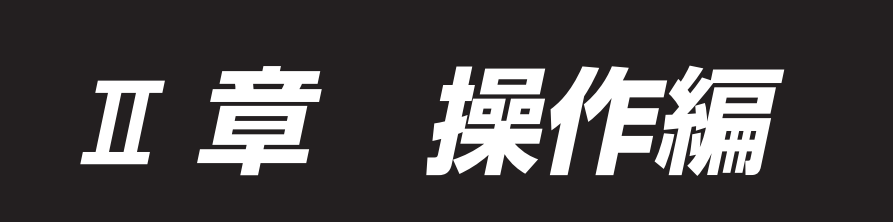

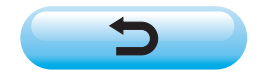

# 目次

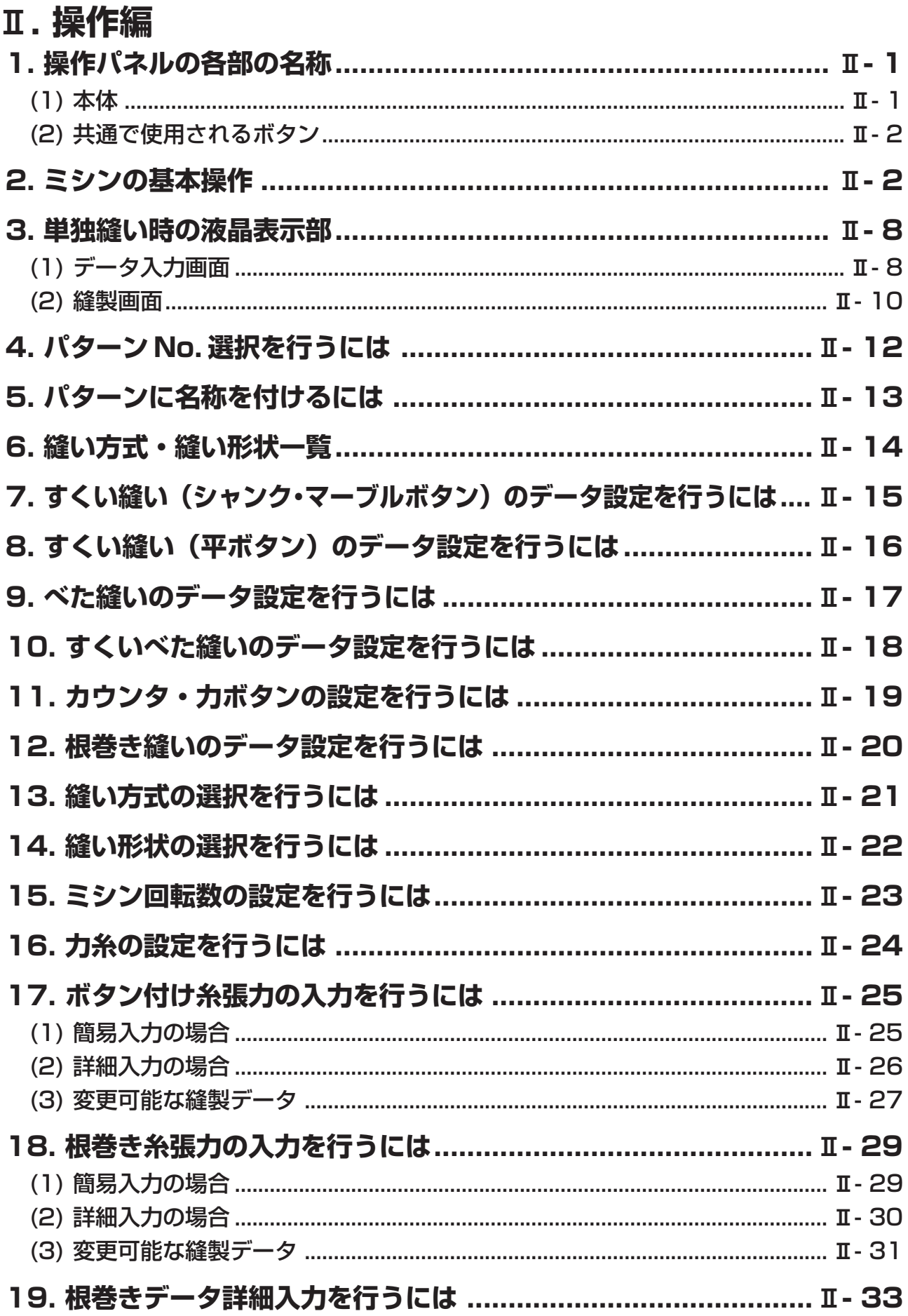

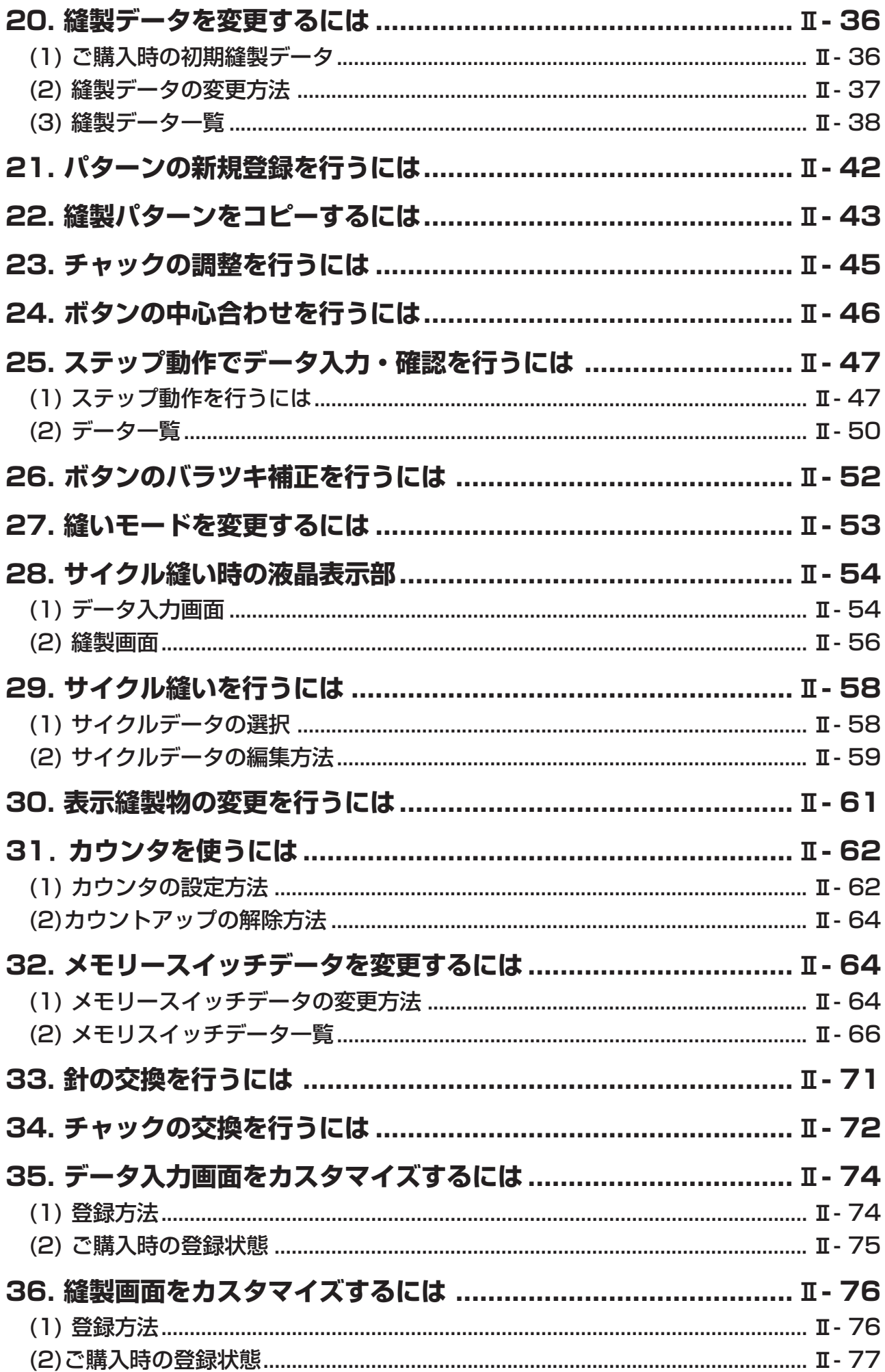

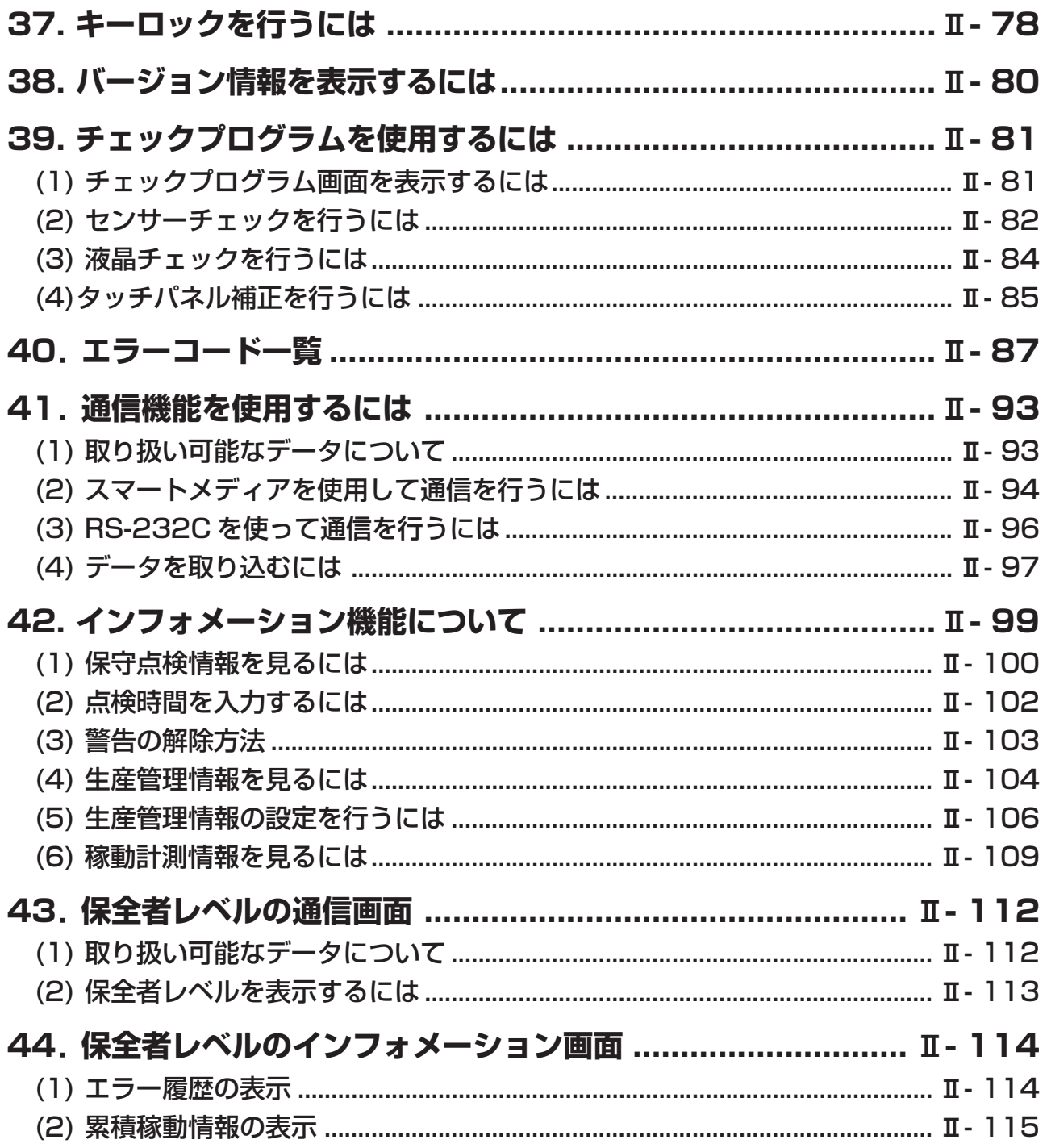

# <span id="page-4-0"></span>@**. 操作編**

### **1. 操作パネルの各部の名称**

(1) 本体

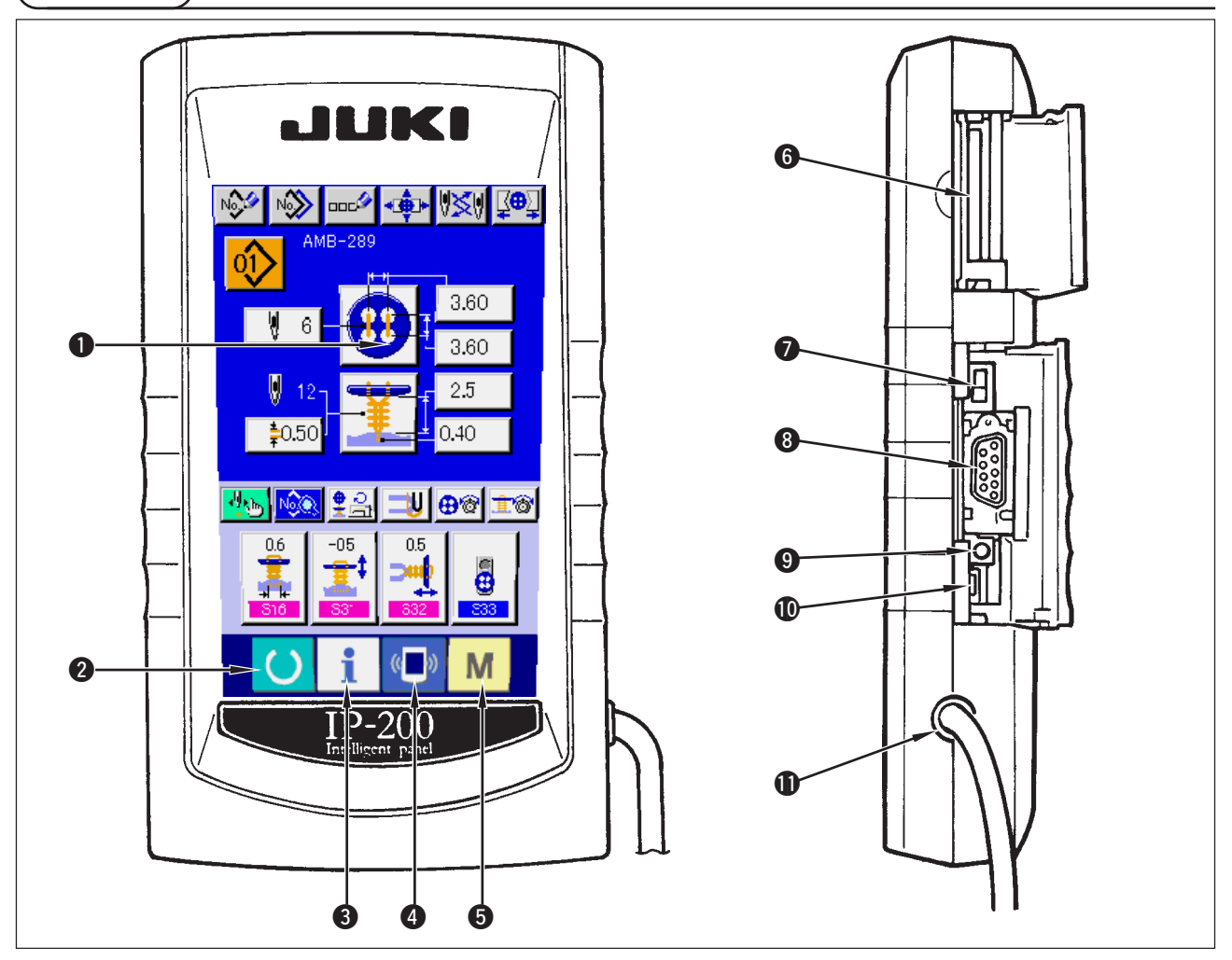

● タッチパネル・液晶表示部

- 
- 
- 
- **2 ● 準備キー → キュー → データ入力画面と縫製画面の切り替えを** 行ないます。
- **3 | |** インフォメーションキー → データ入力画面とインフォメーション画 面の切り替えを行います。
- **4 Man 通信キー → インスカ画面と通信画面の切り替えを** 行ないます。
- 9 M モードキー → → データ入力画面と各種詳細設定をおこな うモード切り替え画面の切り替えを行い ます。
- 6 スマートメディアカードスロット (蓋は閉じて使用願います。)
- **スライドスイッチ (未使用・OFF)**
- **8 RS-232C通信用コネクタ**
- 9 カラー液晶画面コントラスト調節用ボリューム → 画面のコントラストを調整できます。
- !0 外部入力用コネクタ
- !1 ケーブル

お好みによって調整してください。

<span id="page-5-0"></span>(2) 共通で使用されるボタン

IP-200の各画面で共通の操作を行うボタンは下記の通りです。

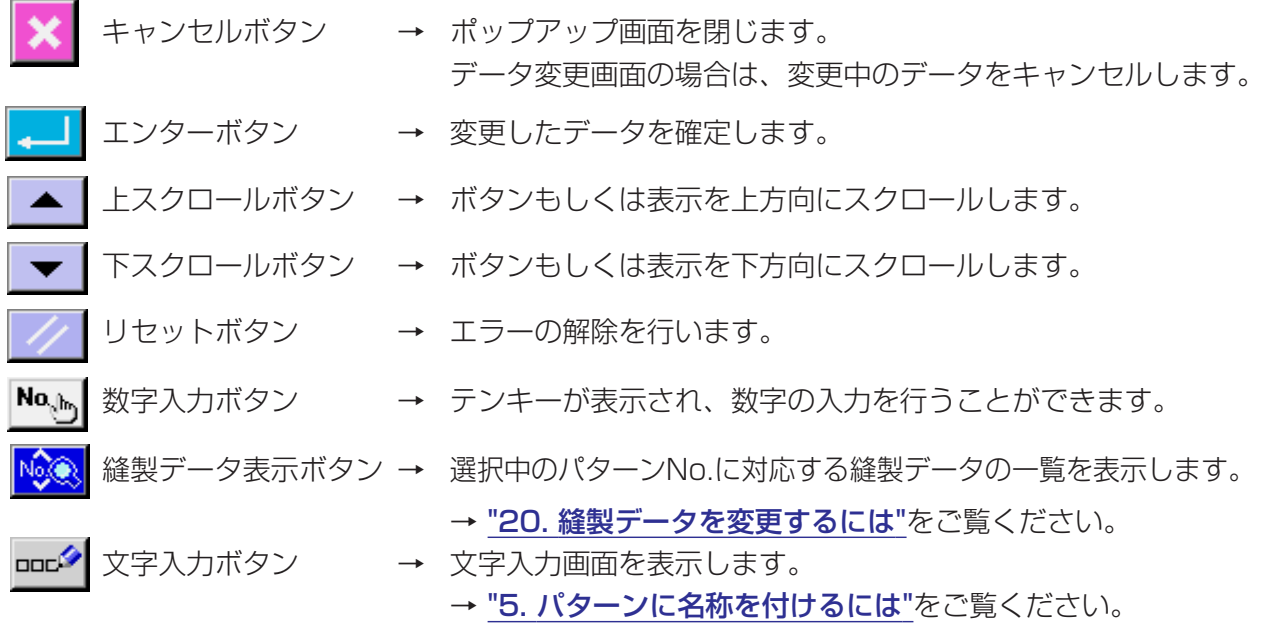

#### **2. ミシンの基本操作**

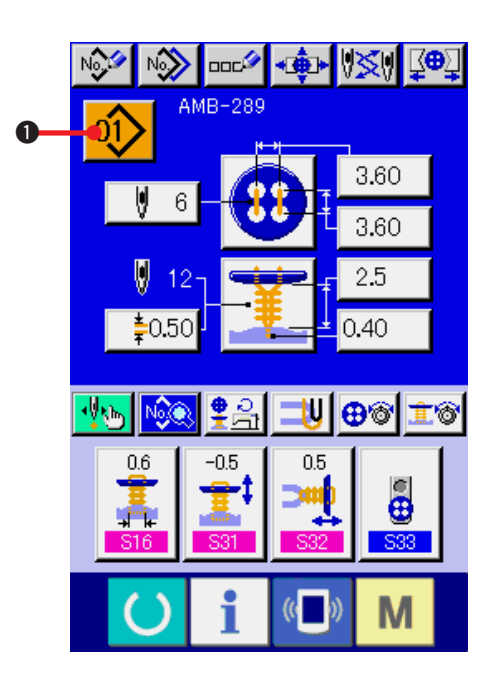

- 1) 電源スイッチを入れる 最初に、電源スイッチを入れてください。ウェ ルカム画面表示後に、データ入力画面が表示 されます。
- 2) 縫製したいパターンN o. を選択する 電源を入れると、データ入力画面が表示され ます。画面上部に現在選択されているパター

ン No. ボタン 01 0 が表示され、押すとパ ターン No. の選択ができます。パターン NO. の選択方法は、["4. パターンNo.選択を行うには"](#page-15-0) をご覧ください。 ご購入時は、["20. \(1\) ご購入時の初期縫製](#page-39-0) [データ"](#page-39-0)に記載のパターンNo.1~10が登録 されていますので、この中から選択してご使 用ください。(パターンが登録されていない番号 は表示されません。)

※ 本画面の詳細説明については、["3. 単独縫い時](#page-11-0) [の液晶表示部](#page-11-0)"をご覧ください。

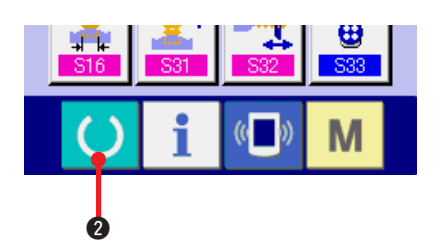

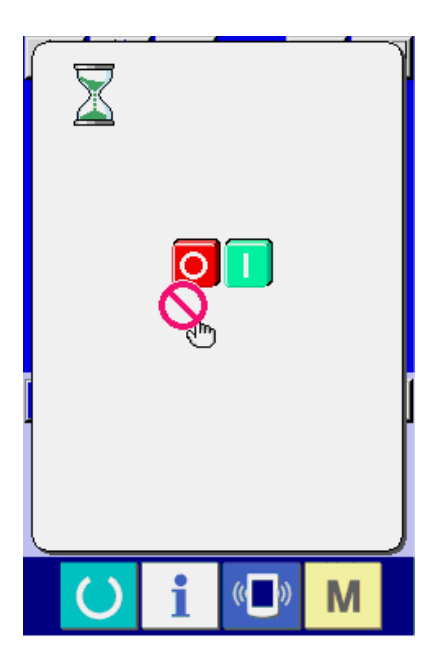

- HUXU BO -0 oî  $-3.60$ 3.60 ľ æ V 2.5 ‡0.50  $0.40$  $\overline{\mathbf{V}^{2,3}}$ 业成 UGTE ❣읅  $|03\rangle$  $04$  $|0 \rangle$  $|02\rangle$  $\overline{05}$  $\omega_0$ 吵  $\ket{00}$  $\ket{00}$  $10\overline{)}$  $($   $)$ M
- **A** B  $\odot$

3) 縫製可能状態にする

準備キー() 2を押すと、電源OFF禁止画

面が表示されます。この画面が表示されてい る間に縫製準備を行います。縫製が可能な状 態になったら、液晶表示の背景色が緑色に変 わります。

※ 縫製画面の詳細説明については、["3. \(2\) 縫製](#page-13-0) [画面](#page-13-0) " をご覧ください。

- 4) 縫製物のセッティング 生地およびボタンのセット方法は、縫い方式 ごとに異なります。 足踏みペダルの前踏み △、後踏み △ により 装置を動作させながらセットします。
- ※ S01 縫い方式の設定方法は、["13. 縫い方](#page-24-0) [式の選択を行うには](#page-24-0) " をご覧ください。

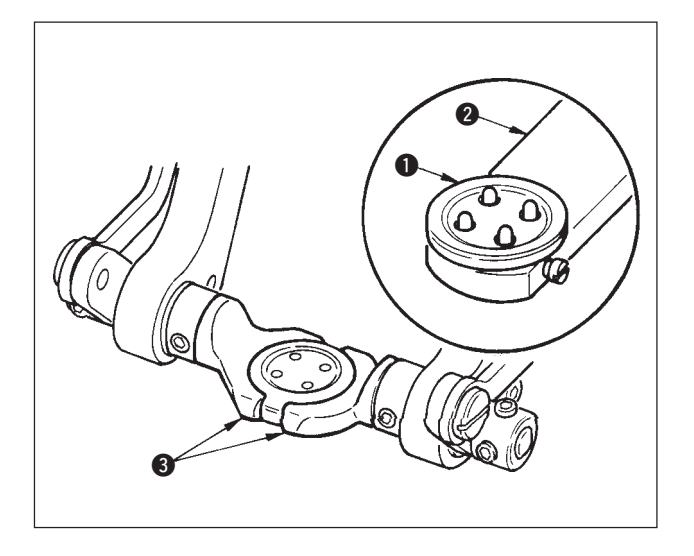

#### < すくい縫い・すくいべた縫いの場合 >

ボタン ● をボタンローダ ● にセットし、ペダル を後踏みしてボタンチャック 3 にボタンを挿入し ます。

(ボタンローダ未使用の場合には、ペダル後踏みで チャックが開きますので手でボタンを挿入してく ださい。)

0  $\bm{\Theta}$ 6 ↓

生地 4 をタング 6 にセットして、タングストッ パー 6 に突き当てます。(ペダル後踏みでタング の開放を行います)

↓

ペダルを前踏みすると、ボタンチャックが縫製位 置まで下がって縫製可能状態になります。

- ※ メモリースイッチデータ UD1 ペダル動作 モード設定により、自動的にボタンチャック が縫製位置まで下がります。
- → メモリスイッチデータの詳細は["32. \(2\) メモ](#page-69-0) [リスイッチデータ一覧](#page-69-0) " をご覧ください。

↓

スタートスイッチ 2 ON で縫製を開始します。

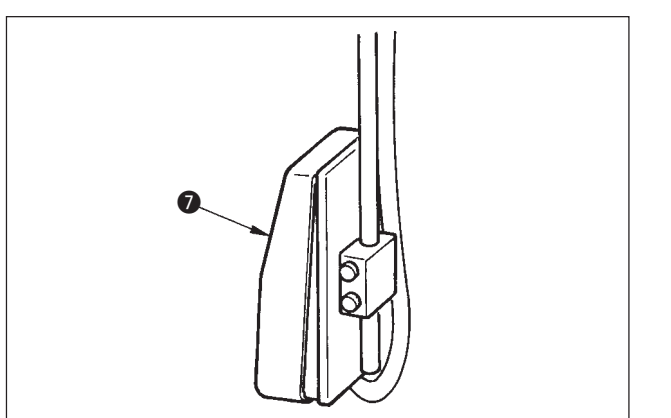

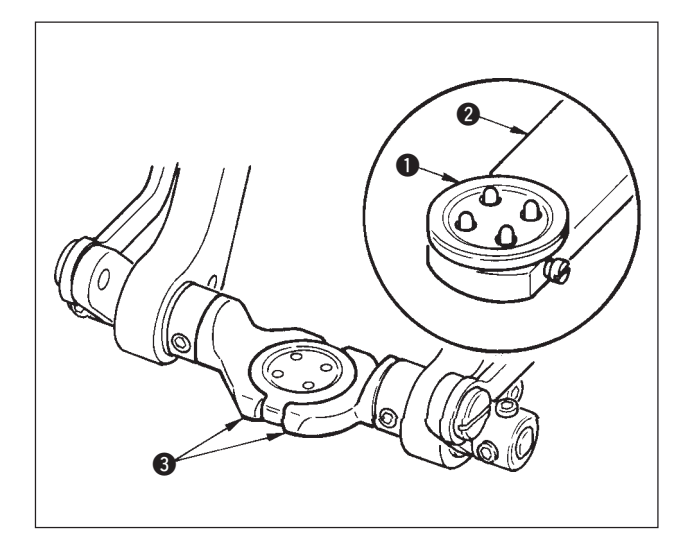

#### < べた縫いの場合 >

ボタン ● をボタンローダ 2 にセットし、ペダル を後踏みしてボタンチャック 3 にボタンを挿入し ます。

(ボタンローダ未使用の場合には、ペダル後踏みで チャックが開きますので手でボタンを挿入してく ださい。)

4 5

↓

生地 4 を針下にセットして、タングをタングス トッパーに突き当てます。ペダル前踏みで生地押 さえ 5 を下降させて、生地を固定させます。(ペ ダル逆踏みで生地押さえを開放します)

ペダルを再度前踏みすると、ボタンチャックが縫 製位置まで下がって縫製可能状態になります。

↓

- ※ メモリースイッチデータ UD1 ペダル動作 モード設定により、自動的にボタンチャック が縫製位置まで下がります。
- → メモリスイッチデータの詳細は["32. \(2\) メモ](#page-69-0) [リスイッチデータ一覧](#page-69-0) " をご覧ください。

↓

スタートスイッチ 6 ON で縫製を開始します。

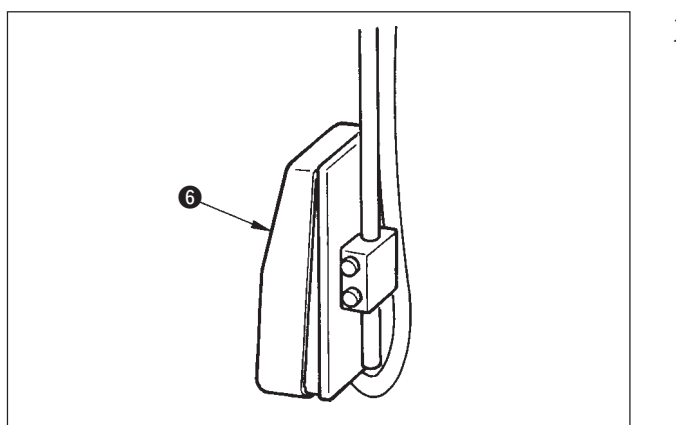

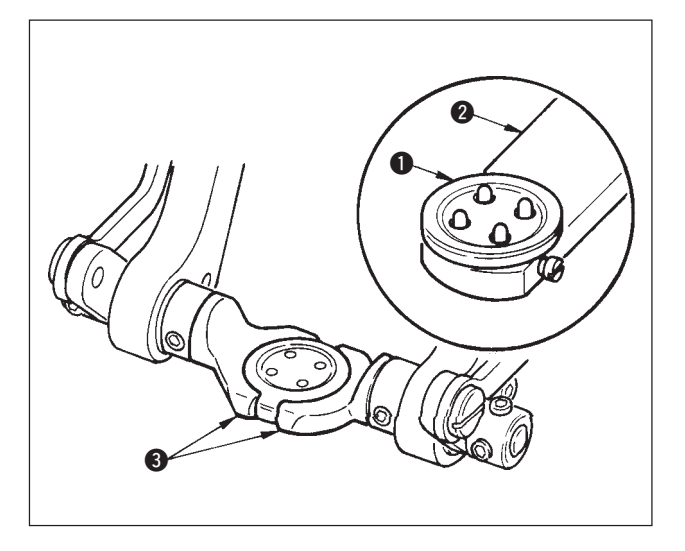

#### < カウンタ・力ボタンの場合 >

上ボタン ● をボタンローダ 2 にセットし、ペダ ルを後踏みしてボタンチャック 3 にボタンを挿入 します。

(ボタンローダ未使用の場合には、ペダル後踏みで チャックが開きますので手でボタンを挿入してく ださい。)

0 6 ↓

下ボタン 4 を下板ボタンセット部 5 に挿入しま す。

↓

生地 6 を針下にセットして、タングをタングス トッパーに突き当てます。ペダル前踏みで生地押 さえ 7 を下降させて、生地を固定させます。(ペ ダル逆踏みで生地押さえを開放します)

↓

ペダルを再度前踏みすると、ボタンチャックが縫 製位置まで下がって縫製可能状態になります。

- ※ メモリースイッチデータ UO1 ペダル動作 モード設定により、自動的にボタンチャック が縫製位置まで下がります。
- → メモリスイッチデータの詳細は ["32. \(2\) メ](#page-69-0) [モリスイッチデータ一覧](#page-69-0) " をご覧ください。

$$
\downarrow \\
$$

スタートスイッチ 3 ON で縫製を開始します。

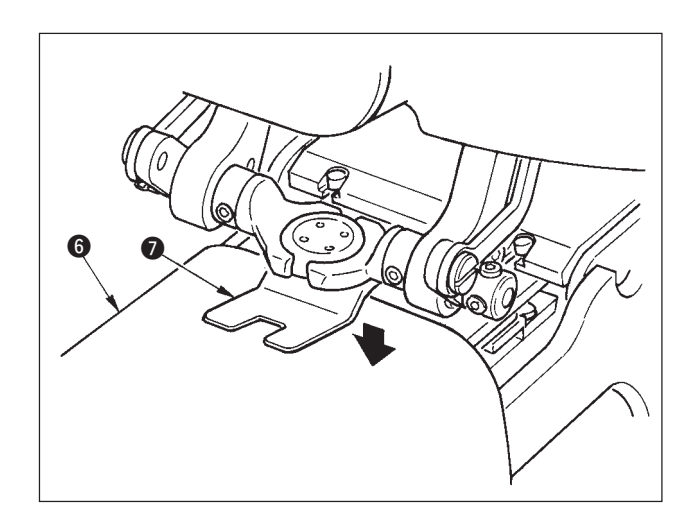

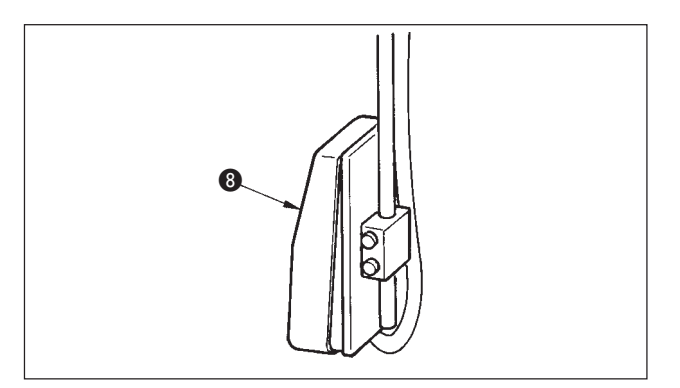

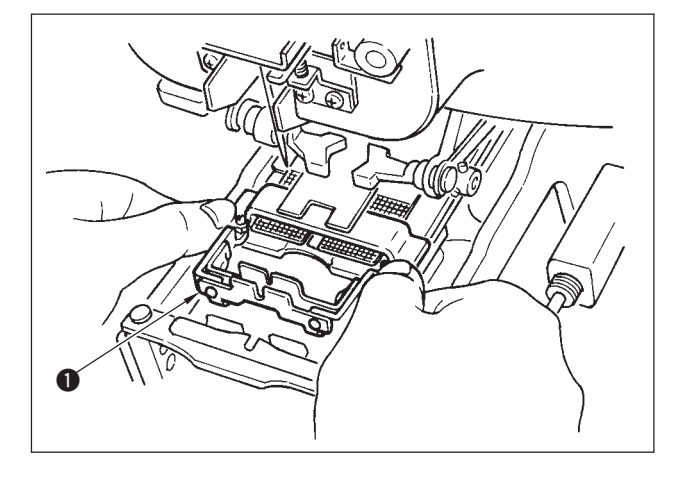

#### < 根巻き縫いの場合 >

根巻き縫製ユニット ● を下板のはめ込み穴に取り 付けてください。

↓

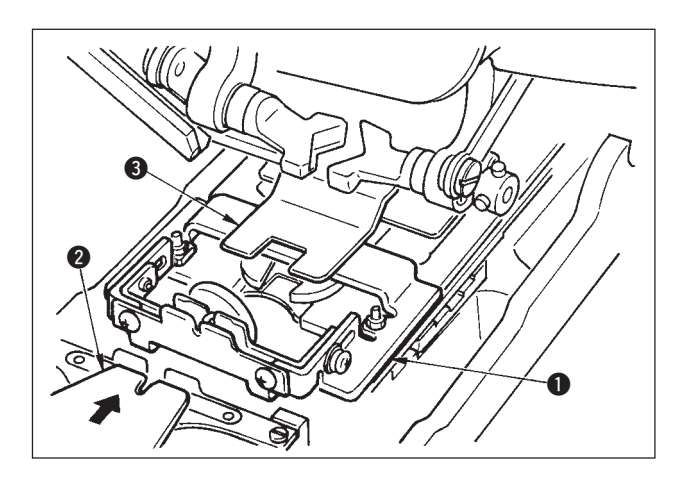

手でタング 2 をセットして、生地押さえ 3 を下 降させて根巻き縫製ユニット ● を固定させます。 (ペダル逆踏みでタングと根巻き縫製ユニットを開 放します)

↓

根巻き縫製ユニット●に縫製物をセットします。

↓

ペダル前踏みで縫製開始位置まで縫製物を搬送さ せます。(ペダルを再度前踏みすると、縫製物セッ ト位置に戻ります)

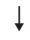

スタートスイッチ 4 ON で縫製を開始します。

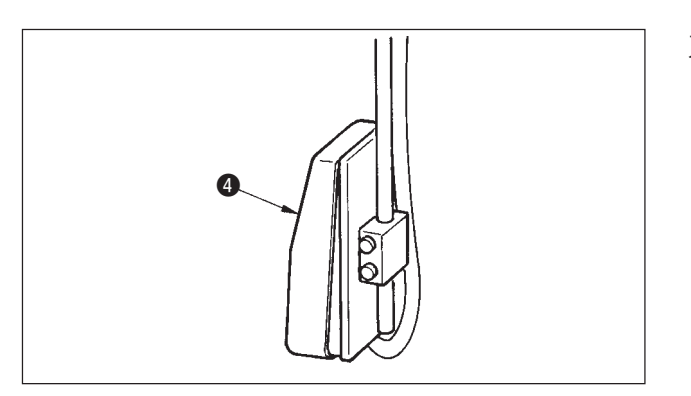

### <span id="page-11-0"></span> **3. 単独縫い時の液晶表示部**

### (1) データ入力画面

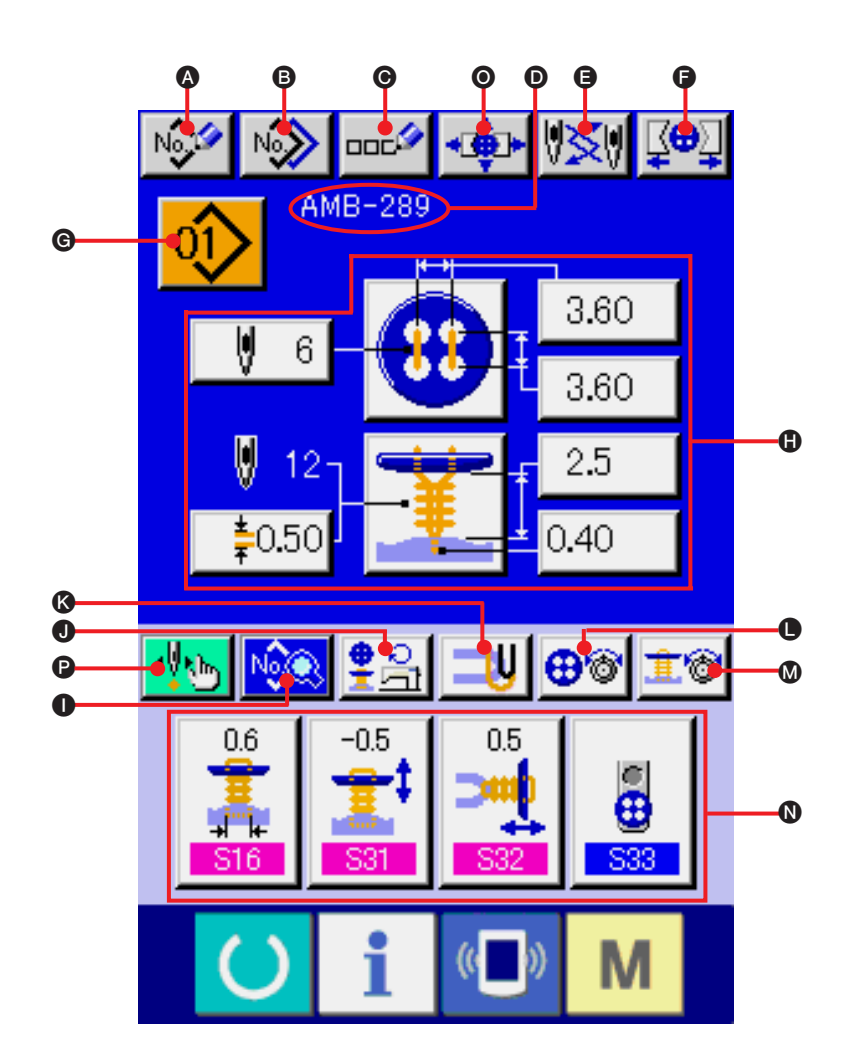

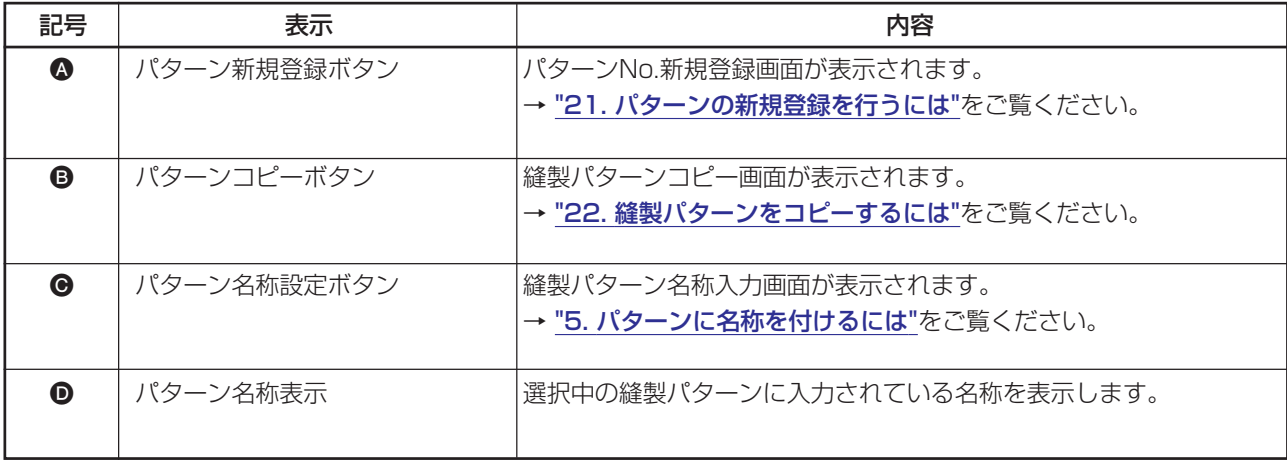

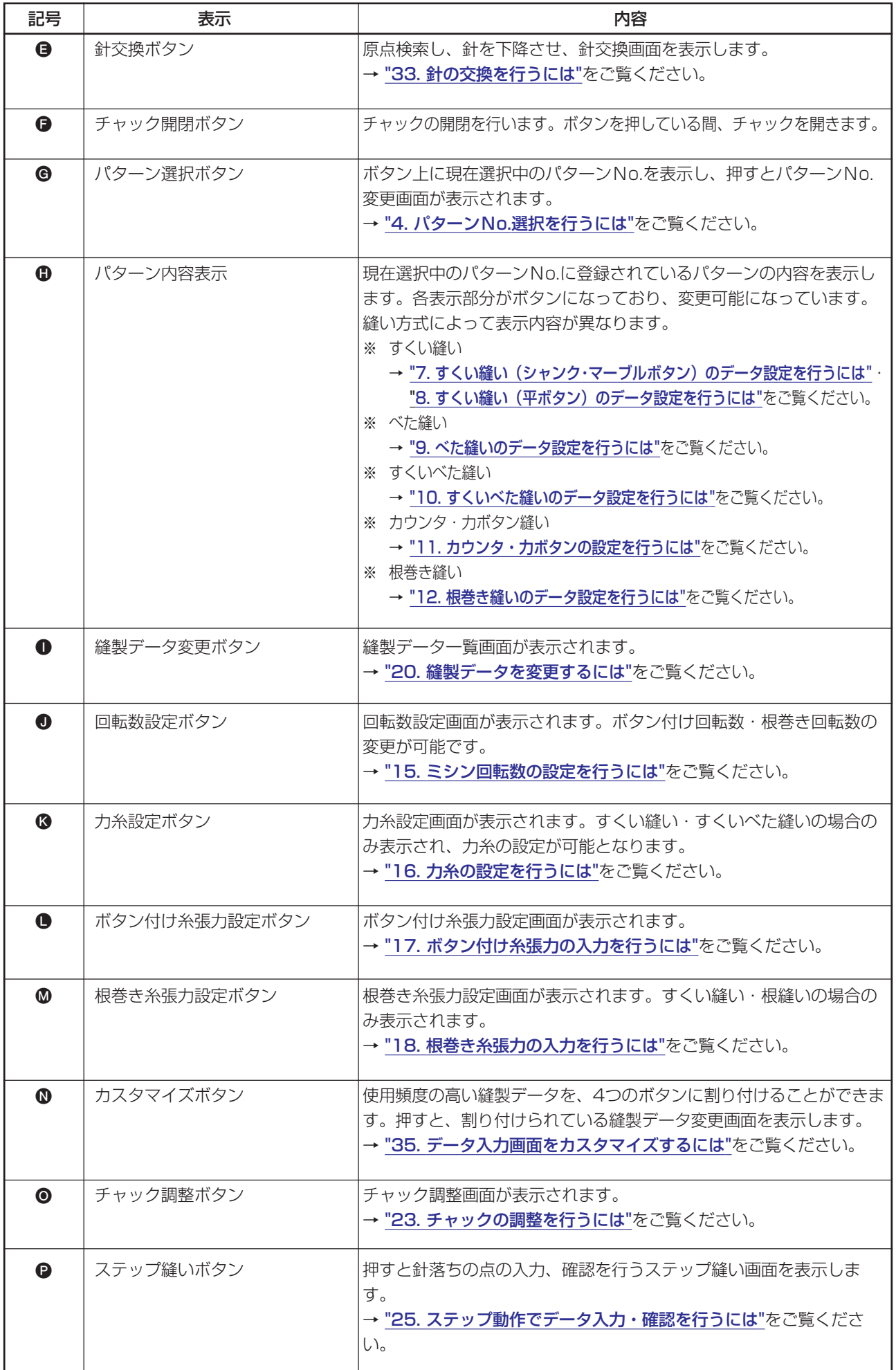

<span id="page-13-0"></span>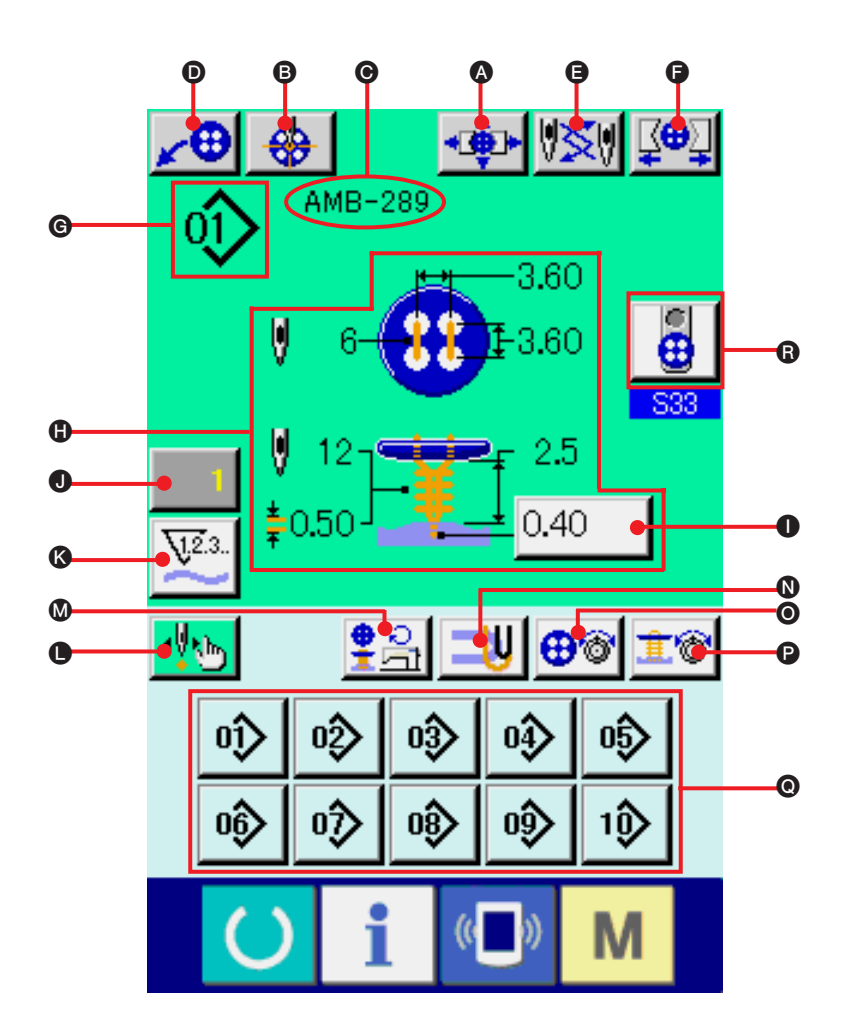

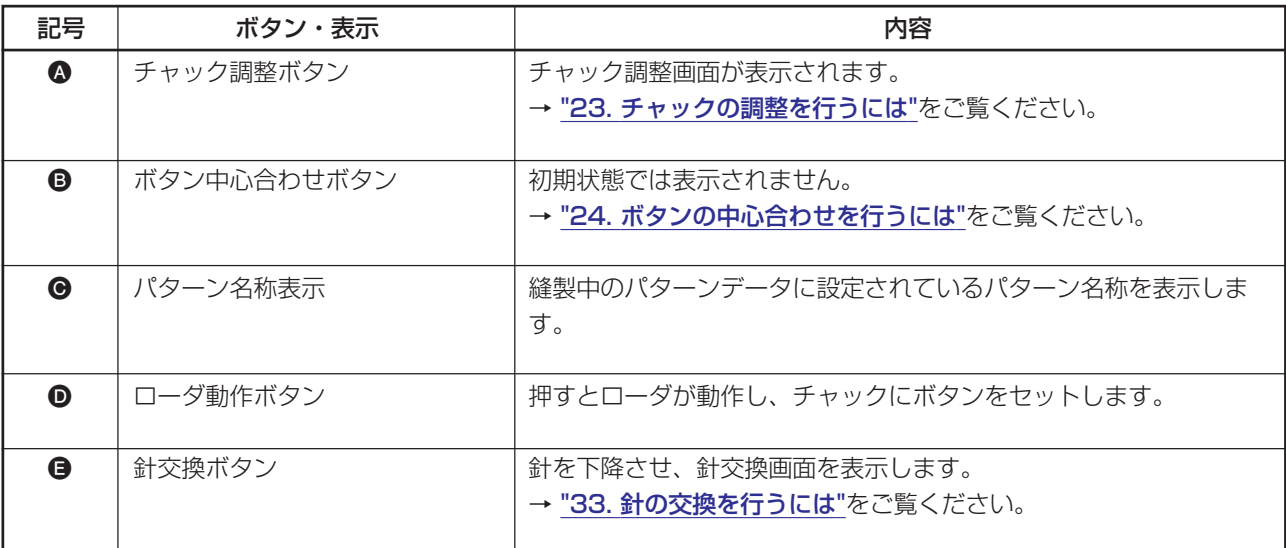

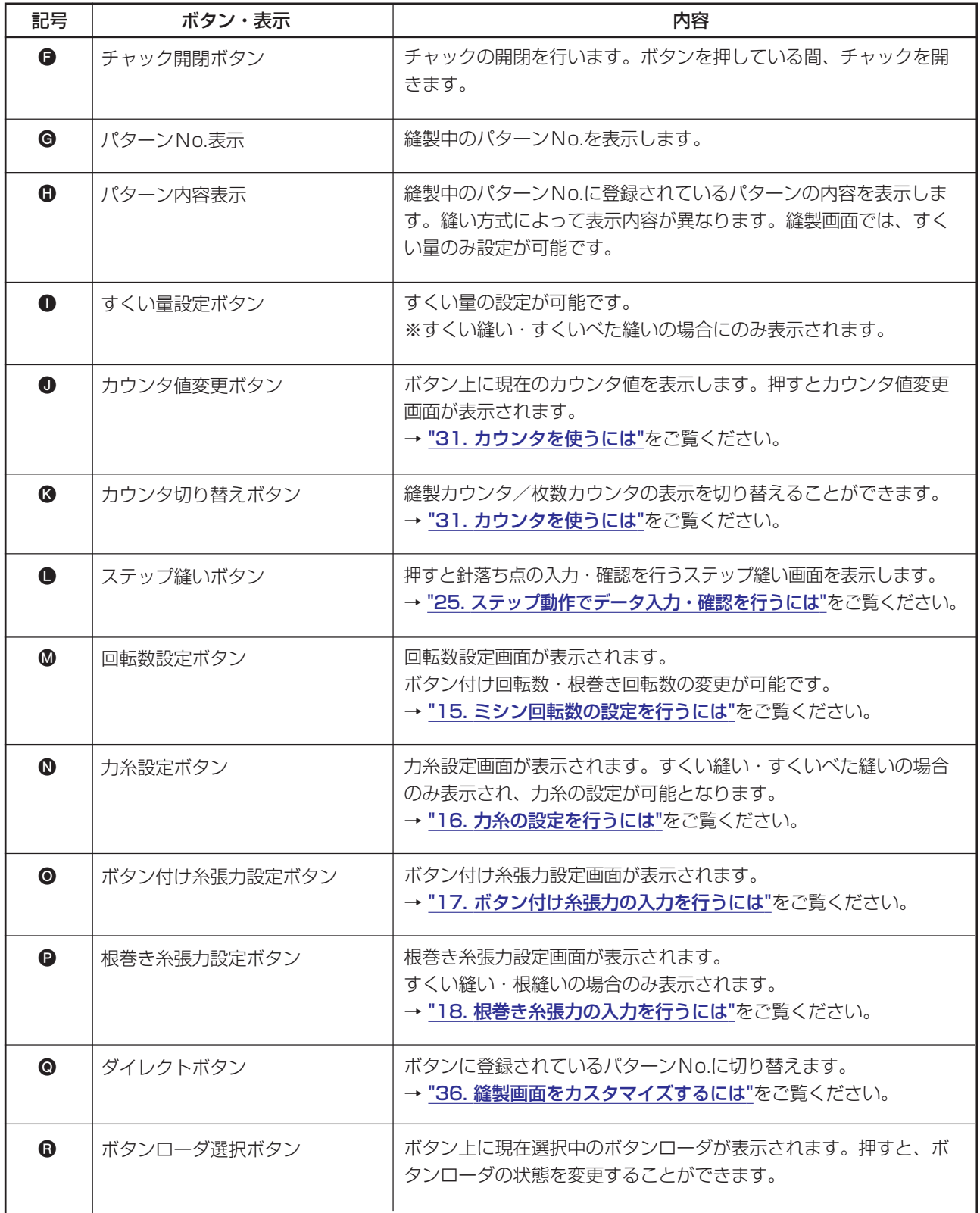

### <span id="page-15-0"></span> **4. パターン No. 選択を行うには**

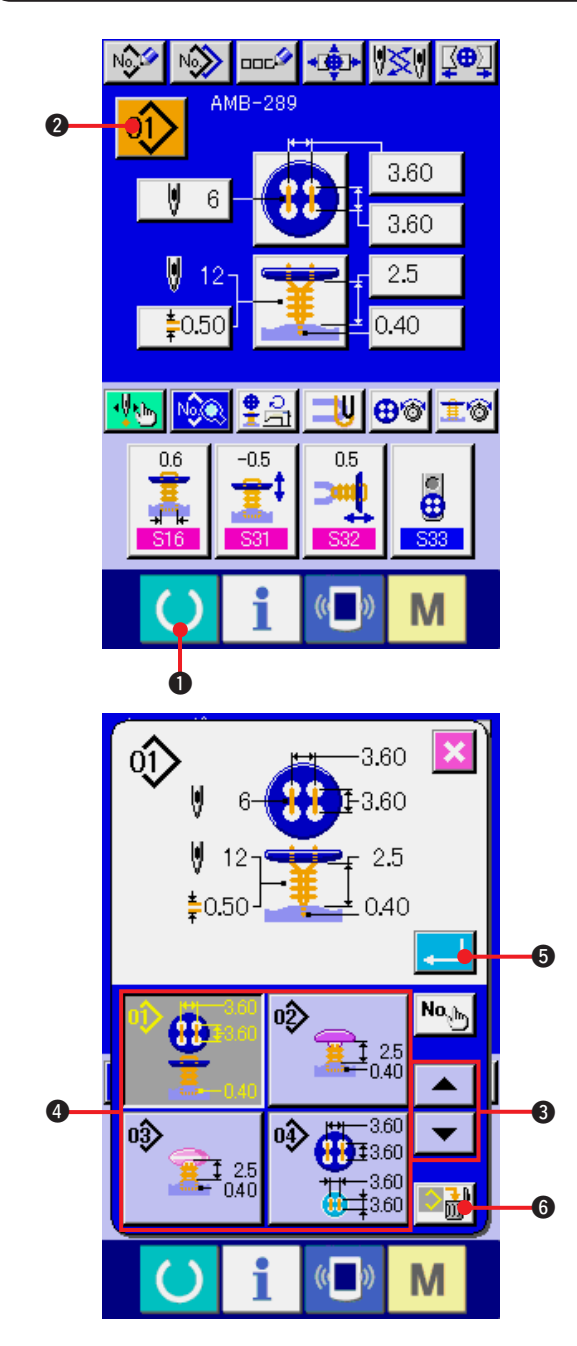

1) データ入力画面を表示する

データ入力画面(青色)の場合のみ、パターン No. 選択が可能になります。縫製画面(緑色) の場合には、準備キー ( ) ● 押し、データ

入力画面を表示してください。

#### 2) パターンNo.選択画面を呼び出す

パターンNo.選択ボタン 01 2を押すと、

パターンNo. 選択画面が表示されます。画面 上部に現在選択されているパターンNo . とそ の内容が表示され、画面下部に登録されてい るパターンNo.ボタンの一覧が表示されます。

3)パターンNo.を選択する

上下スクロールボタン | ▼ | ▲ | ❸ を押す と登録されているパターンNo.ボタン 4が順 次切り替わります。ボタンには、パターンN o . に入力されている縫製データの内容が表示 されます。ここで選択したいパターンN o . ボ タン 4 を押してください。

#### 4)パターンNo.を確定する

エンターボタン | ■ | ● を押すと、パターン No.選択画面を閉じ、選択を終了します。

※ 登録されているパターンを削除したい場合に は、削除ボタン ■■ 6 を押してください。 ただし、サイクル縫いに登録されているパ ターンの削除はできません。

### <span id="page-16-0"></span> **5. パターンに名称を付けるには**

パターンには、それぞれ最大14文字までの文字を入力することができます。

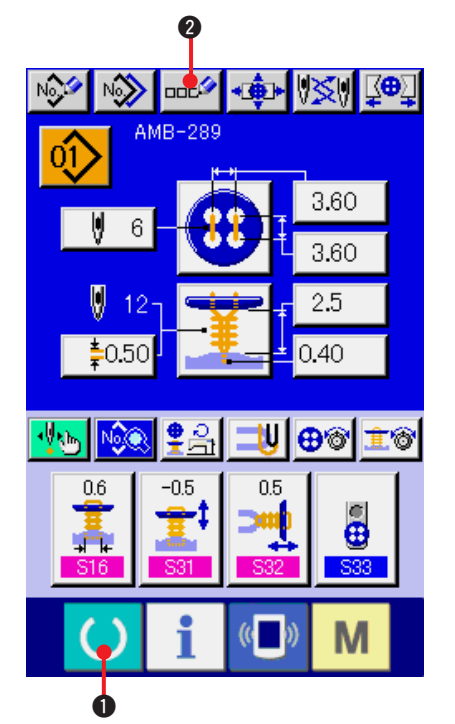

QÎ)  $AMB-289$  $\bm{o}$  $|c|$  $DIE$  $\mathsf{F}$ G  $\mathbf{B}$  $\overline{\mathsf{K}}$  $\mathbf{H}$  $\mathbf I$ J M N **p**  $\Omega$  $\overline{R}$ s.  $\mathbf{T}$  $\Omega$  $\overline{11}$  $\mathbf{a}$ W v  $\mathsf{x}$ 7  $\mathcal{P}$  $\overline{a}$  $\boldsymbol{\Lambda}$ 5 6 7  $\overline{9}$  $\overline{8}$  $\overline{0}$ 4 5 6

- 1)データ入力画面を表示する データ入力画面(青色)の場合のみ、パターン 名称入力が可能になります。縫製画面(緑色) の場合には、準備キー ( ) ●を押し、デー タ入力画面(青色)を表示してください。
- 2)文字入力画面を呼び出す

文字入力ボタン ロロシ 2 を押すと、文字入 力画面が表示されます。

- 3)文字を入力する 入力したい文字ボタン ❸ を押すことで、文字 の入力ができます。 文字( A ~ z 、 0 ~ 9 )、記号(+, -, /, /, #, , , , )を 入力することができ、最大14文字まで入力で きます。カーソルは、カーソル左移動ボタン ←タ ●、カーソル右移動ボタン タ→ ●で 移動することができます。入力した文字を削 除したい場合には、削除したい文字位置に カーソルを合わせ、削除ボタン ロッタ 6 を押 してください。
- 4)文字入力を終了する

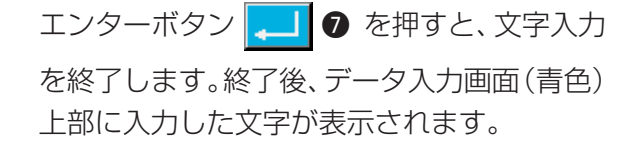

# <span id="page-17-0"></span> **6. 縫い方式・縫い形状一覧**

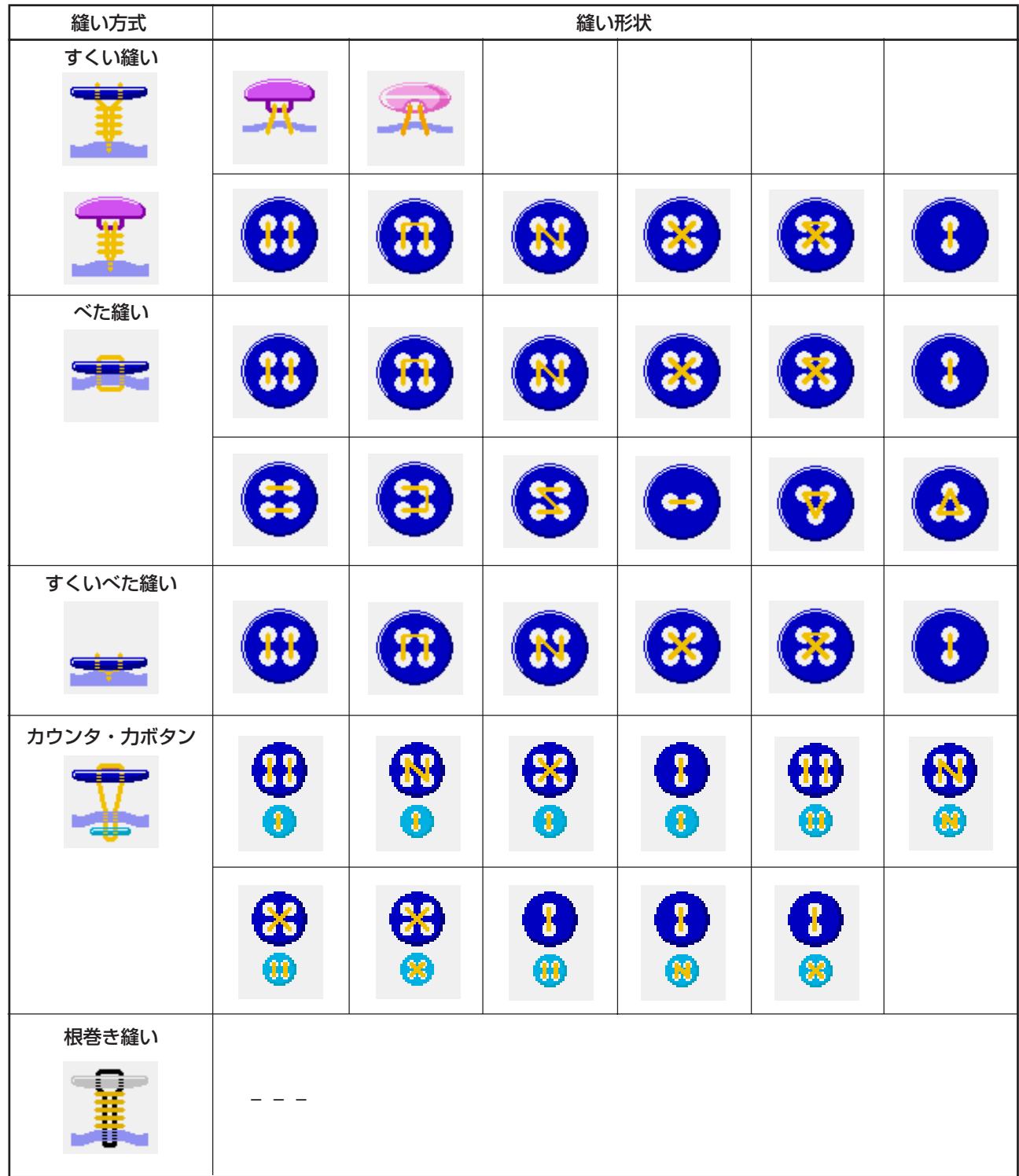

## <span id="page-18-0"></span>**(7. すくい縫い(シャンク・マーブルボタン)のデータ設定を行うには**

すくい縫い(シャンク・マーブルボタン)のデータ入力画面にて設定できる項目は下記の項目です。よ り詳細な設定を行う場合は、縫製データ表示ボタン M → → を押して縫製データ画面から設定してく ださい。 → ["20. 縫製データを変更するには"](#page-39-0)をご参照ください。

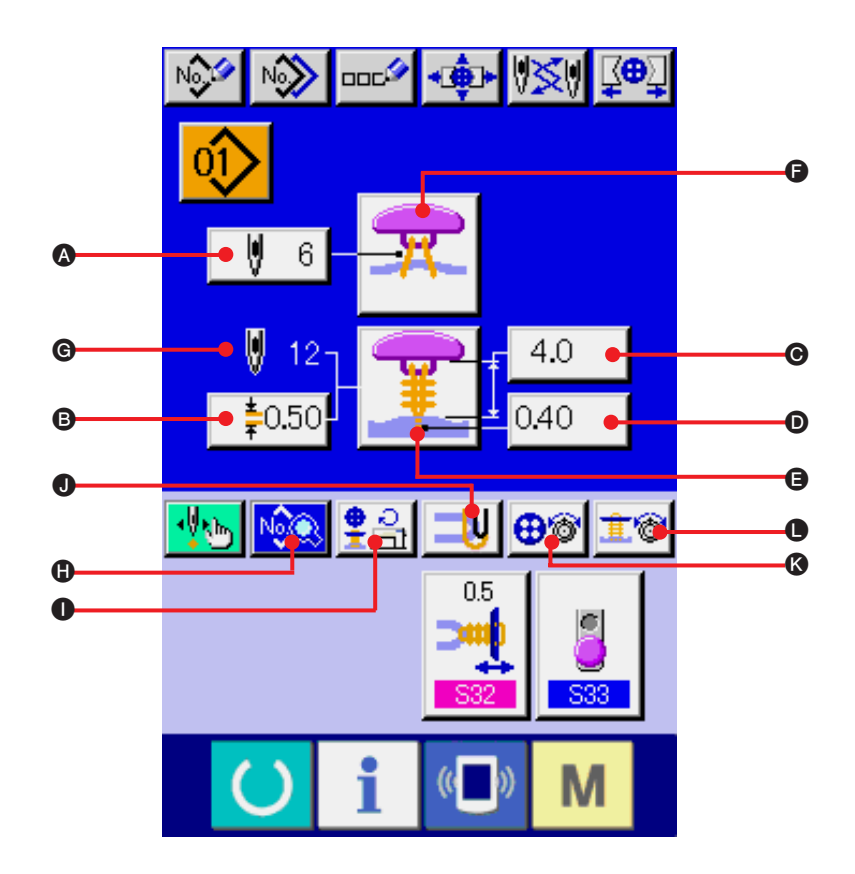

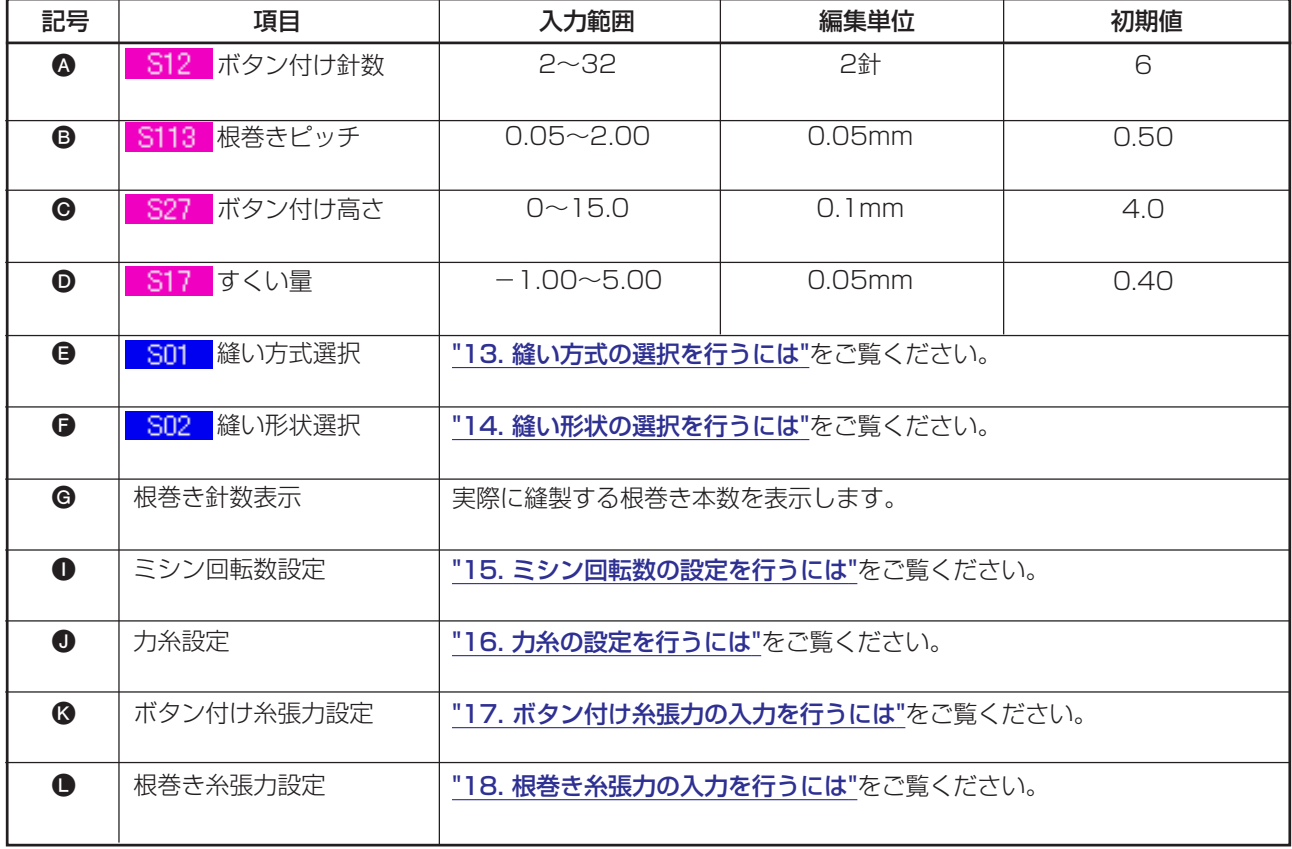

### <span id="page-19-0"></span> **8. すくい縫い(平ボタン)のデータ設定を行うには**

すくい縫い(平ボタン)のデータ入力画面にて設定できる項目は下記の項目です。より詳細な設定を行 う場合は、縫製データ表示ボタン N※※ 3 を押して縫製データ画面から設定してください。 → ["20. 縫製データを変更するには](#page-39-0) " をご参照ください。

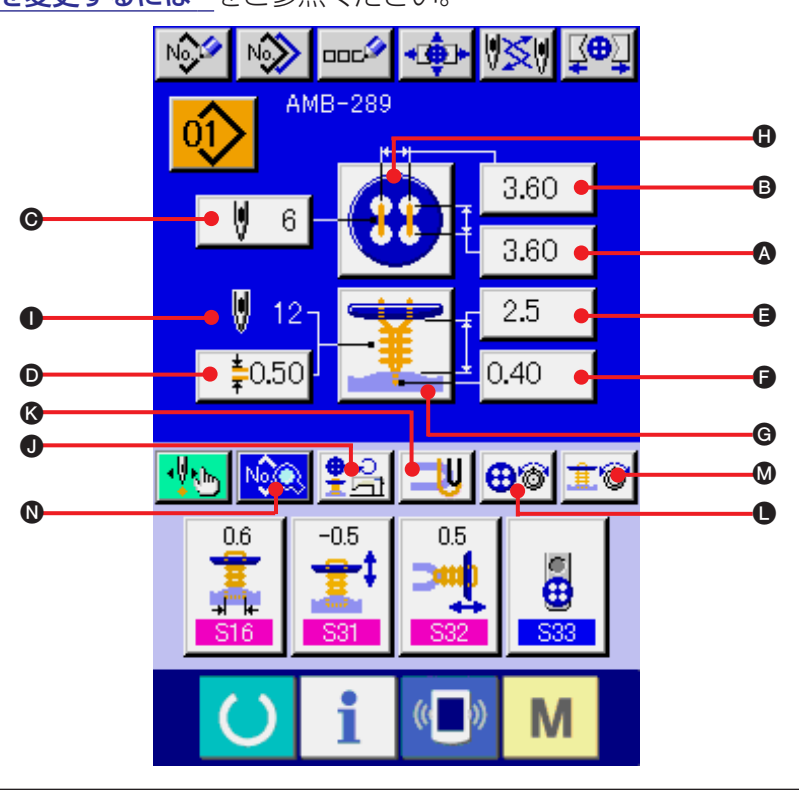

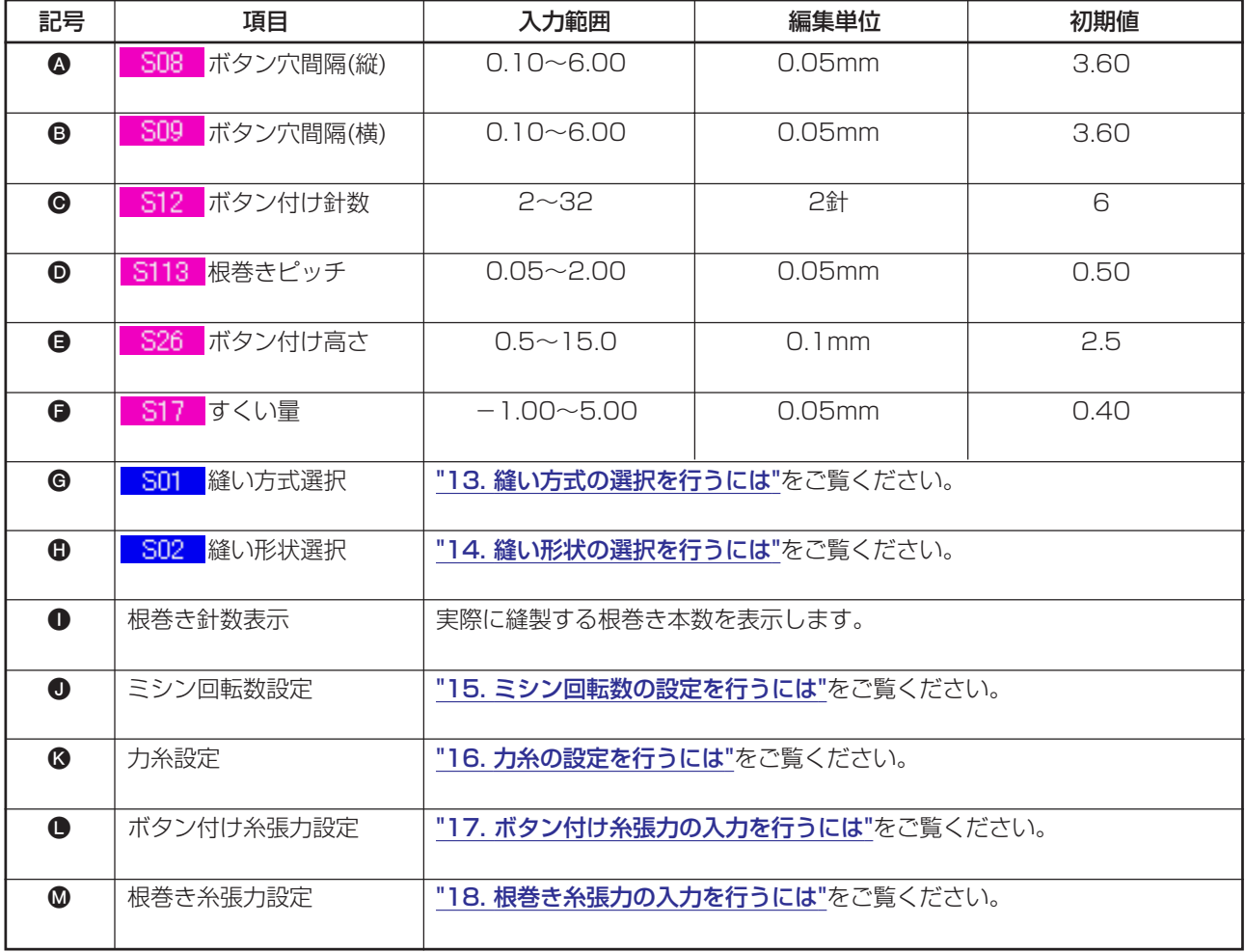

### <span id="page-20-0"></span> **9. べた縫いのデータ設定を行うには**

べた縫いのデータ入力画面にて設定できる項目は下記の項目です。より詳細な設定を行う場合は、縫製 データ表示ボタン ト※※ ●を押して縫製データ画面から設定してください。 → ["20. 縫製データを変更するには](#page-39-0) " をご参照ください。

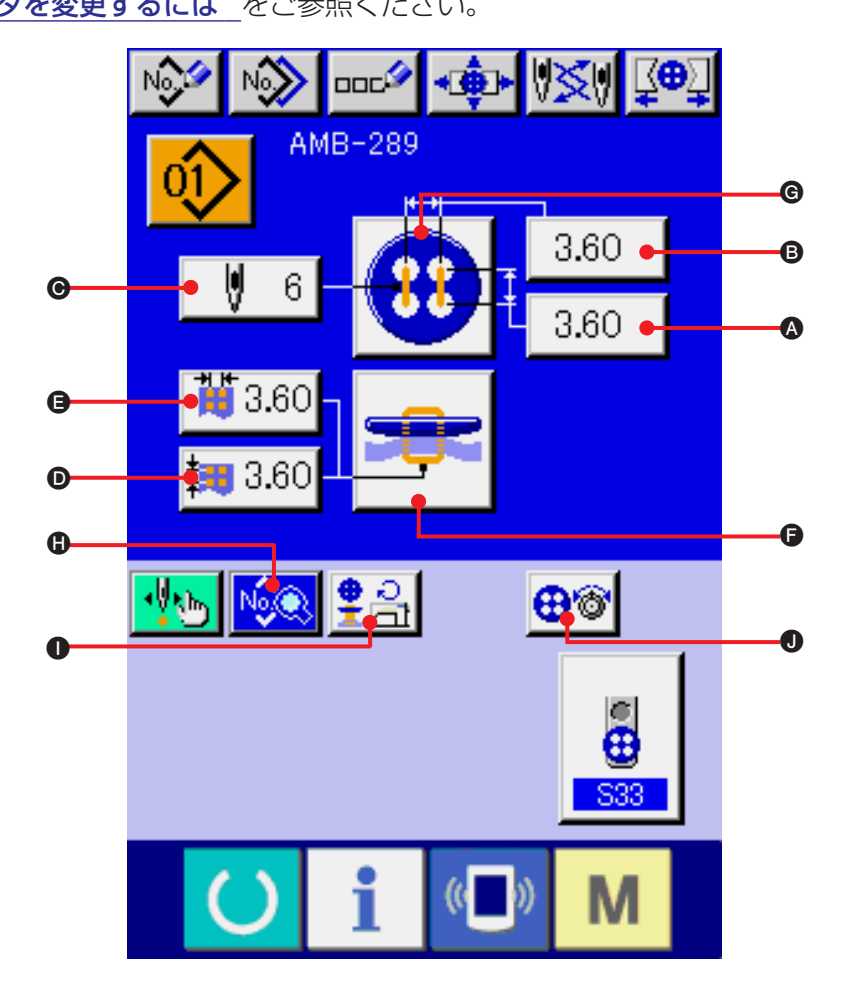

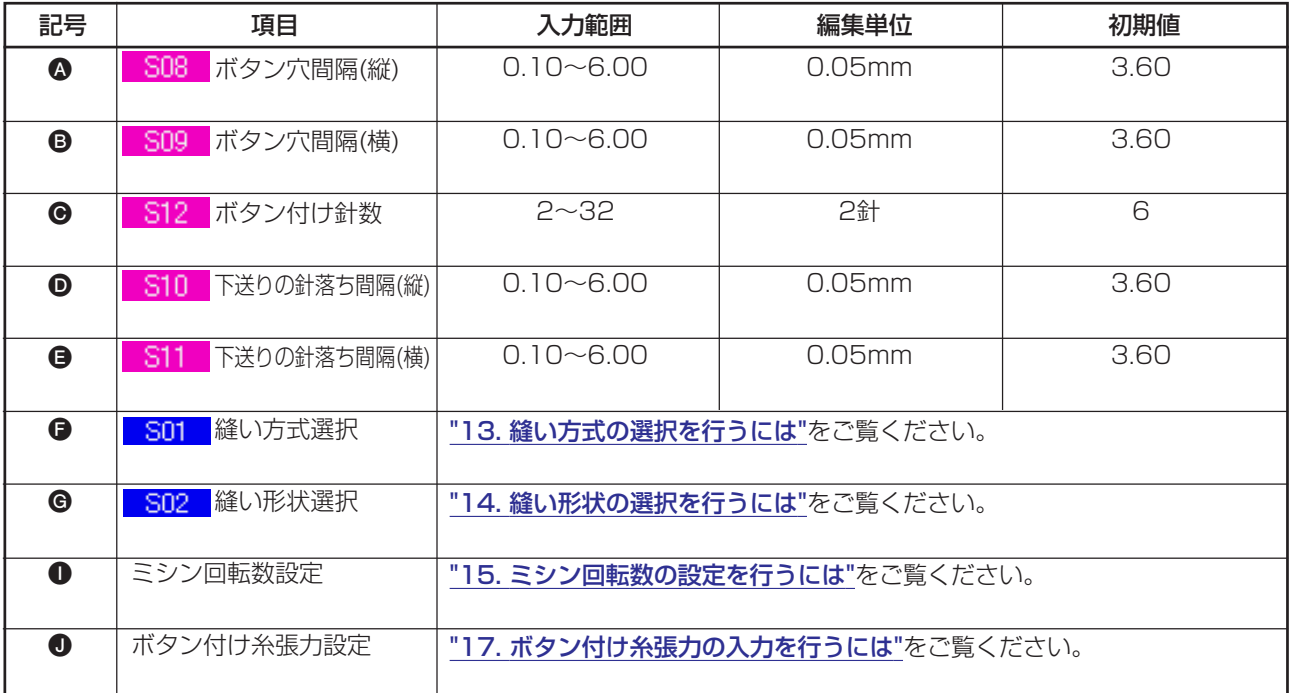

### <span id="page-21-0"></span> **10. すくいべた縫いのデータ設定を行うには**

すくいべた縫いのデータ入力画面にて設定できる項目は下記の項目です。より詳細な設定を行う場合は、

縫製データ表示ボタン い® ● を押して縫製データ画面から設定してください。

→ ["20. 縫製データを変更するには](#page-39-0) " をご参照ください。

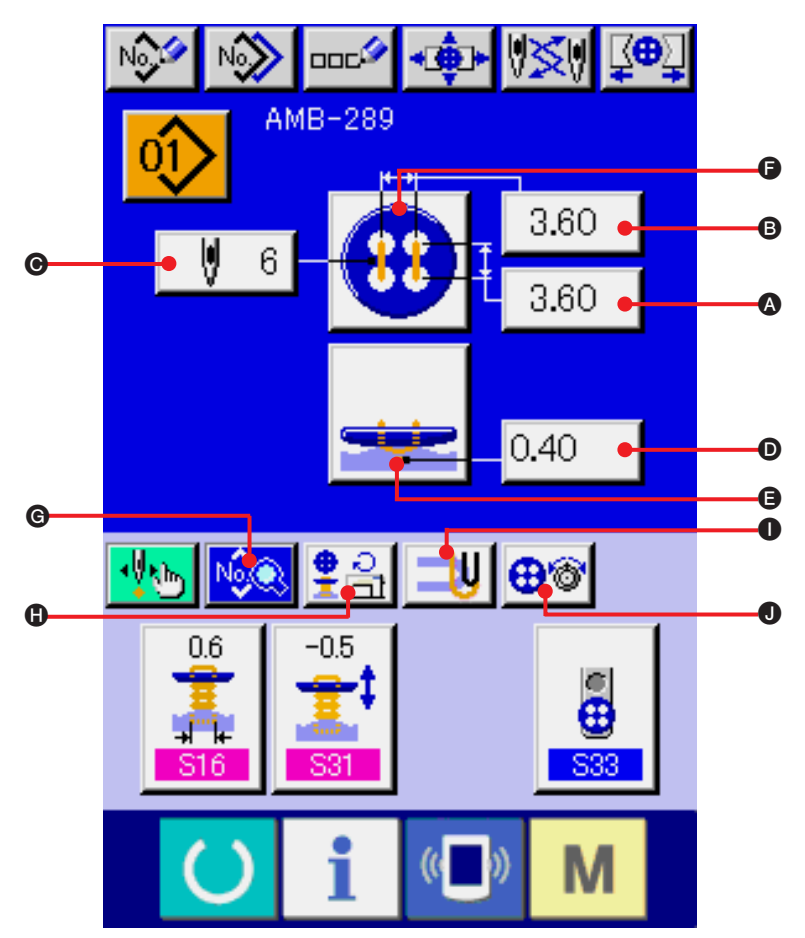

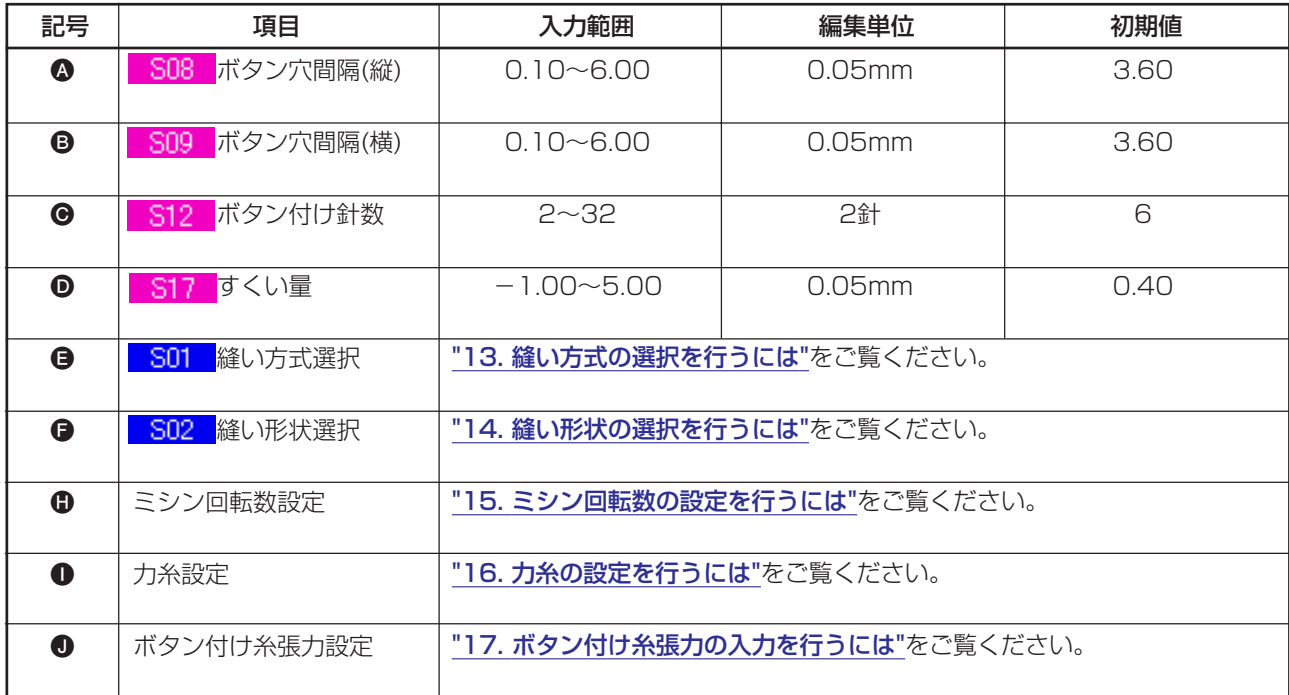

### <span id="page-22-0"></span> **11. カウンタ・力ボタンの設定を行うには**

カウンタ・力ボタンのデータ入力画面にて設定できる項目は下記の項目です。より詳細な設定を行う場 合は、縫製データ表示ボタン | 2 ◇ → ● 本押して縫製データ画面から設定してください。 → ["20. 縫製データを変更するには](#page-39-0) " をご参照ください。

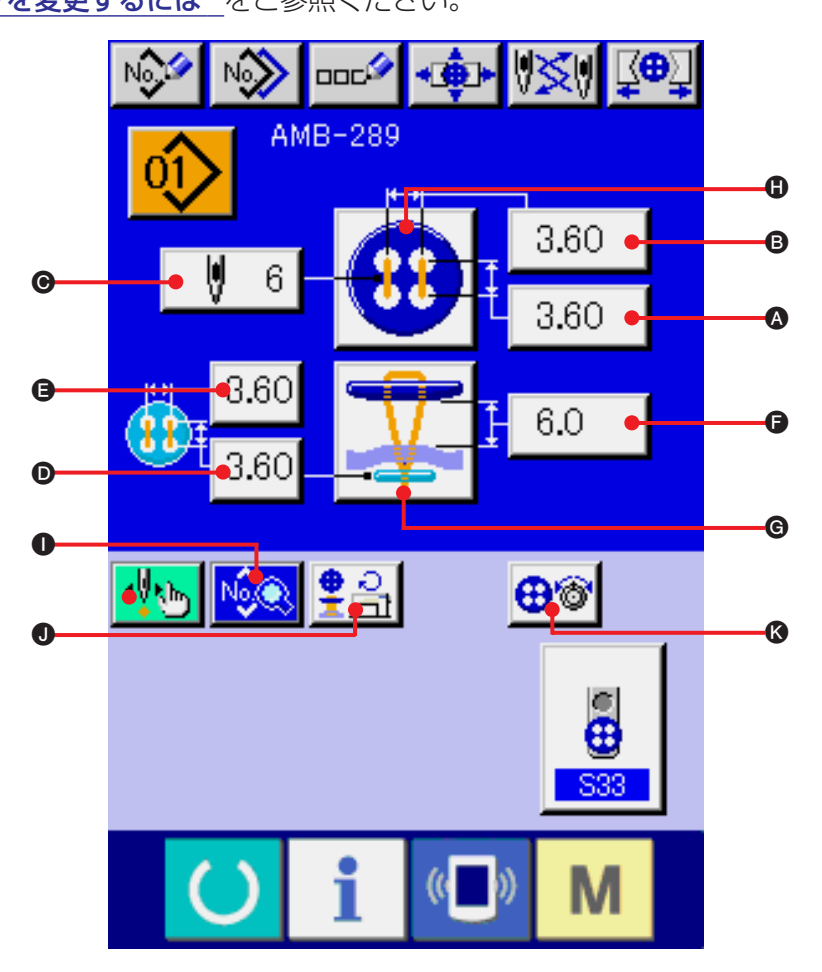

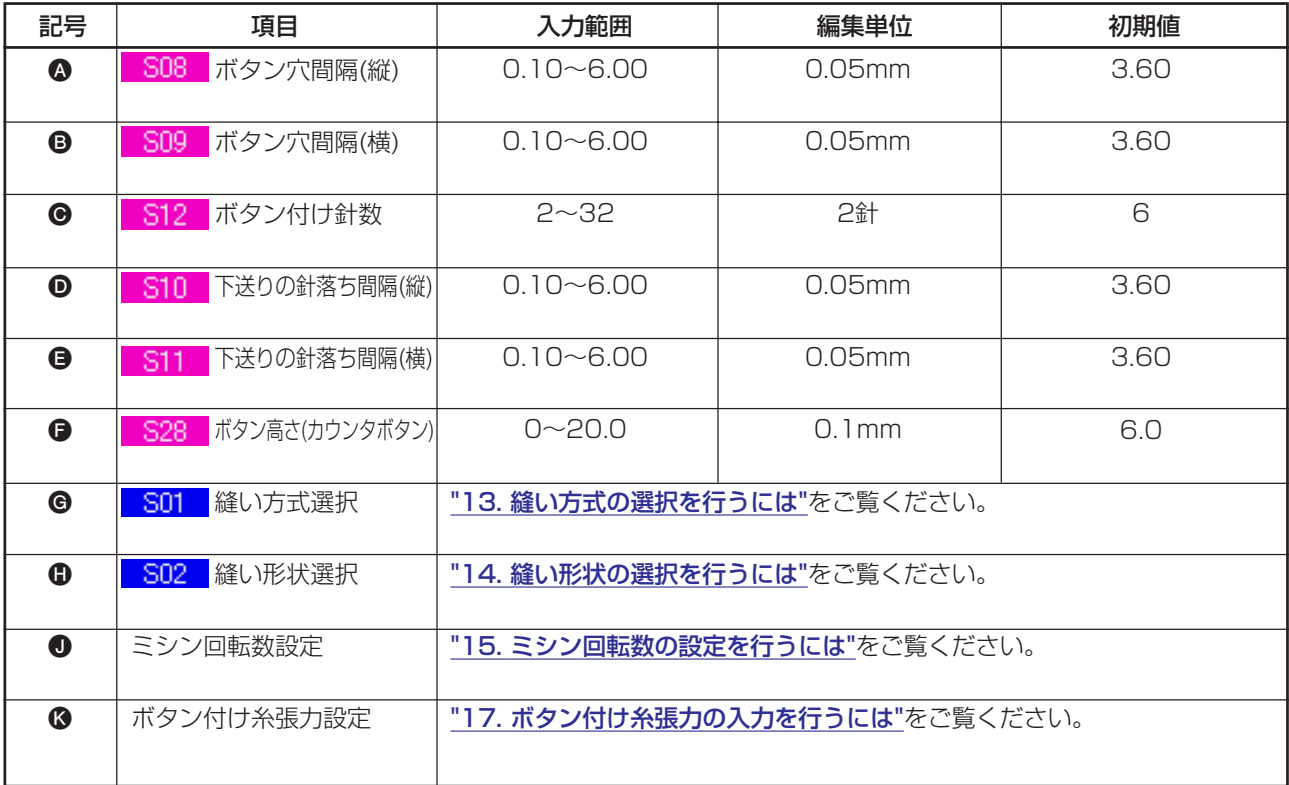

# <span id="page-23-0"></span> **12. 根巻き縫いのデータ設定を行うには**

根巻き縫いのデータ入力画面にて設定できる項目は下記の項目です。より詳細な設定を行う場合は、縫 製データ表示ボタン M※※ ● を押して縫製データ画面から設定してください。 → ["20. 縫製データを変更するには](#page-39-0) " をご参照ください。

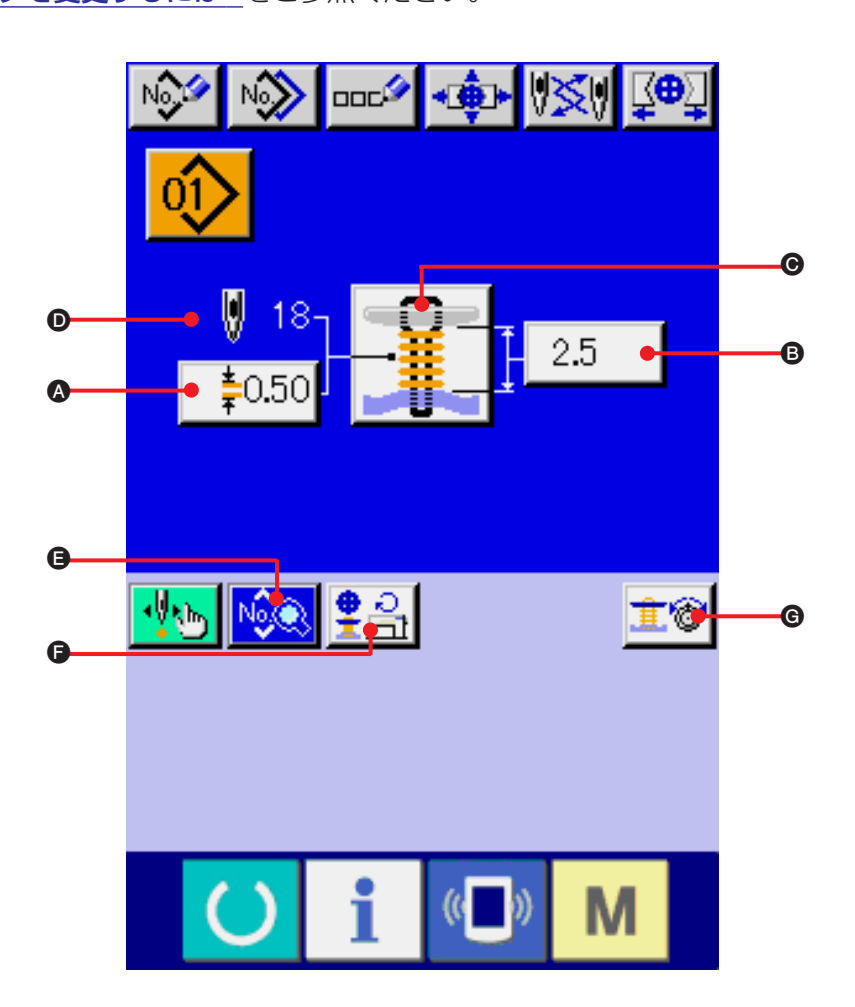

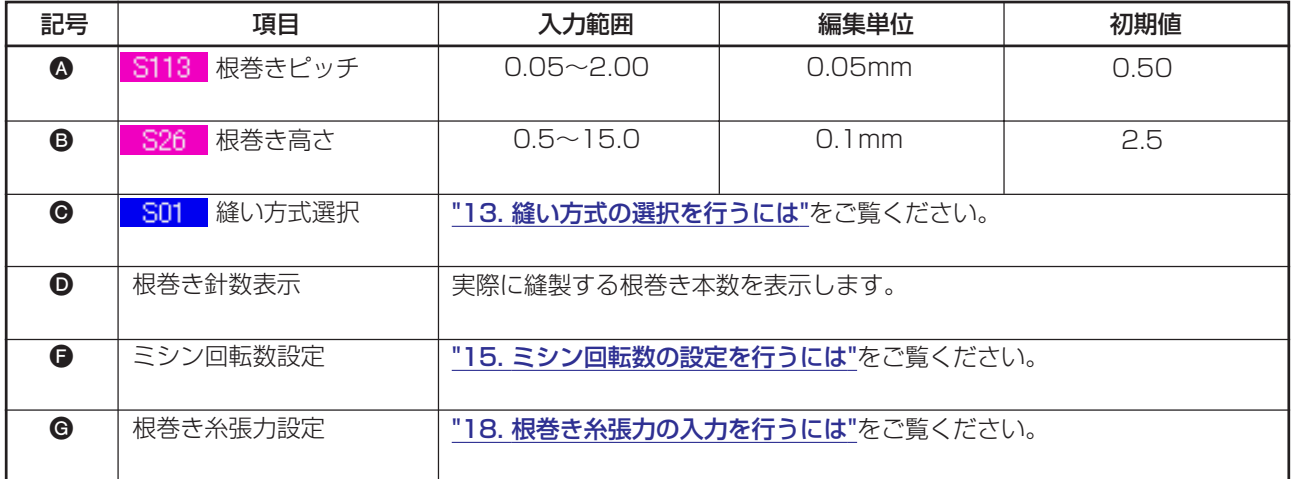

### <span id="page-24-0"></span>**13. 縫い方式の選択を行うには**

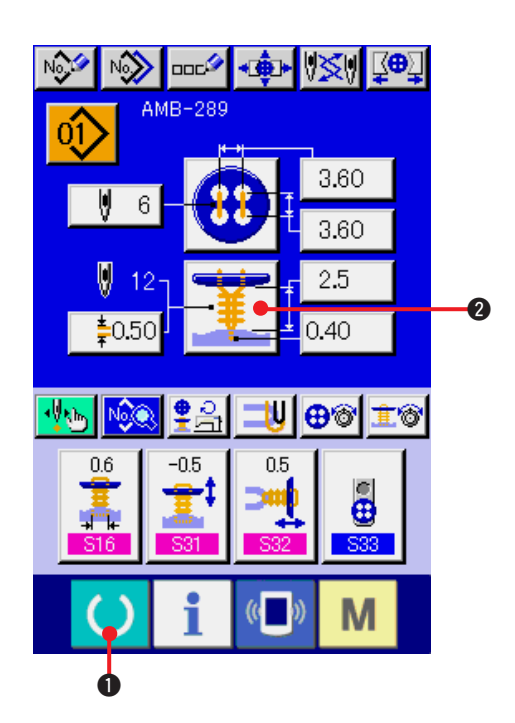

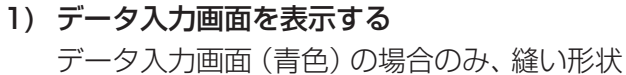

の選択が可能になります。縫製画面(緑色)の 場合には、準備キー ( ) ● を押し、データ 入力画面(青色)を表示してください。

2) 縫い方式選択画面を呼び出す

縫い方式ボタン 一筆 2 を押すと、縫い形状 選択画面が表示されます。

- **NOC NOW code the PIPER!** AMB-289 σï 3.60 Ø 3.60 Ø 2.5  $\overline{\text{S}01}$ 6  $\bullet$  $($   $()$ M
- 3) 縫い方式を選択する 縫製したい縫い方式ボタン 3 を選択してくだ さい。
- 4) 縫い方式の選択を終了する

エンターボタン | | | ● を押すと、縫い方式 の選択が終了し、データ入力画面(青色)に選 択した縫い形状が表示されます。

### <span id="page-25-0"></span>**14. 縫い形状の選択を行うには**

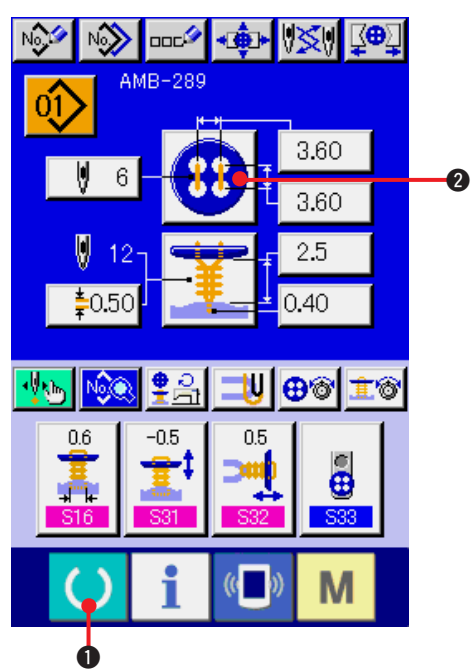

NO NO DOC IT I IL AMB-289 σî 3.60 V 3.60 Ø 25 12  $S02$ 63 6 W 8 2  $\bullet$  $\left(\begin{matrix} 1 \\ 1 \end{matrix}\right)$ M

1) データ入力画面を表示する

データ入力画面(青色)の場合のみ、縫い形状 の選択が可能になります。縫製画面(緑色)の

場合には、準備キー ( ) ● を押し、データ 入力画面(青色)を表示してください。

2) 縫い形状選択画面を呼び出す

縫い形状ボタン 3 2を押すと、縫い形状 選択画面が表示されます。

- 3) 縫い形状を選択する 縫製したい縫い形状ボタン3を選択してくだ さい。
- 4) 縫い形状の選択を終了する

エンターボタン 4を押すと、縫い形状 の選択が終了し、データ入力画面(青色)に選 択した縫い形状が表示されます。

### <span id="page-26-0"></span>**15. ミシン回転数の設定を行うには**

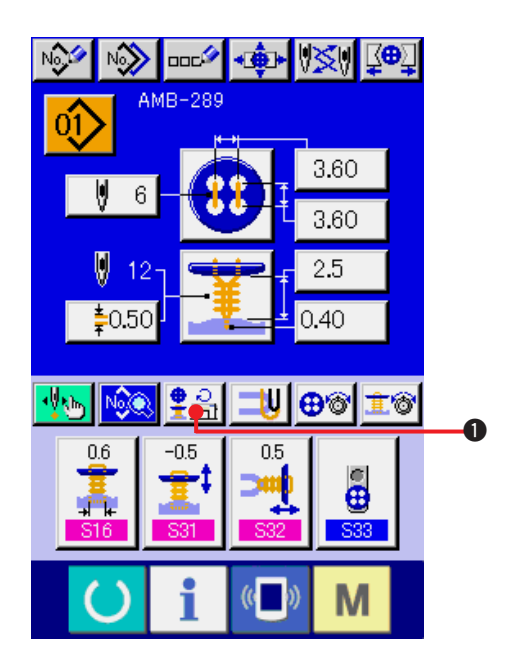

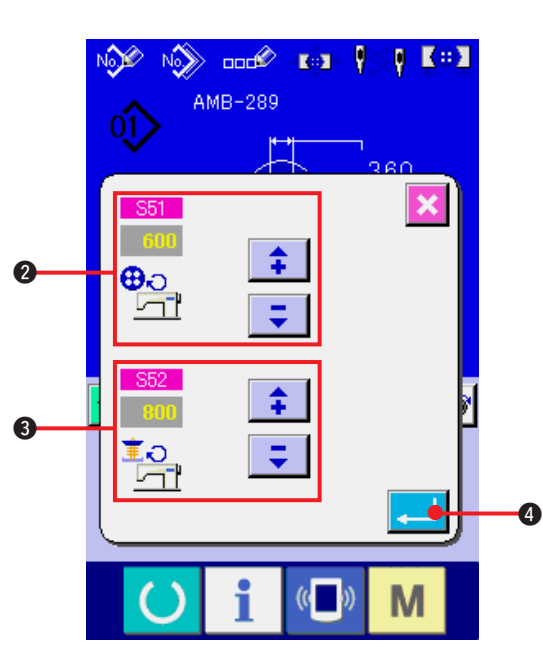

1) データ入力画面を表示する データ入力画面と縫製画面でミシン回転数の設定が 可能となります。

#### 2) 回転数設定画面を表示する

回転数設定ボタン | 第2 | ● を押すと、回転数設定 画面が表示されます。ボタン付け回転数・根巻き回 転数の設定を行うことができます。

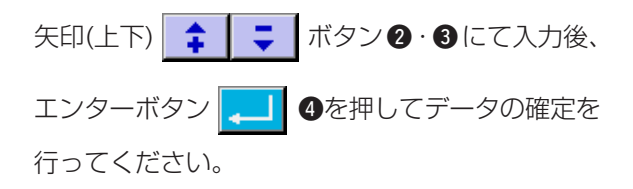

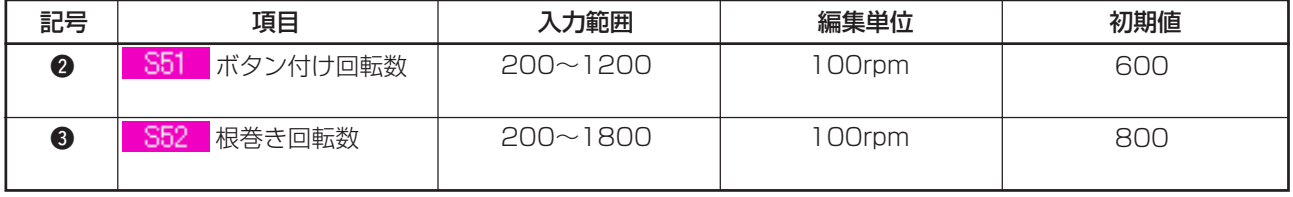

### <span id="page-27-0"></span>**16. 力糸の設定を行うには**

すくい縫い・すくいべた縫いを選択した場合に、データ入力画面と縫製画面に力糸設定ボタンが表示さ れます。

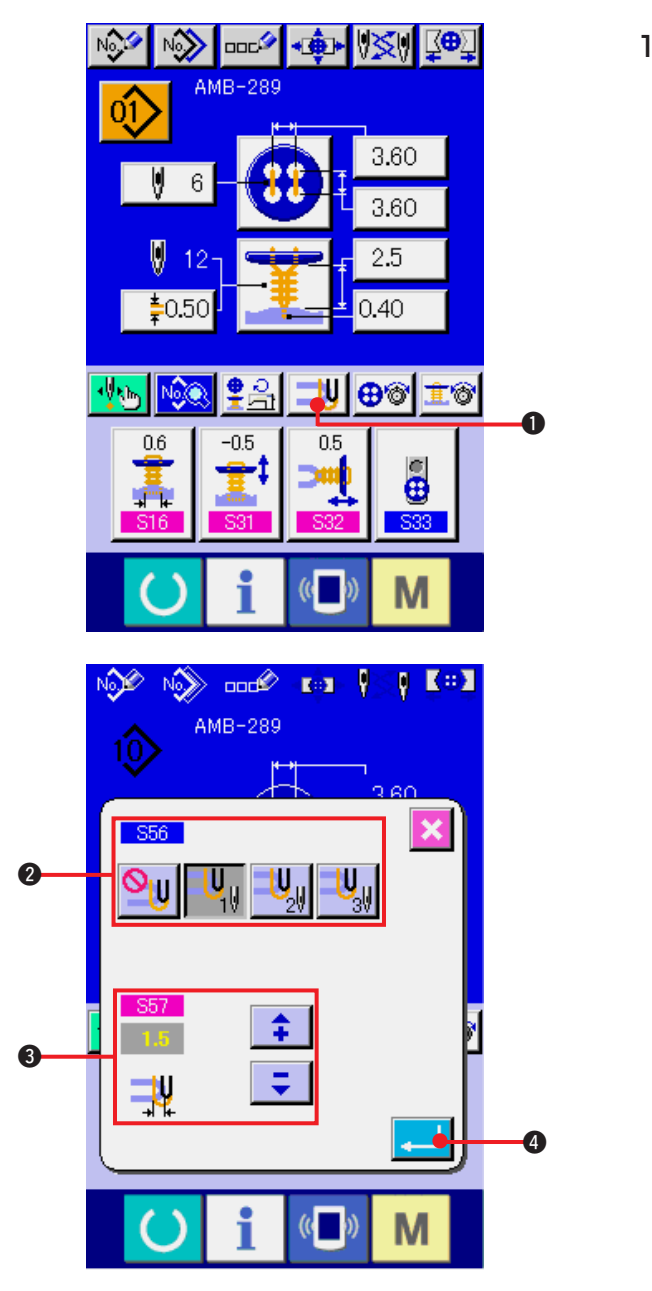

1) 力糸設定画面を表示する。 カ糸設定ボタン コリ ● を押すと、力糸設定 画面が表示されます。

力糸の針数 2、力糸の量3の設定を行うこと ができます。入力後、エンターボタン 4 を押してデータの確定を行ってください。

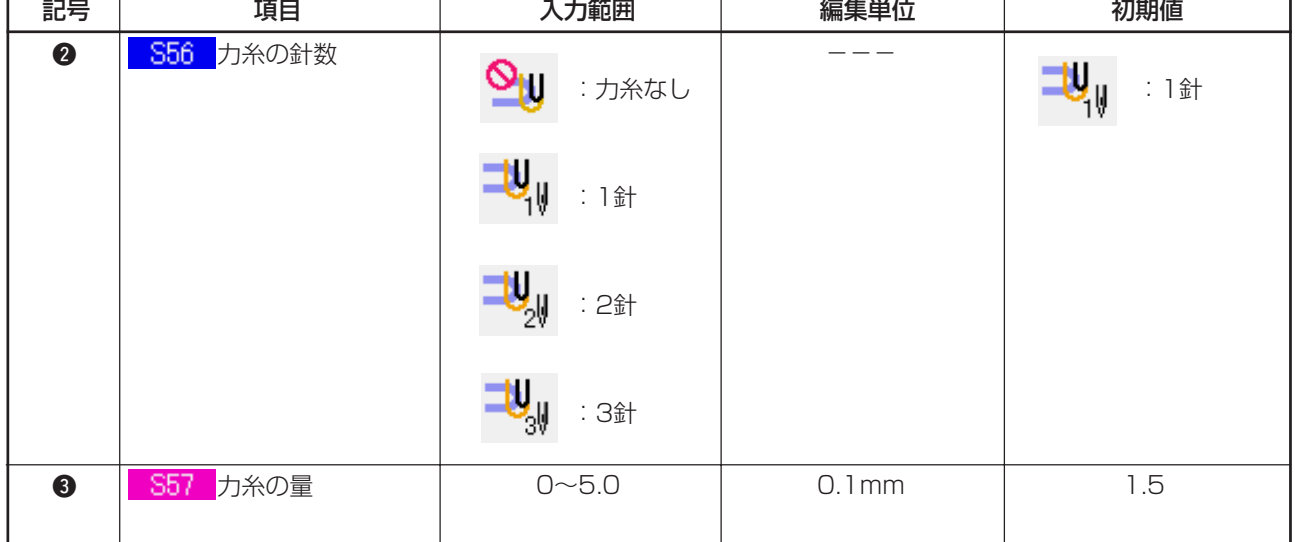

## <span id="page-28-0"></span>**17. ボタン付け糸張力の入力を行うには**

データ入力画面・縫製画面で、すくい縫い、べた縫い、すくいべた縫い、カウンタ・力ボタン縫い選択 時に、ボタン付け糸張力設定ボタンが表示されます。

(1) 簡易入力の場合

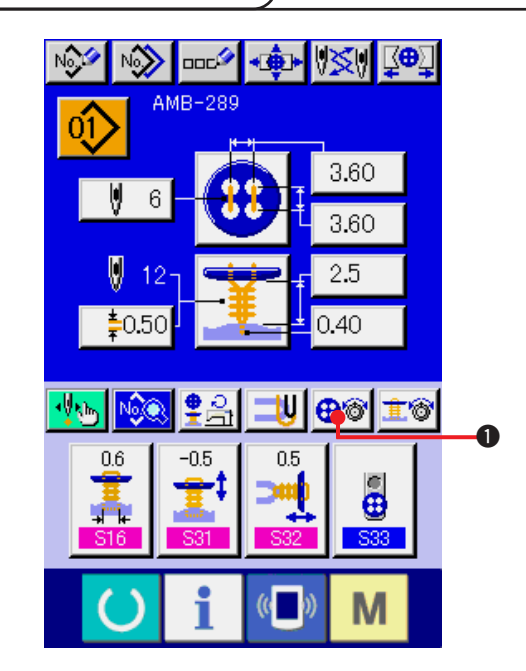

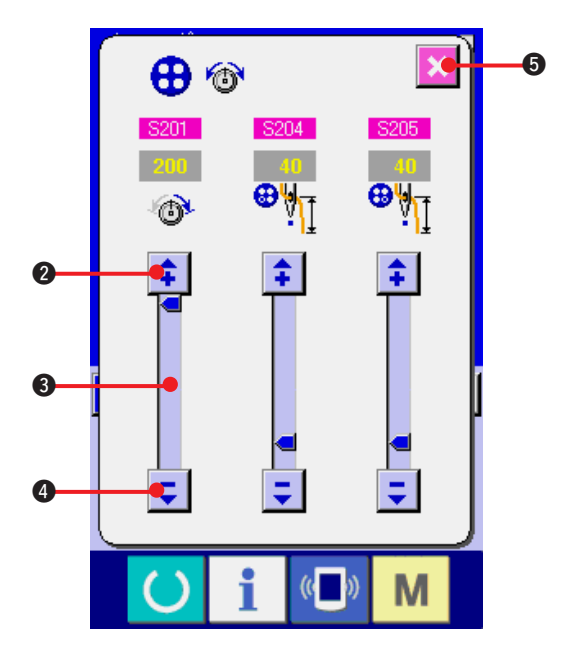

1) ボタン付け糸張力簡易設定画面を表示する ボタン付け糸張力簡易設定ボタン ⊕窗 ●を 押すと、ボタン付け糸張力簡易設定画面が表 示され、縫製前の糸残り長さとボタン付け通 常針の糸張力を設定することが可能となりま す。

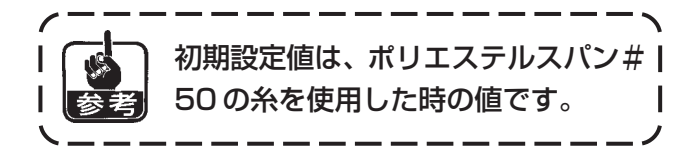

それぞれ、矢印(上下) キ マ ボタン(2

• 4) およびスクロールバー 3 にてデータの 編集が可能です。データは編集した時点で確 定されます。

キャンセルボタン 3 6を押すと、画面を

閉じデータ入力画面を表示します。

<span id="page-29-0"></span>カスタマイズ画面にてボタン付け糸張力設定ボタンを詳細入力の状態にした後、データ入力画面・縫 製画面を表示してください。

→ ["35. データ入力画面をカスタマイズするには](#page-77-0) "、["36. 縫製画面をカスタマイズするには](#page-79-0) " をご 覧ください。

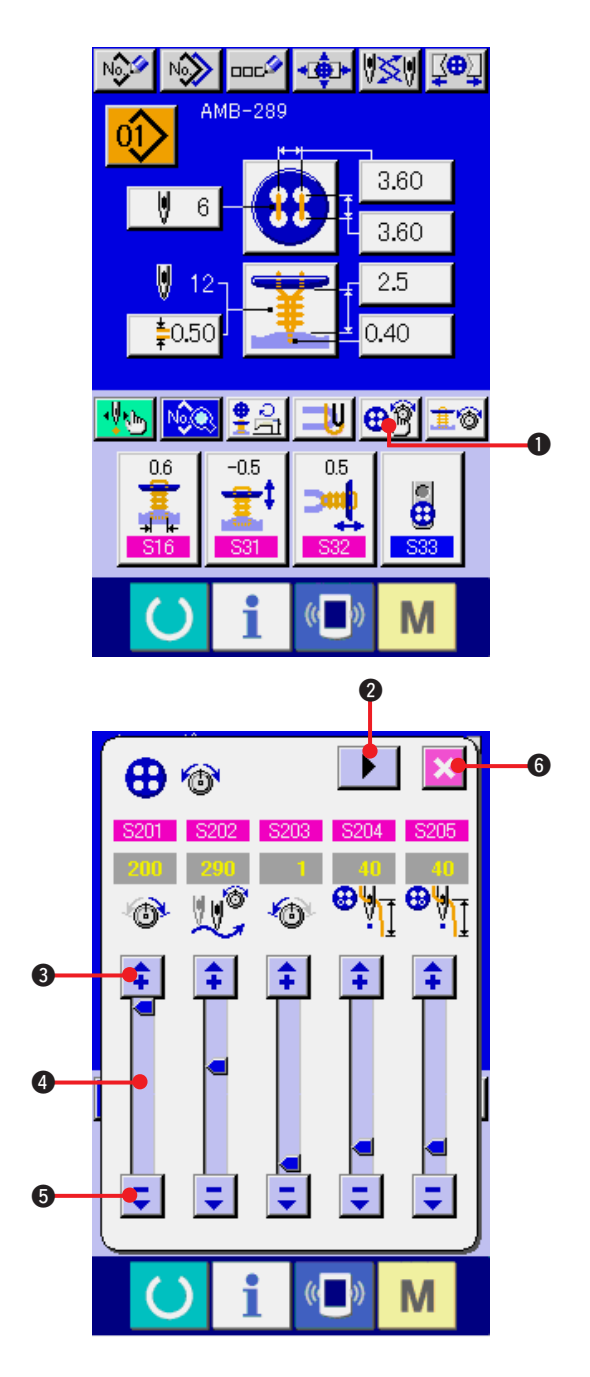

1) ボタン付け糸張力詳細設定画面を表示する

ボタン付け糸張力詳細設定ボタン ⊕鸞 ●を 押すと、ボタン付け糸張力詳細設定画面が表 示され、縫製前の糸残り長さとボタン付け通 常針の糸張力を設定することが可能となりま す。

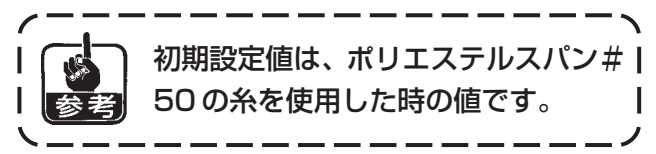

```
ページめくりボタン ▶ | 2により、最終針、
1針目、2針目の各運針での糸張力設定画面を
順次めくり糸張力を設定することが可能とな
ります。
```
それぞれ、矢印(上下) | <del>↑</del> | <del>■</del> | ボタン(8・

6) およびスクロールバー4にてデータの編 集が可能です。データは編集した時点で確定 されます。

キャンセルボタン メ 6を押すと、画面を 閉じデータ入力画面を表示します。

<span id="page-30-0"></span>(3) 変更可能な縫製データ

#### 1) ボタン付け通常針

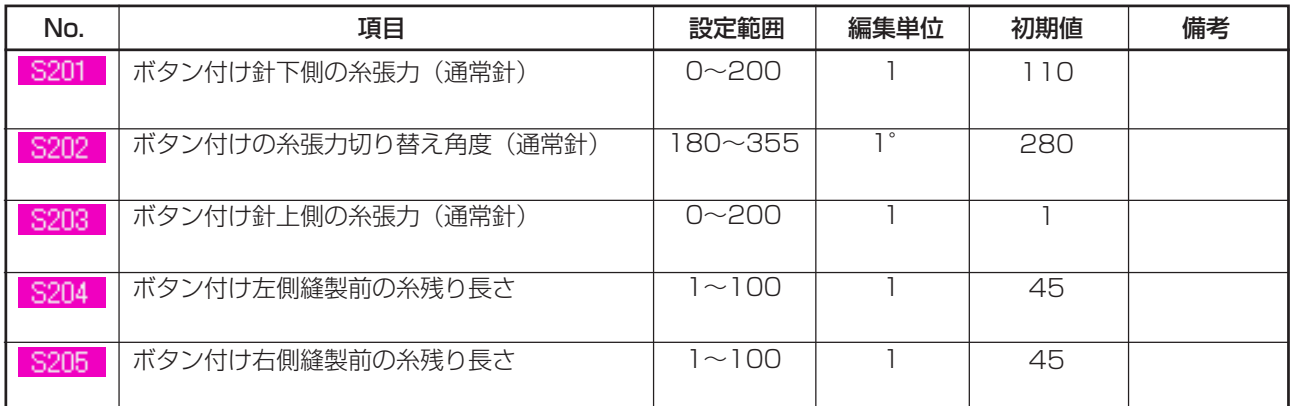

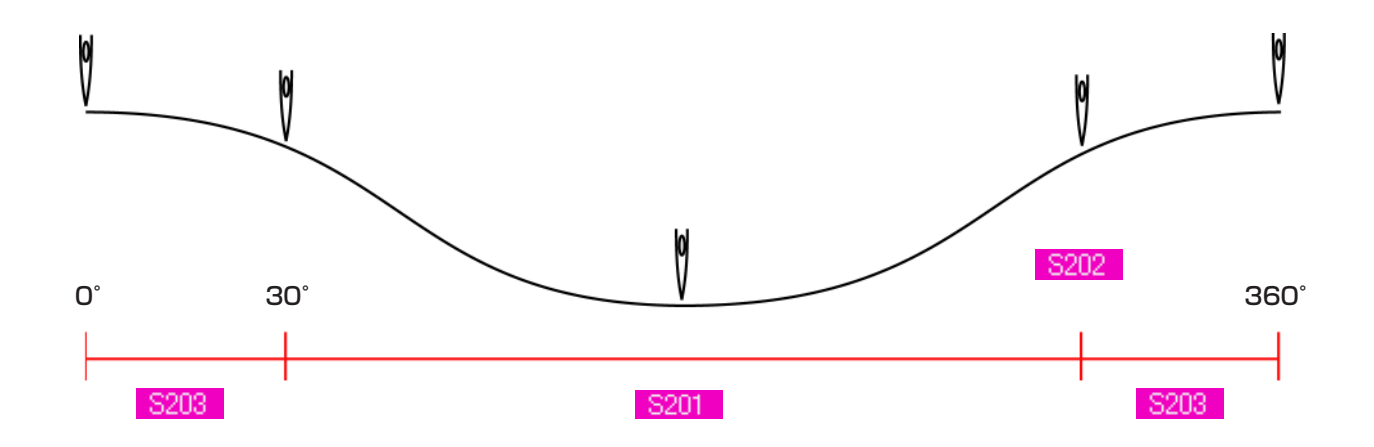

#### 2) ボタン付け最終針(詳細設定時のみ設定可能)

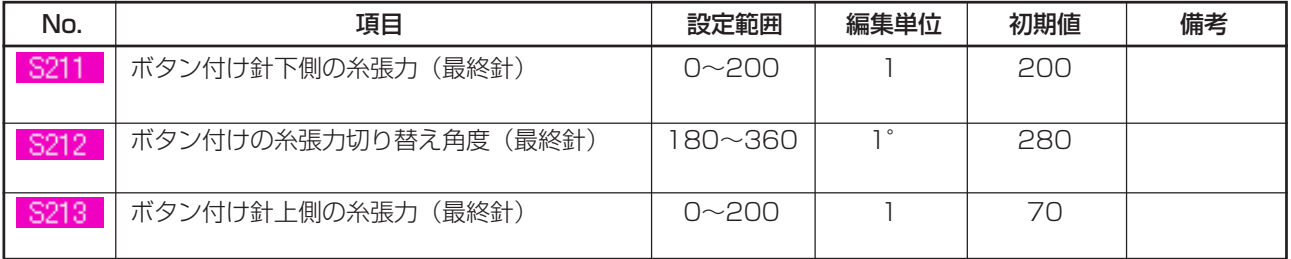

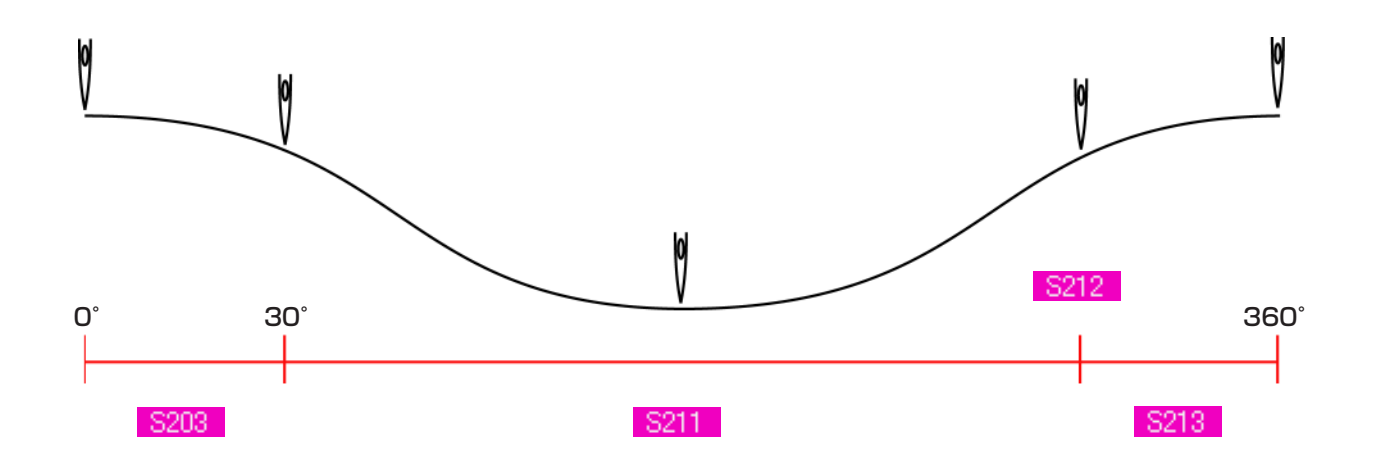

#### 3) ボタン付け 1 針目(詳細設定時のみ設定可能)

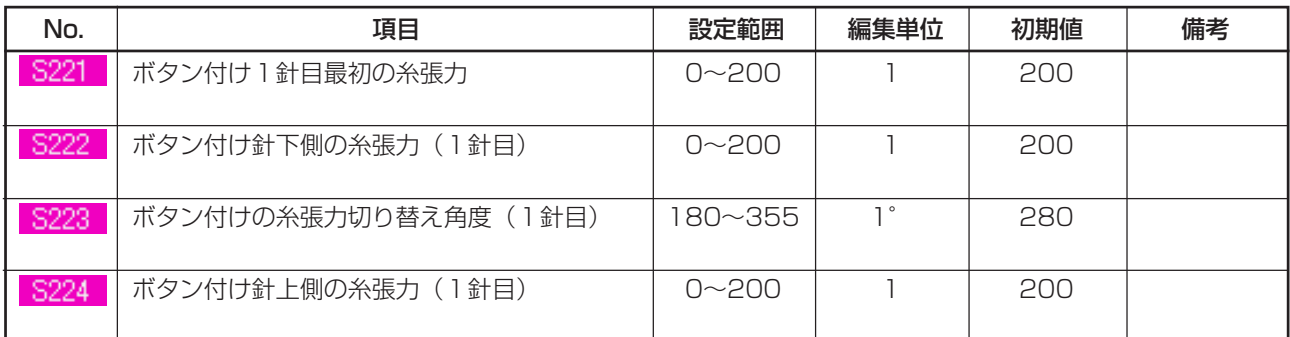

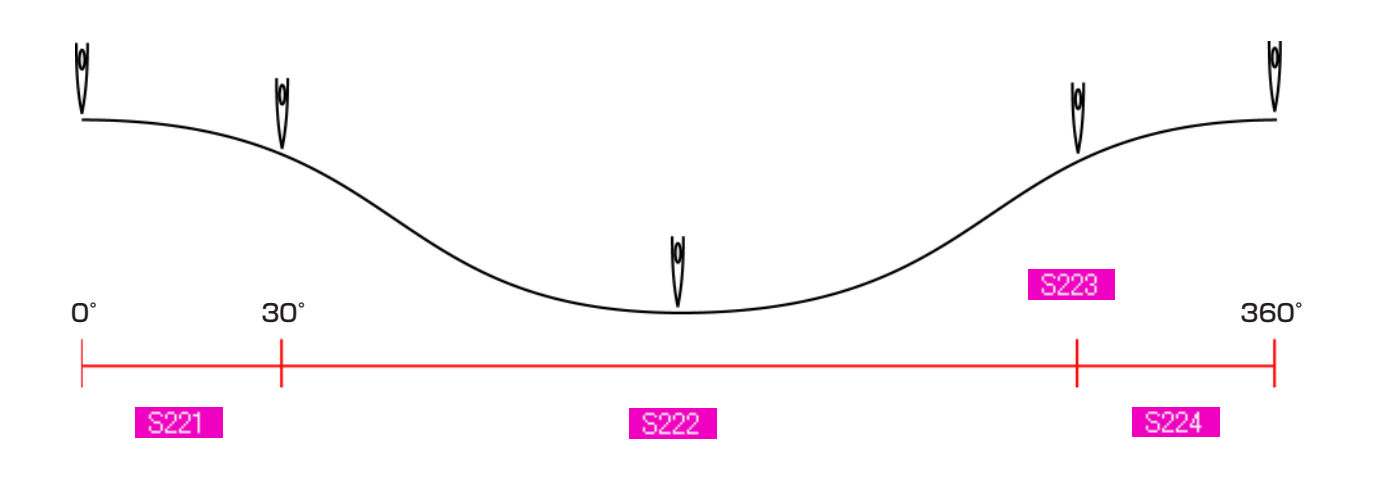

#### 4) ボタン付け 2 針目(詳細設定時のみ設定可能)

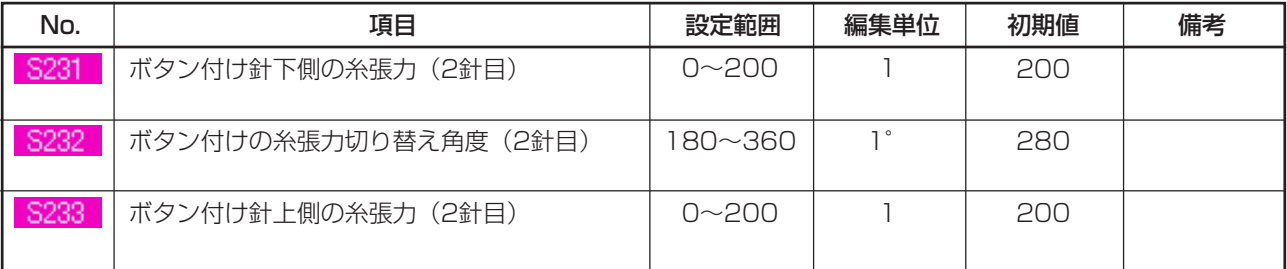

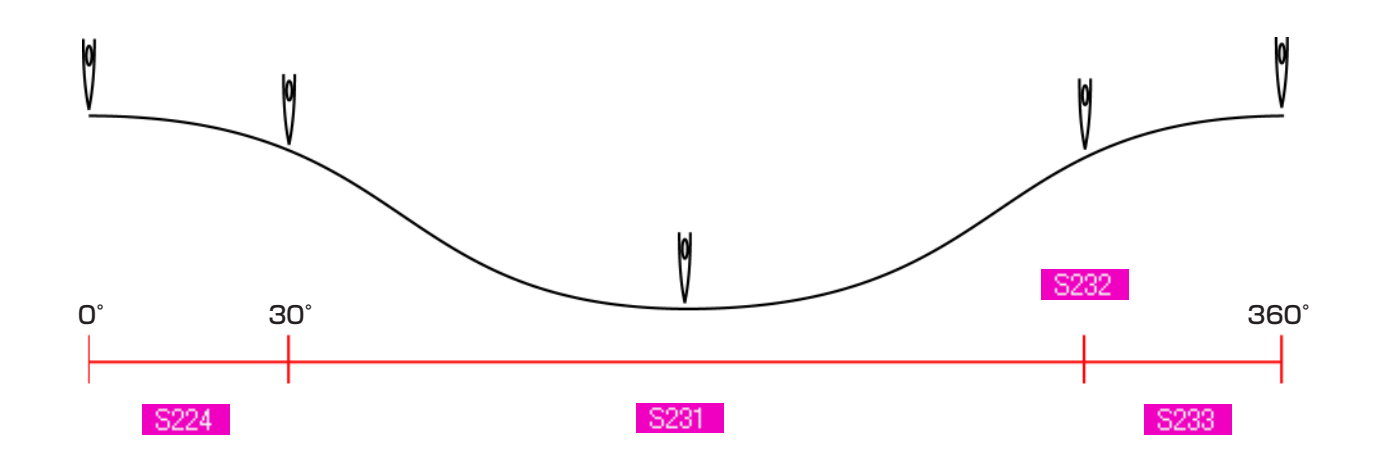

### <span id="page-32-0"></span>**18. 根巻き糸張力の入力を行うには**

データ入力画面・縫製画面で、すくい縫い、根巻き縫い選択時に、根巻き糸張力設定ボタンが表示されます。

(1) 簡易入力の場合

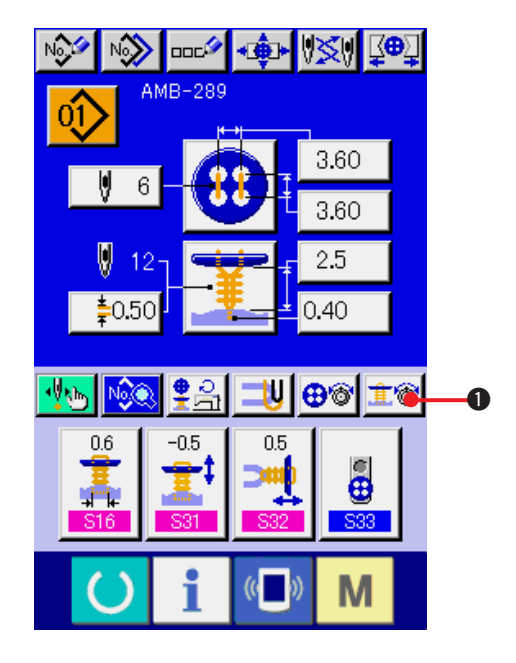

1) 根巻き糸張力簡易設定画面を表示する 根巻き糸張力簡易設定ボタン 主参 ● を押す と、根巻き糸張力簡易設定画面が表示され、縫 製前の糸残り長さと根巻き通常針の糸張力を 設定することが可能となります。

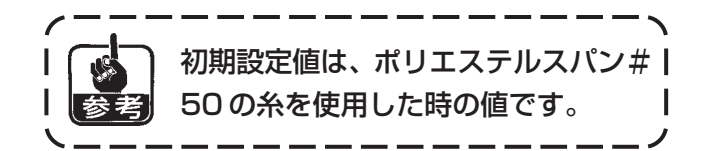

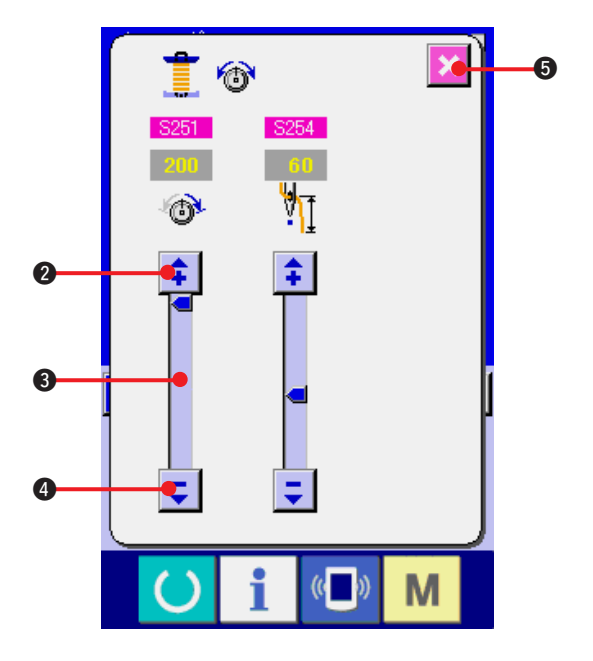

それぞれ、矢印(上下) キー、ボタン(2・

4) およびスクロールバー8にて データの 編集が可能です。データは編集した時点で確 定されます。

キャンセルボタン | ※ | 5 を押すと、画面を

閉じデータ入力画面を表示します。

<span id="page-33-0"></span>(2) 詳細入力の場合

カスタマイズ画面にて根巻き糸張力設定ボタンを詳細入力の状態にした後、データ入力画面・縫製画面 を表示してください。

→ ["35. データ入力画面をカスタマイズするには"](#page-77-0)、["36. 縫製画面をカスタマイズするには"](#page-79-0)をご覧く ださい。

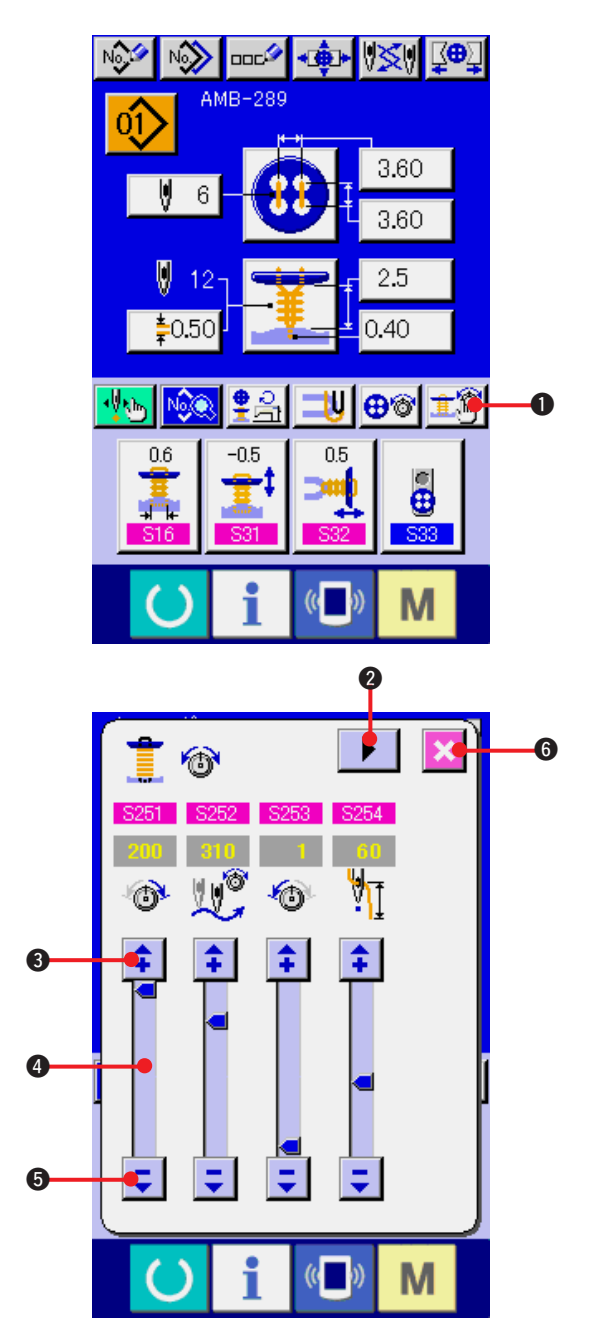

1) 根巻き縫い糸張力詳細設定画面を表示する 根巻き糸張力詳細設定ボタン 主會 ●を押す と、根巻き糸張力詳細設定画面が表示され、縫 製前の糸残り長さと根巻き通常針の糸張力を 設定することが可能となります。 初期設定値は、ポリエステルスパン#1 50 の糸を使用した時の値です。  $\overline{\phantom{a}}$ 

ページめくりボタン ▶ | 2により、最終針、 1針目、2針目の各運針での糸張力設定画面を 順次めくり糸張力を設定することが可能とな ります。 それぞれ、矢印(上下) <del>1</del> | ご ボタン(6·

6) およびスクロールバー4にて データの 編集が可能です。データは編集した時点で確 定されます。

キャンセルボタン <u>×</u> ●を押すと、画面を 閉じデータ入力画面を表示します。

### <span id="page-34-0"></span>(3) 変更可能な縫製データ

#### 1) 根巻き縫い通常針

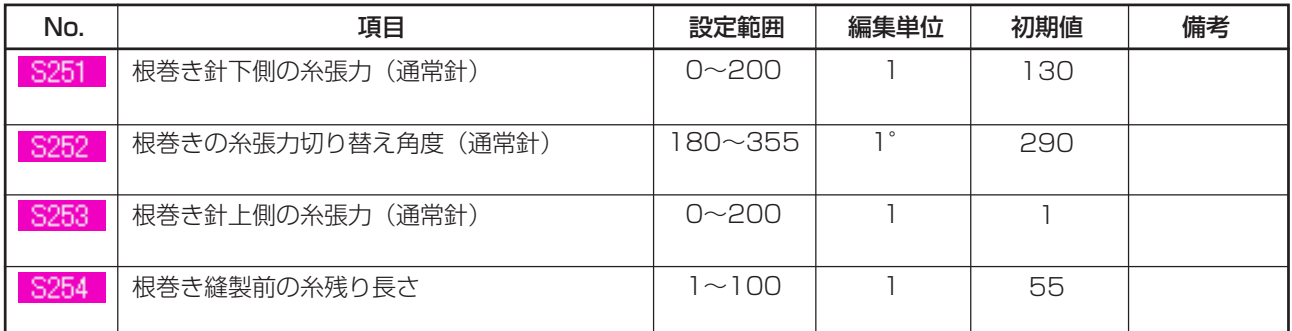

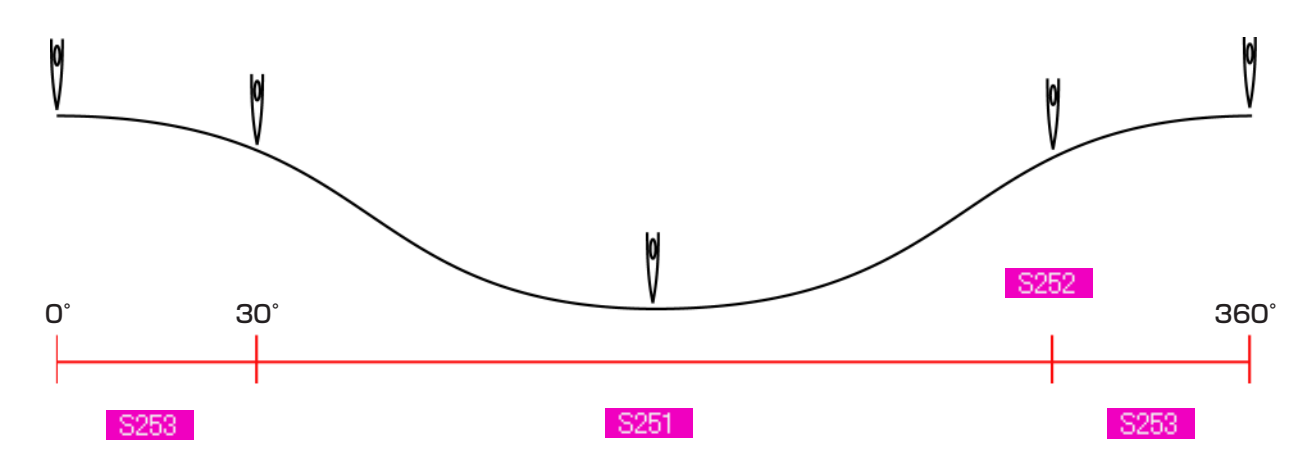

#### 2) 根巻き縫い最終針(詳細設定時のみ設定可能)

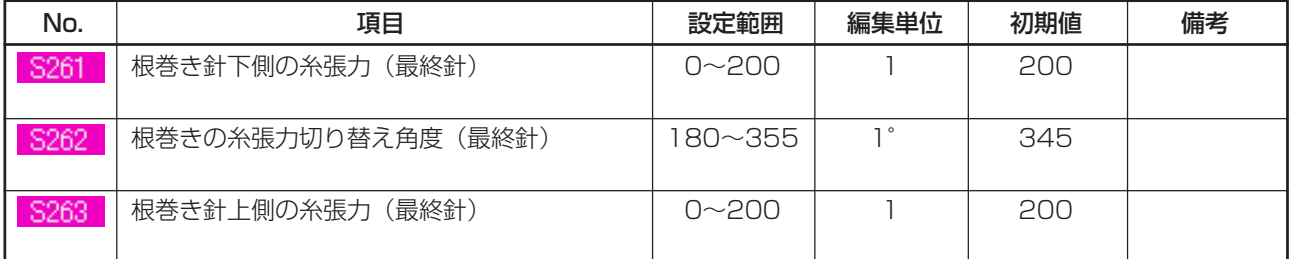

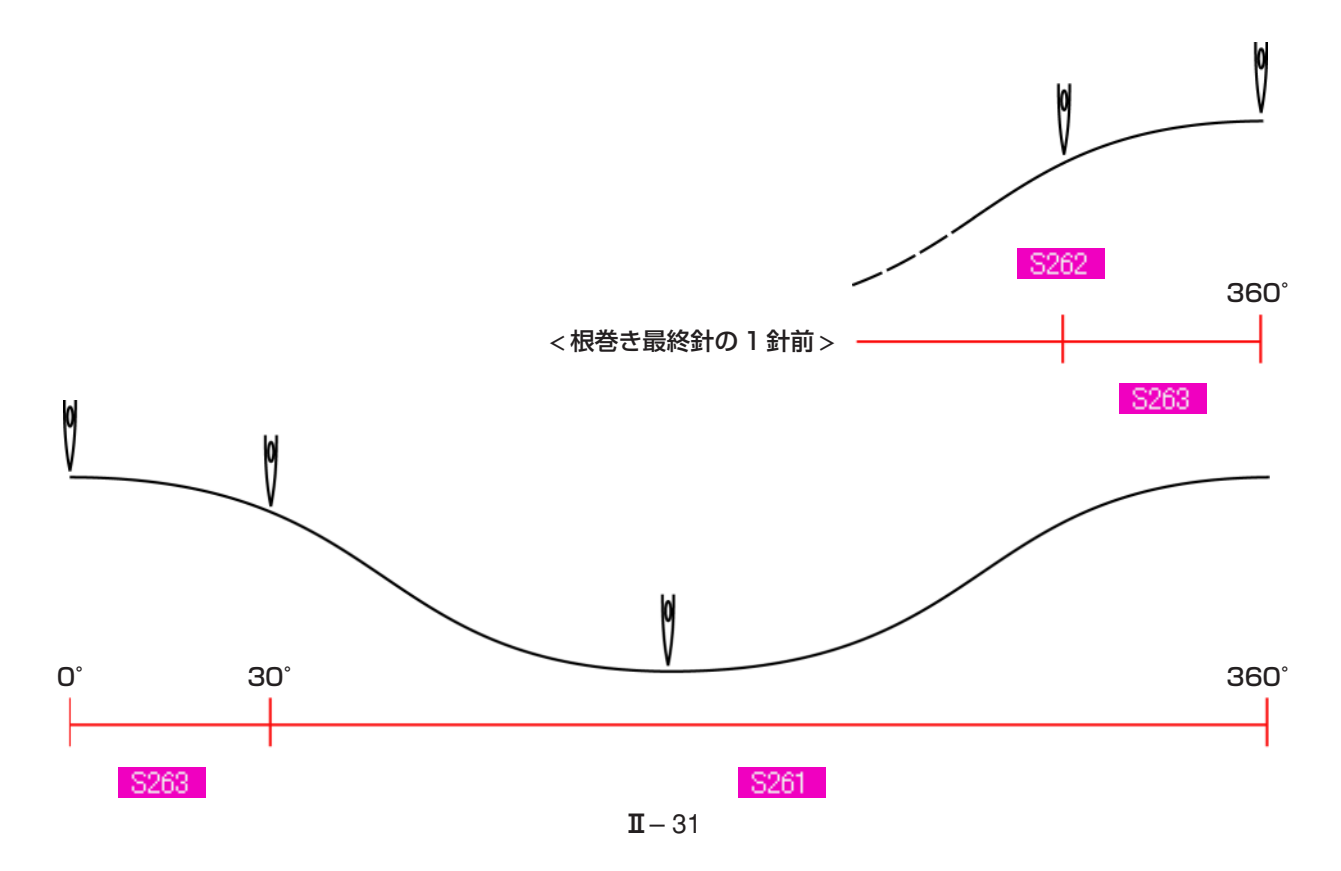

#### 3) 根巻き縫い 1 針目(詳細設定時のみ設定可能)

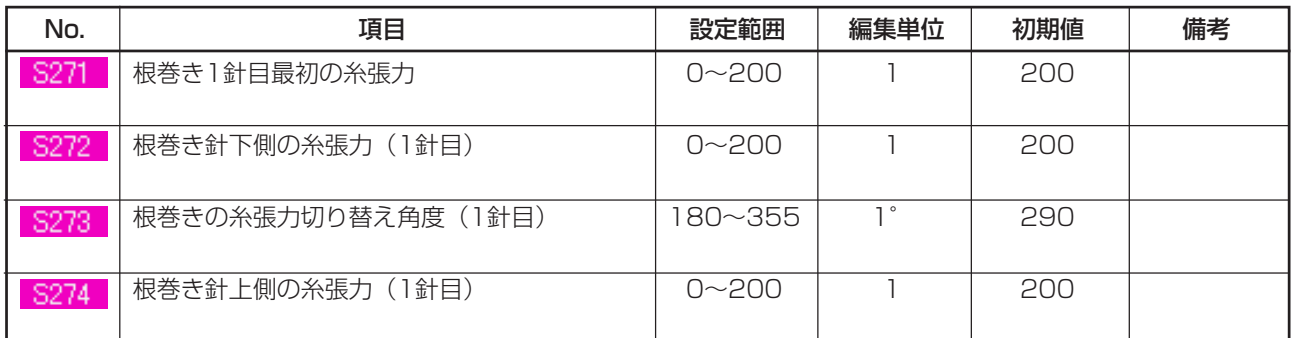

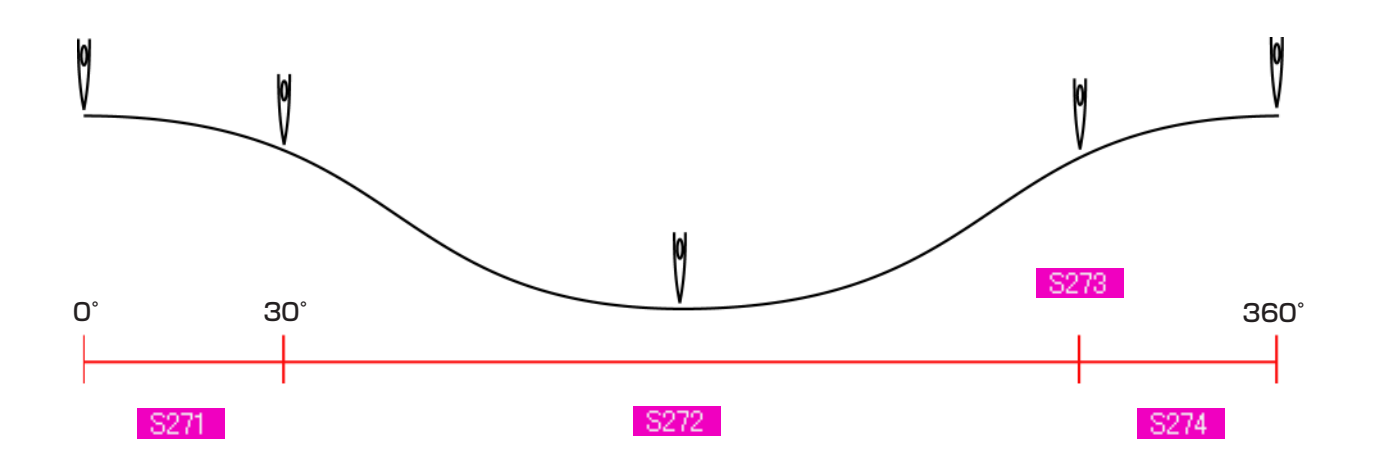

#### 4) 根巻き縫い 2 針目(詳細設定時のみ設定可能)

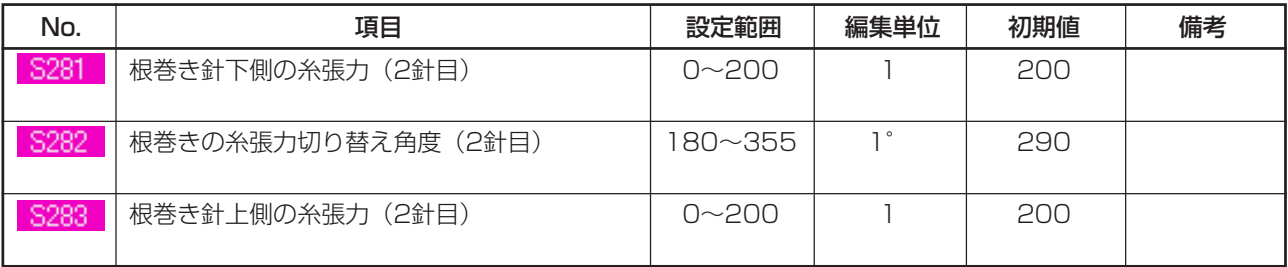

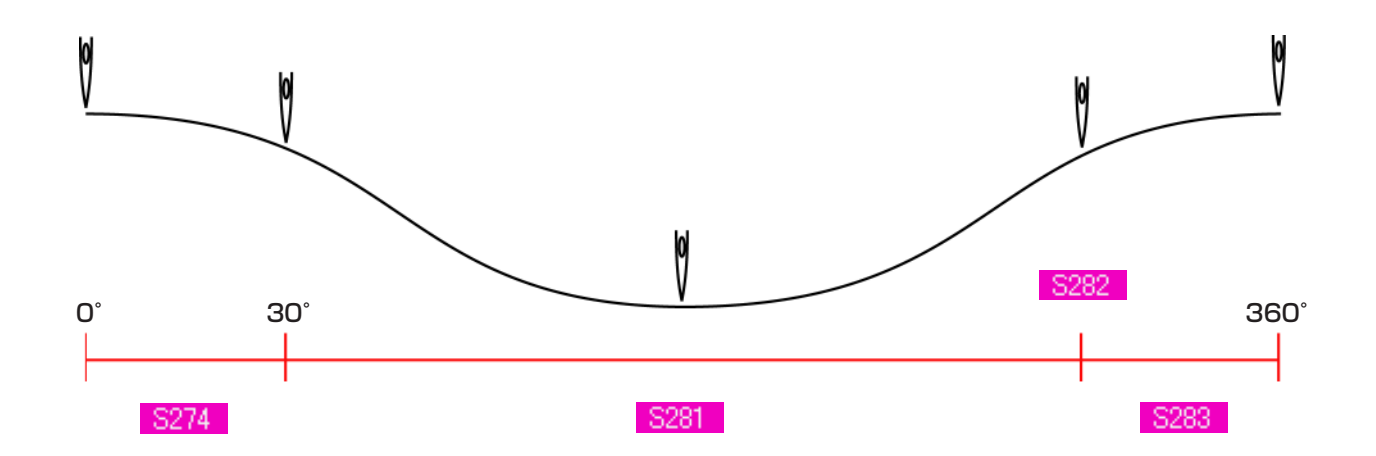
# **19. 根巻きデータ詳細入力を行うには**

カスタマイズ画面で根巻きピッチ入力ボタンを根巻き詳細入力ボタンに変更すると、根巻きデータの詳 細設定が可能となります。

→ ["35. データ入力画面をカスタマイズするには](#page-77-0) " をご覧ください。

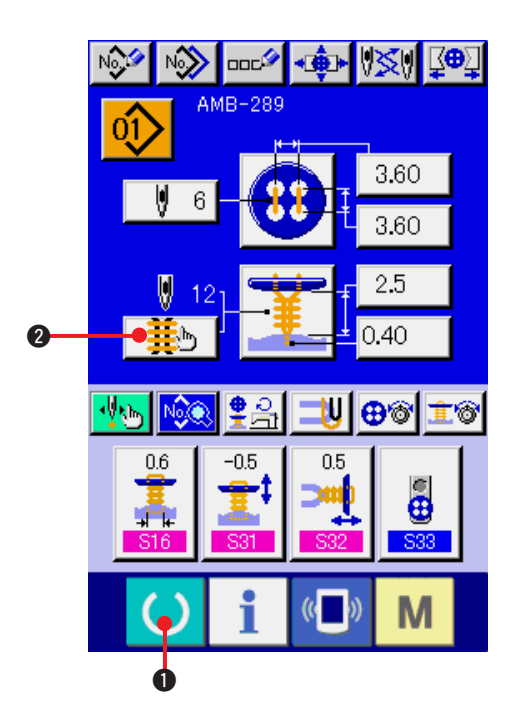

- 1) データ入力画面を表示する データ入力画面(青色)の場合のみ、根巻き データの詳細入力が可能になります。縫製画 面(緑色)の場合には、準備キー () ●を 押し、データ入力画面(青色)を表示してくだ さい。
- 2) 根巻きデータ詳細入力画面を表示する 根巻き詳細入力ボタン | 並り | 2 を押し、根 巻きデータ詳細入力画面を表示します。

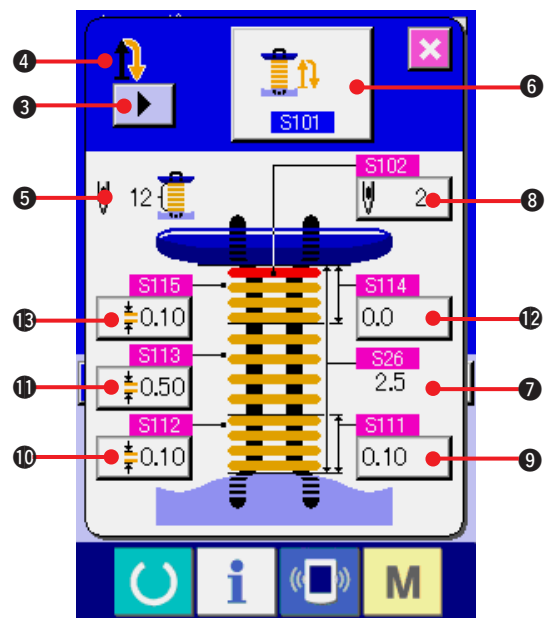

最初のページで設定可能なデータは最終周の 縫い設定データであり、ページめくりボタン ▶ | 3により順次、前の周のデータページを めくることができます。また 4 には、設定中 のページをオレンジ色で表示しています。 6 は実際に縫製される根巻きの縫い本数であ り、各設定を変更する毎に更新表示します。

データ変更ボタン (6~8) を押すと変更ポッ プアップが表示されます。

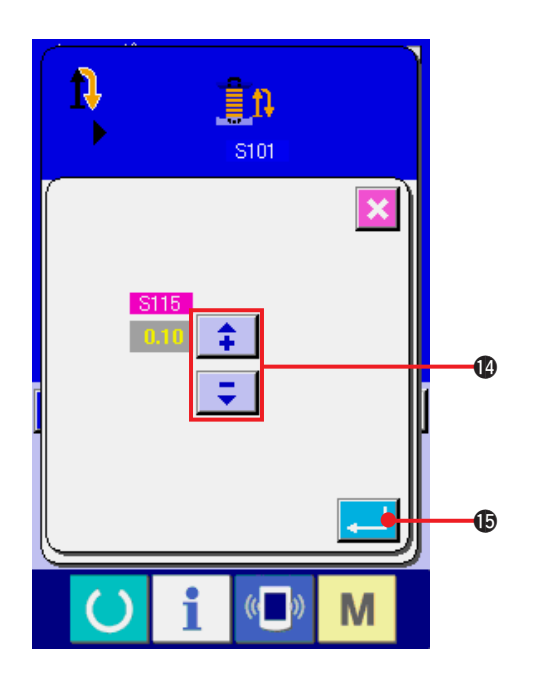

選択ボタンもしくは | 1 | ボタン @ にて

データ編集を行い、エンターボタン | | | | | | | | | | を 押してデータの確定を行ってください。

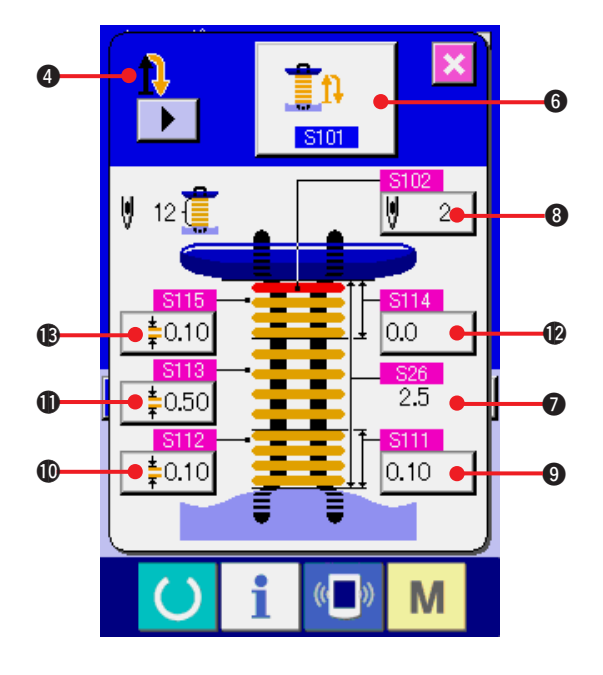

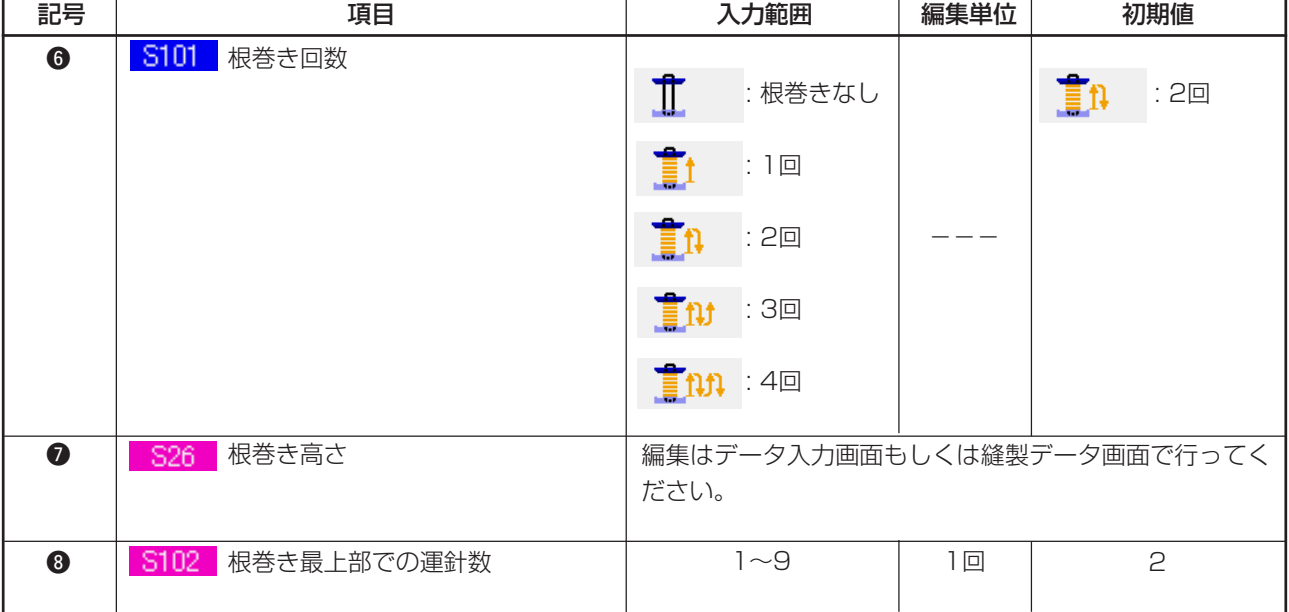

 $\bullet$ の表示が1番目の場合 $\prod_{i=1}^{n}$  ,  $\prod_{i=1}^{n}$  ,  $\prod_{i=1}^{n}$  ,  $\prod_{i=1}^{n}$  ,  $\prod_{i=1}^{n}$  ,  $\prod_{i=1}^{n}$ 

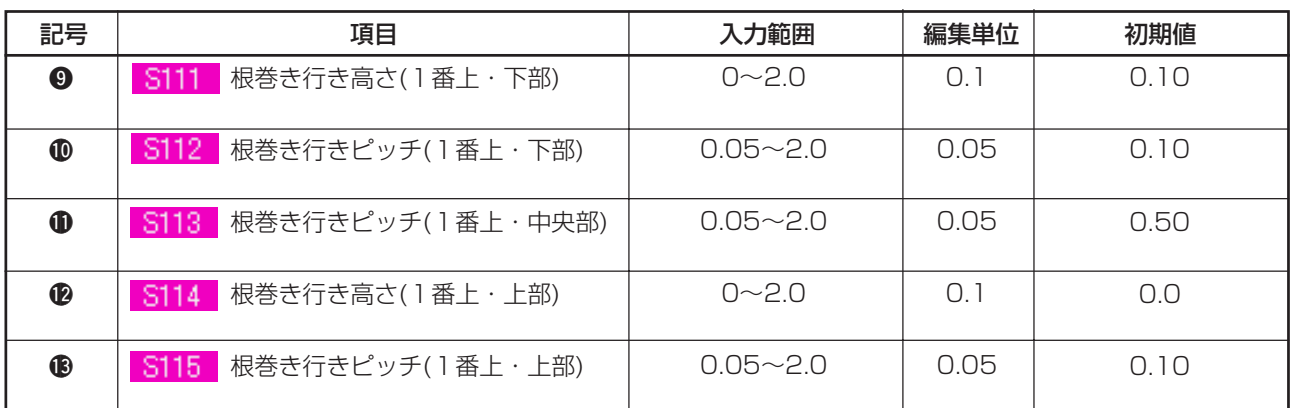

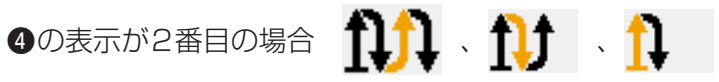

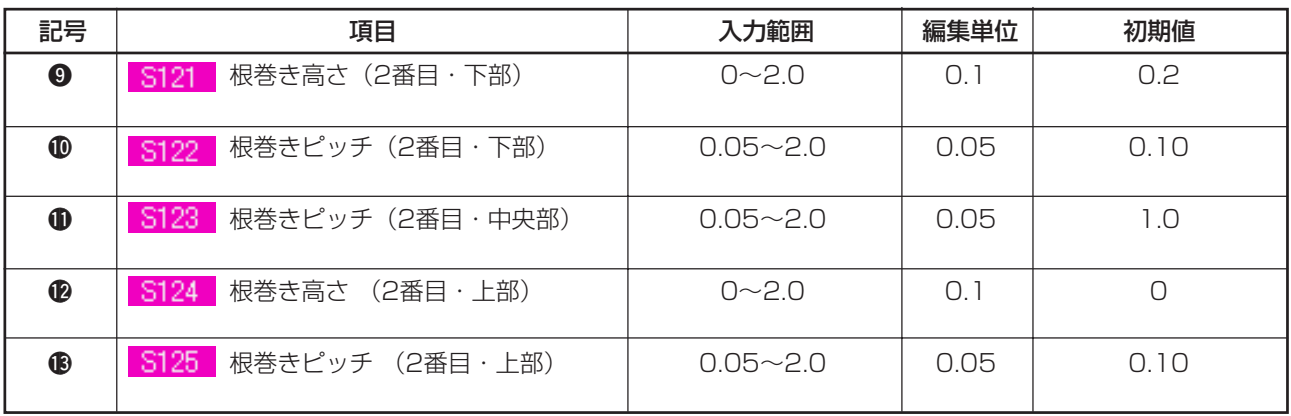

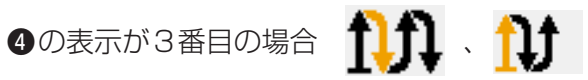

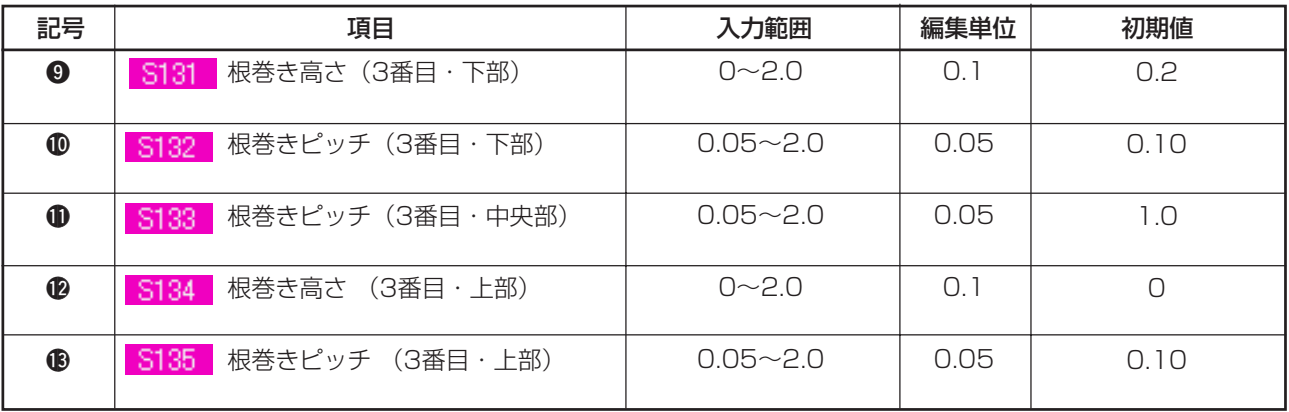

9の表示が4番目の場合 111

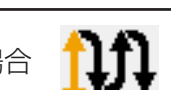

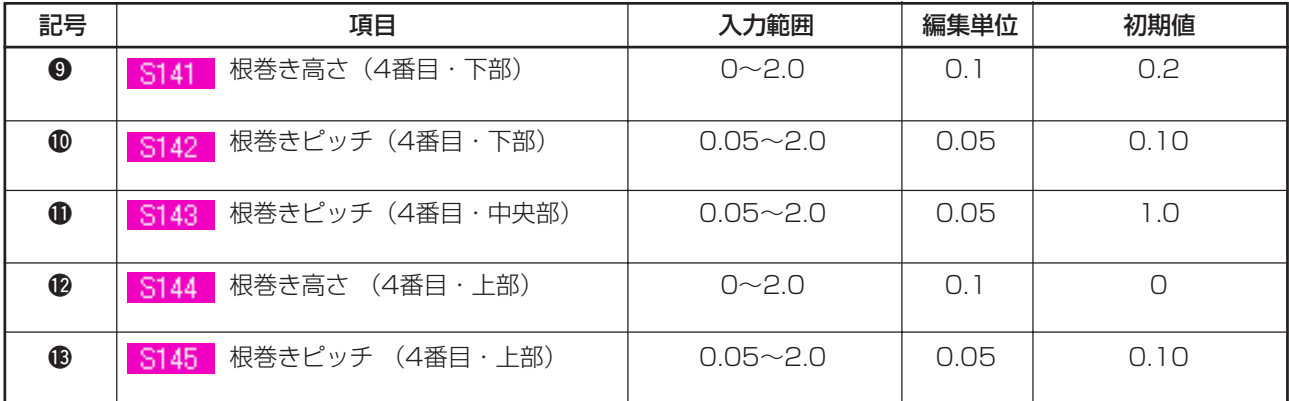

# **20. 縫製データを変更するには**

#### (1) ご購入時の初期縫製データ

ご購入時は、1 ~ 8 のパターンがすでに登録されており、その縫製データには縫い方式・縫い形状が異 なるデータが初期値として入力されています。

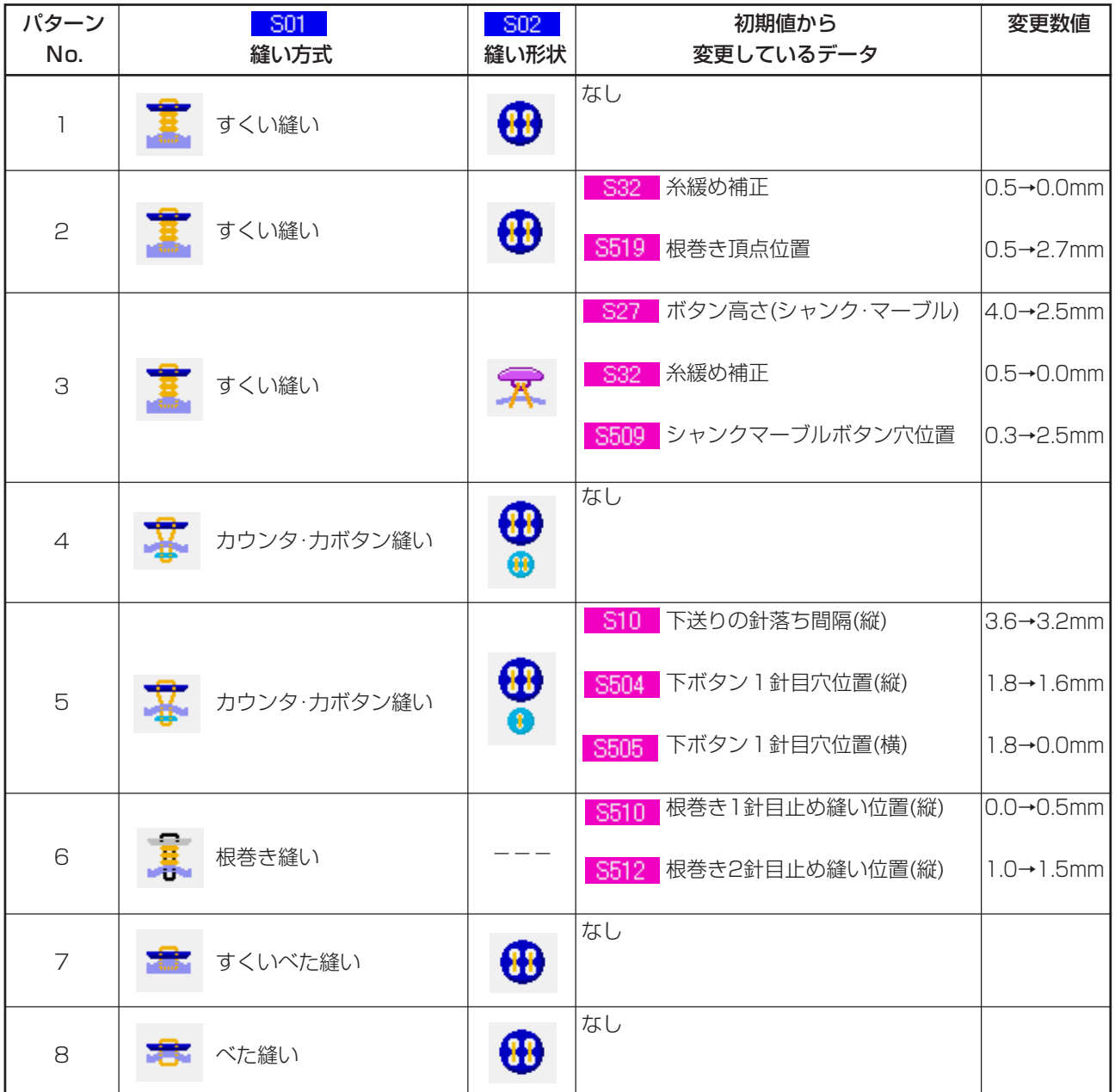

#### (2) 縫製データの変更方法

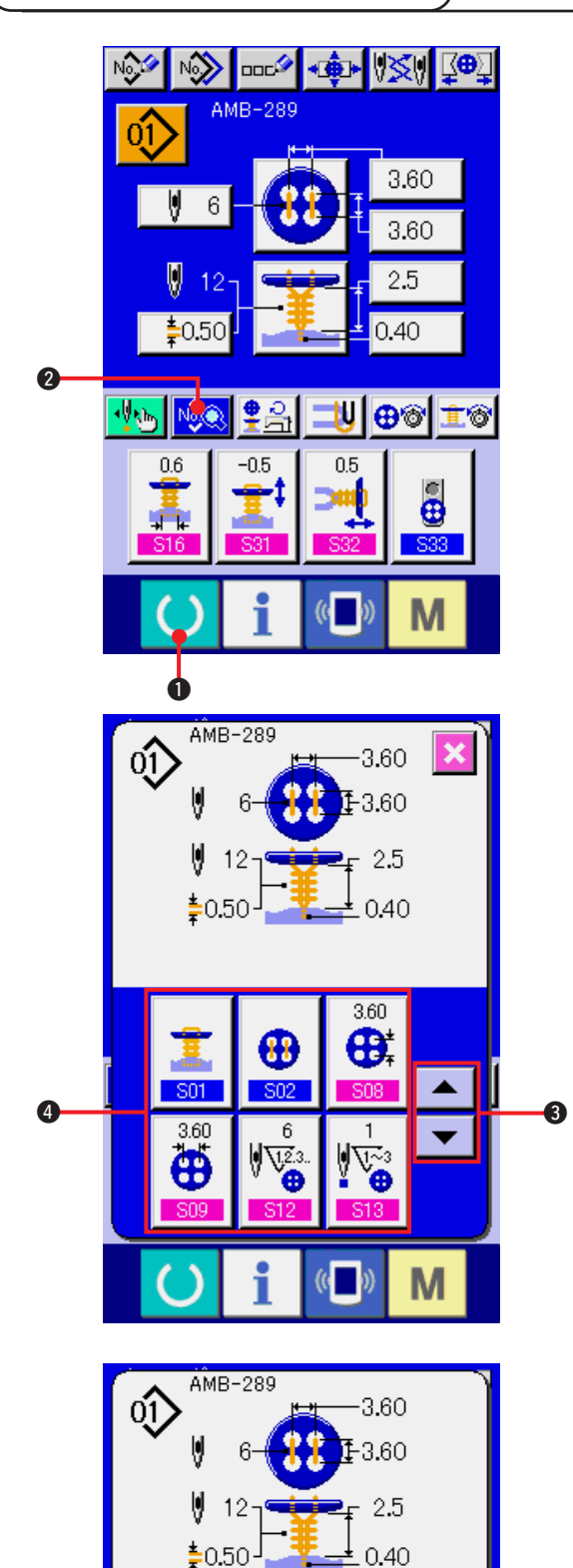

- 1) データ入力画面を表示する データ入力画面(青色)の場合のみ、縫製デー タの変更が可能になります。縫製画面(緑色) の場合には、準備キー (●) ●を押し、デー タ入力画面(青色)を表示してください。
- 2) 縫製データ画面を呼び出す 縫製データ表示ボタン | 2 を押すと縫製 データ画面が表示されます。
- 3) 変更する縫製データを選ぶ

上下スクロールボタン | ▼ | ▲ | ❸ を押し て、変更したい縫製データ項目ボタン 4 を選 択してください。形状により使用されない データ項目は表示されませんのでご注意くだ さい。

4) データを変更する 縫製データは、数字を変更するデータ項目と ピクトを選択するデータ項目があります。 数字を変更するデータ項目には S12 のよう なピンク色のN o. がつけられており、変更画 面に表示される+/-ボタンBによって設定 値を変更することができます。

G

 $($   $)$ 

M

<span id="page-41-0"></span>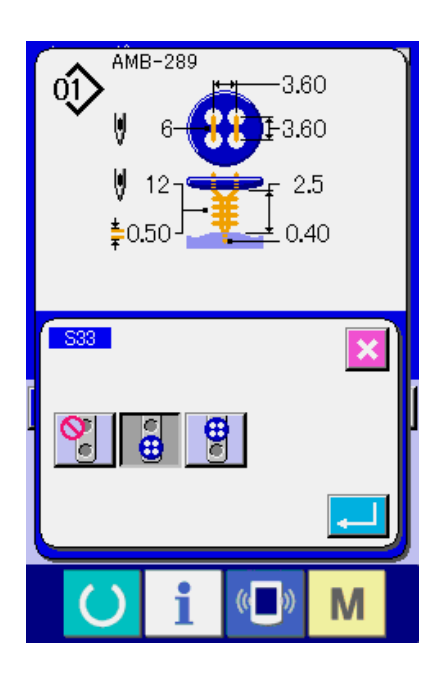

ピクトを選択するデータ項目には S33 のよ うな青色のN o. がつけられており、変更画面 に表示されるピクトを選択することができま す。

(3) 縫製データ一覧

縫製データは、パターン 1 ~ 99 までの 99 個のパターンに入力可能なデータであり、パターン毎に入 力できます。ただし、選択した縫い方式・縫い形状によって入力できる縫製データが異なります。

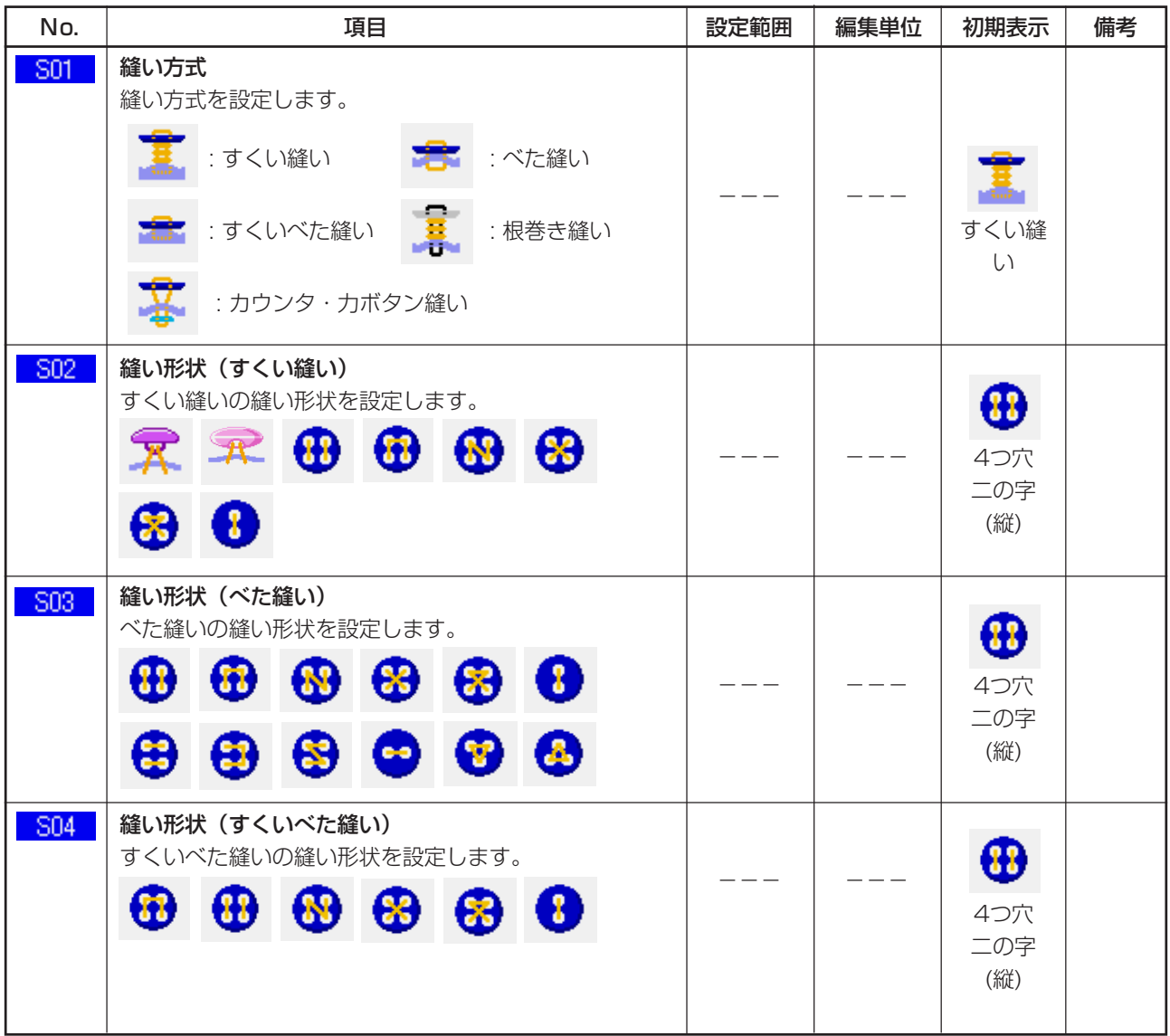

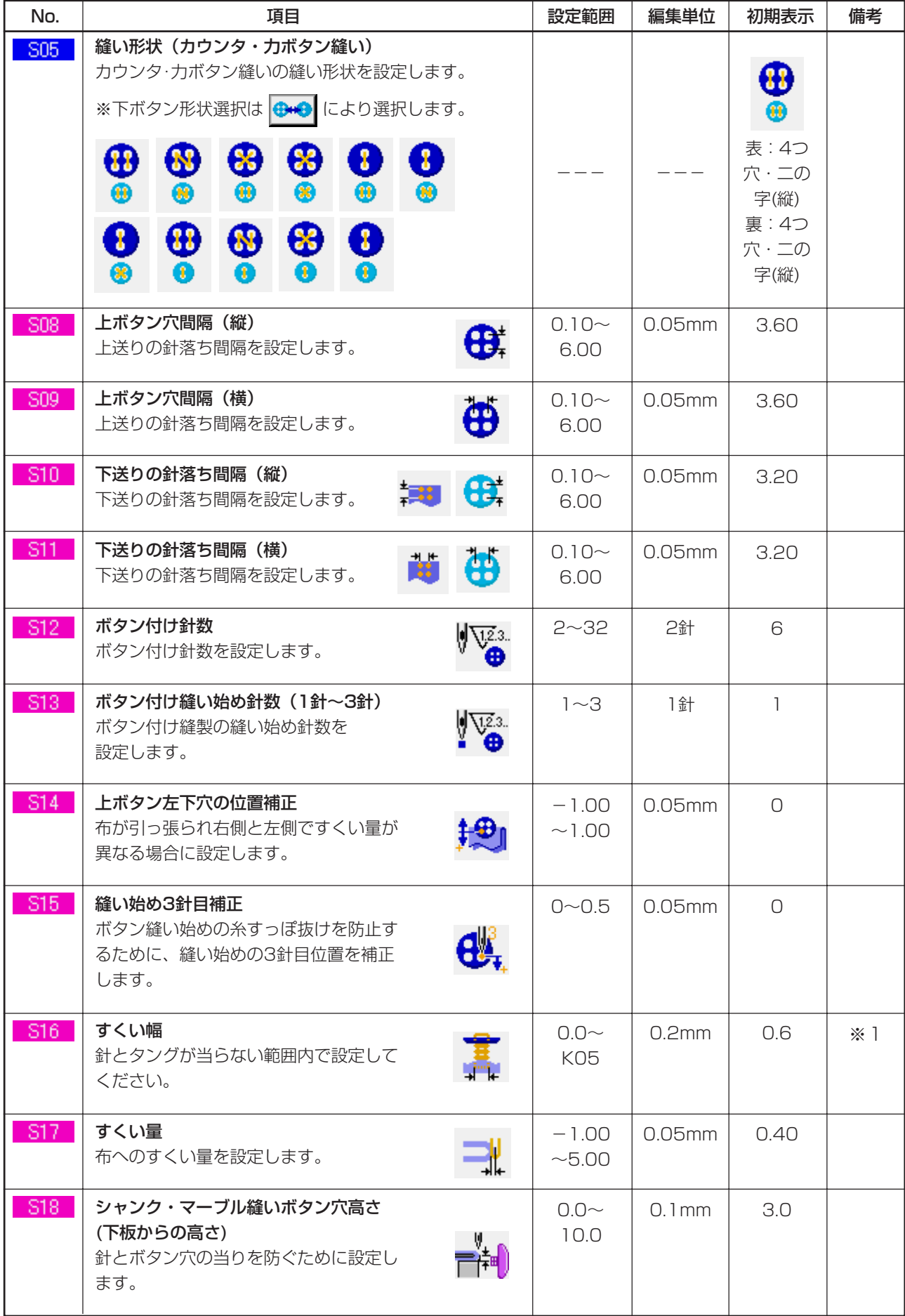

※1 データ編集範囲の最大値は、K05 設定により決まります。

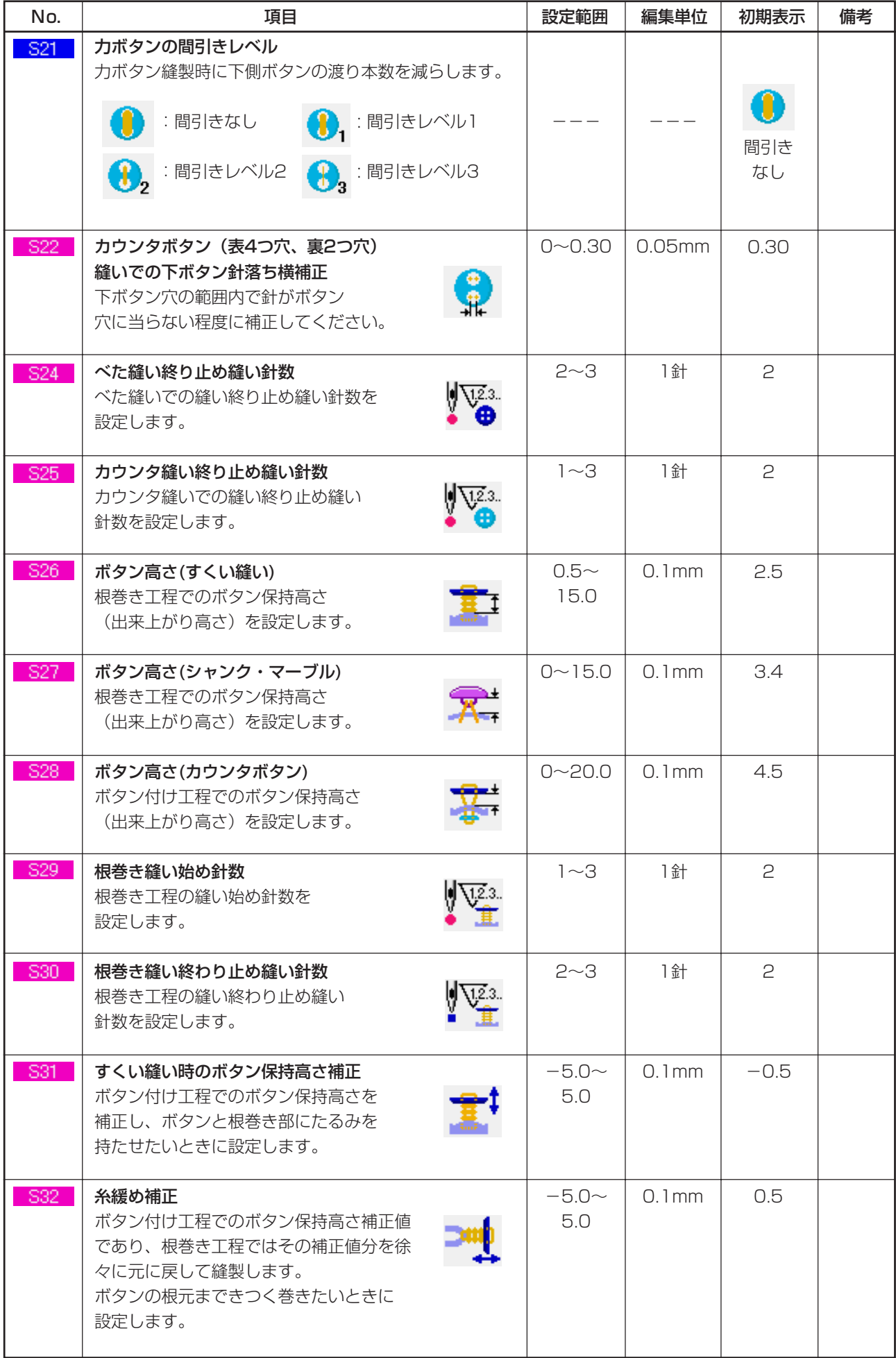

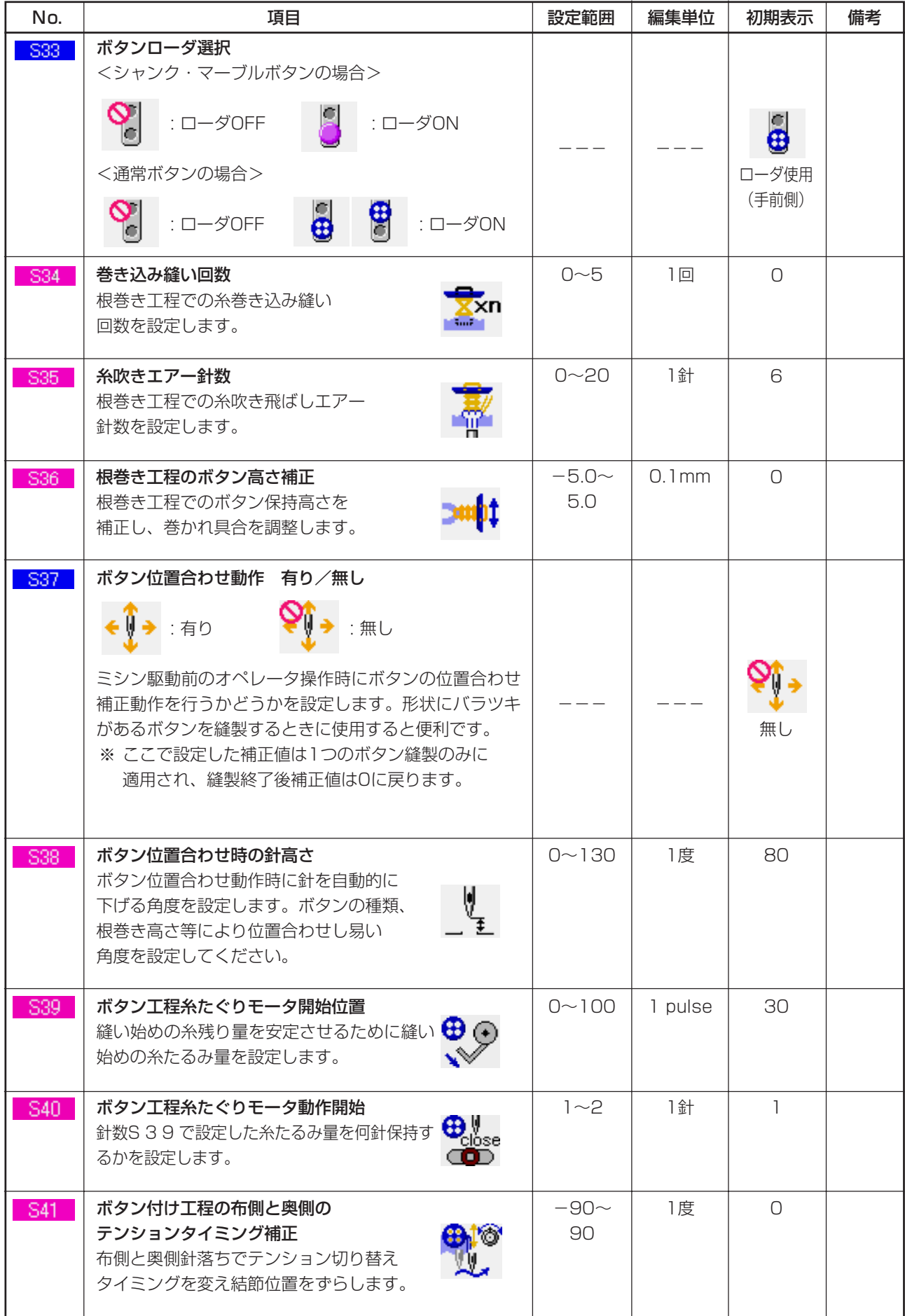

## <span id="page-45-0"></span>**21. パターンの新規登録を行うには**

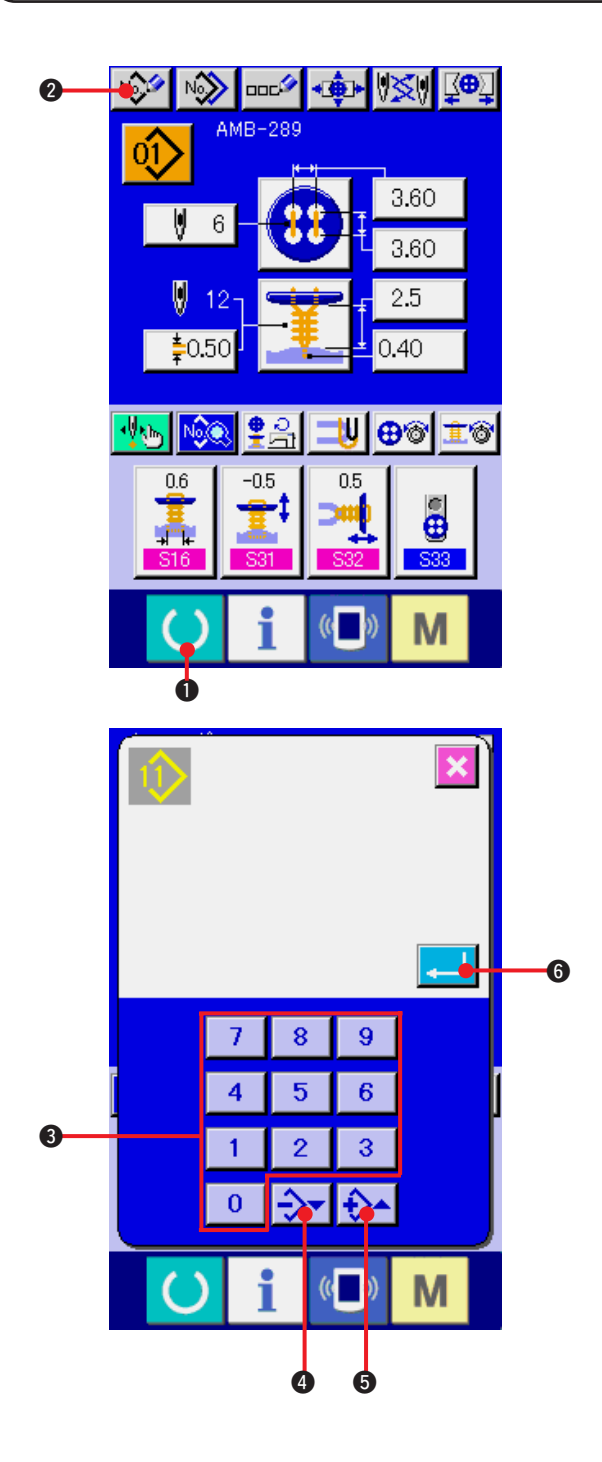

1) データ入力画面を表示する データ入力画面(青色)の場合のみ、パターン

の新規登録が可能になります。縫製画面(緑 色)の場合には、準備キー () ● を押し、

データ入力画面(青色)を表示してください。

2) パターン新規登録画面を呼び出す

新規登録ボタン №2 2を押すとパターン新 規登録画面が表示されます。

- 3) パターン No. を入力する 新規に登録したいパターンNo.をテンキー 8 で入力してください。既に登録されているパ ターン No. を入力した場合は、画面上部に登 録されている縫い形状が表示されますので、 何も表示されない未登録のパターン No. を選 択してください。既に登録されているパター ン No. への新規登録は禁止しています。
	- ー・+ボタン →→ → → (4 · 6) で未登録 パターン No. を検索することもできます。
- 4) パターン No. を確定する

エンターボタン | | | | 6 を押すと、新規登録 したパターン No. のデータ入力画面が表示さ れます。

## <span id="page-46-0"></span>**22. 縫製パターンをコピーするには**

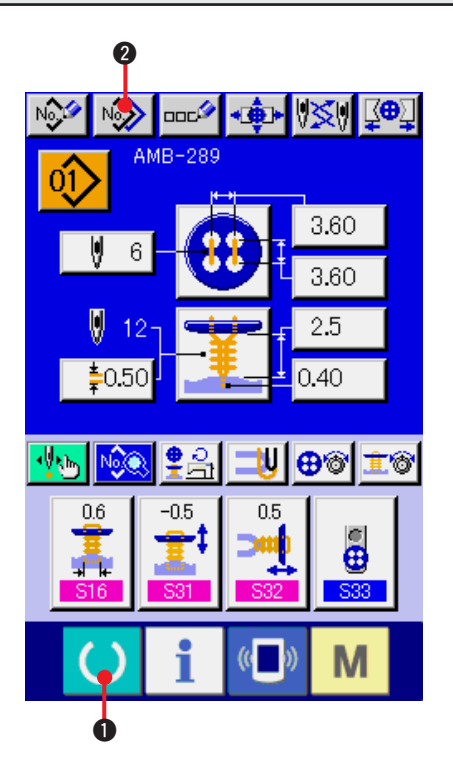

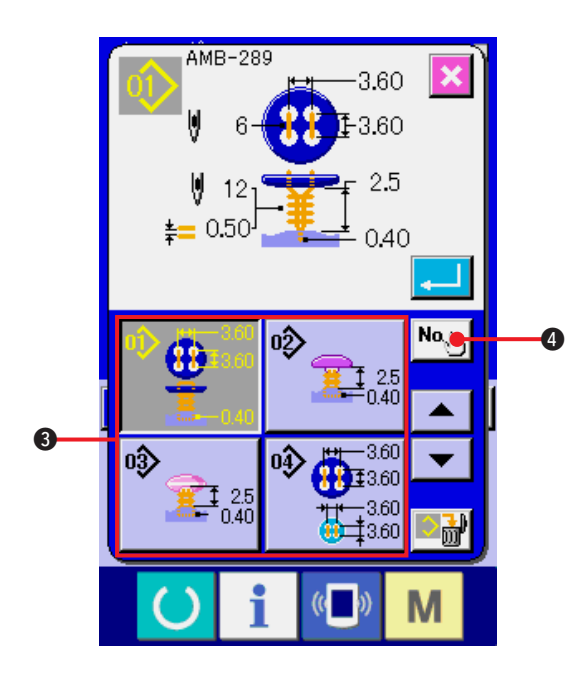

すでに登録されているパターン No. の縫製データ を、未登録のパターン No. にコピーすることがで きます。パターンの上書きコピーは禁止していま すので、上書きしたい場合は、一度パターンを消去 してから行ってください。

- → "4. パターン No. [選択を行うには](#page-15-0) " をご覧くだ さい。
- 1) データ入力画面を表示する データ入力画面(青色)の場合のみ、コピーが 可能になります。縫製画面(緑色)の場合には、

準備キー ( ) ●を押し、データ入力画面(青 色)を表示してください。

#### 2) パターンコピー画面を呼び出す

パターンコピーボタン № ●を押すとパ ターンコピー(コピー元選択)画面が表示され ます。

3) コピー元のパターン No. を選択する コピー元のパターン No. をパターン一覧ボタ ン 3 から選択してください。 次にコピー先入力ボタン No、 ◎を押すとコ ピー先入力画面が表示されます。

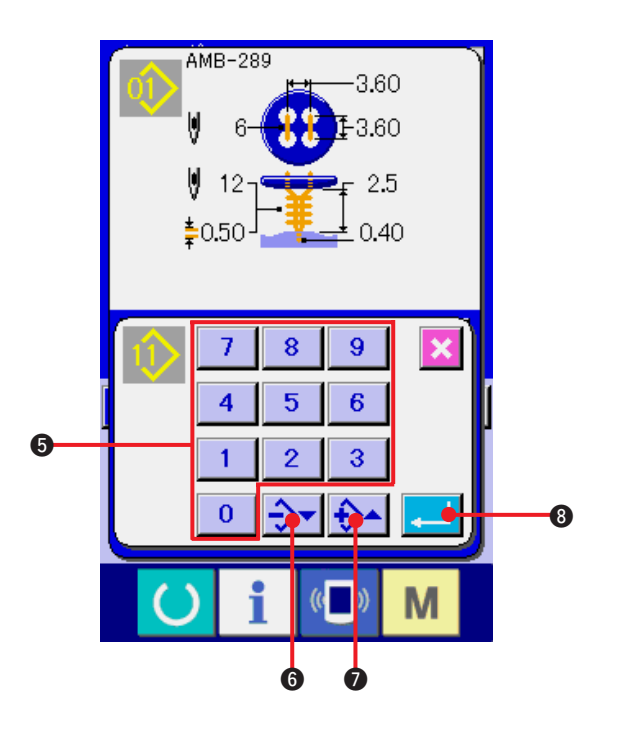

- 4) コピー先のパターン No. を入力する コピー先のパターンNo.をテンキーBで入力 してください。―・+ボタン →→ → (6・ **■)で未使用のパターン No. を検索すること** もできます。
- 5) コピーを開始する エンターボタン | 3を押すとコピーを開 始します。約2秒後コピーされたパターンNo. が選択状態でパターンコピー(コピー元選択) 画面に戻ります。
- ※ 1 サイクルデータも同様な方法でコピーすることができます。
- ※ 2 登録されているパターン No. が残り 1 つの場合に、削除を行うと削除不可エラー (E402) が表 示されます。
- ※ 3 既に登録済みのパターン No. にコピーを行おうとした場合には、コピー不可エラー (E401) が 表示されます。

## <span id="page-48-0"></span>**23. チャックの調整を行うには**

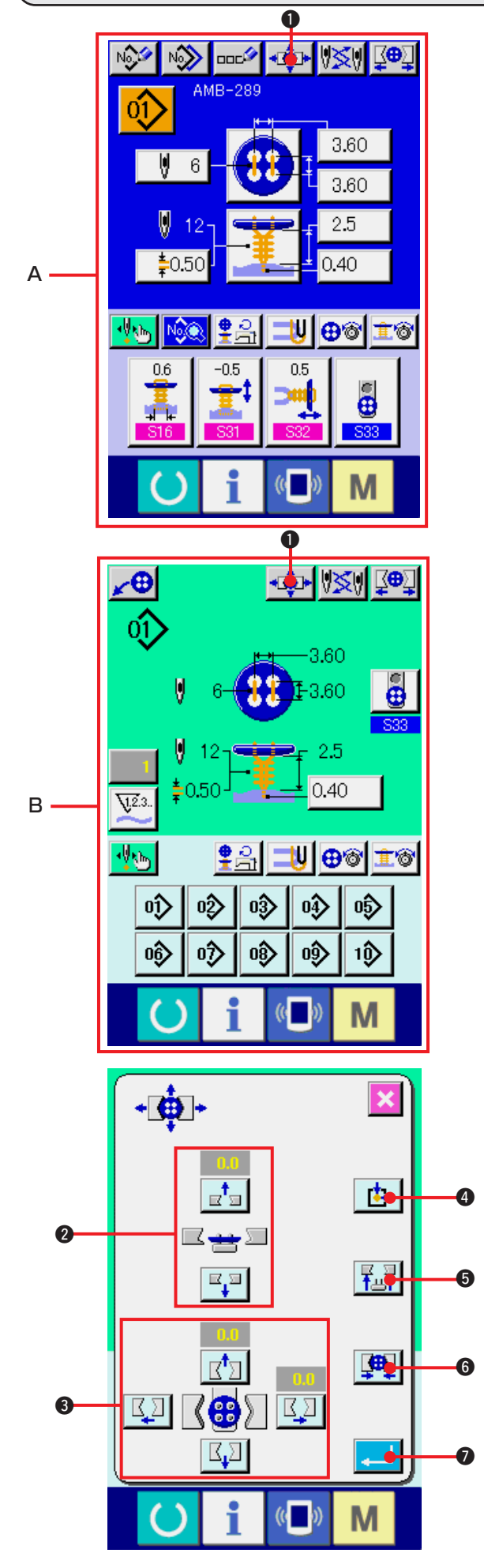

- 1) データ入力画面もしくは縫製画面を表示する データ入力画面 A、縫製画面 B の場合のみ、 チャックの調整を行うことができます。
- 2) チャック調整画面を表示する
	- チャック調整ボタン + ● を押すとチャッ

ク調整画面が表示されます。

原点検索を行いボタンローダがチャックの位 置まで移動します。

チャック高さ調整ボタン2とチャック前後左 右位置調整ボタン3で高さと位置の調整を行 うことができます。 再原点検索ボタン | + 6、チャック上下ボ タン <mark>「私」 6</mark>、チャック開閉ボタン | 中 6 で調整し易い状態にして確認してください。 調整後、エンターボタン | ■ | ●を押し、調 整値を確定してください。

# <span id="page-49-0"></span>**24. ボタンの中心合わせを行うには**

ボタン中心合わせボタンは初期状態では表示されません。縫製画面のカスタマイズ画面にて、ボタン中 心合わせボタンを表示状態に設定してください。

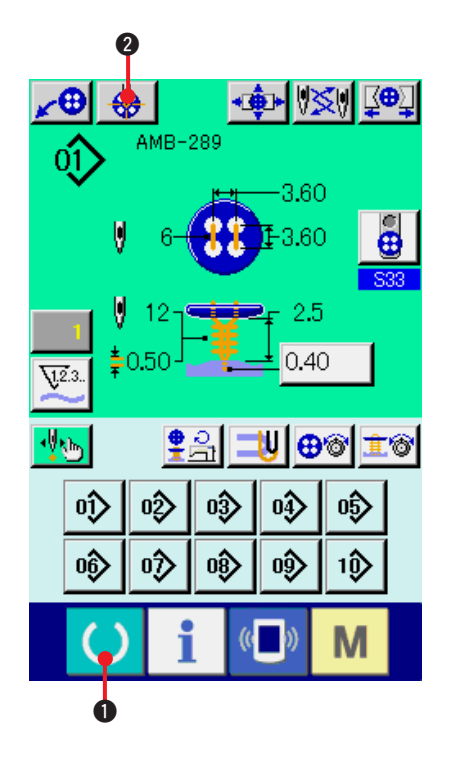

- 1) 縫製画面を表示する 縫製画面の場合のみ、ボタンの中心合わせを 行うことができます。データ入力画面(青色)、 縫製データ画面等の場合は、準備キー【1】 を押し、縫製画面(緑色)を表示してください。
- 2) ボタンの中心合わせを行う ボタン中心合わせボタン | 4 | 2 を押すと、 ボタン中心合わせ画面を表示します。

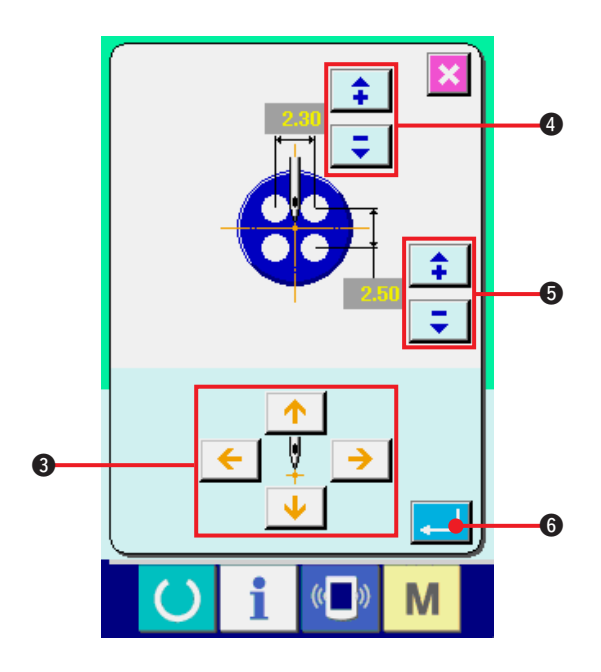

4方向の矢印ボタン8で針位置をボタンの中 心に合わせてください。(ゲージボタンを使用 すると正確に合わせることができます) そして、ボタン穴間隔の縦・横データを **<del>‡</del> | = |** ボタン (❹ · ❺) で入力してくだ さい。

入力後、エンターボタン | ■ 6 を押して データの確定を行ってください。

# <span id="page-50-0"></span>**25. ステップ動作でデータ入力・確認を行うには**

(1) ステップ動作を行うには

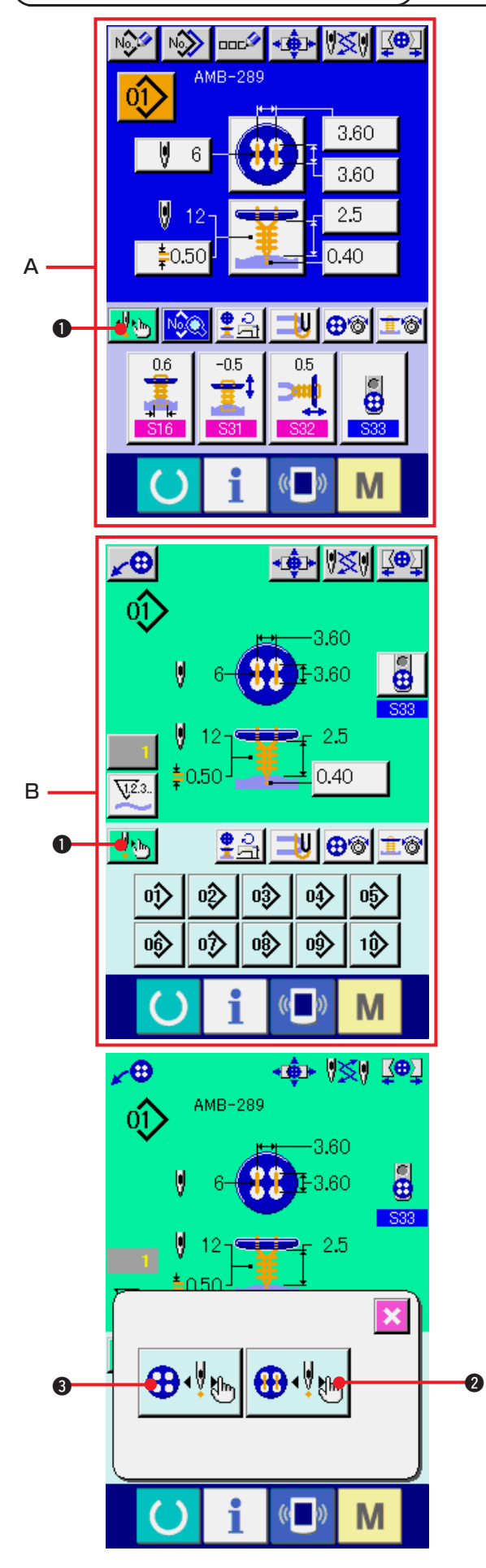

1) データ入力画面もしくは縫製画面を表示する データ入力画面A、縫製画面Bの場合のみ、ス テップ動作を行うことができます。

2) ステップ動作選択画面を表示する ステップ動作選択ボタン | ♥ | ● を押すと、 ステップ動作選択画面が表示されます。

ミシンを動作させながら設定を行う、縫い動 作ステップモード ● !! ● と、針落ちポイン トを順次設定するポイント設定モード ⊕じゃ 6 の選択を行うことが可能です。 それぞれのボタンを押すと、各モードの入力 画面が表示されます。

タングがセットされていない、ボタンがセッ トされていない等、縫製準備ができていない 場合には、ステップ縫い選択画面を表示した ときに、縫い動作ステップモードボタン ● 2 は表示されません。

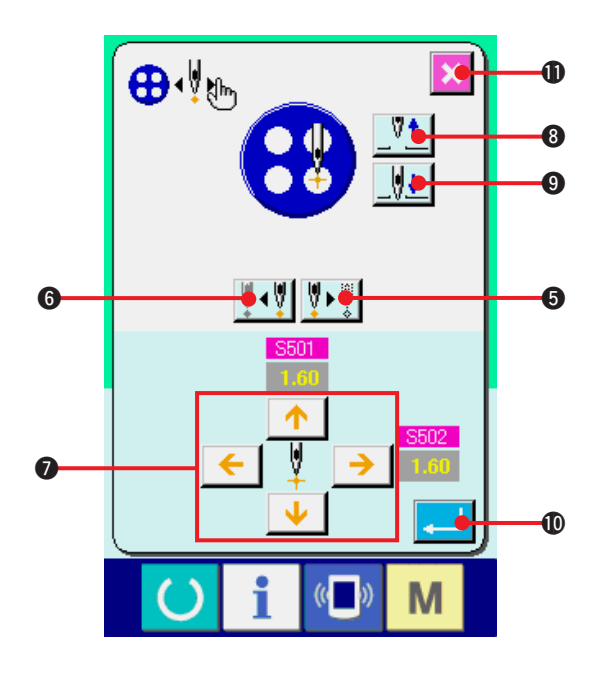

3) データ設定を行う [ポイント設定モードの場合]

ステップ前進・後退ボタン ♥ (♥ ♥ ♥ (● ●)

を押すと、入力ステップが移動します。設定し たいステップに移動し、矢印ボタン●で設定 を行ってください。設定可能なパラメータは、 縫い方式・縫い形状によって異なります。その パラメータは["25. \(2\) データ一覧"](#page-53-0)をご覧く ださい。

また、針上下ボタン V+ サ (3·◎)で針 を上下させ、ボタンと針の位置関係を調整し て確認し易い状態にしてからデータを設定す ると便利です。

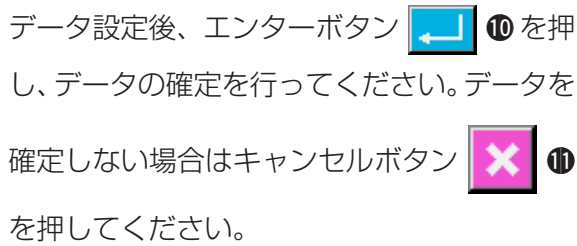

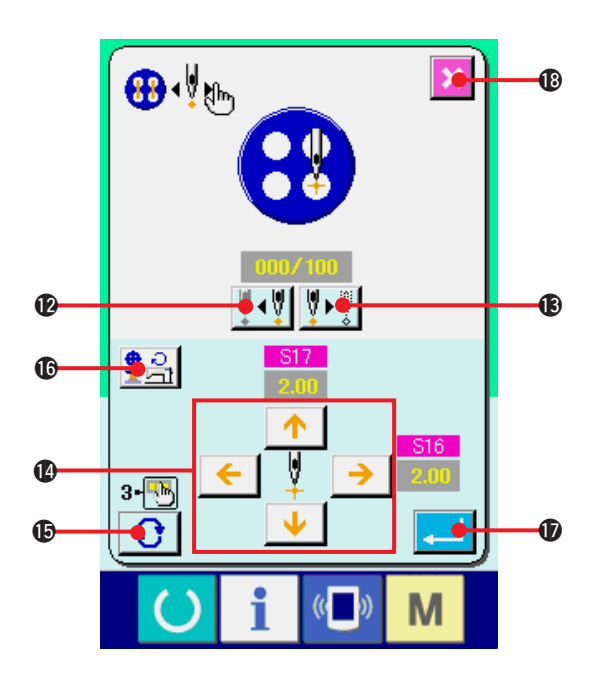

[縫い動作ステップモードの場合]

針前進・後退ボタン |||+-||++|| (@・18) を押 すと、1針づつ移動します。また、スタートス イッチにより実際に縫製しながら運針を進め ることができます。設定したい針落ちまで進 め、矢印ボタン 2 で調整を行ってください。 調整可能なパラメータは、縫い方式・縫い形状 によって異なります。そのパラメータは ["25.](#page-53-0) [\(2\) データ一覧](#page-53-0) " をご覧ください。

ページめくりボタン | ← | ● を押すと、現在 の針落ち点に関わる他のパラメータ設定画面 に切り替えます。

また、回転数設定ボタン | ● 2 | ●を押すと回 転数設定画面が表示され、ボタン付け回転数 と根巻き回転数を設定できます。

データ設定後、エンターボタン | 1 0を押 し、データの確定を行ってください。データを 確定しない場合はキャンセルボタン | X | B を押してください。

※ 但し、カウンタボタン縫いで S21 カボタン間引きレベルを 1 ~ 3 に設定した場合には、入力項 目が制限されます。

# <span id="page-53-0"></span>(2) データ一覧

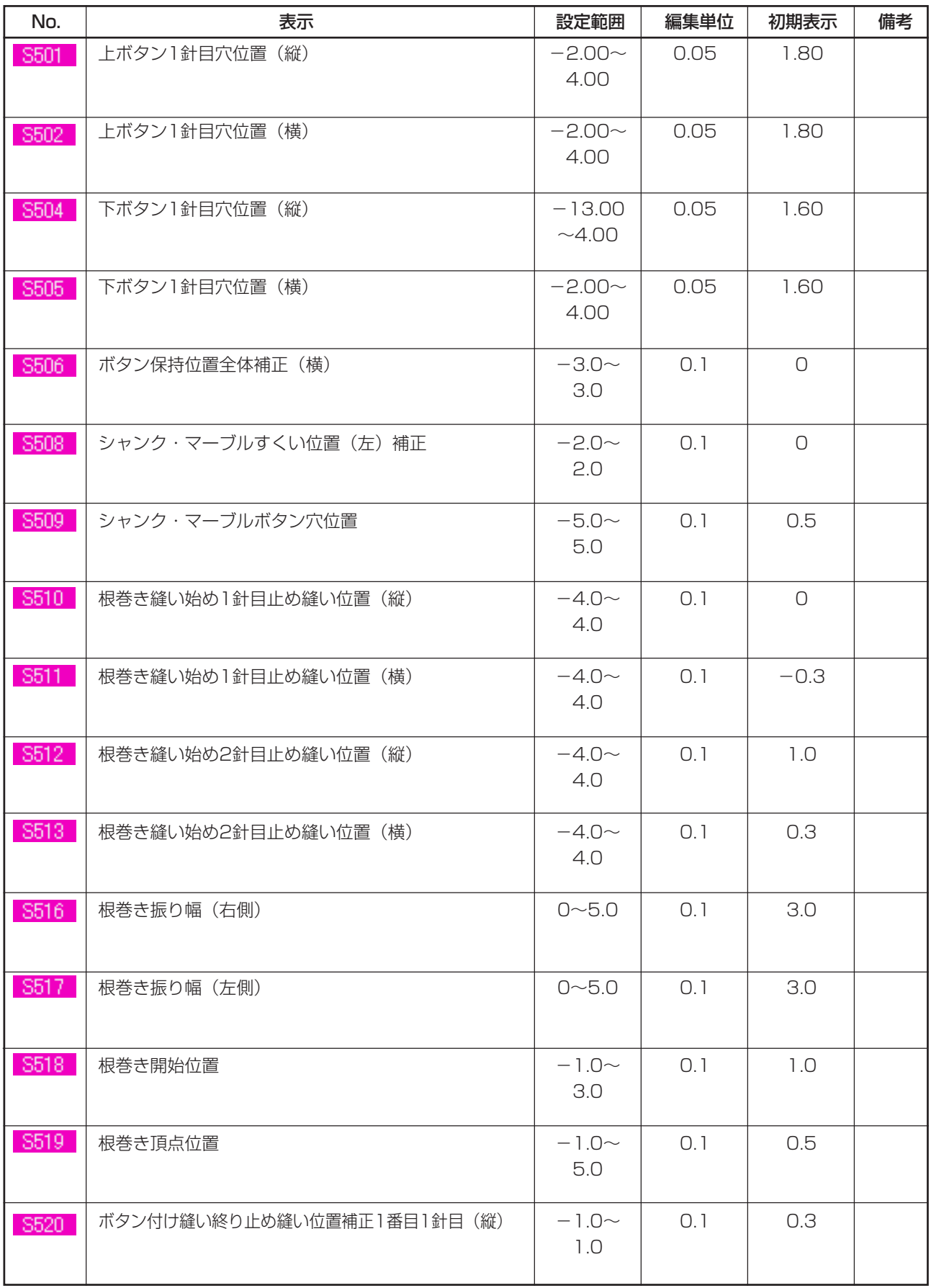

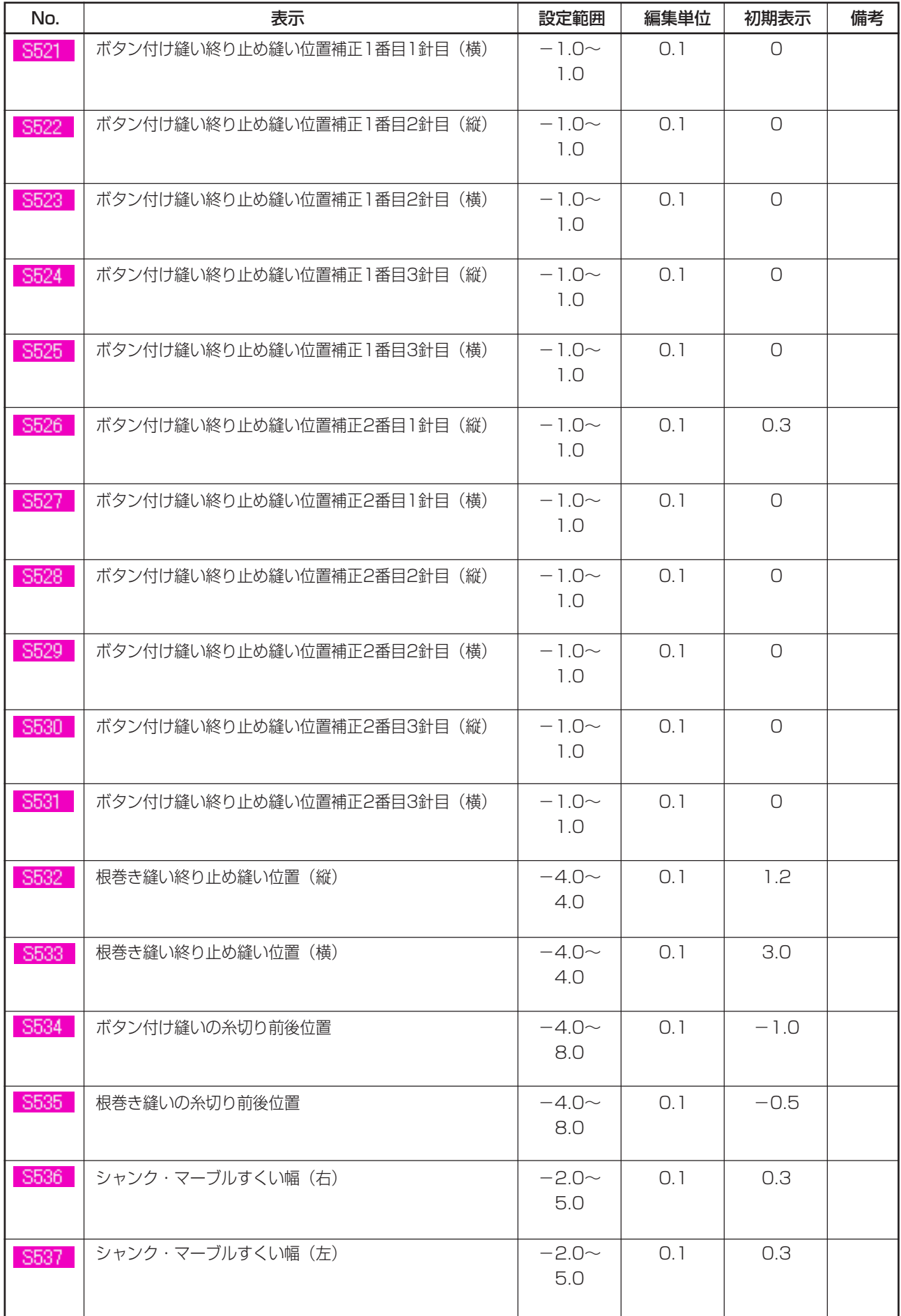

## **26. ボタンのバラツキ補正を行うには**

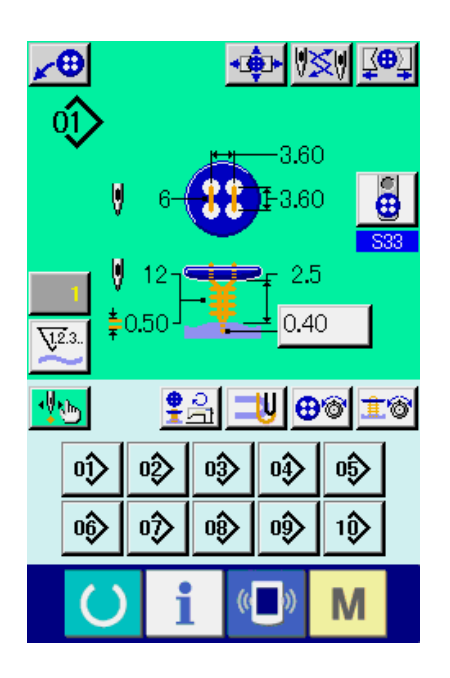

縫製データ S37 ボタン位置合わせ動作を有りに 設定しておくと、縫製準備が完了した状態になる と、自動的に設定角度まで針棒を下降させ、ボタン のバラツキ補正画面を表示します。

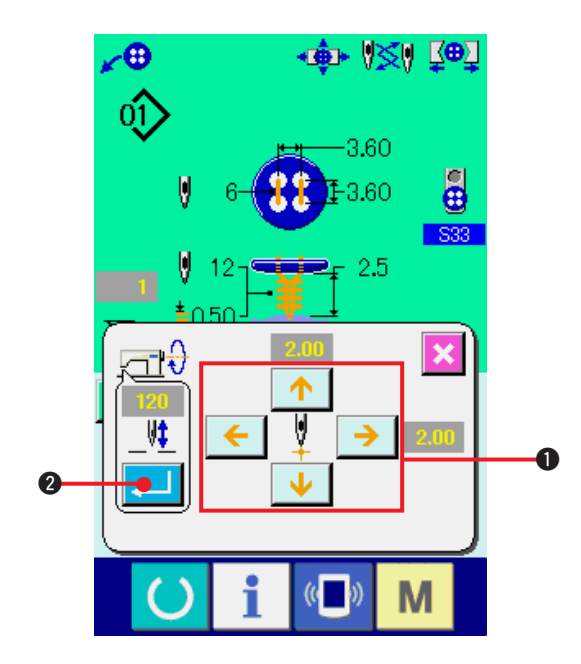

この状態で4方向の矢印ボタン ● によりボタン と針の関係を調整した後に縫製をスタートさせて ください。

#### (注意)この調整値は 1 回だけ有効な調整値であ り、縫製終了後にはクリアされます。

また、エンターボタン | 2 を押すと、

S38 ポタン位置合わせ時の針棒高さデータに、 現在針棒高さが入力され、次回縫製時にも有効な 値となります。

参照 : ["20. \(3\) 縫製データ一覧"を](#page-41-0)ご覧ください。

# <span id="page-56-0"></span> **27. 縫いモードを変更するには**

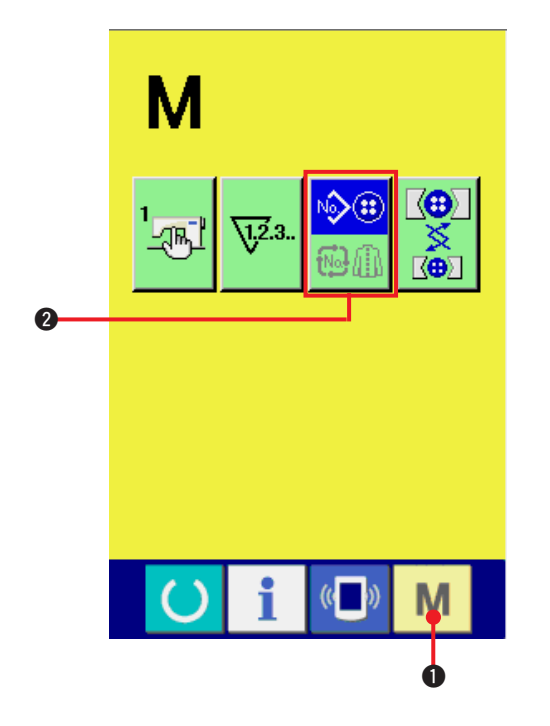

- 1) 縫いモードを選択する
	- パターンが登録されている状態で、モード

キー M ●を押すと画面上に縫いモード選

 $\Im$ 択ボタン 第2 2 が表示されます。このボタ

ンを押すと、縫いモードが 単独縫い ⇔ サイクル縫い に切り替わります。

 $\mathbb{O}$ 単独縫い選択時:

∾≫⊕ サイクル縫い選択時: <sup>1</sup> 网面

#### **28. サイクル縫い時の液晶表示部**

本ミシンは、複数の縫製パターンデータをサイクルで順次縫製可能です。 最大 30 パターンまで入力できますので縫製品に複数の異なるボタン穴を縫製するときにご使用くださ い。また最大20サイクルまで登録可能です。必要に応じて、新規作成・コピーして使用してください。 → ["21. パターンの新規登録を行うには](#page-45-0) "、["22. 縫製パターンをコピーするには](#page-46-0) " をご覧ください。

(1) データ入力画面

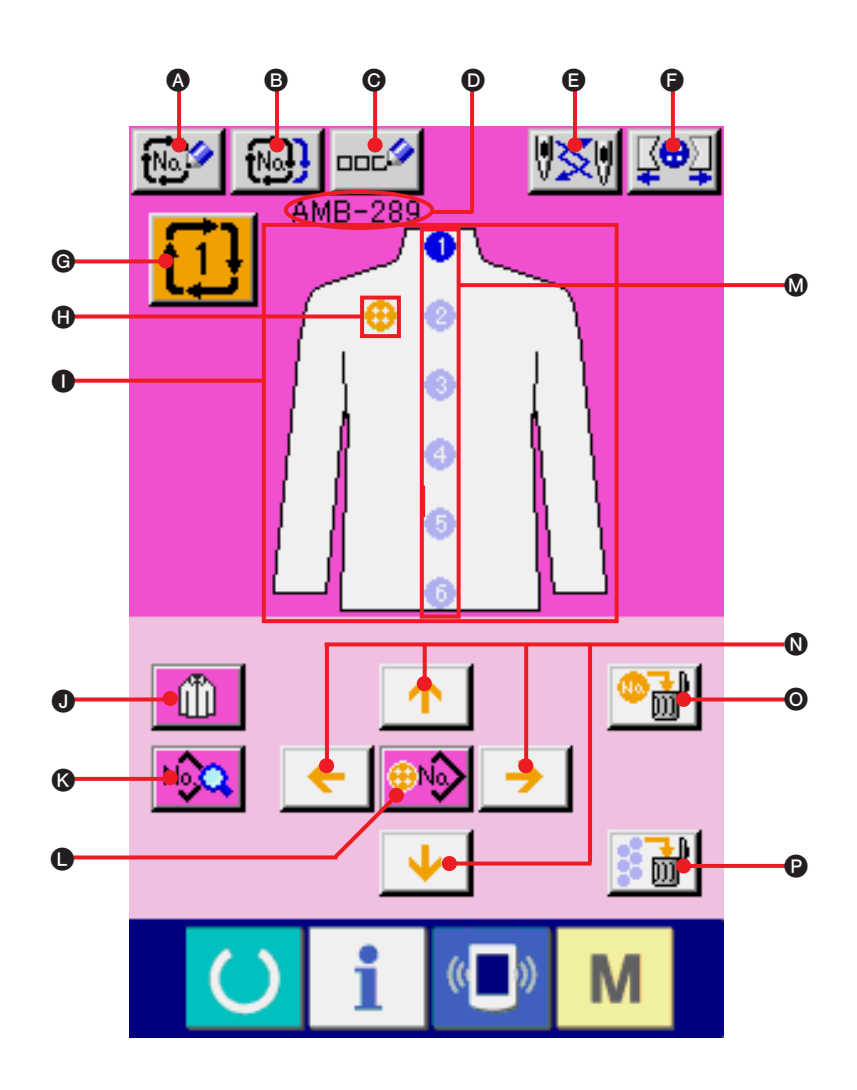

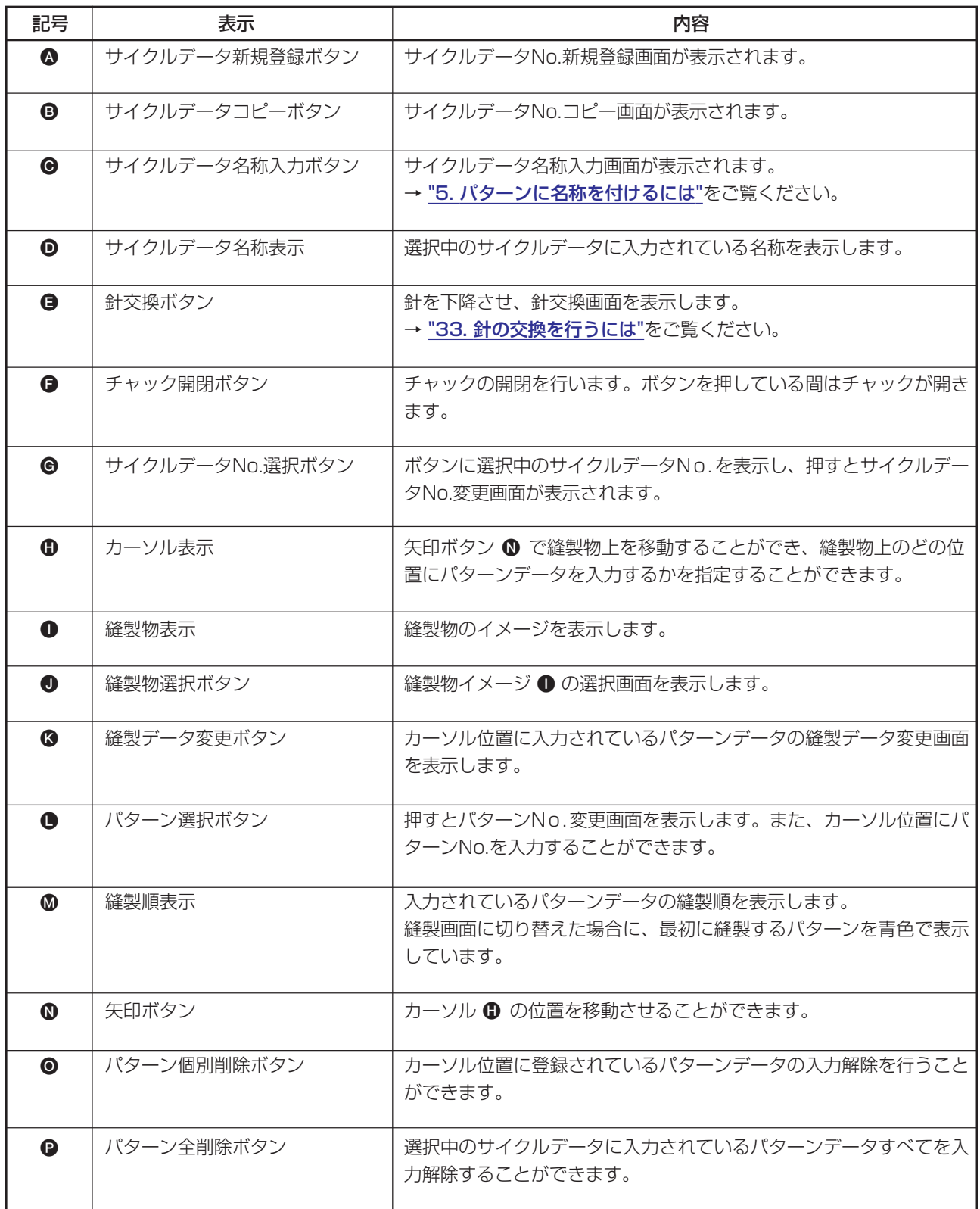

(2) 縫製画面

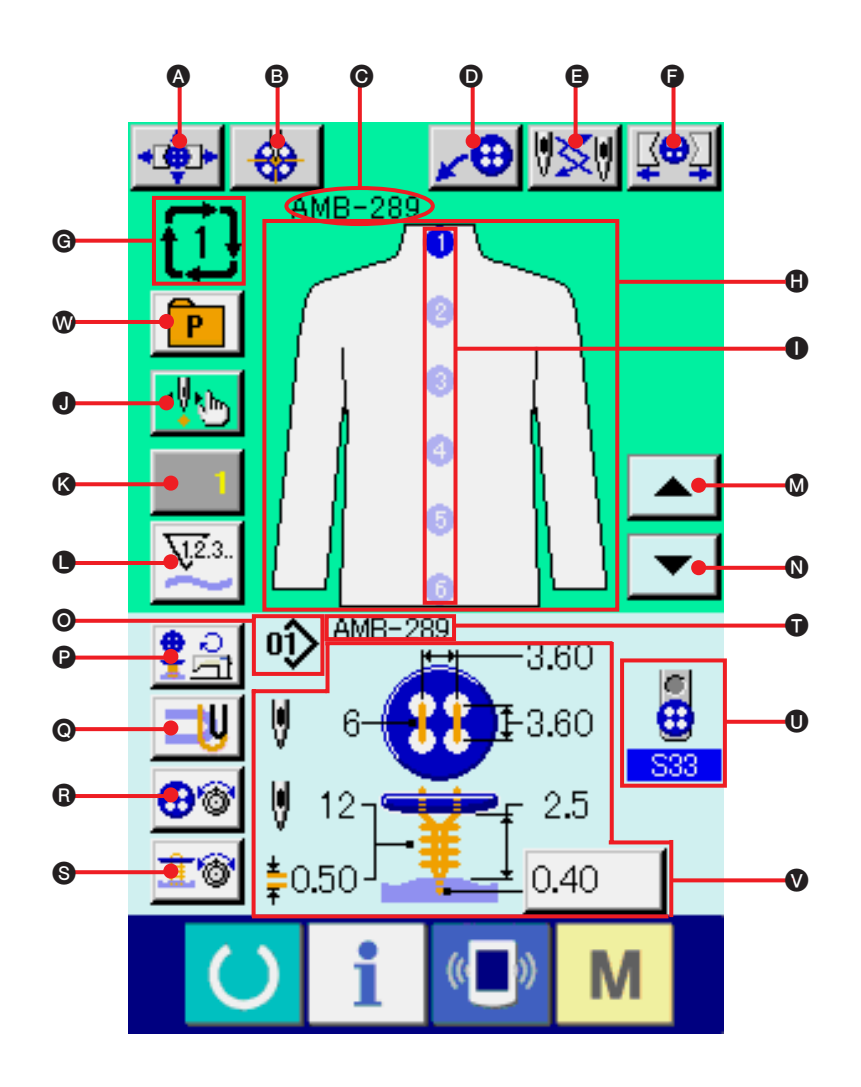

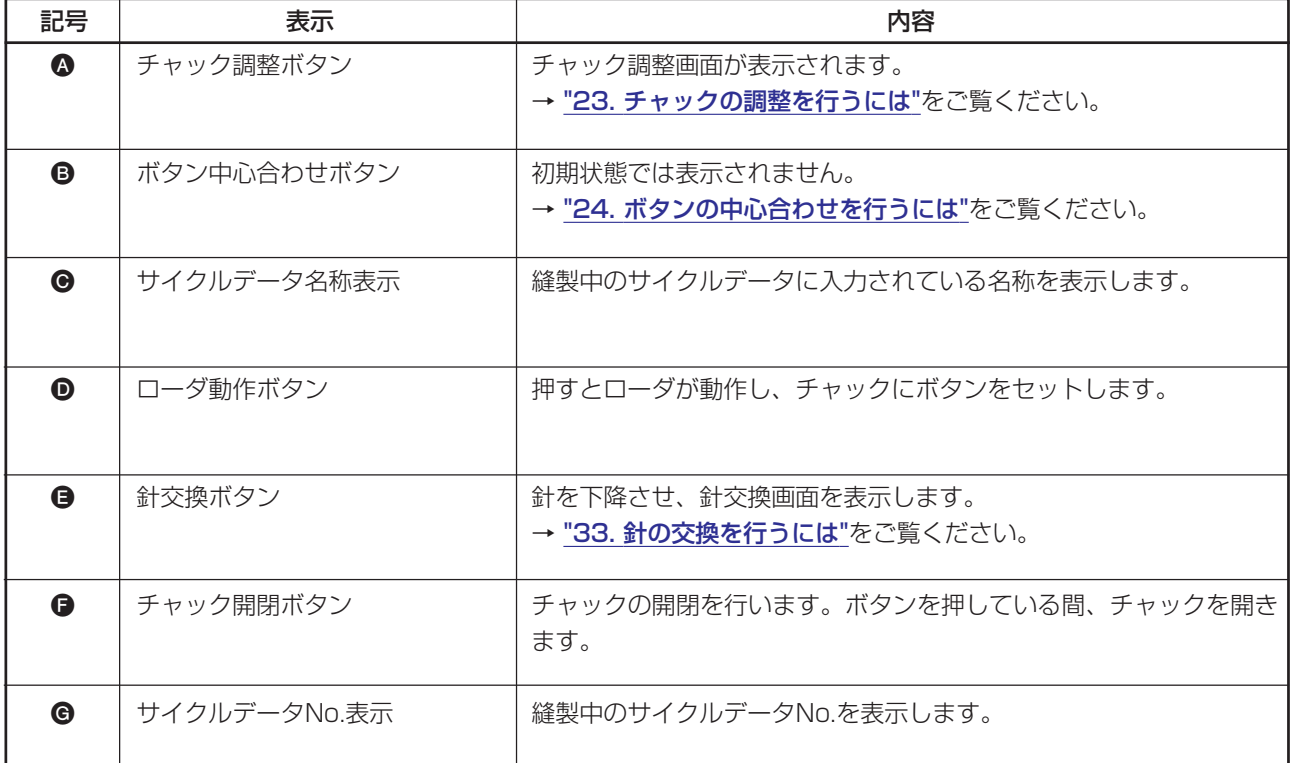

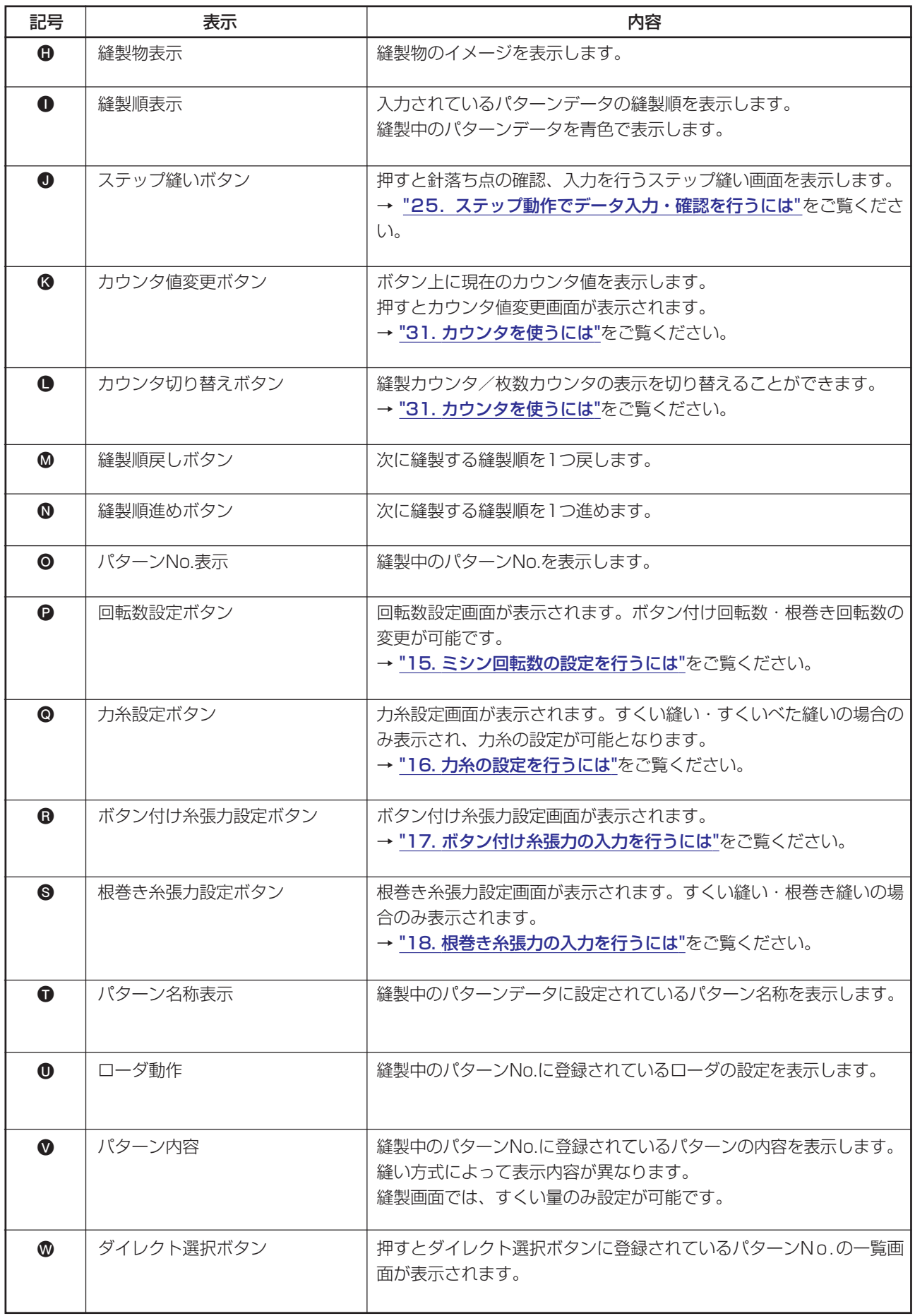

# **29. サイクル縫いを行うには**

まず、設定を行う前に縫いモードをサイクル縫いに変更してください。 → ["27. 縫いモードを変更するには](#page-56-0) "をご覧ください。

(1) サイクルデータの選択

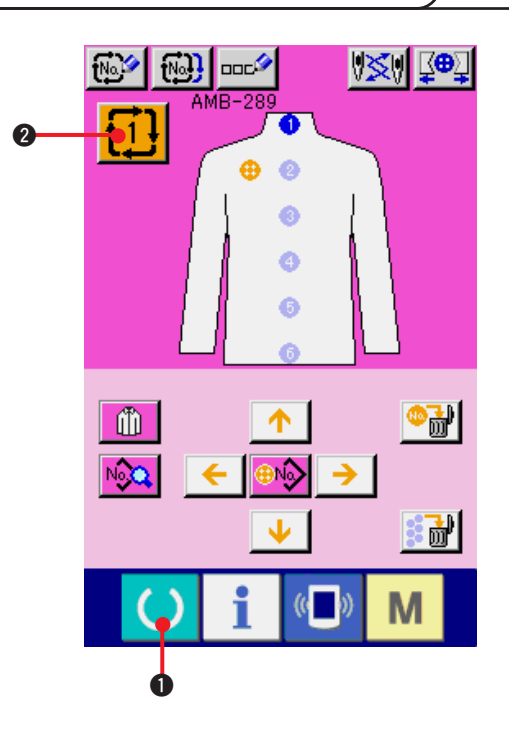

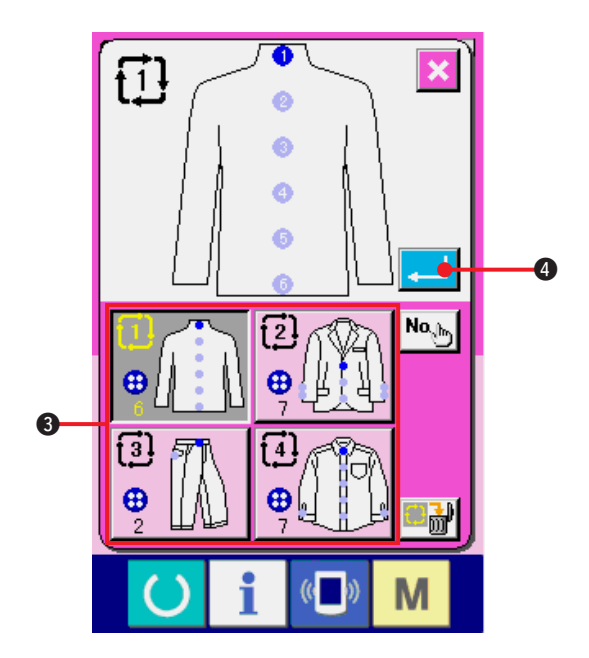

- 1) データ入力画面を表示する データ入力画面(ピンク色)の場合のみ、サイ クルデータ No. の選択が可能になります。縫 製画面(緑色)の場合には、準備キー () ● を押し、データ入力画面(ピンク色)を表示し てください。
- 2) サイクルデータ No. 選択画面を呼び出す

サイクルデータNo.ボタン 11 2 を押すと、 サイクルデータNo.選択画面が表示されます。 画面上部に現在選択されているサイクルデー タ No. とその内容が表示され、画面下部に登 録されている他のサイクルデータ No. ボタン が表示されます。

- 3) サイクルデータ No. を選択する アップダウンボタンを押すと登録されている サイクルデータNo.選択ボタン 3が順次切り 替わります。ボタンには、サイクルデータの内 容が表示されます。ここで選択したいサイク ルデータNo.選択ボタン<sup>3</sup>を押してください。
- 4) サイクルデータ No. を確定する エンターボタン |■ | ● を押すと、サイクル データ No. 選択画面を閉じ、選択を終了しま す。

#### (2) サイクルデータの編集方法

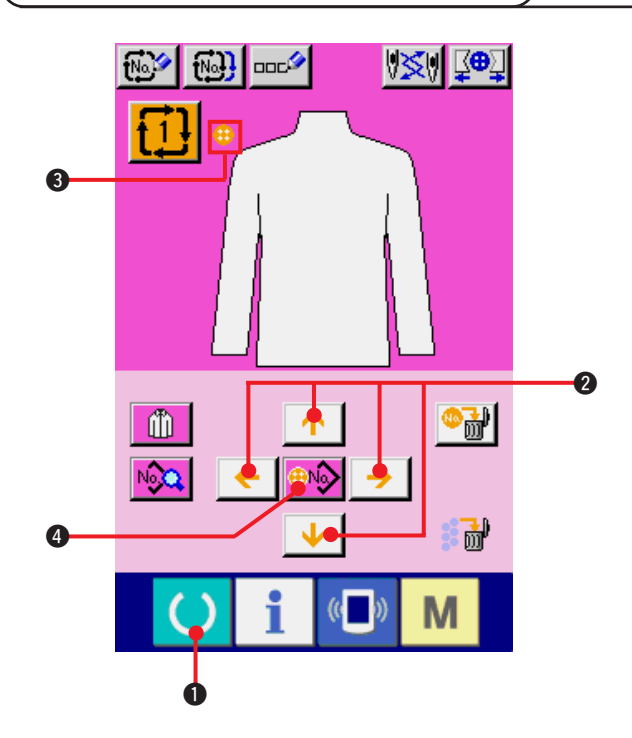

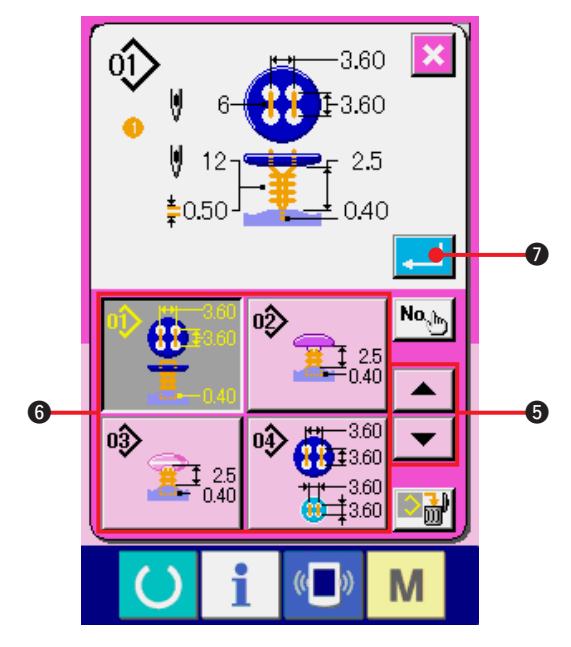

- 1) データ入力画面を表示する データ入力画面(ピンク色)の場合のみ、サイ クルデータの入力が可能となります。縫製画 面(緑色)の場合には、準備キー () ❶を 押し、データ入力画面(ピンク色)を表示して ください。
- 2) カーソルを希望の位置に移動する 矢印ボタン2でカーソル3をお好みの位置へ 移動し、パターンNo.選択ボタン4を押し、パ ターン No. 選択画面を呼び出します。
- 3) パターン No. を選択する

上下スクロールボタン | ▼ | ▲ | 5を押すと 登録されているパターンNo.選択ボタン6が 順次切り替わります。ボタンには、パターン データの内容が表示されています。ここで選 択したいパターン No. 選択ボタンを押してく ださい。

4) パターン No. を確定する

エンターボタン | ■ | ● を押すと、パターン No. 選択画面を閉じ、選択を終了します。

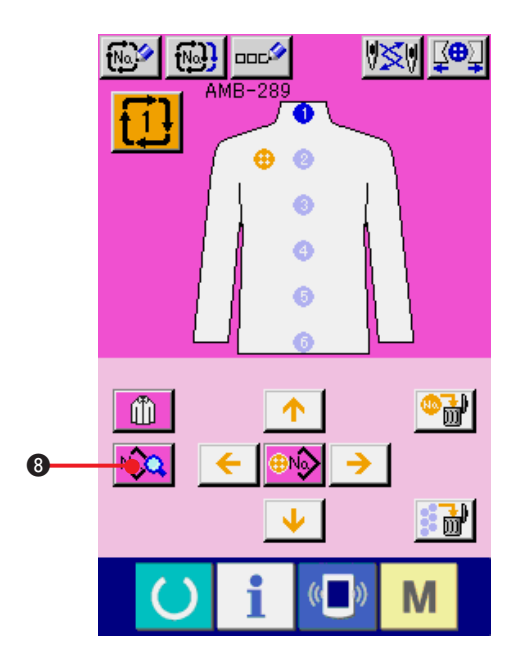

5) サイクルデータに入力されたパターンの縫製 データを編集する

パターンデータを指定の位置に入力すると、 入力した順番を縫製順として、画面上に表示 されます。縫製順が表示されている位置に

カーソルを合わせ、縫製データボタン No.Q

6 を押すと、縫製データ入力画面が表示され ます。

6) 変更する縫製データを選択する

スクロール上下ボタン ▼ ▲ ●を押し て、変更したいデータ項目ボタン ❶を選択し てください。形状により使用されないデータ 項目と機能なしに設定されているデータ項目 は表示されませんのでご注意ください。

7) データを変更する

縫製データは、数字を変更するデータ項目と ピクトを選択するデータ項目があります。 数字を変更するデータ項目には SDB のよう なピンク色の No. がつけられており、変更画 面に表示される+/-ボタンによって設定値 を変更することができます。 ピクトを選択するデータ項目には S01 のよ

うな青色の No. がつけられており、変更画面 に表示されるピクトを選択することができま す。

→ 縫製データの詳細は ["20. \(3\) 縫製データ](#page-41-0) [一覧](#page-41-0) " を参照してください。

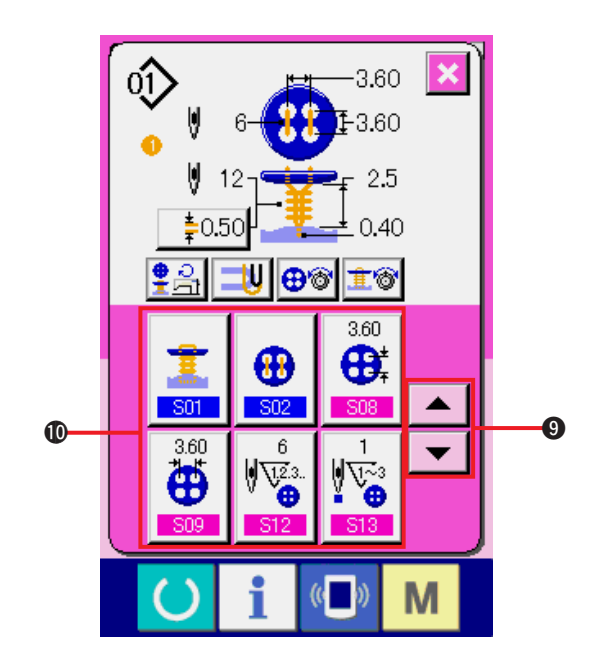

### **30. 表示縫製物の変更を行うには**

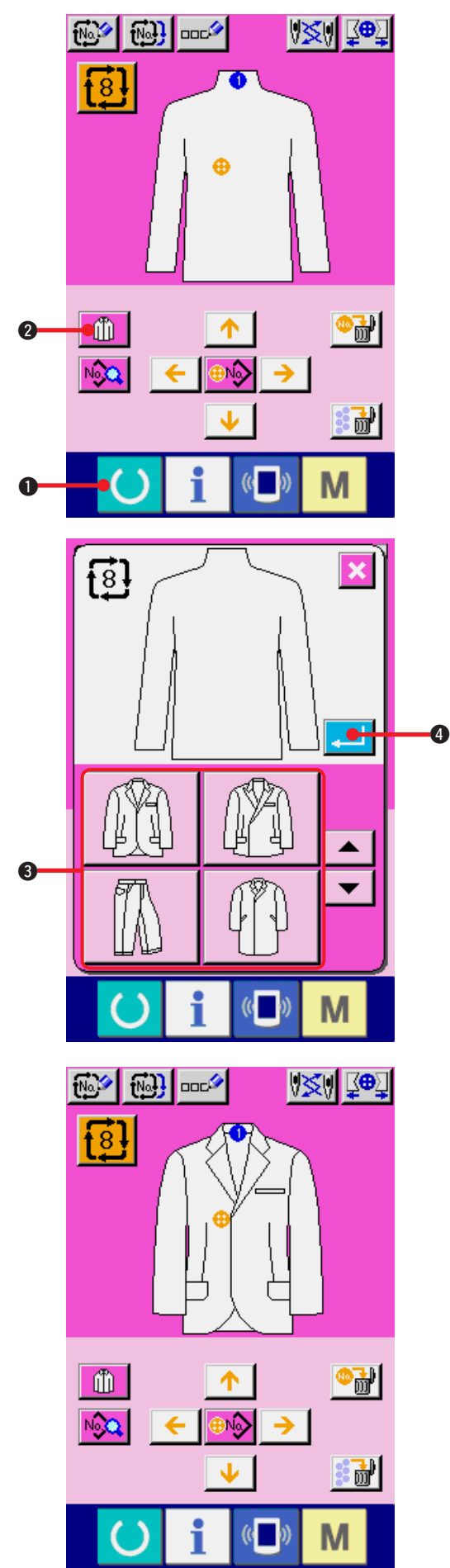

画面中央に表示されている絵は、変更することができます。

1) データ入力画面を表示する データ入力画面(ピンク色)の場合のみ、縫製物 の変更が可能となります。縫製画面(緑色)の場

合には、準備キー ( ) ❶を押し、データ入 力画面(ピンク色)を表示してください。

2) 縫製物選択画面を呼び出す

縫製物選択ボタン 1 1 2 を押すと縫製物 選択画面が表示されます。

- 3) 表示する縫製物のイメージを選択する 表示したい縫製物ボタン3を選択してくださ  $\bigcup$
- 4) 表示する縫製物のイメージを確定する エンターボタン || ●を押すと、選択を確 定し、データ入力画面を表示します。

5) 選択した縫製物のイメージが表示される データ入力画面に選択した縫製物のイメージ が表示されます。 パターンデータの入力されている位置・個数 は、縫製物のイメージ変更前と変わりません。

#### <span id="page-65-0"></span> **31. カウンタを使うには** (1) カウンタの設定方法 1) カウンタ設定画面を表示する M モードキー M ●を押すと画面上にカウン  $\boldsymbol{Q}$  $\circledast$  $\widehat{\mathfrak{m}}$ タ設定ボタン <sup>V23.</sup> ❷ が表示されます。 ДR,  $\overline{A}$ このボタンを押すと、カウンタ設定画面が表 示されます。  $\bullet$ i  $\left(\left(\begin{array}{c}\right)&\&\end{array}\right)$ M 2)カウンタ種別の選択  $\sqrt{1.2.3}$ . 縫製カウンタと枚数カウンタの 2 種類のカウ  $\ddot{\mathbf{6}}$ ンタがあります。 4567 縫製カウンタ種別選択ボタン 3. ゆき  $\sqrt{23}$ .  $\bullet$  $\bullet$ 9999 **B01** BO3 6 カウンタ種別選択ボタン 4を押してカ 4567  $\sqrt{23}$ . 8**ROF**  $\ddot{\textbf{a}}$ 9999 ウンタ種別選択画面を表示させ、それぞれ個 **B04 B06** 別にカウンタ種別を設定することができます。  $($   $)$ M

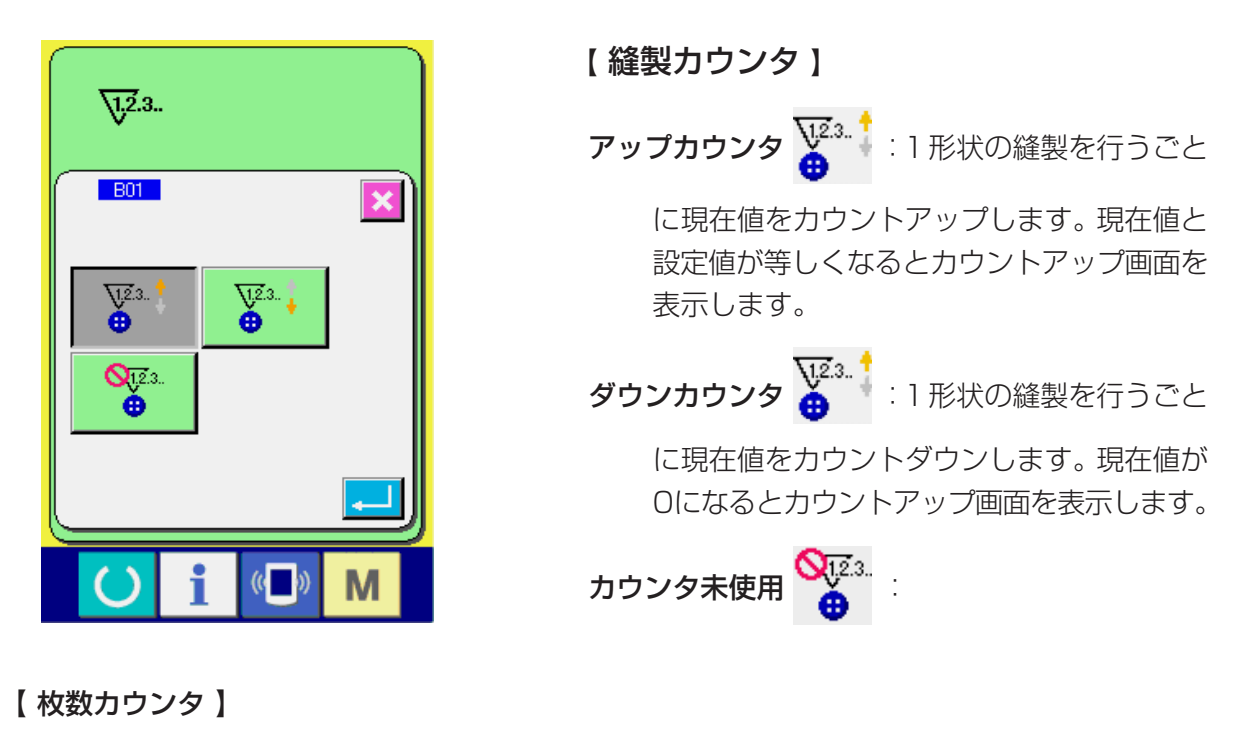

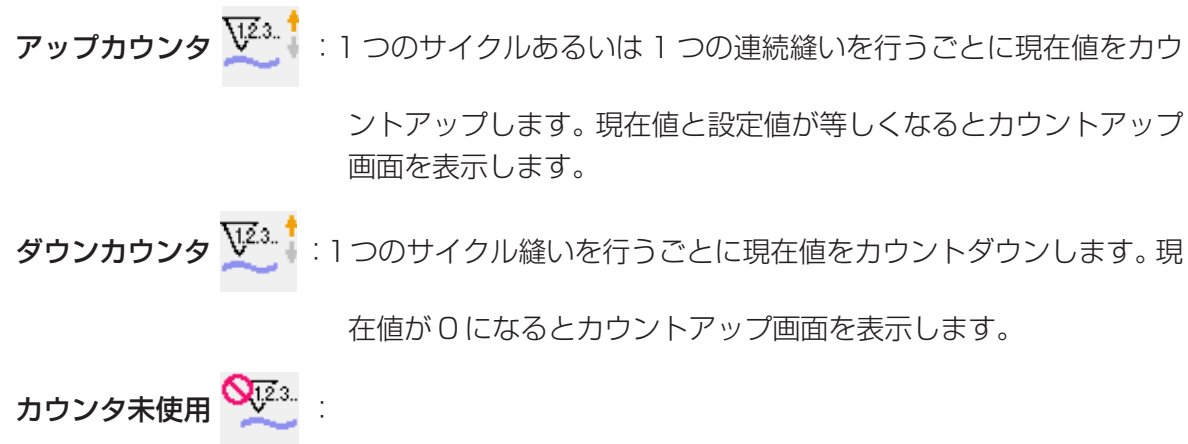

3) カウンタ設定値の変更

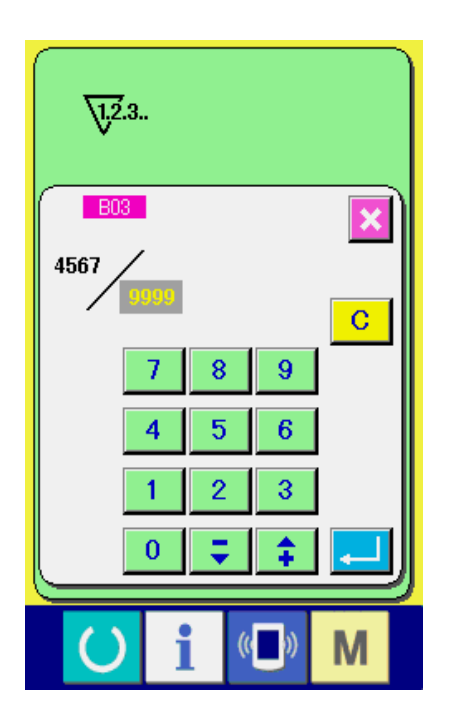

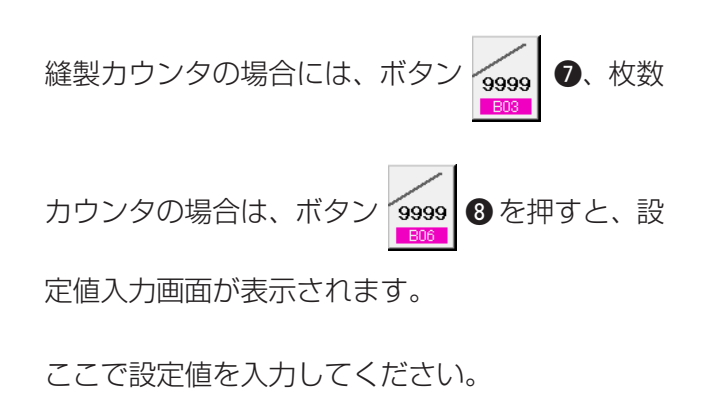

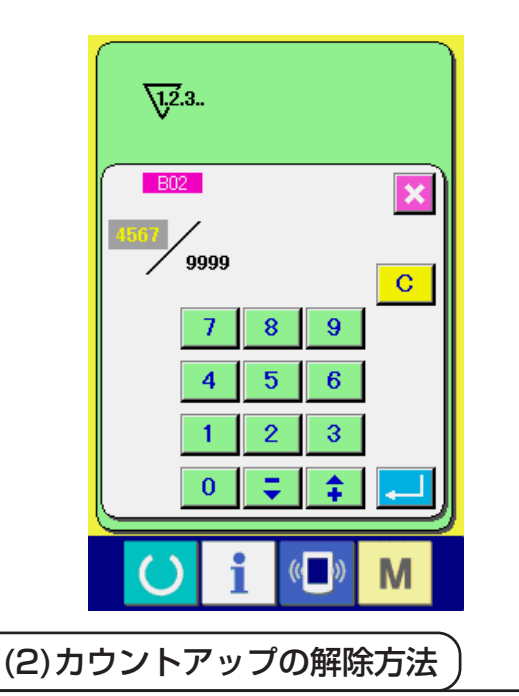

∠⊕

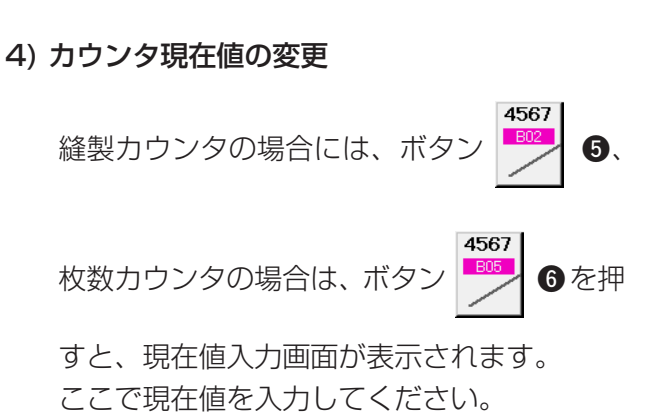

縫製作業中にカウントアップ条件に達すると、カ ウントアップ画面を表示し、ブザーを鳴らします。

クリアボタン C 0を押すとカウンタをリセッ

トし、縫製画面に戻ります。そして、再カウントを 開始します。

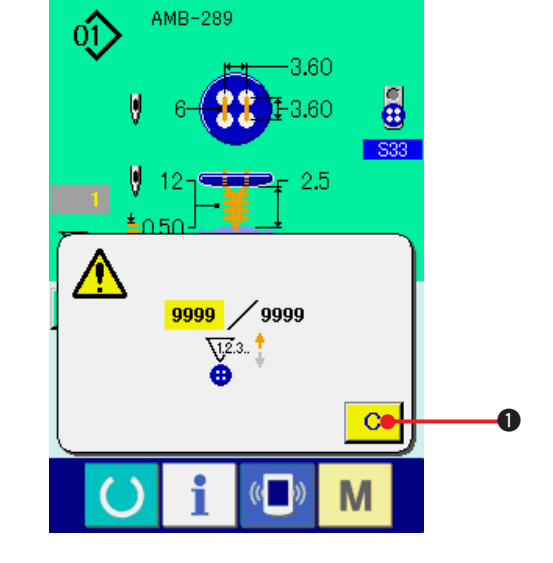

◆● ※ 至

#### **32. メモリースイッチデータを変更するには**

(1) メモリースイッチデータの変更方法

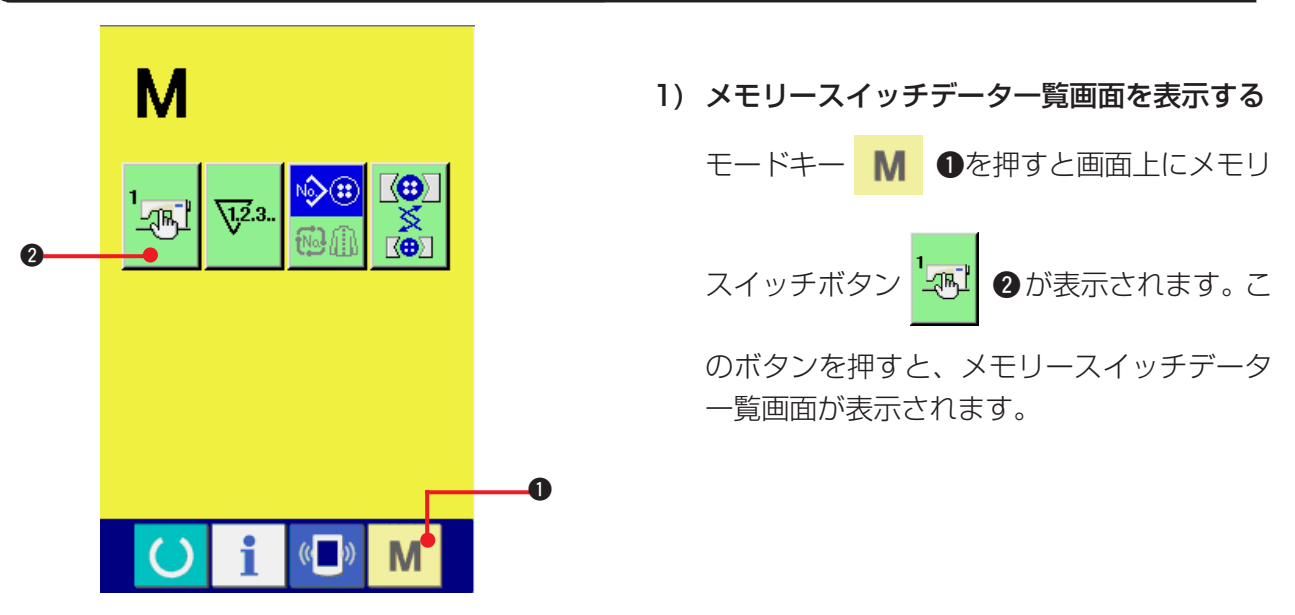

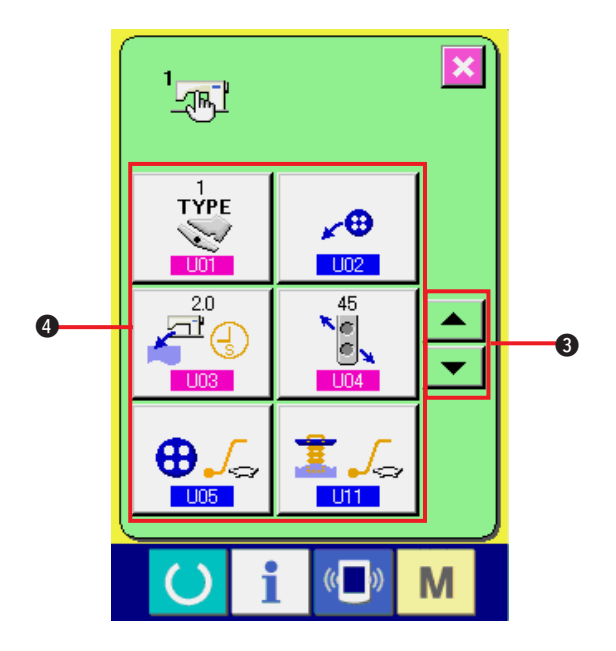

2) 変更したいメモリスイッチボタンを選択する

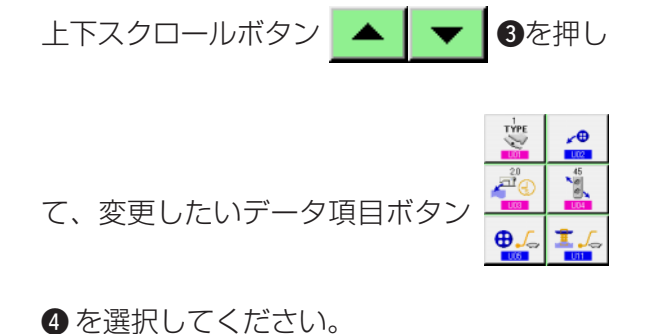

- 
- 3) メモリスイッチデータを変更する

メモリスイッチデータは、数字を変更する データ項目とピクトを選択するデータ項目が あります。

数字を変更するデータ項目には、 101 のよ うなピンク色の No. がつけられており、変更 画面に表示される+/-ボタンによって設定 値を変更することができます。

ピクトを選択するデータ項目には、 U02 の ような青色の No. がつけられており、変更画 面に表示されるピクトを選択することができ ます。

→ メモリスイッチデータの詳細は ["32. \(2\)](#page-69-0) [メモリスイッチデータ一覧](#page-69-0)"をご覧ください。

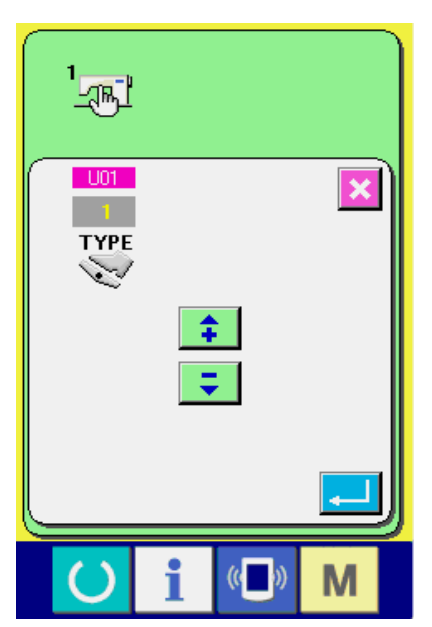

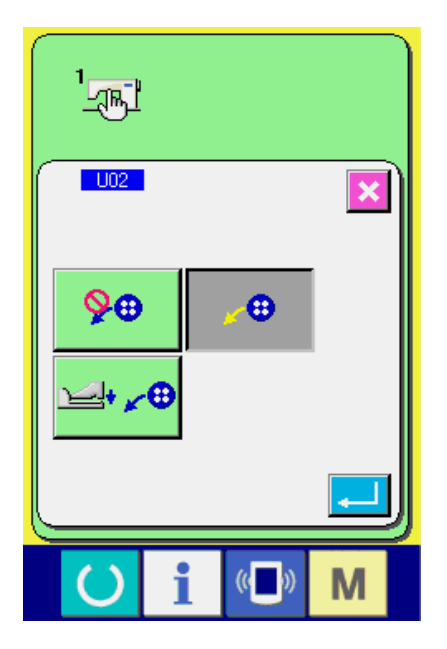

<span id="page-69-0"></span>(2) メモリスイッチデータ一覧

#### 1) レベル1

メモリスイッチデータ(レベル1)は、ミシンが共通に持つ動作データであり、すべての縫製パター ンに共通で作用するデータです。

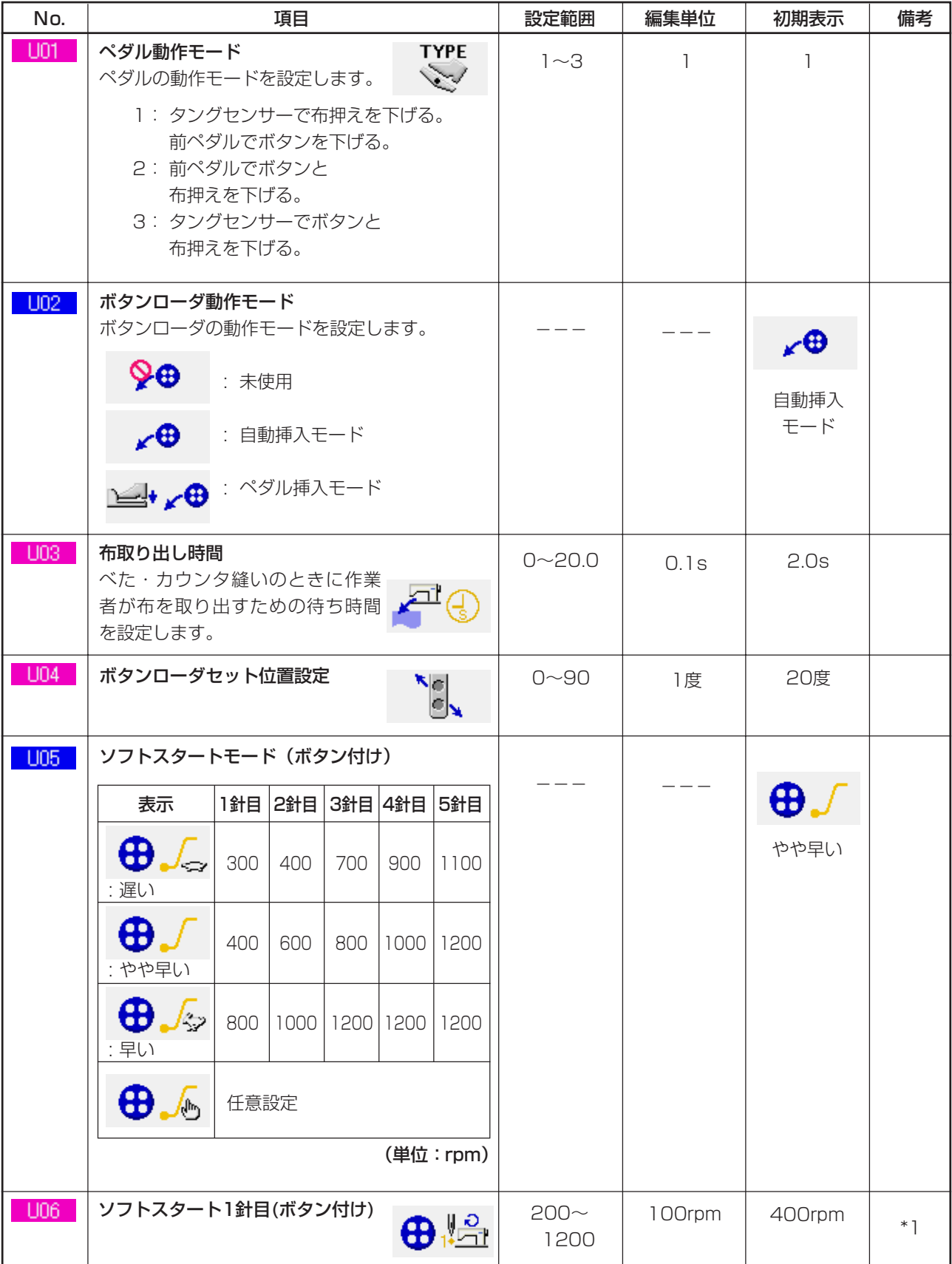

\*1 U05 が、任意設定の場合のみ表示します。

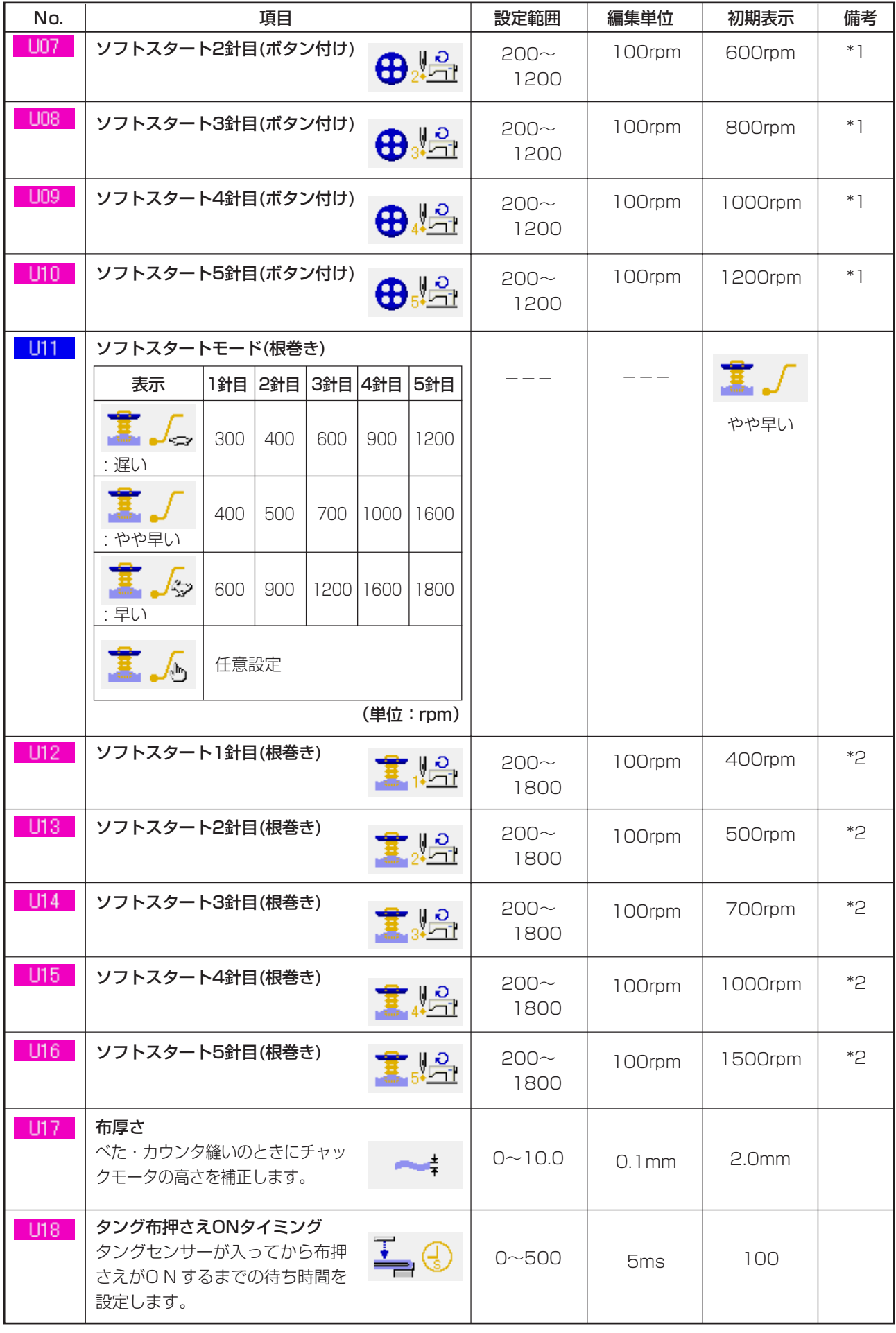

\*1 U05 が、任意設定の場合のみ表示します。

\*2 U11 が、任意設定の場合のみ表示します。

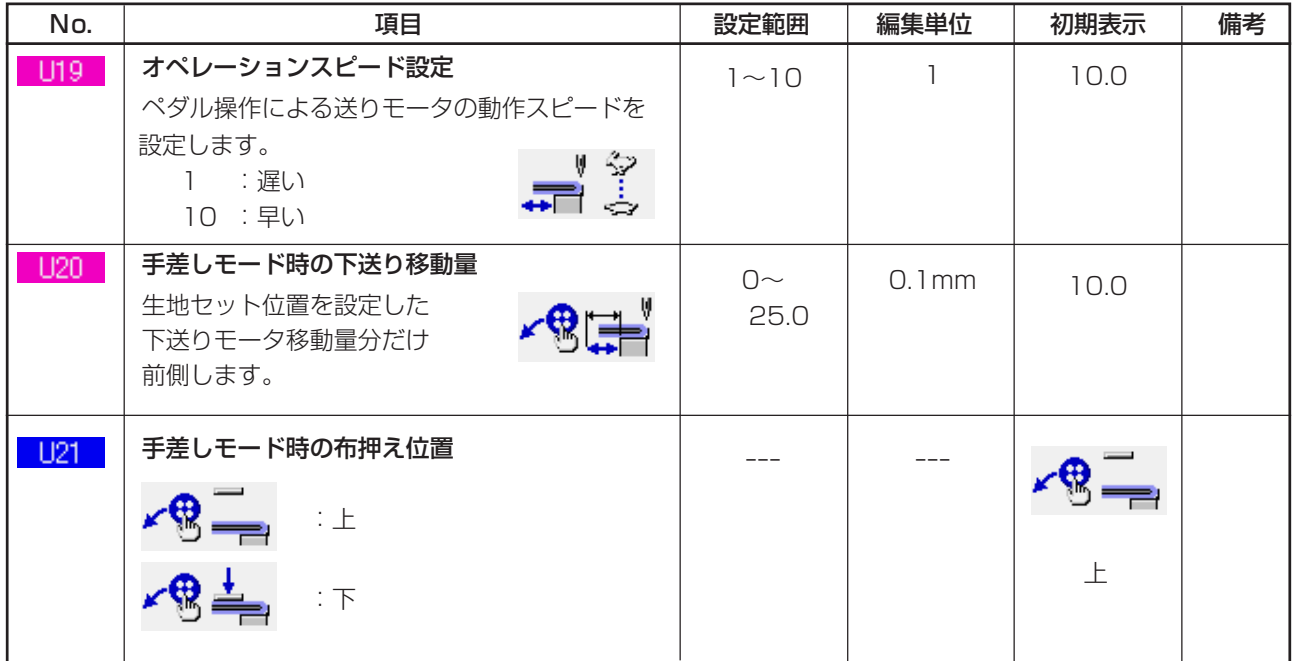

#### 2) レベル 2

メモリスイッチデータ(レベル 2)は、モードスイッチを 6 秒間長押しで編集可能となります。

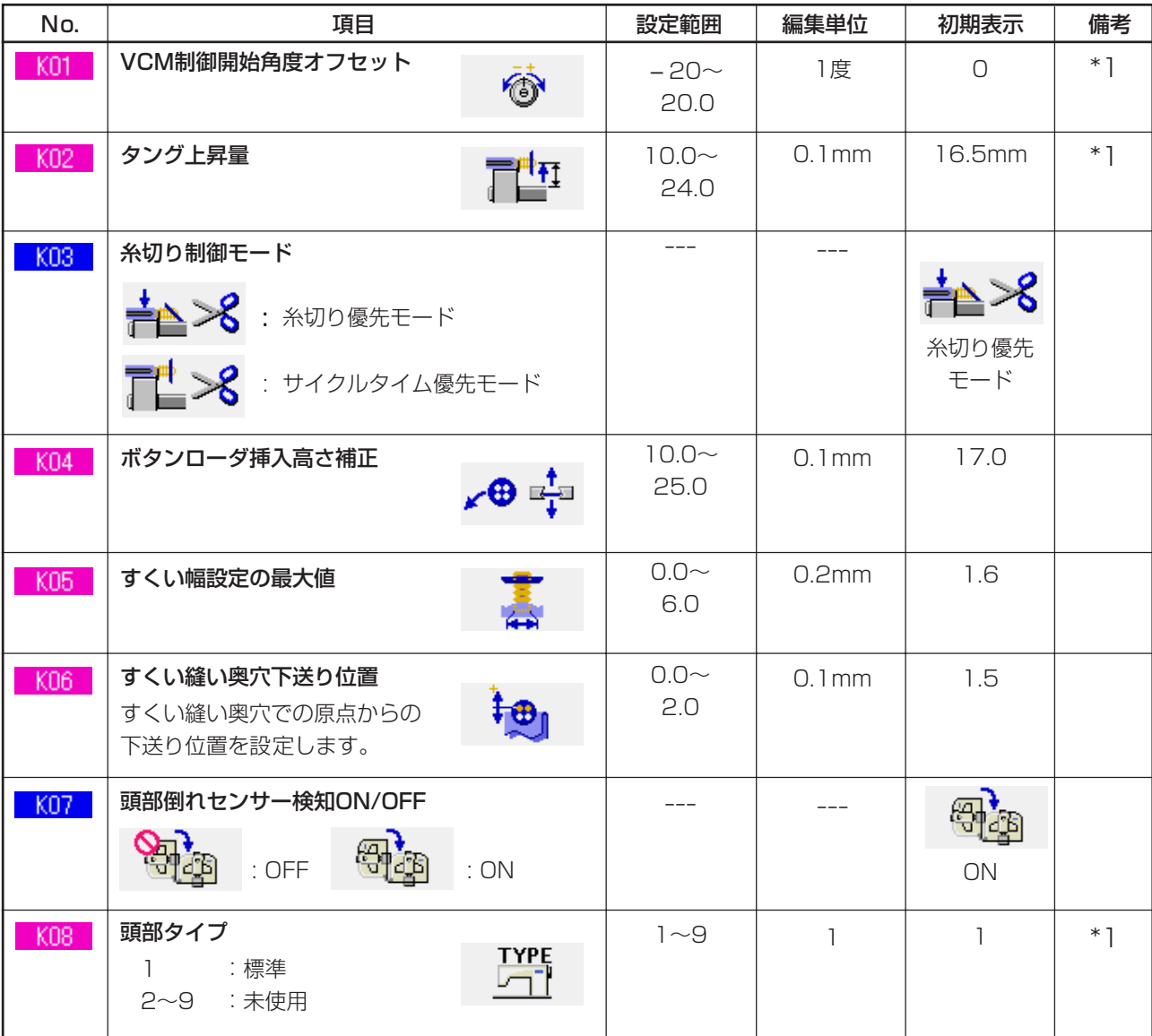

\*1 頭部 EEP–ROM に記憶されているデータであり、出荷時に調整値が書き込まれています。
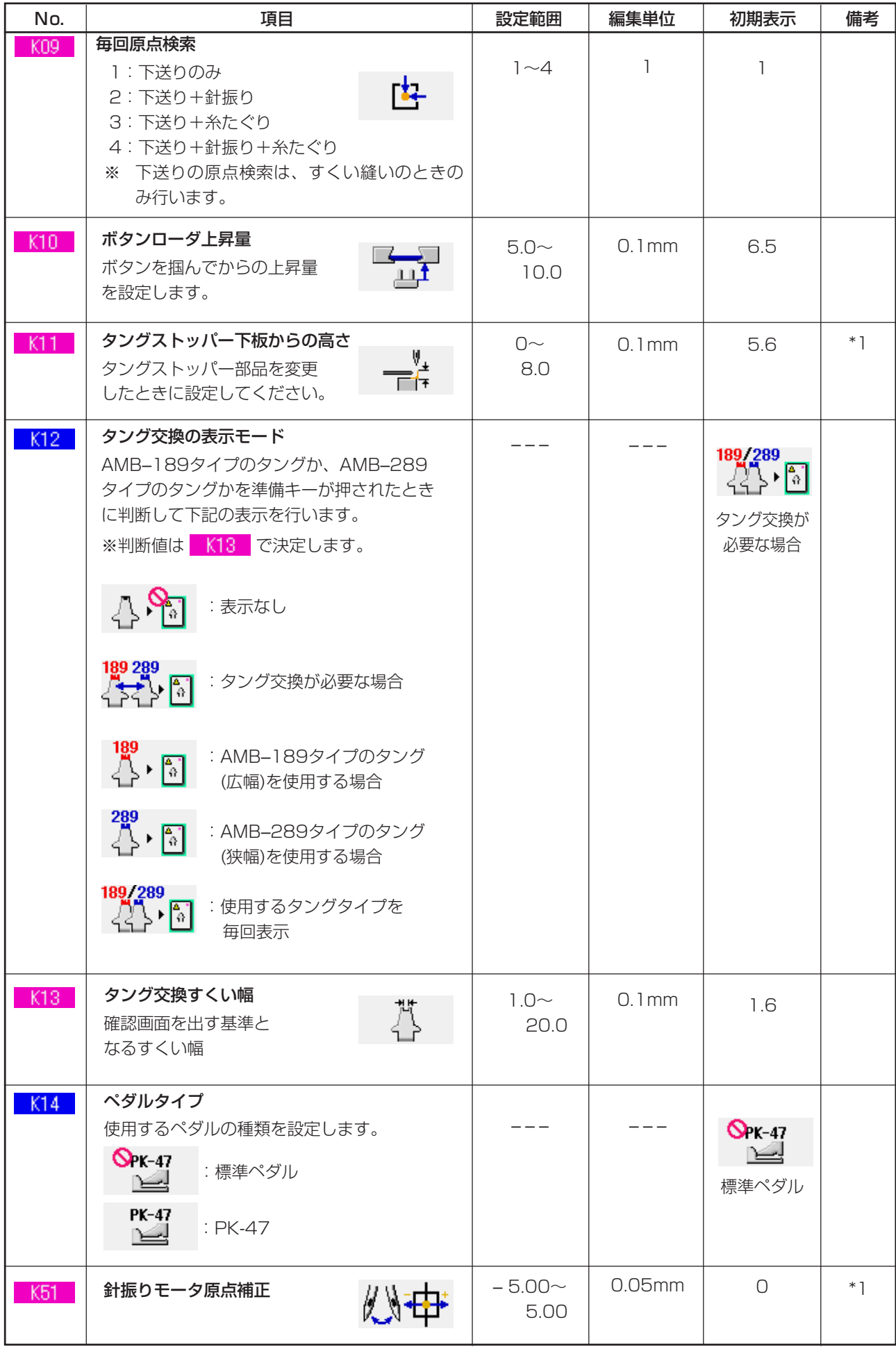

\*1 頭部 EEP–ROM に記憶されているデータであり、出荷時に調整値が書き込まれています。

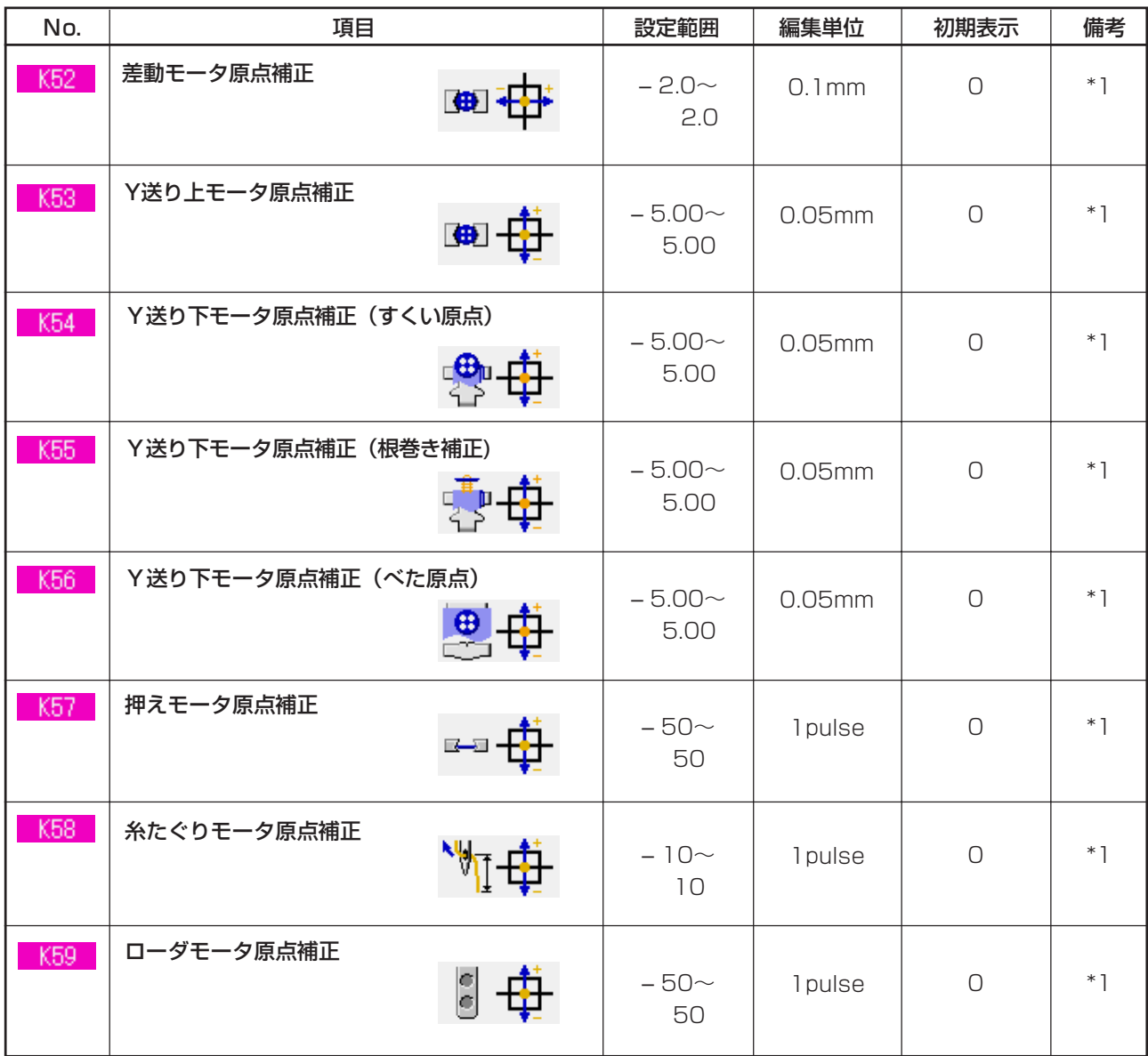

\*1 頭部 EEP–ROM に記憶されているデータであり、出荷時に調整値が書き込まれています。

# **33. 針の交換を行うには**

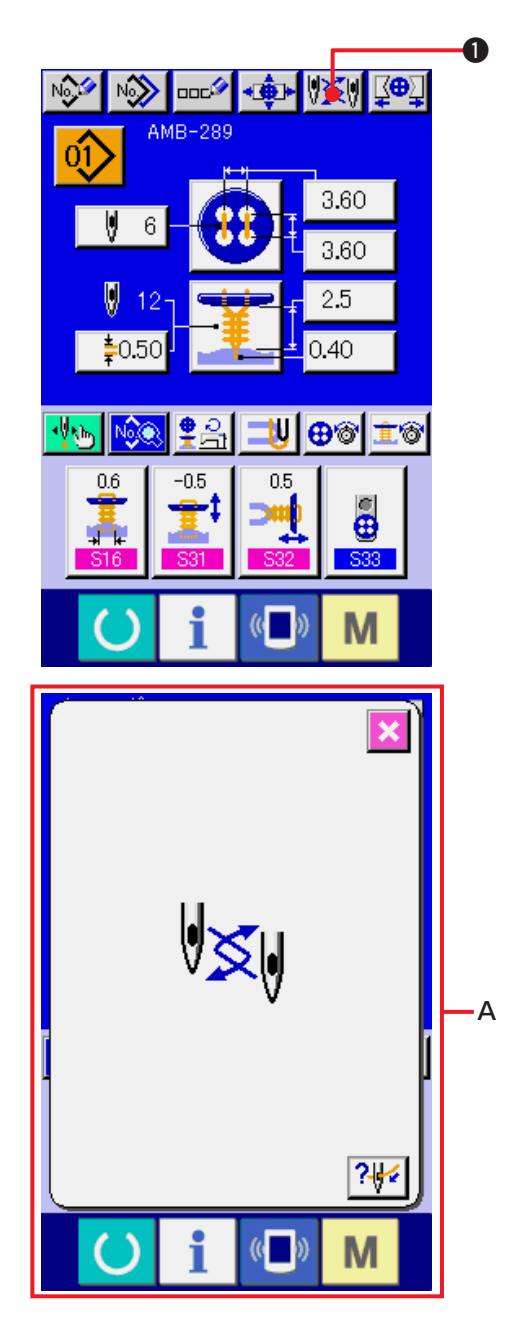

- 1) データ入力画面もしくは縫製画面を表示する データ入力画面(単独縫い・サイクル縫い)もし くは縫製画面(単独縫い・サイクル縫い)を表示 してください。
- 2) 針交換画面を呼び出す

針交換ボタン ツメリ ●を押すと、針交換可能 な位置まで針が下降し、針交換画面 (A) が表 示されます。

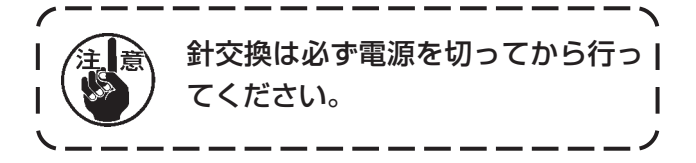

○ 下記の針取り付け図を参考に針交換を行ってください。

[針取り付け図 ]

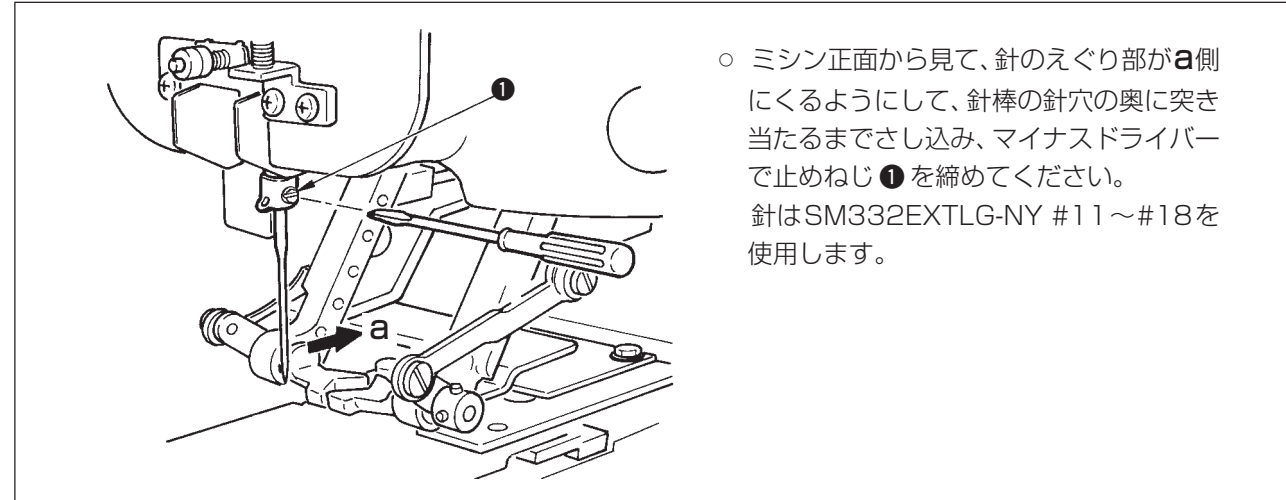

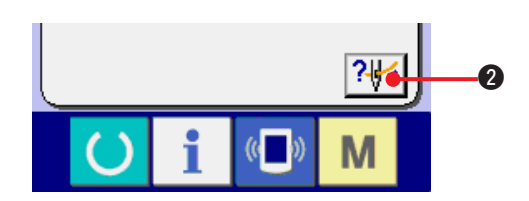

3) 糸通し図を表示する。 糸通し図表示ボタン 2→2 2を押すと糸通し 図を表示します。

参照 : [機械編] 3. ミシン運転前の準備

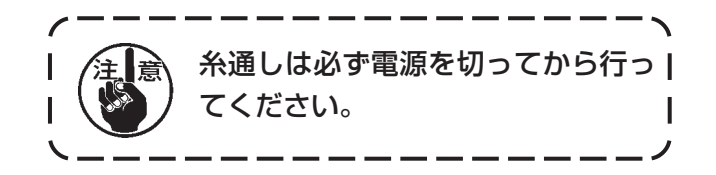

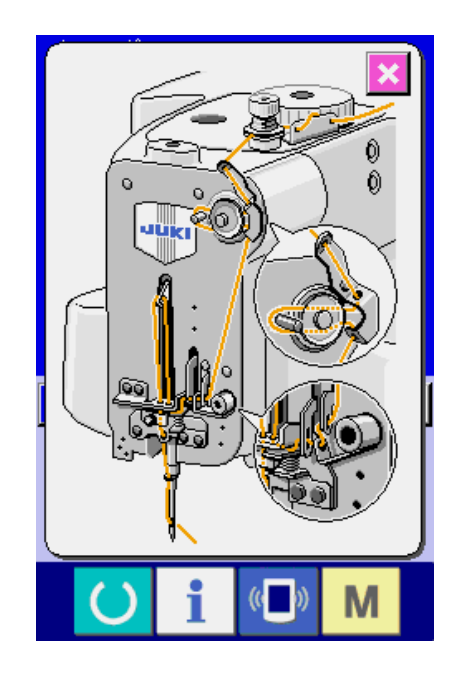

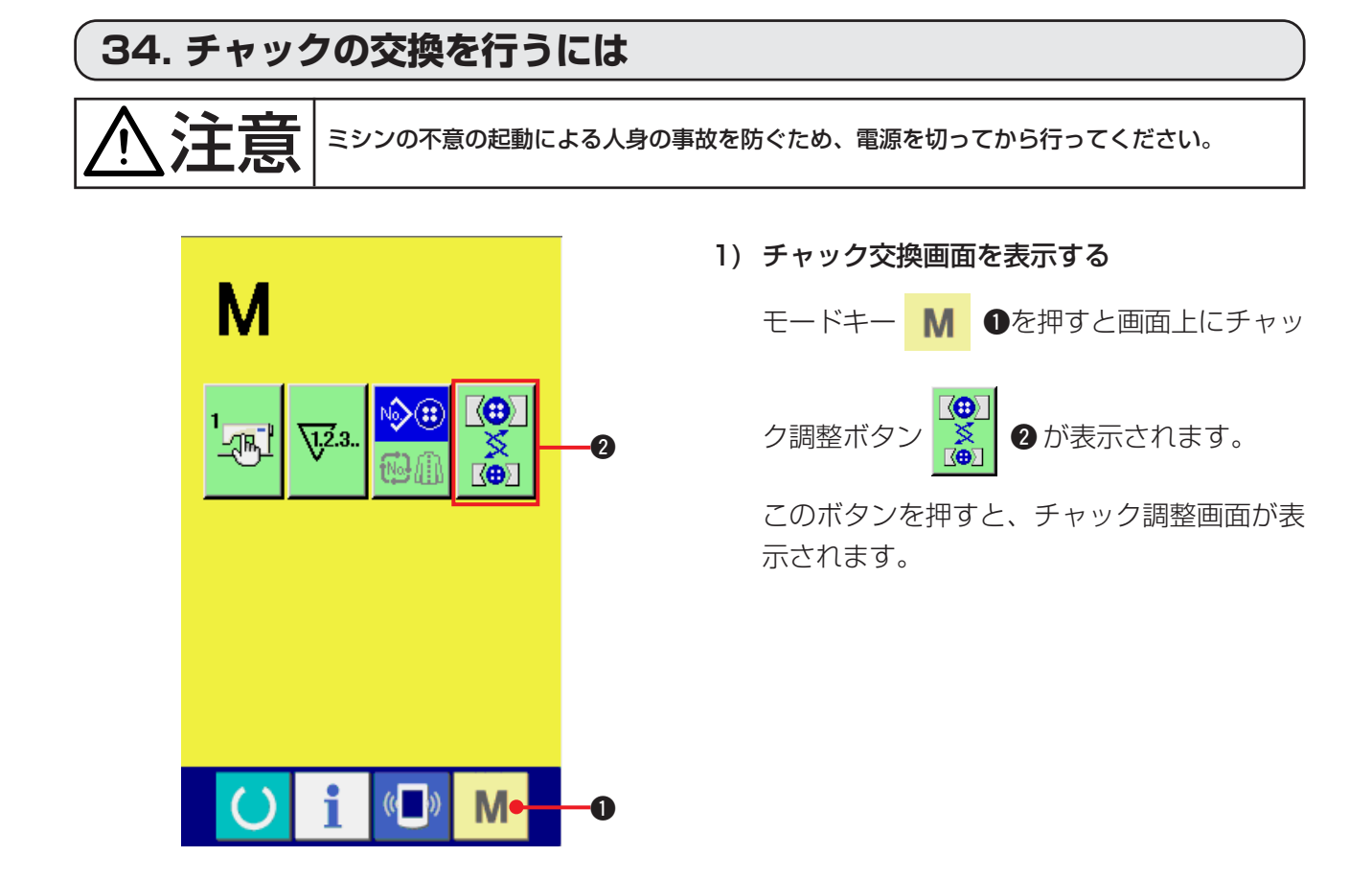

### 2) チャックの取り付けを行う 下記のチャック取付け図を参考にしてください。

### [チャック取付け図]

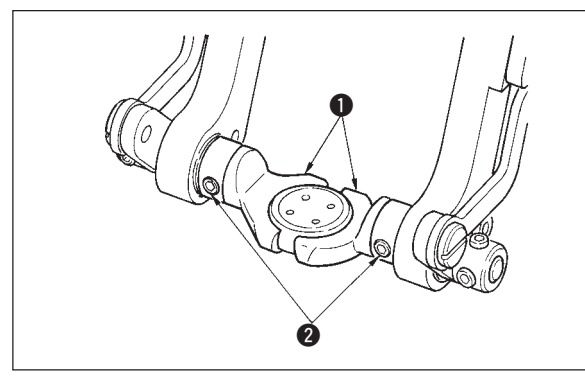

○チャック●を交換する場合には、ねじ2をゆ るめて交換します。

参照 : [機械編] 3. ミシン運転前の準備 (4)ボタンチャックの交換

- Kon<br>Kon V  $\Box$ s. V <del>D</del>RIX DI<del>K</del> 0 V →⊡ ∑→ M
- 3) チャックの取付け確認を行う チャック動作ボタン 3を押すと、チャックが 開閉・反転動作をします。

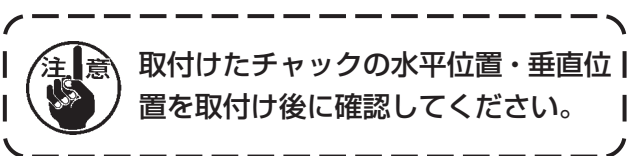

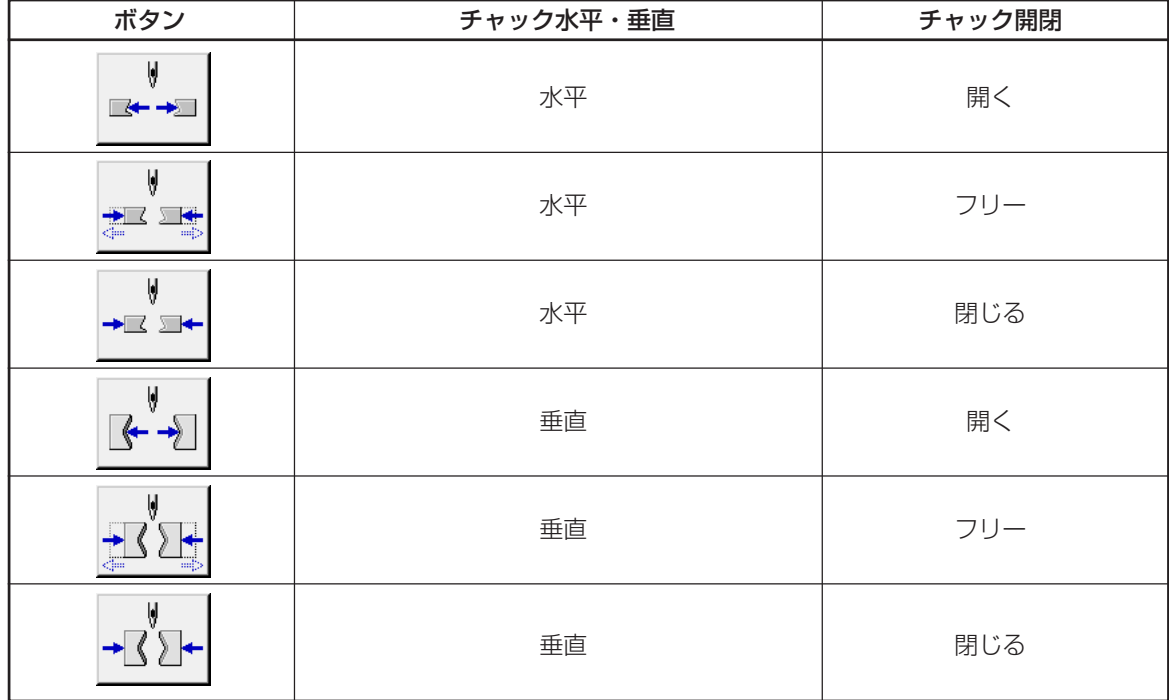

# **35. データ入力画面をカスタマイズするには**

データ入力画面に表示されているボタンは、お客様が使用しやすいボタンにカスタマイズすることが 可能です。

(1) 登録方法

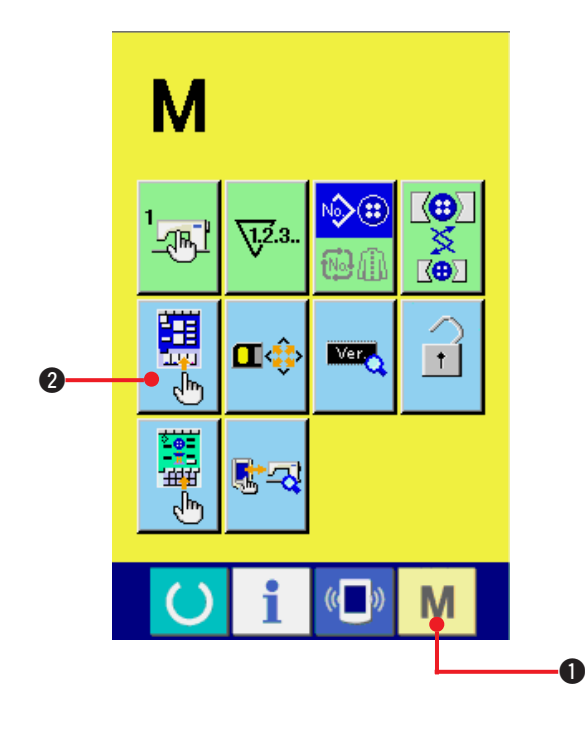

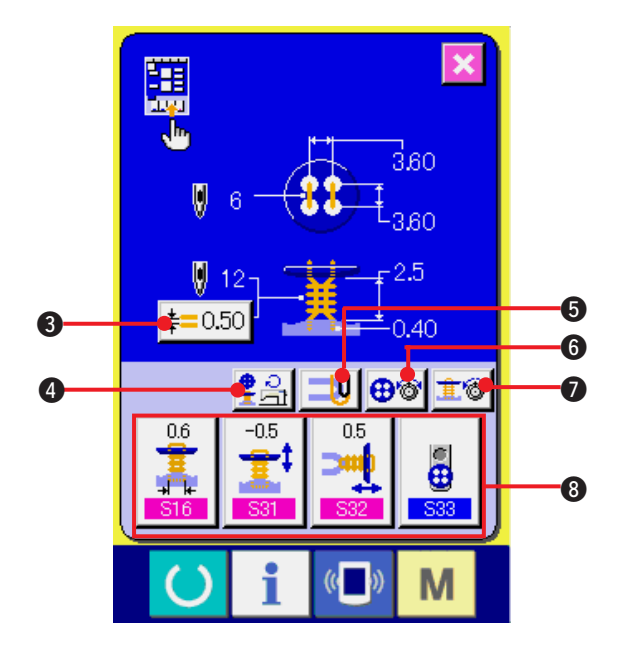

1) 入力画面のカスタマイズ画面を表示する

モードキー M ●を3秒間押し続けると画

面上に入力画面のカスタマイズボタン

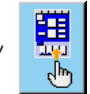

2が表示されます。 このボタンを押すと、入力画面のカスタマイ ズ画面が表示されます。

### 2) ボタンの状態を選択する

8~0のボタンは、押すごとにボタン状態が 変わります。使用しやすいボタン状態に設定 してご使用ください。

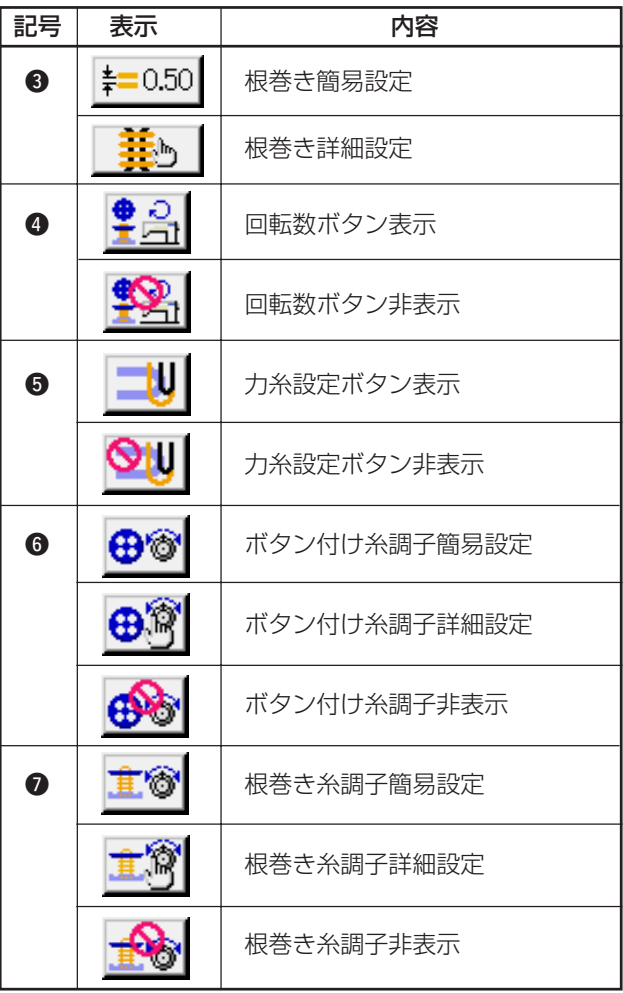

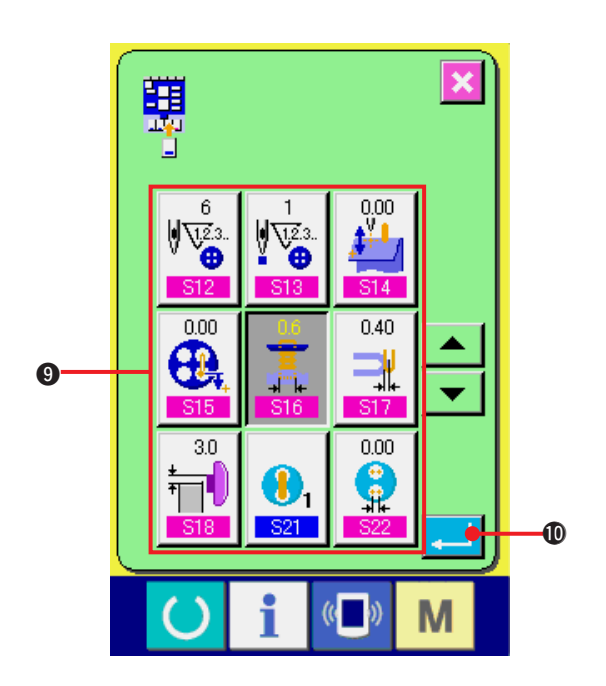

- 3) 縫製データカスタマイズボタンに登録する カスタマイズボタン 8 には、縫製データを 4 つまで登録することができます。頻繁に使用 する縫製データを登録してご使用ください。 登録したいカスタマイズボタン3を押すと縫 製データ一覧画面が表示されます。
- 4) 登録する縫製データを選択する 縫製データボタン 9により、登録したい縫製 データを選択してください。 選択したボタンを再度押すと選択は解除され ます。
- 5) カスタマイズボタンに登録する

エンターボタン | ■ ●を押すと、カスタマ イズボタンへの登録が終了し、カスタマイズ ボタンの登録画面を表示します。 登録した縫製データがカスタマイズボタン上 に表示されます。

(2) ご購入時の登録状態

ご購入時は、左から順番に、

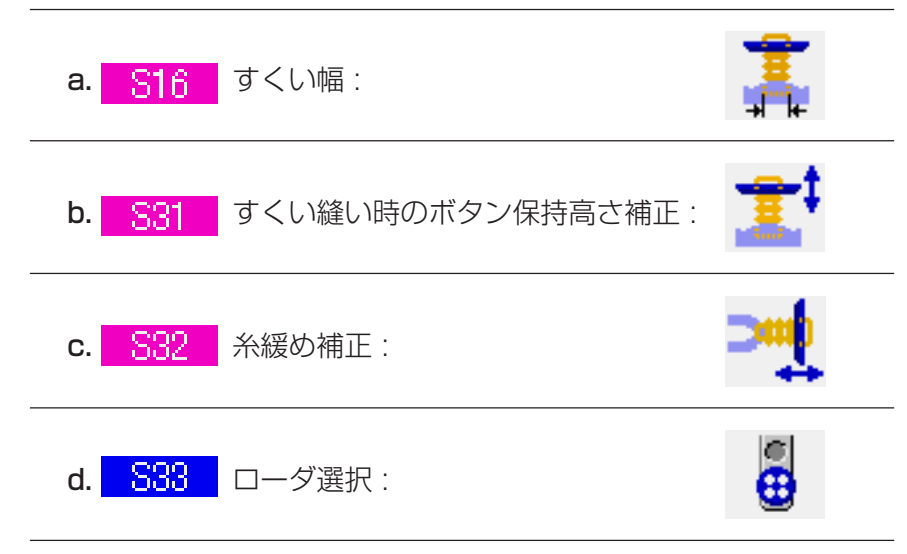

が登録されています。

# **36. 縫製画面をカスタマイズするには**

縫製画面に表示されているボタンは、お客様が使用しやすいボタンにカスタマイズすることが可能です。

(1) 登録方法

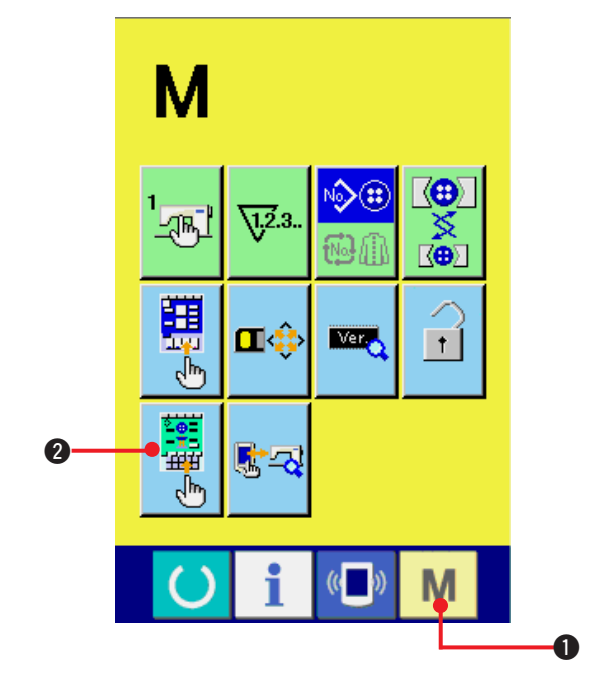

1) 縫製画面のカスタマイズ画面を表示する

## モードキー M Oを3秒間押し続けると画

面上に縫製画面カスタマイズボタン 2

が表示されます。 このボタンを押すと、縫製画面のカスタマイ ズ画面が表示されます。

### 2) ボタンの状態を選択する

8~8のボタンは押すごとにボタン状態が変 わります。使用し易いボタン状態に設定して ご使用ください。

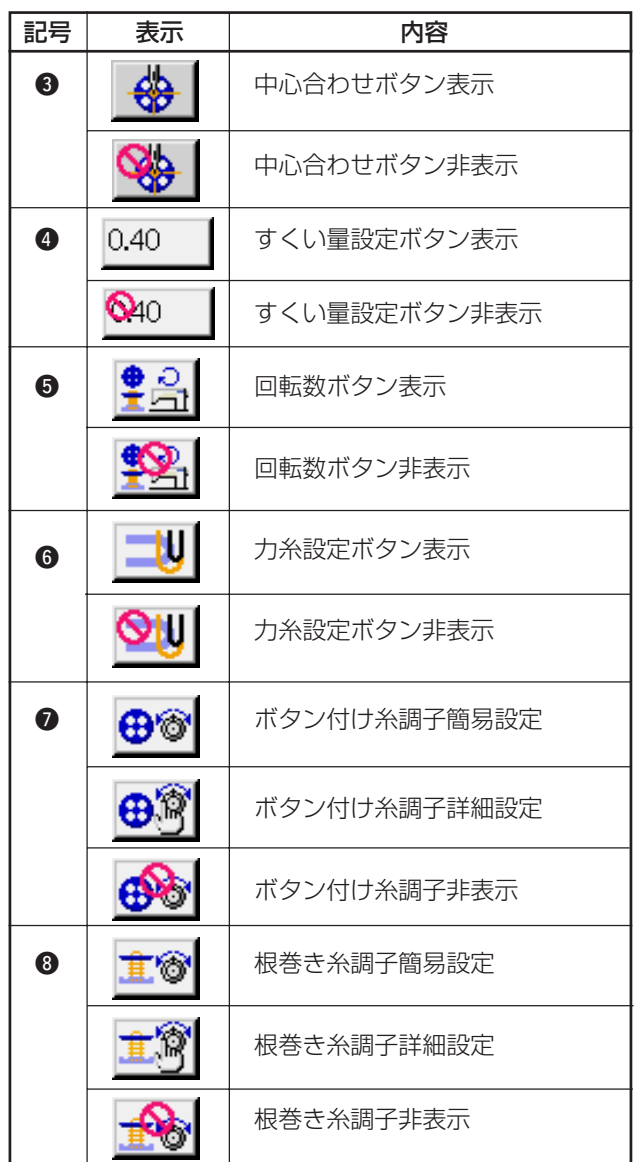

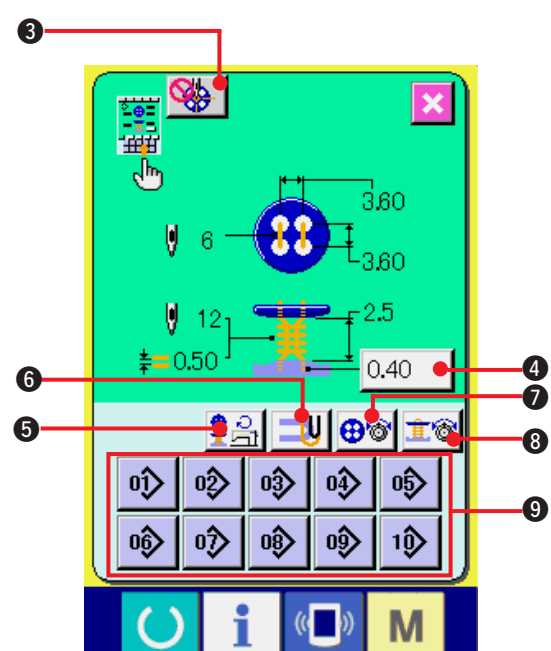

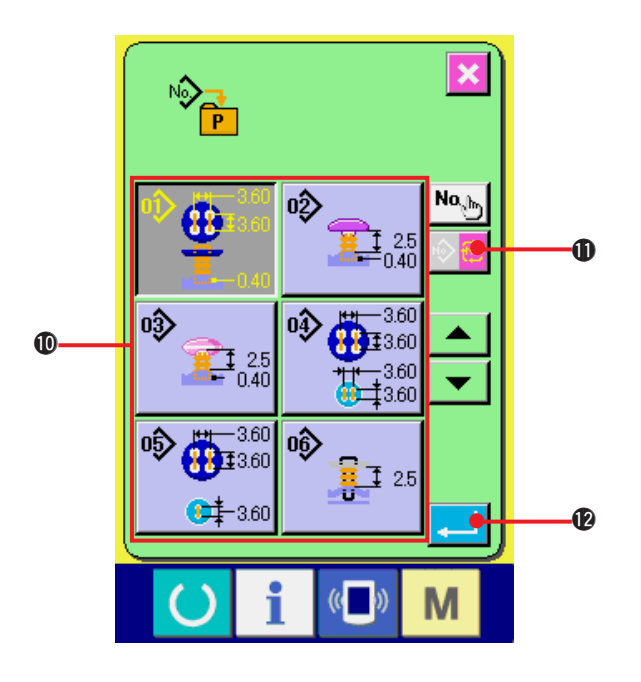

3) ダイレクトボタンにパターンを登録する ダイレクトパターンは 10 パターンまで単独 縫い、サイクル縫いのパターンを登録するこ とができます。 画面上に、10個のダイレクトパターン登録ボ タン 9が表示され、登録したい位置のボタン を押すとパターン一覧画面が表示されます。

### 4) 登録する縫製データを選択する

パターン一覧ボタン ❶により、登録したいパ ターンを選択してください。サイクルパター

ン切り替えボタン |◎ | 18 を押すとサイク

ルパターン一覧画面が表示されます。

選択したボタンを再度押すと選択は解除され ます。

#### 5) カスタマイズボタンに登録する

エンターボタン |■ ●を押すと、ダイレク トボタンへの登録が終了し、ダイレクトボタ ンの登録画面を表示します。 登録したパターン No. がダイレクトボタン上

に表示されます。

### (2)ご購入時の登録状態 (2)

ご購入時は、ダイレクトボタンにはパターン 1 ~ 10 が登録されています。

# **37. キーロックを行うには**

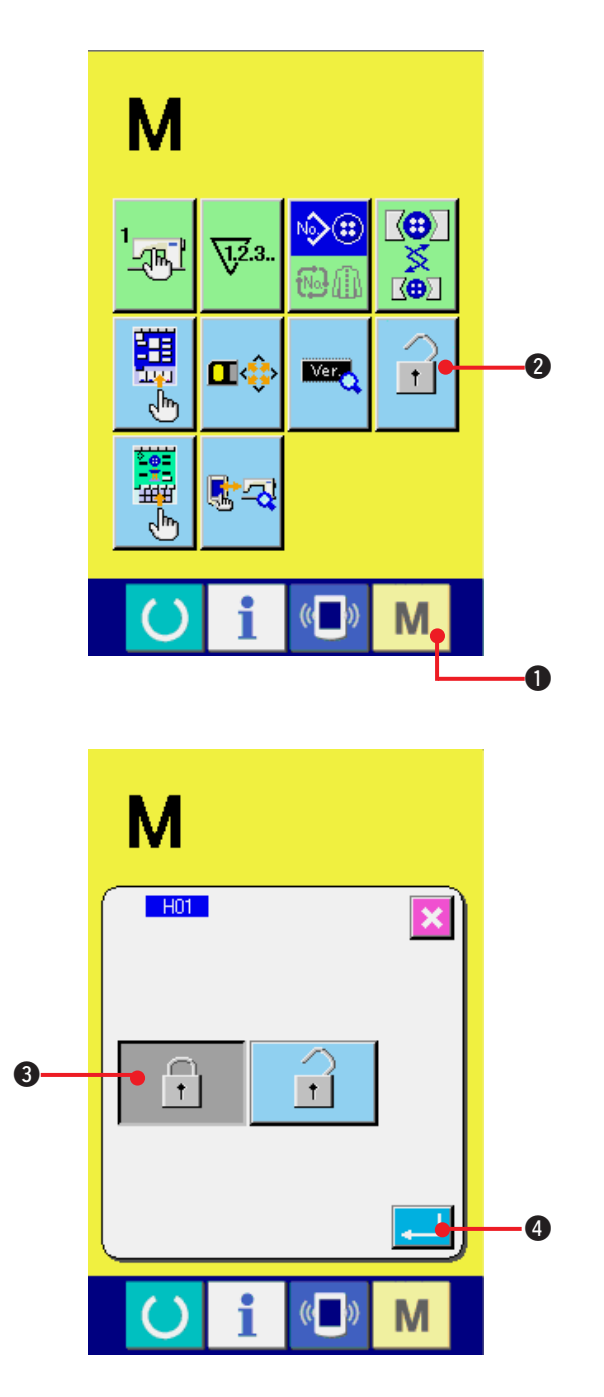

1) キーロック画面を表示する

モードキー M ●を3秒間押し続けると画

面上にキーロックボタン 1 ●が表示され

### ます。

このボタンを押すと、キーロック画面が表示さ れます。

キーロックボタン上には、現在の設定状態が表 示されます。

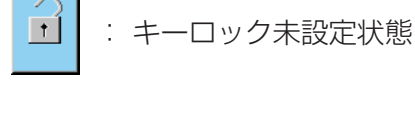

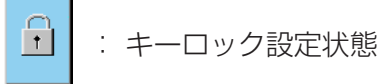

2) キーロック状態を選択し、確定する キーロック設定画面にて、キーロック状態のボ タン | A | 3 を選択し、エンターボタン ▲を押すとキーロック設定画面を閉じ、 キーロック状態になります。

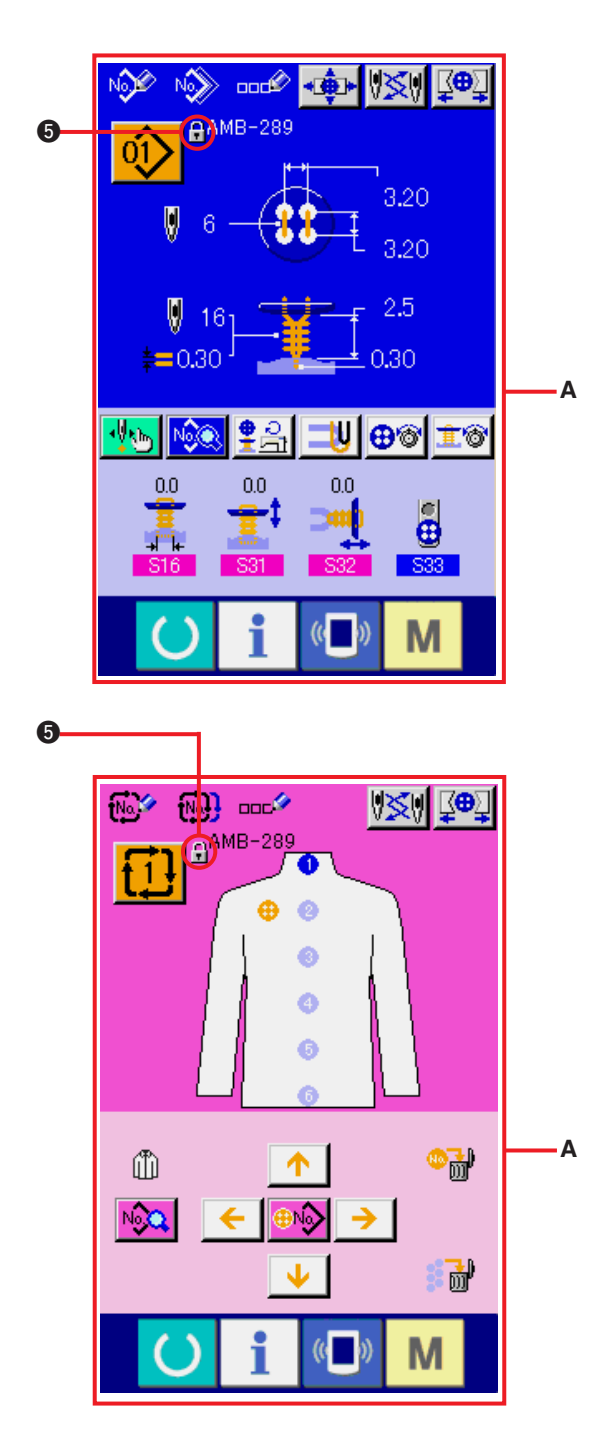

3) モード画面を閉じ、データ入力画面を表示す る モード画面を閉じ、データ入力画面を表示す ると、パターン No. 表示の右側にキーロック

状態を示すピクト●が表示されます。 ○ キーロック状態では、使用可能なボタンのみ

が表示されます。(A)

# **38. バージョン情報を表示するには**

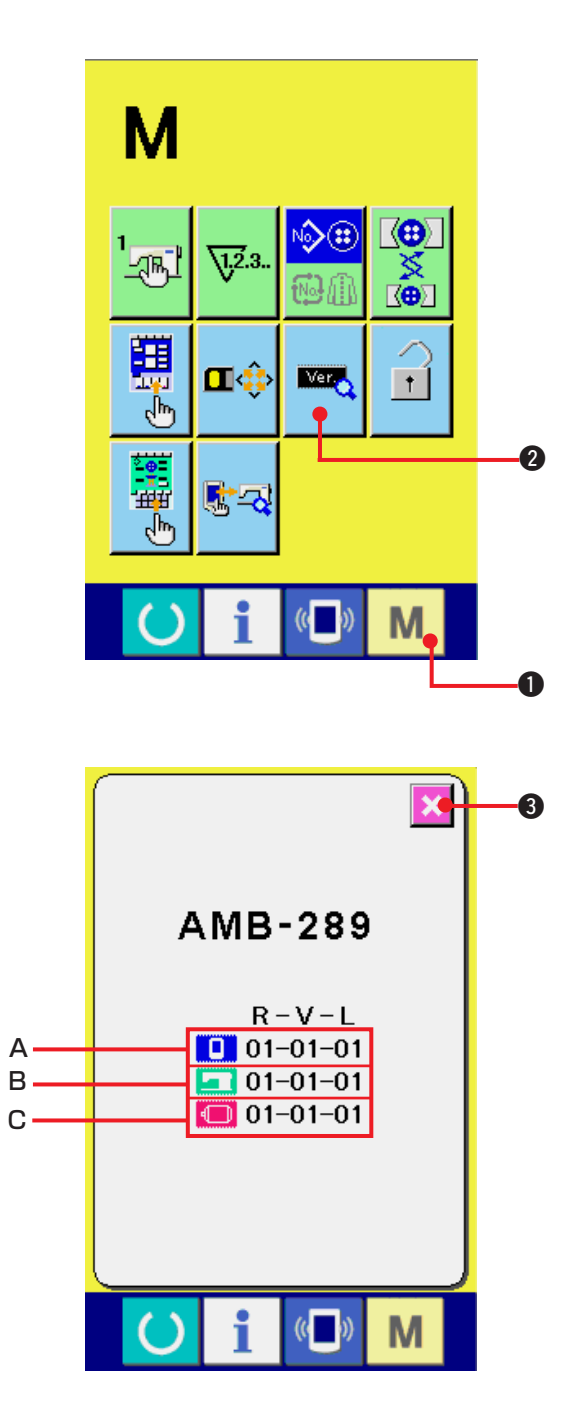

1) バージョン情報画面を表示する

モードキー M ●を3秒間押し続けると画

面上にバージョン情報ボタン ■ 2 が表示

されます。

このボタンを押すと、バージョン情報画面が表 示されます。

バージョン情報画面には、ご使用のミシンの バージョン情報が表示され、確認することが可 能です。

A:パネルプログラムのバージョン情報 B:メインプログラムのバージョン情報 C:サーボプログラムのバージョン情報

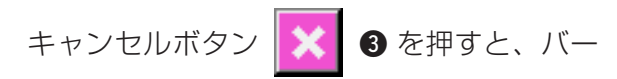

ジョン情報画面を閉じ、モード画面を表示しま す。

# **39. チェックプログラムを使用するには**

## (1) チェックプログラム画面を表示するには

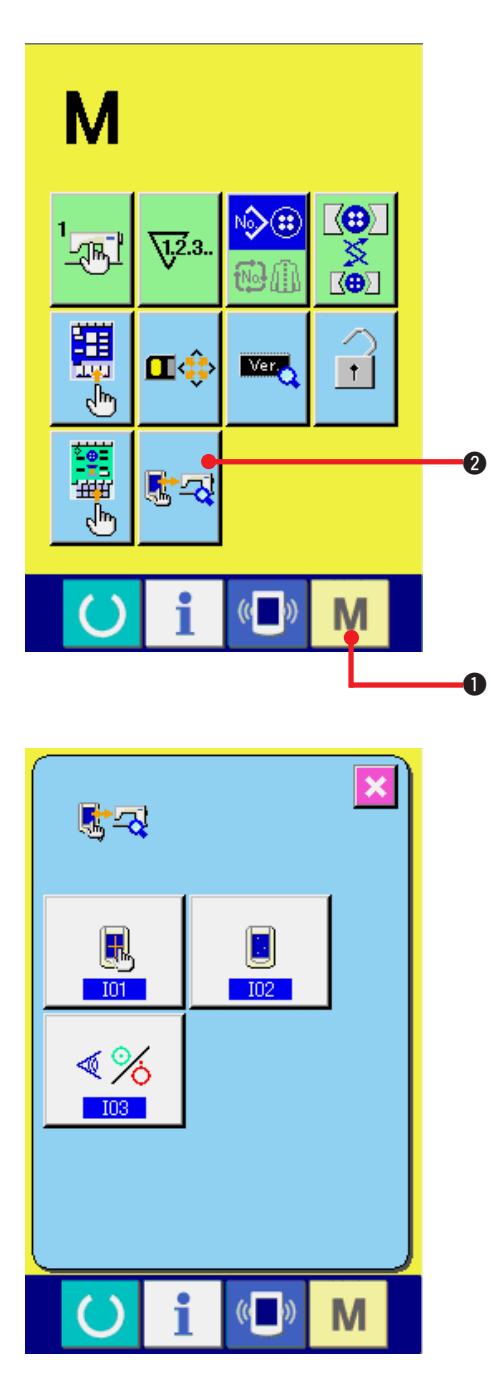

モードキー M ●を3秒間押し続けると画面上

にチェックプログラムボタン <mark>なる</mark> 2が表示され

ます。

このボタンを押すと、チェックプログラム画面が 表示されます。

チェックプログラムは下記の 3 項目があります。

- ■ :タッチパネルの補正
- → ["39. \(4\) タッチパネル補正を行うには](#page-88-0) " を 参照してください。
- <mark>IM2</mark> :液晶チェック
- → ["39. \(3\) 液晶チェックを行うには](#page-87-0) " を参照 してください。
- <mark>IMB</mark> :センサーチェック → ["39. \(2\) センサーチェックを行うには](#page-85-0) " を 参照してください。

# <span id="page-85-0"></span>(2) センサーチェックを行うには

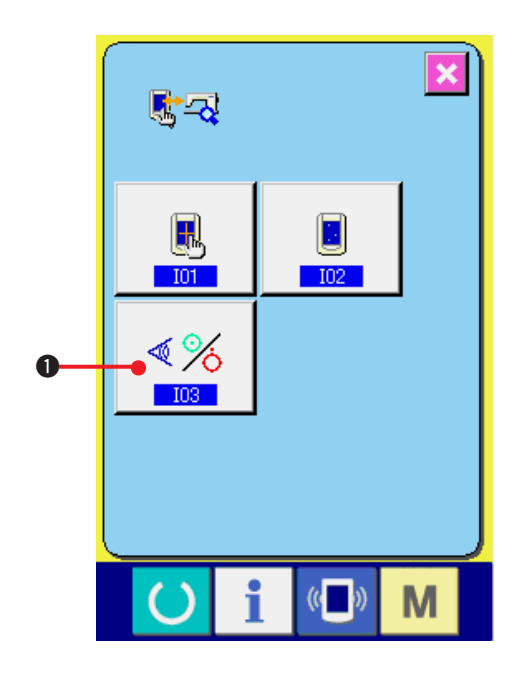

1) センサーチェック画面を表示する チェックプログラム画面のセンサーチェック ボタン 《※ ●を押すとセンサーチェック画 面を表示します。

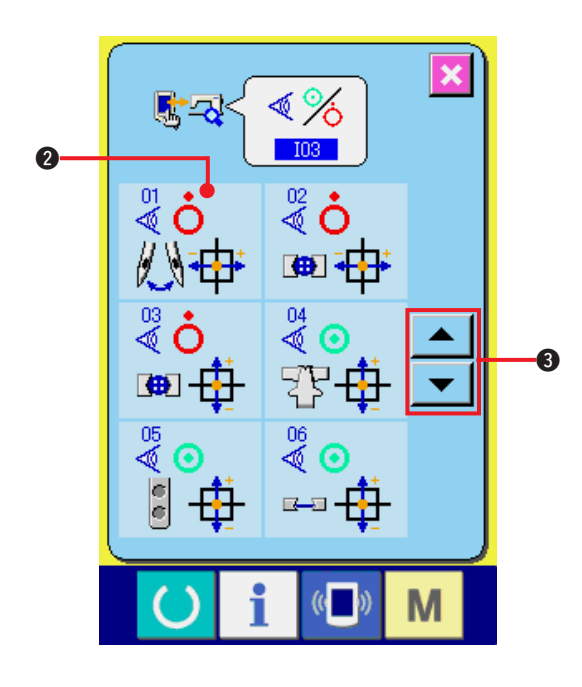

2) センサーチェックを行う

センサーチェック画面では各種センサーの入 力状況を確認することができます。 センサーごとに入力状態が2のように表示さ れます。 ON状態/OFF状態の表示は下記のように表

示されます。

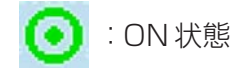

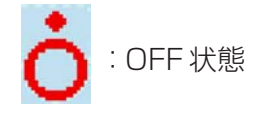

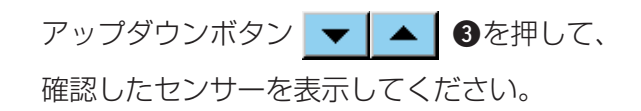

### センサーは下記の 20 種類が表示されます。

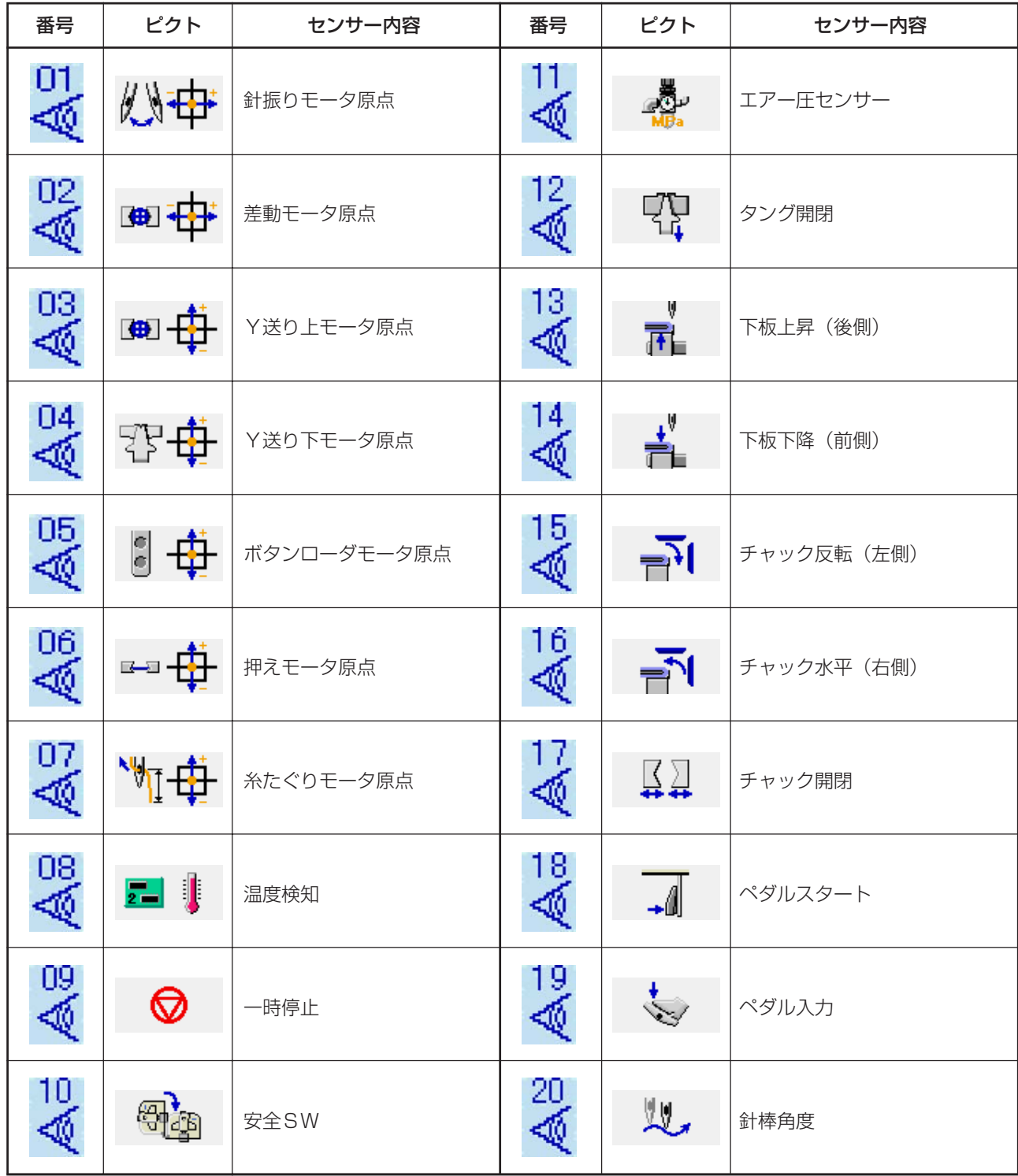

## <span id="page-87-0"></span>(3) 液晶チェックを行うには

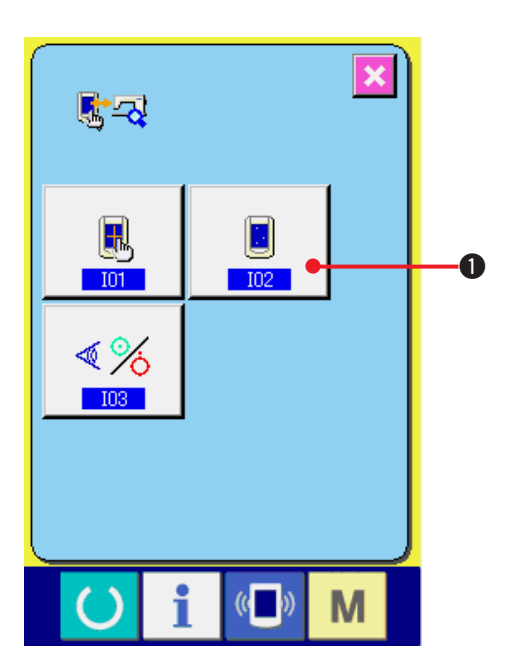

1) 液晶チェック画面を表示する チェックプログラム画面の液晶チェックボタ ン ■ ●を押すと液晶チェック画面を表示

します。

2) 液晶のドット落ちがないか確認する 液晶チェック画面は画面が 1 色のみで表示さ れます。この状態でドット落ちがないか確認 してください。 確認が終わりましたら、画面の適当な場所を 押してください。

液晶チェック画面を閉じ、チェックプログラ ム画面を表示します。

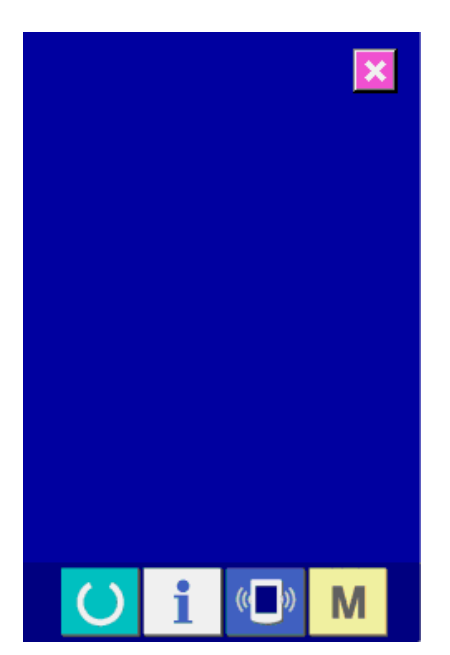

# <span id="page-88-0"></span>(4)タッチパネル補正を行うには

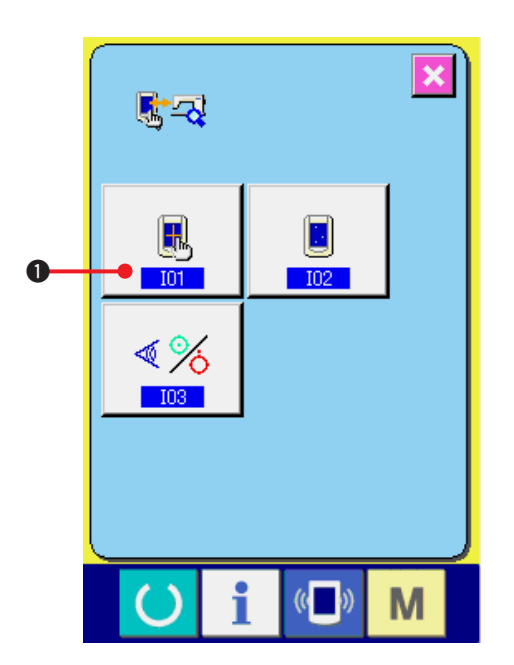

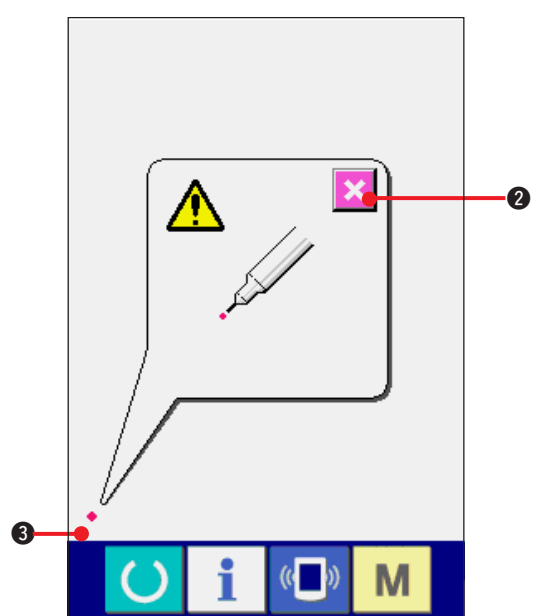

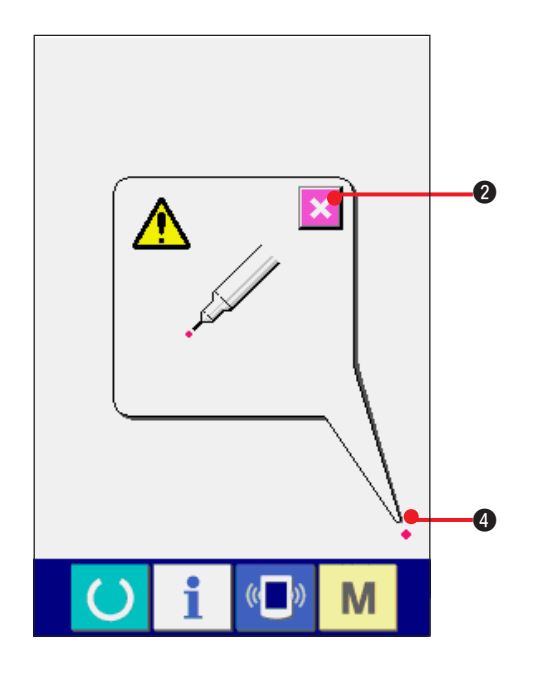

1) タッチパネル補正画面を表示する チェックプログラム画面のタッチパネル補正 ボタン 3 ひを押すとタッチパネル補正画

面を表示します。

2) 左下位置を押す

画面左下の赤丸 ● を押してください。 補正を終了する場合は、キャンセルボタン

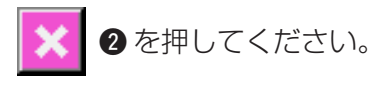

3) 右下位置を押す

画面右下の赤丸 4 を押してください。 補正を終了する場合は、キャンセルボタン

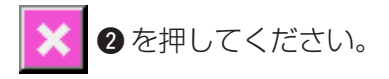

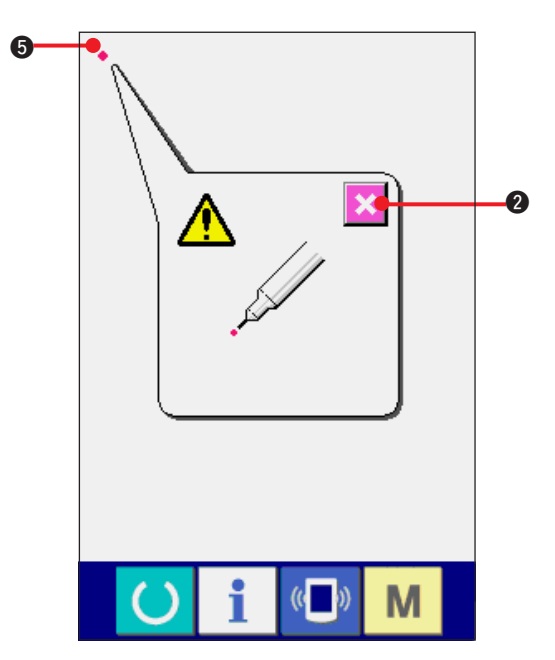

# 6  $\overline{\mathbf{x}}$  $\overline{\mathbf{a}}$  $\langle ($ M i

4) 左上位置を押す

画面左上の赤丸 ● を押してください。 補正を終了する場合は、キャンセルボタン

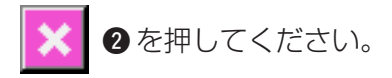

5) 右上位置を押す 画面右上の赤丸 6 を押してください。 補正を終了する場合はキャンセルボタン 2を押してください。

- $\left(\begin{matrix} 1 \\ 1 \end{matrix}\right)$ M
- 6) データを保存する

4 点を押し終わると、補正データを保存しま すので、電源OFF禁止を示す画面が表示され ます。

この画面が表示されている間は、電源を切ら ないでください。

電源を切った場合は、補正したデータは保存 されません。

保存が終わると自動的にチェックプログラム 画面を表示します。

# **40. エラーコード一覧**

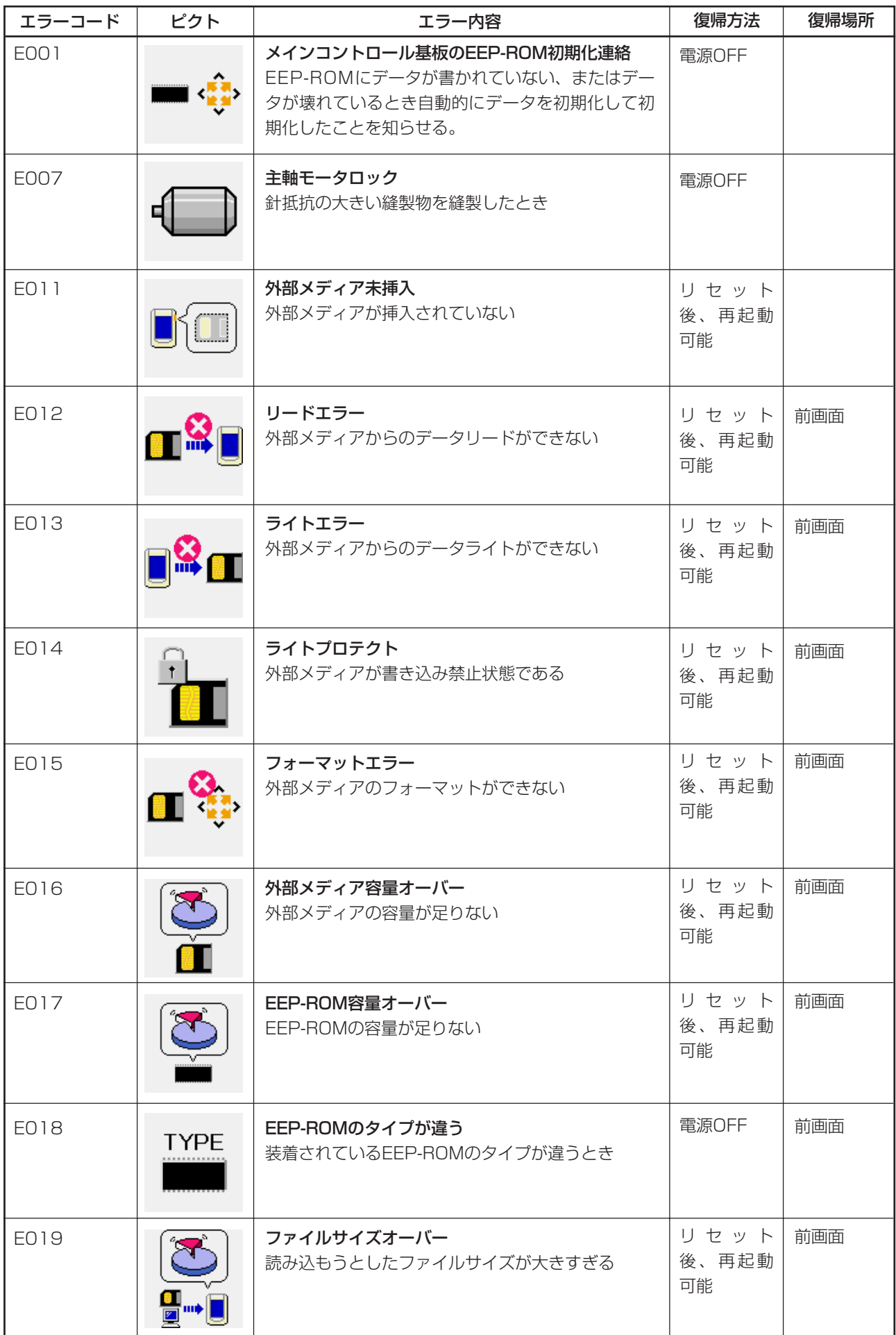

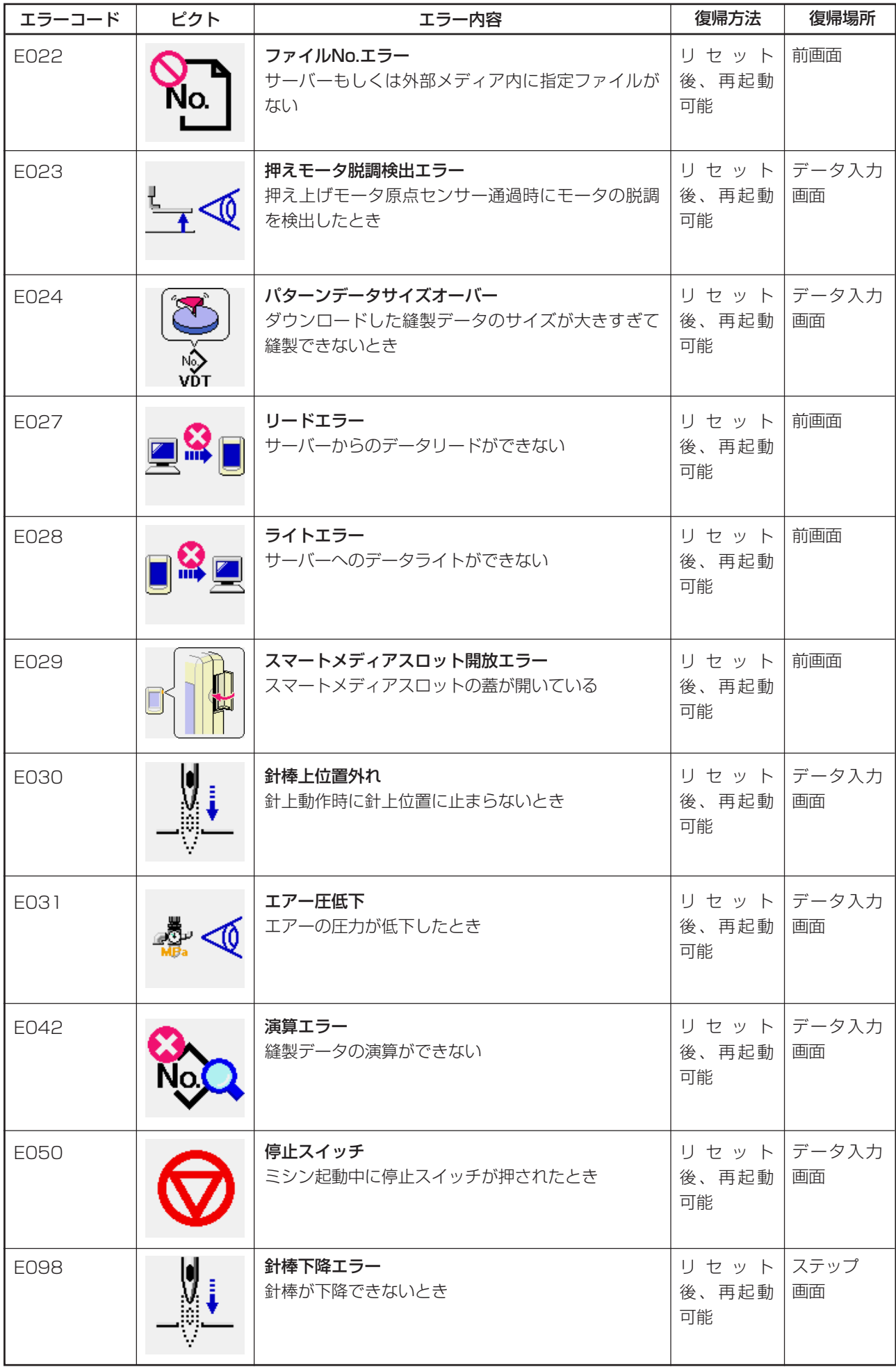

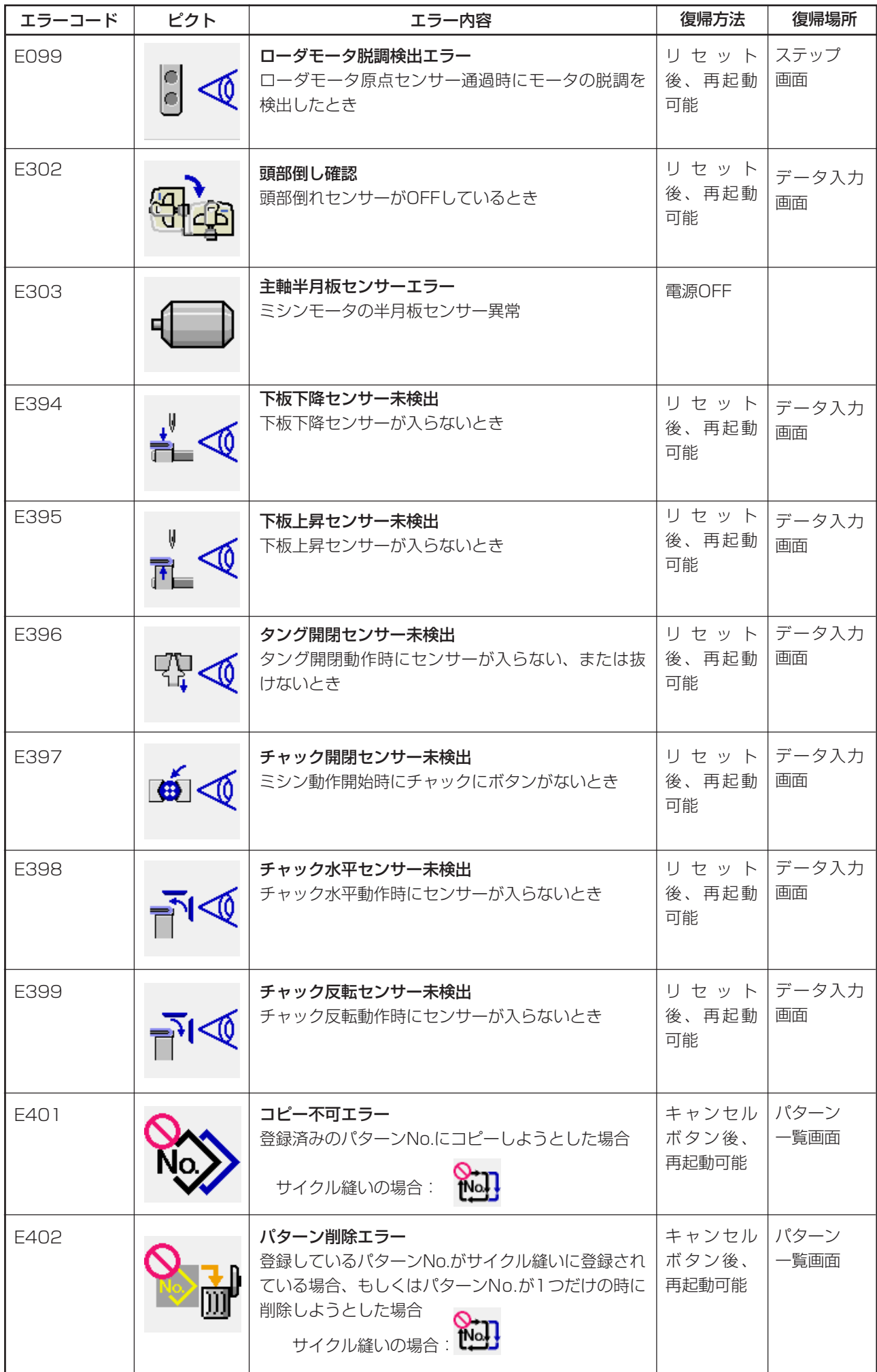

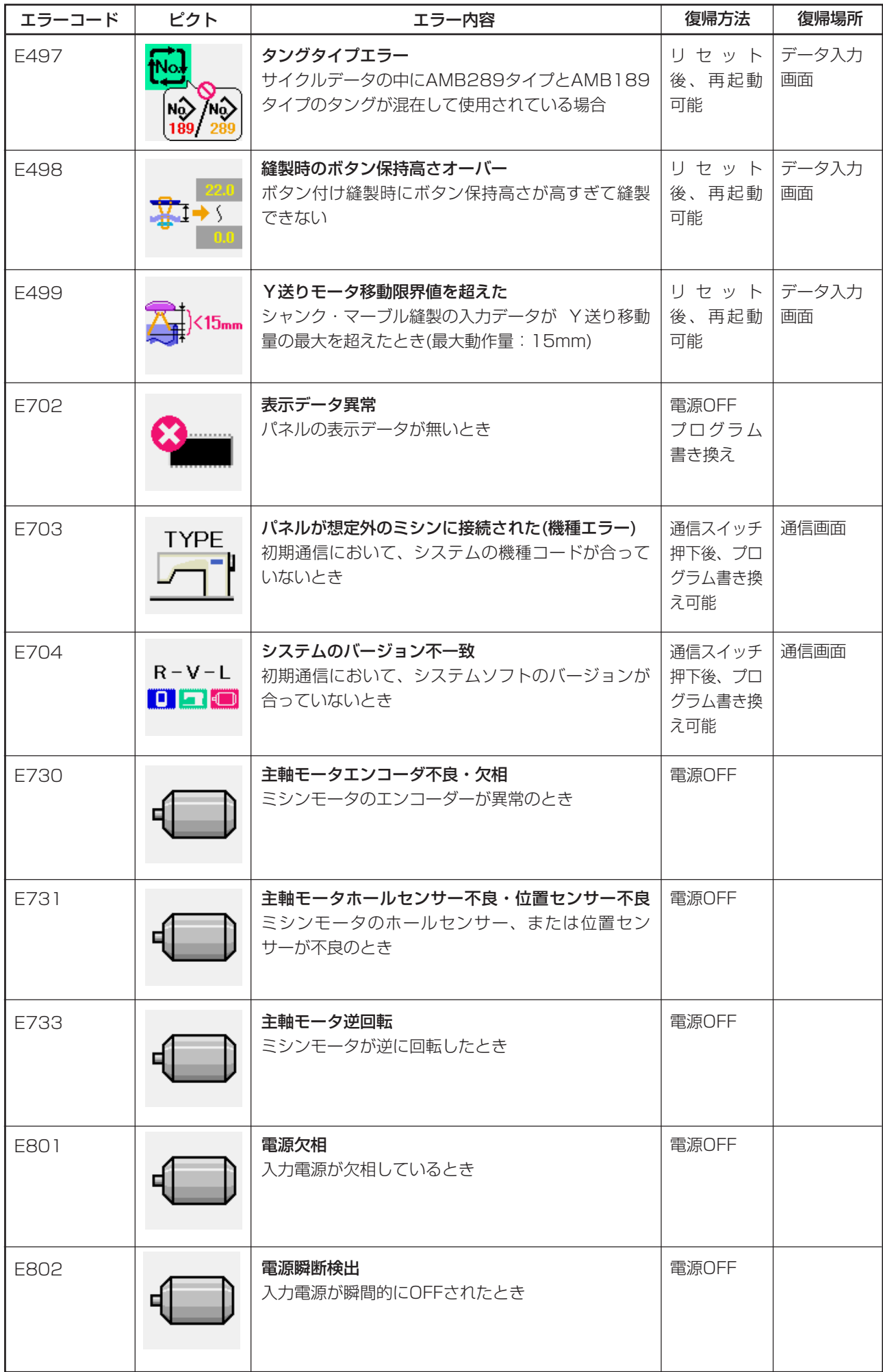

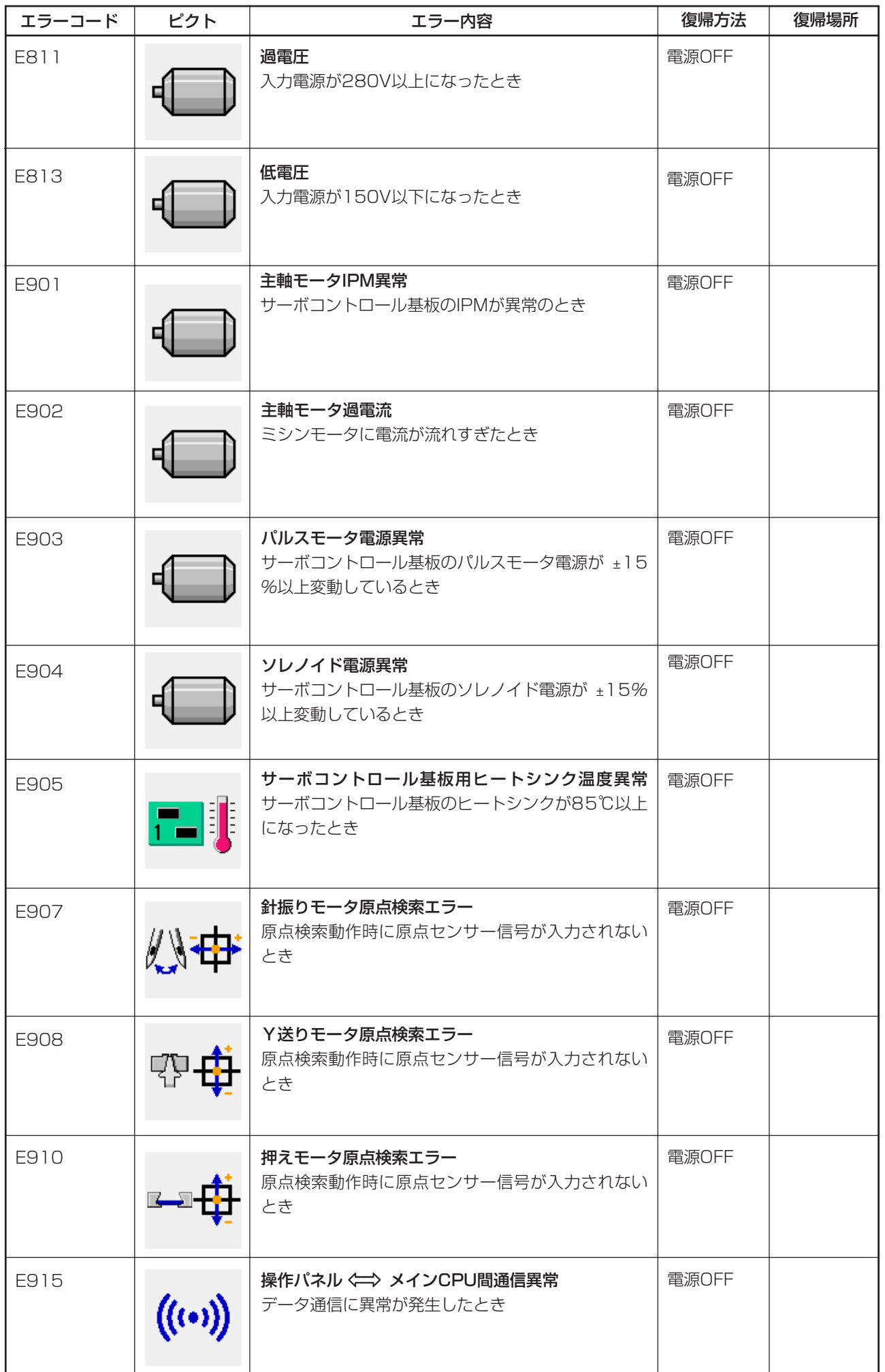

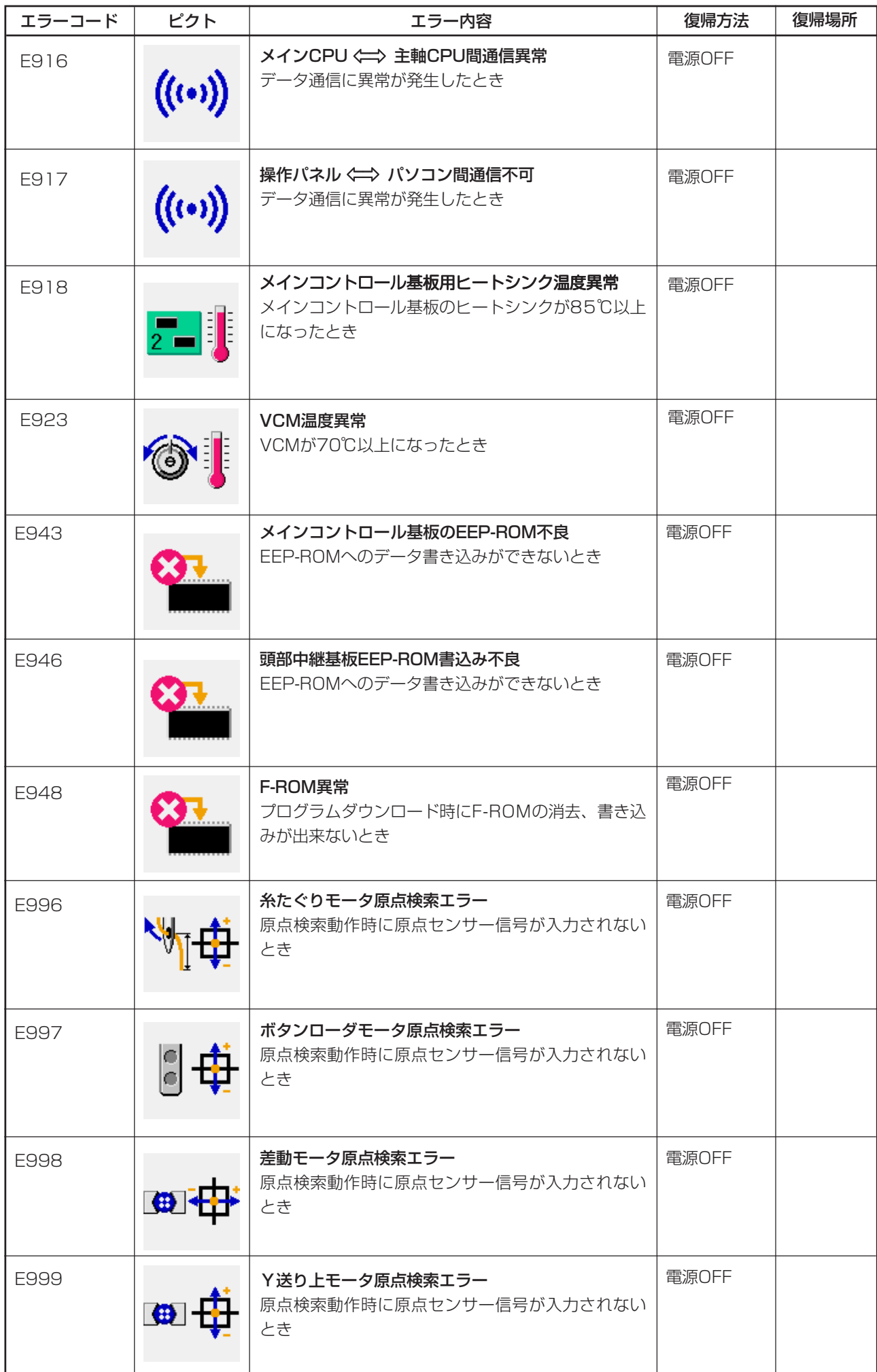

# **41. 通信機能を使用するには**

通信機能は、他のミシンで作成した縫製データや縫製データ作成・編集装置 PM–1 で作成した縫製 データをミシンへダウンロードすることができます。また、スマートメディアやパソコンへ上記デー タをアップロードすることができます。

通信する媒体として、スマートメディアと RS–232C ポートをご用意しています。

※ 但し、パソコンからのダウンロード / アップロードを行う為には、SU–1(データサーバー ユー ティリティ)が必要です。

## (1) 取り扱い可能なデータについて

取り扱い可能な縫製データは下記の 1 種類であり、それぞれのデータ形式は下記の通りです。

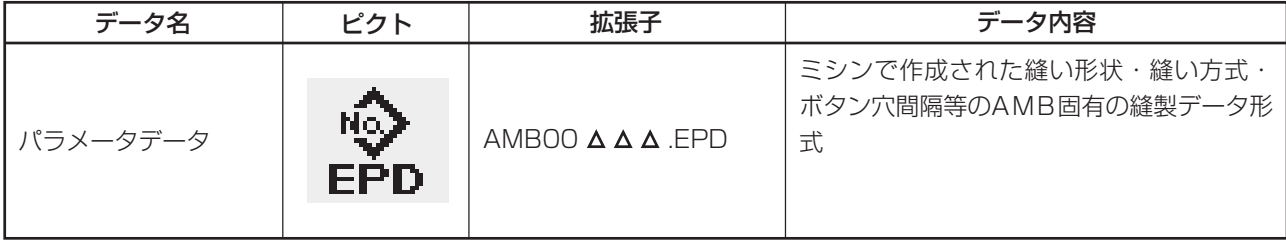

 $\triangle \triangle \triangle$ : ファイルNo.

スマートメディアにデータを保存する場合は、下記のディレクトリ構成で保存してください。 正しいフォルダに保存されていない場合には、ファイルの読み込みはできません。

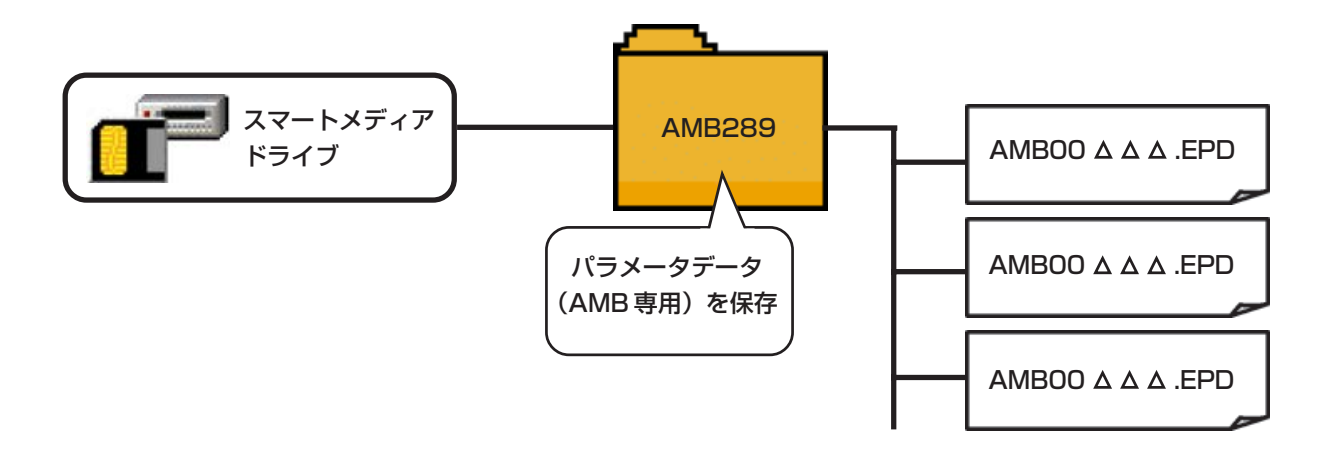

当社より購入したスマートメディアにはあらかじめPROGフォルダがありますので、削除し ないようにして下さい。

[ セット方法 ]

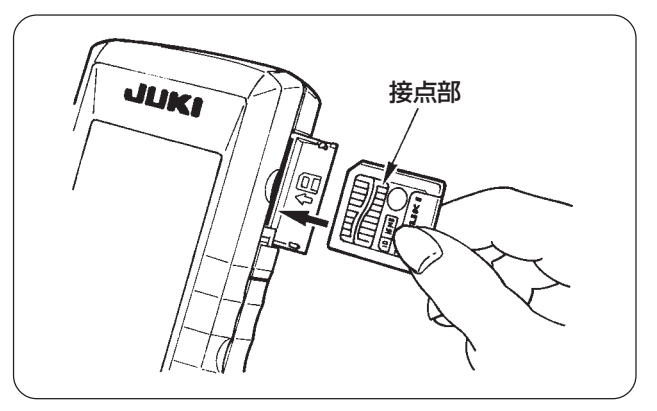

1) 操作パネル側面にある上側のカバーを開ける とスマートメディアカードの差込口がありま す。接点部を手前に向けて差し込んでくださ  $\left\{ \cdot \right\}$ 

2) スマートメディアカードを差し込んでいくと10mmくらいカードが出た状態で一度止まります。 更に力を加えて差し込み、突き当たりまできたら力を抜いてください。1mm 位カードが戻った 状態でセット完了です。

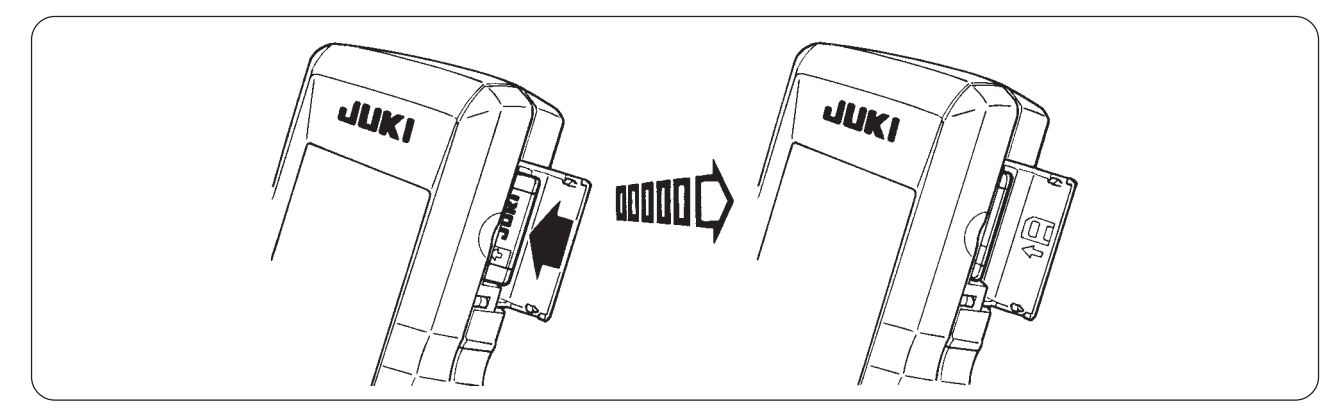

3) カードのセット完了後、スマートメディアカバーを閉めてください。カバーを閉めることにより 通信を行うことが可能となります。

もし、スマートメディアカードとカバーが当って閉まらない場合、次の内容を確認して下さい。

- ・ 10mm くらいカードが出た状態で差し込みをやめていないか?
- ・ 接点部を下側に向けて差し込んでいないか?
- ・ 3.3V 電圧仕様以外のスマートメディアカードを使用していないか?

## [ 取り外し方法 ]

- 1) スマートメディアカバーを開け、カードを奥まで押して突き当たりまできたら力を抜いて下さい。 セット時とは逆に 10mm 位カードが戻ります。
- 2) あとはカードを抜いていただけば、取り外しの完了です。

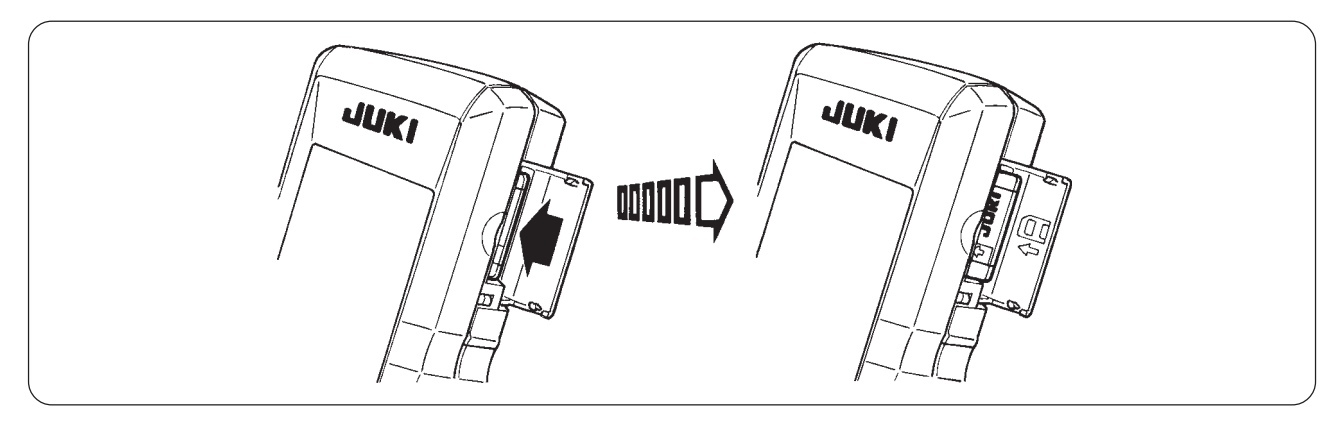

### [ フォーマットを行うには ]

スマートメディアを再フォーマットする場合は、必ずIP–200で行ってください。パソコンでフォー マットしたスマートメディアは、IP–200 では読み込むことができません。

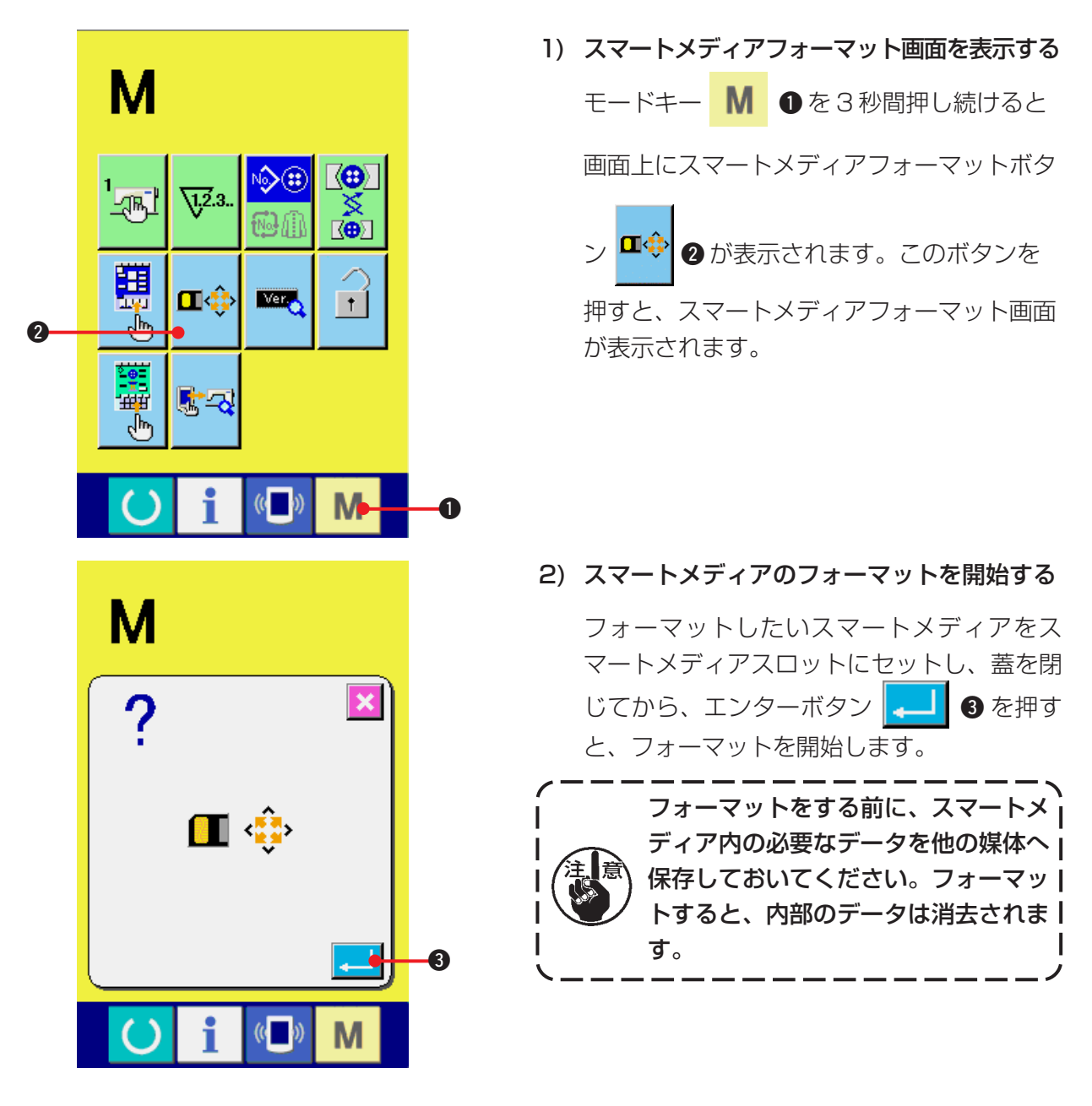

### [ スマートメディアの取り扱い禁止事項 ]

- 1 スマートメディアは精密電子機器です。曲げたり、衝撃を与えないでください。
- 2 スマートメディアに保存しているデータは、事故に備えて他の媒体に定期的に保存することをお すすめします。
- 3 データを初期化する場合には、カード内に必要なデ-タが無いことを確かめてから行なってくだ さい。初期化すると内部のデータはすべて消去されます。
- 4 高温多湿の場所でのご使用・保管は避けてください。
- 5 発熱物・発火物の近くでのご使用は避けてください。
- 6 接点部は、汚れると接触不良の原因となるため、手で触ったり、ごみ・ほこり・油・その他異物 がつかないように管理してください。また、静電気等により、内部素子が破壊されますので十分 取り扱いにはご注意ください。
- 7 スマートメディアには寿命があり、長時間使用するうちに書込みや消去ができなくなります。こ のようなときは、新しいものとお取り替えください。

## (3) RS-232C を使って通信を行うには

### [ セット方法 ]

パソコン等により RS–232C ケーブルを使用してデータのやり取りを行う事ができます。接続する ケーブルについては、リバースタイプの 9 ピン(メス)を操作パネル側に接続してください。

接点部は、汚れると接触不良の原因となるため、手で触ったり、ごみ・ほこり・油・その他 。<br>異物がつかないように管理して下さい。 また、静電気等により、内部素子が破壊されますの <mark>|</mark> で十分取扱いにはご注意下さい。

※ 操作パネル側面にあるカバ-の下側を開けると RS–232C 用 9 ピンのコネクタがあります。 ここにケーブルを差し込んでください。ロック用のねじがコネクタに付いている場合は、脱落防 止のため、ねじを締めて下さい。

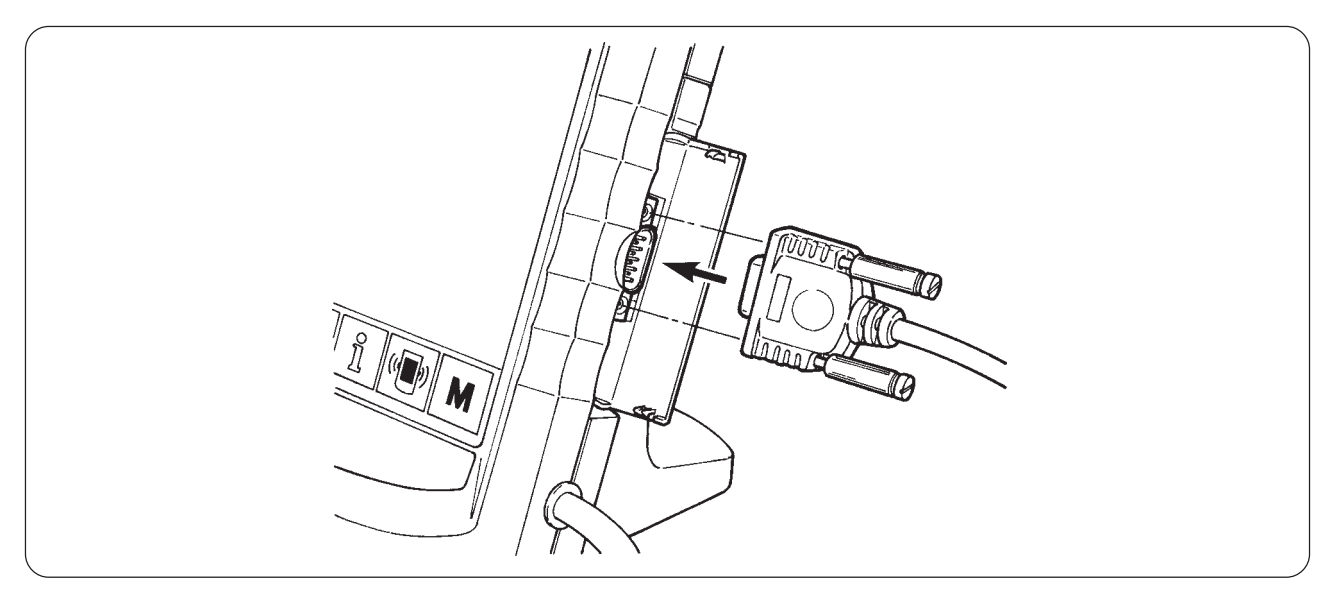

# (4) データを取り込むには

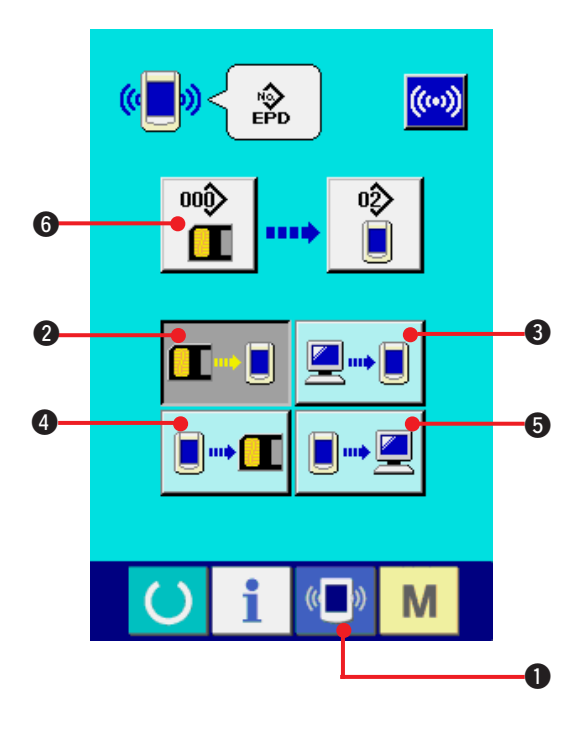

1) 通信画面を表示する データ入力画面で、スイッチシート部の通信

スイッチ (■) ●を押すと、通信画面が表示 されます。

2) 通信方法を選択する 通信方法は下記の 4 通りあります。

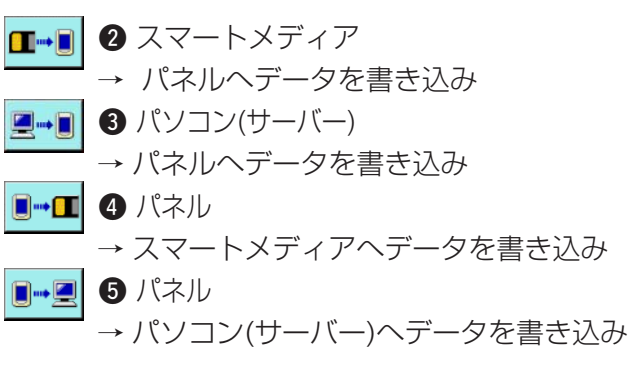

希望の通信方法のボタンを選択してください。

# 3) データ番号を選択する

 $000$  6 を押すと書き込みファイル選択画面 瞿口

が表示されます。

書込みしたいデータのファイル番号を入力し てください。ファイル番号はファイル名の AMBOO A A A .EPDの A A A 部の数字を入 力してください。

書き込み先のパターン No. の指定も同様に行 う事ができます。書き込み先がパネルの場合 には、未登録のパタ-ンNo.が表示されます。

4) データ番号を確定する

エンターボタン **2 コン**を押すと、データ番 号選択画面が閉じ、データ番号の選択が終了 します。

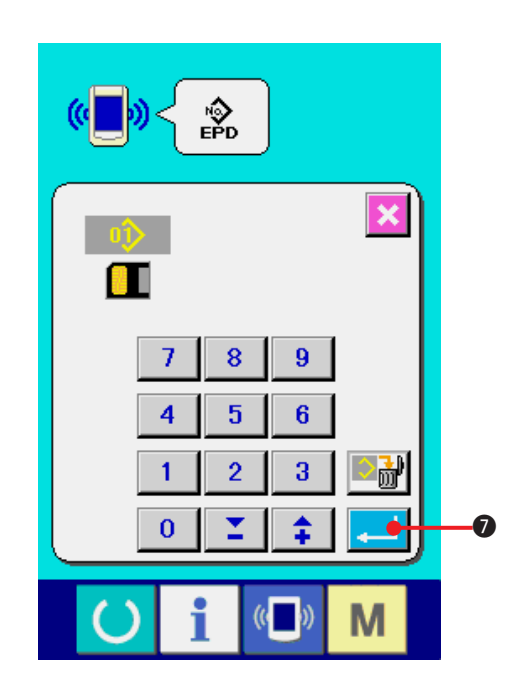

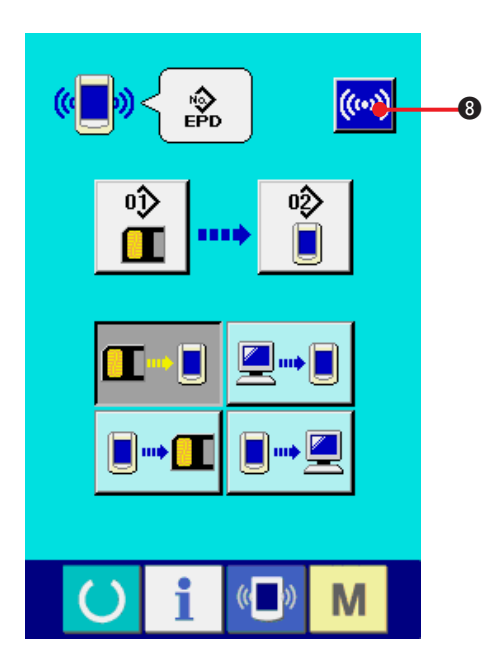

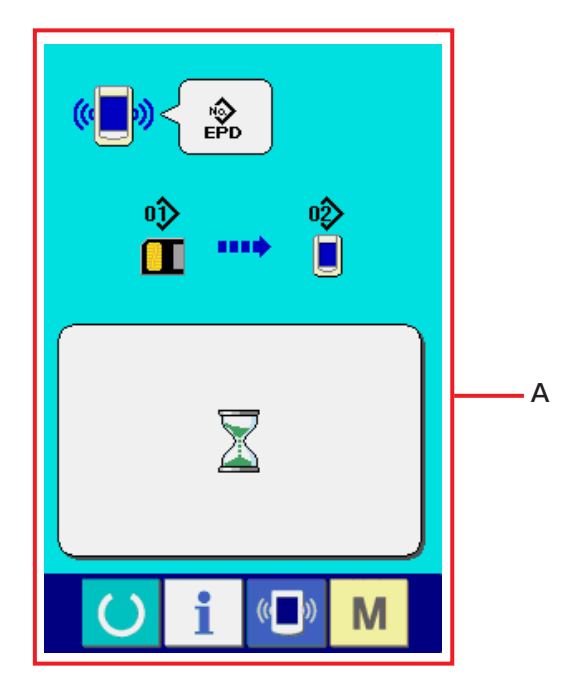

5) 通信を開始する

通信ボタン ((w) 8を押すとデータ通信を開

始します。通信中は通信中画面 (A) を表示し、 通信終了後、通信画面に戻ります。

※ データ読み込み中には、蓋は開けないで下さい。 データが読み込めなくなる恐れがあります。

# **42. インフォメーション機能について**

インフォメーション機能には、下記の 3 つの機能があります。

- 1)オイル交換(グリスアップ)時期・針交換時期・清掃時期等を指定し、指定時間経過したら警告通 知を行うことが できます。 → ["42. \(1\) 保守点検情報を見るには](#page-103-0)"、["42. \(2\) 点検時間を入力するには](#page-105-0) "をご覧ください。
- 2)目標出来高と実績出来高を表示する機能により、ラインおよびグループでの目標達成意識を高め ると共に、進度が一目で確認できます。 → ["42. \(4\) 生産管理情報を見るには](#page-107-0) "、["42. \(5\) 生産管理情報の設定を行うには](#page-109-0) " をご覧く ださい。
- 3)ミシンの稼動状況から、マシン稼働率、ピッチタイム、マシンタイム、マシンスピードの情報を 表示することができます。
	- → ["42. \(6\) 稼動計測情報を見るには](#page-112-0) "をご覧ください。

また、SU–1(ミシンデータサーバユーティリティ)と接続して使用することで、複数台のミシン情報をサーバー で管理することもできます。

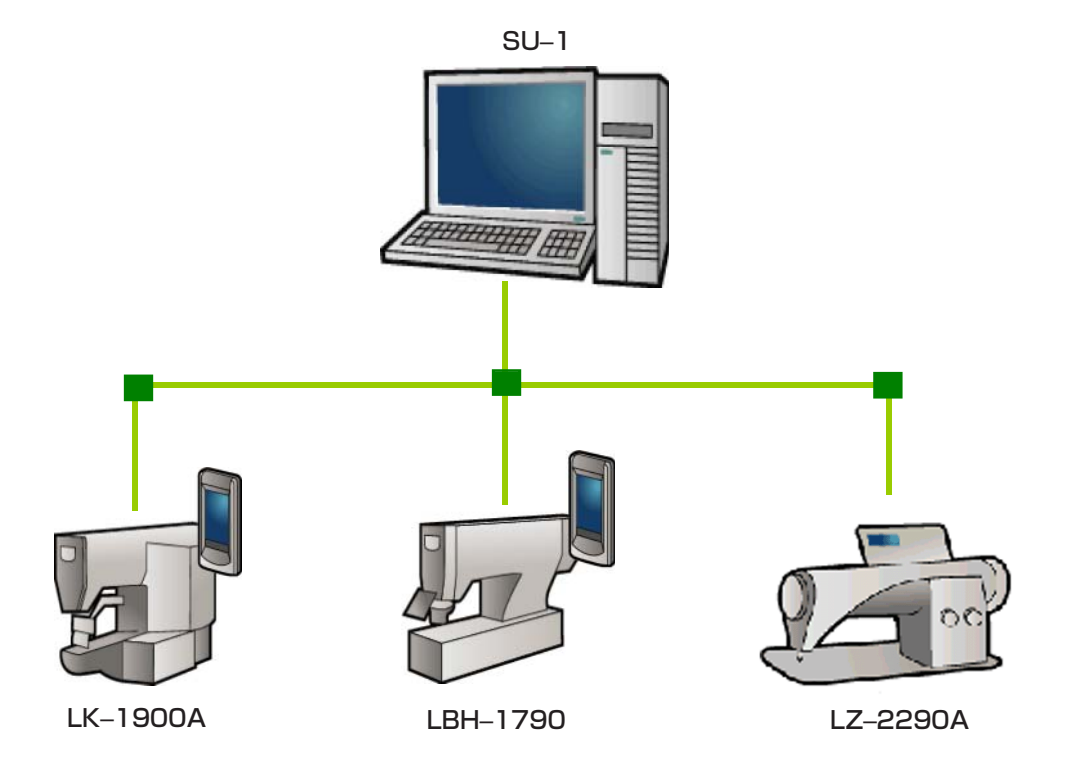

## <span id="page-103-0"></span>(1) 保守点検情報を見るには

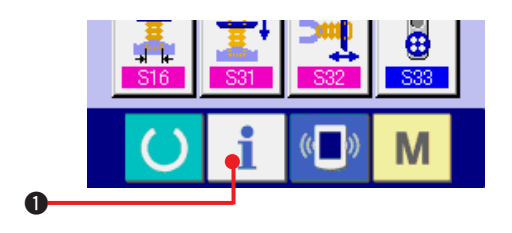

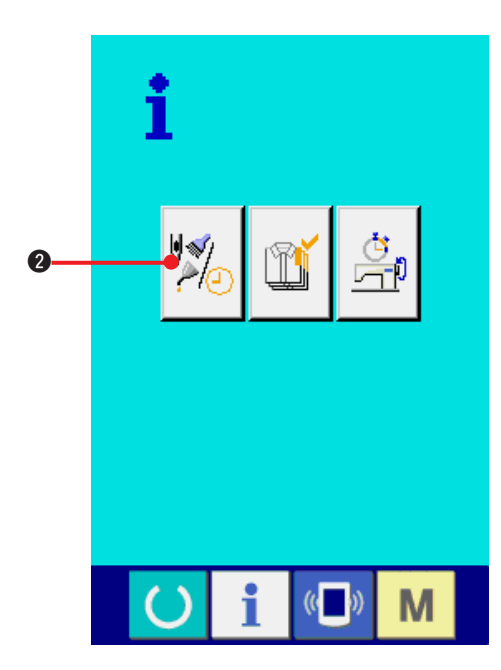

 $\frac{1}{2}$  $\theta$   $\theta$   $\theta$   $\theta$   $\theta$   $\theta$ ∛<mark>≪</mark>∦∦⊽<mark>छ</mark> **CONCORD**  $\bf{6}$  $74/2$  $\left(\begin{matrix} 1 \\ 1 \end{matrix}\right)$ M

- 1)インフォメーション画面を表示する データ入力画面でスイッチシート部のイン フォメーションキー | ●を押すと、イン フォメーション画面が表示されます。
- 2)保守情報画面を表示する

インフォメーション画面の、保守点検情報画

面表示ボタン ※ 。 ● を押してください。

保守点検情報画面には、次の 3 項目の情報が表示 されます。

· 針交換(1,000針) ・清掃時間 (時間) ・オイル交換時間(時間): (グリスアップ時間)

それぞれの項目ボタン3には、点検を知らせる間 隔4、交換までの残り時間6を表示しています。 また、交換までの残り時間をクリアすることがで きます。

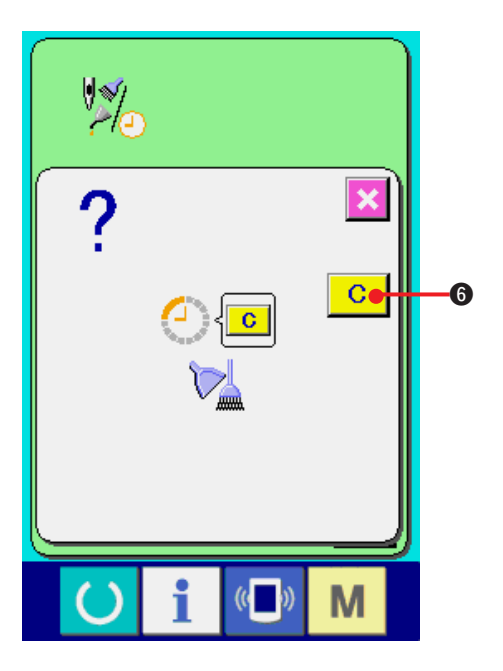

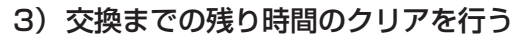

クリアしたい項目ボタン●を押すと、交換時 間クリア画面が表示されます。

クリアボタン C G を押すと、交換まで の残り時間がクリアされます。

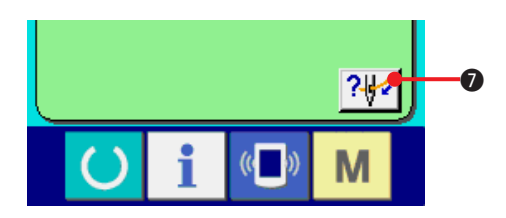

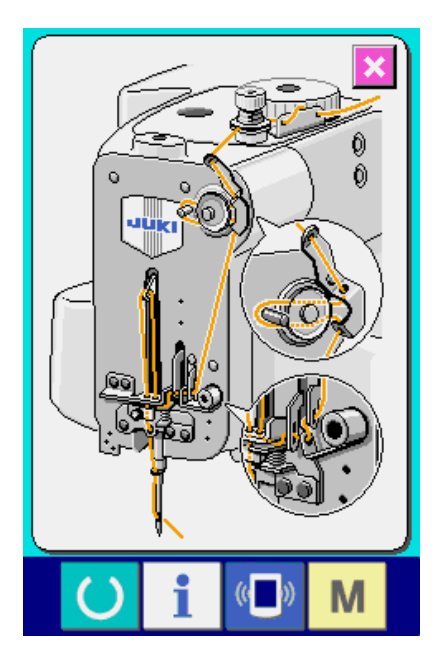

4)糸通し図を表示する

保守点検情報画面に表示している糸通しボタ ン ?や のを押すと上糸通し図が表示されま す。

糸通し時に、ご覧下さい。

## <span id="page-105-0"></span>(2) 点検時間を入力するには

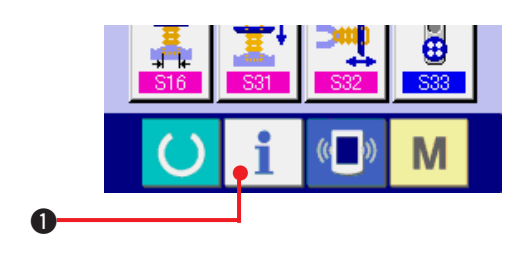

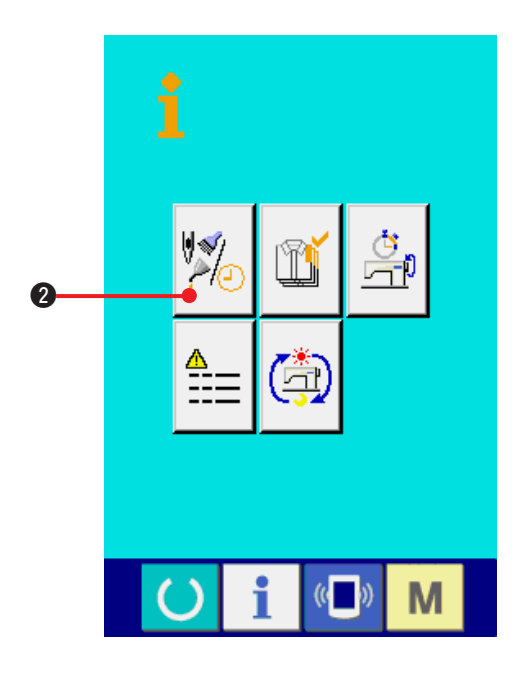

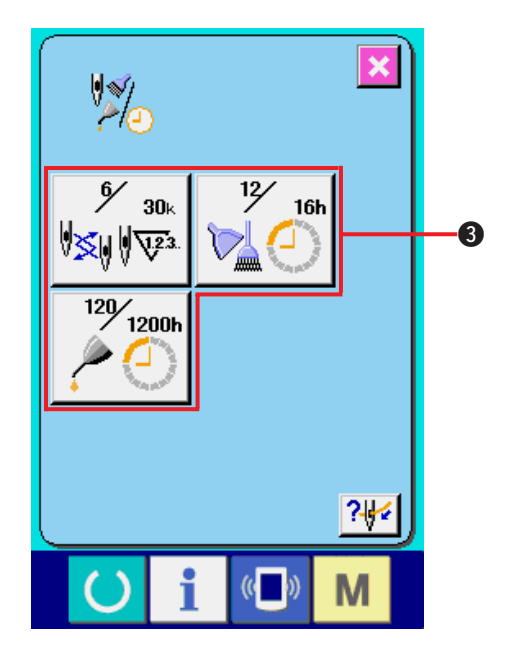

- 1)インフォメーション画面(保全者レベル)を表 示する データ入力画面でスイッチシート部のイン フォメーションキー 1 ●を約3秒間押す と、インフォメーション画面(保全者レベル) が表示されます。 保全者レベルの場合には、左上のピクトが青 色からオレンジ色になり、ボタンが 5 つ表示 されます。
- 2)保守情報画面を表示する

インフォメーション画面の、保守点検情報画

面表示ボタン 2 8 を押してください。

※ 保全者レベル時で、下段に表示される 2 つの ボタンについては[、"44. 保全者レベルのイン](#page-117-0) [フォメーション画面](#page-117-0) " をご参照ください。

保守点検情報画面には、通常の保守点検情報画面 と同様の情報が表示されます。 点検時間を変更したい項目のボタン 3 を押すと、 点検時間入力画面が表示されます。

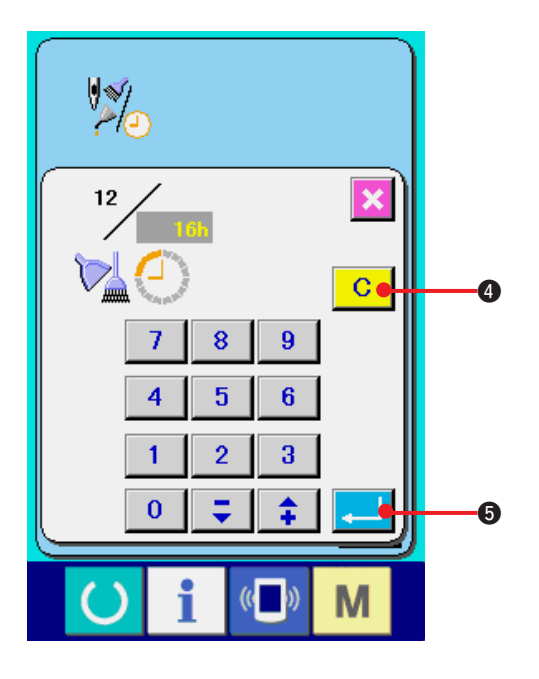

3) 点検時間を入力する

点検時間を入力してください。 点検時間を 0 に設定すると、保守点検機能を 停止します。

クリアボタン | C | 4 を押すと、初期値に 戻ります。

各項目の点検時間の初期値は次のとおりです。

・針交換 : 0(1,000針) ・清掃時間 - 30 (時間) ・オイル交換時間: 500(時間) (グリースアップ時間)

エンターボタン | コ | 5を押すと、入力した 値を確定します。

(3) 警告の解除方法

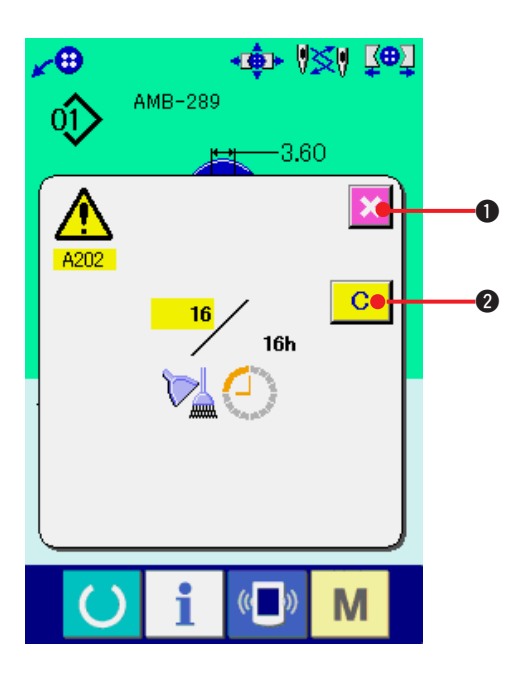

指定した点検時間になると、警告画面が表示され ます。

点検時間をクリアする場合には、

クリアボタン | C | 2 を押して下さい。点検時

間をクリアし、ポップアップを閉じます。

点検時間をクリアしない場合は、

キャンセルボタン **X 0**を押し、ポップアップ

を閉じてください。

点検時間のクリアを行うまで、1縫製終了毎に警告 画面を表示します。

### 各項目の警告番号は次の通りです。

- ・針交換 : A201
- ・清掃時間 : A202
- ・オイル交換時間: A203 (グリースアップ時間)

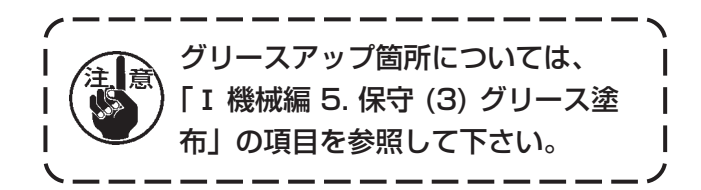

## <span id="page-107-0"></span>(4) 生産管理情報を見るには

生産管理画面では、開始を指定し、開始から現在までの生産枚数や、生産目標枚数の表示等を行うこ とが可能です。

生産管理画面は表示方法が下記の 2 種類あります。

### a. インフォメーション画面から表示する場合

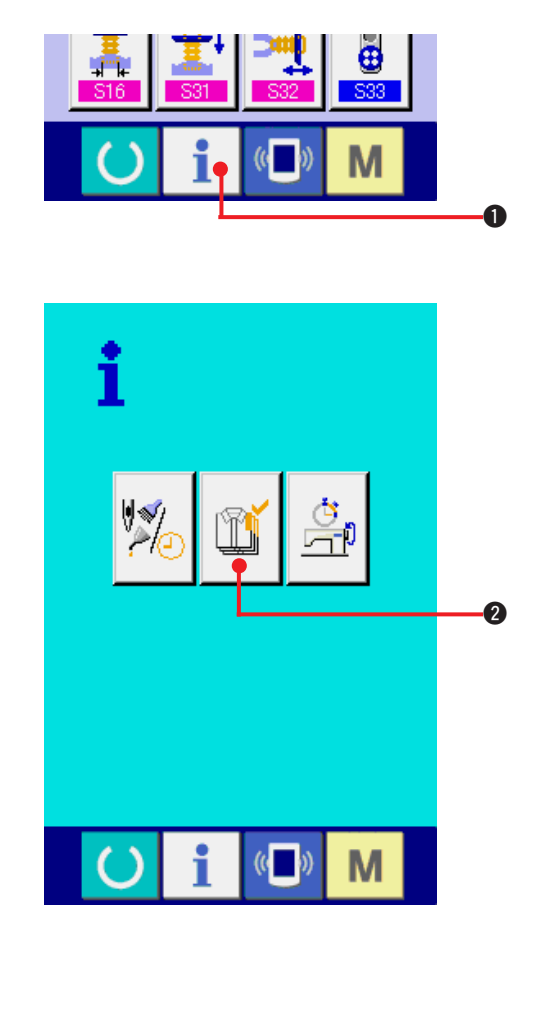

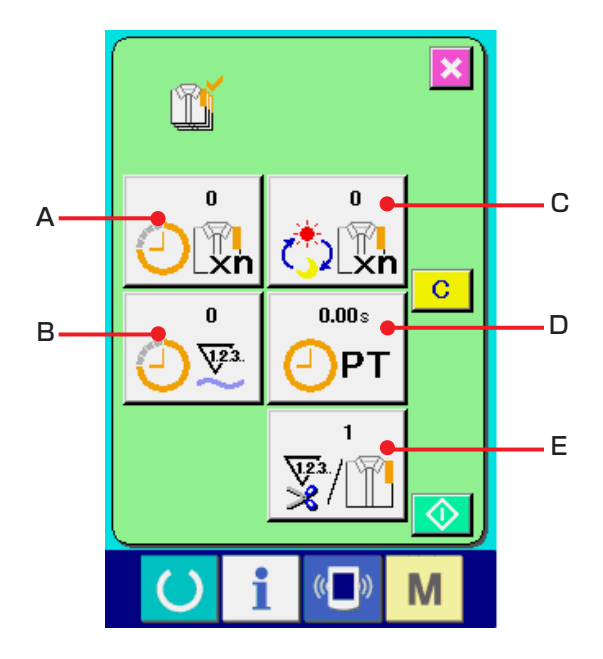

- 1) インフォメーション画面を表示する データ入力画面でスイッチシート部のイン フォメーションキー 1 ●を押すと、イン フォメーション画面が表示されます。
- 2) 生産管理画面を表示する

インフォメーション画面の、生産管理画面表 示ボタン [1] みを押してください。生産管

理画面が表示されます。

生産管理画面では次の5項目の情報が表示されます。

- A:現在の目標値 現時点での、目標縫製枚数を自動的に表示し ます。
- B:実績値 縫製した枚数が自動的に表示されます。
- C:最終目標値 最終目標縫製枚数を表示します。 ["42. \(5\) 生産管理情報の設定を行うには"](#page-109-0)、 を参照し、枚数を入力してください。
- D:ピッチタイム 1 工程にかかる時間(秒)を表示します。 ["42. \(5\) 生産管理情報の設定を行うには](#page-109-0) "、 を参照し、時間(単位:秒)を入力してください。
- E:糸切り回数
	- 1 工程あたりの糸きり回数を表示します。 ["42. \(5\) 生産管理情報の設定を行うには"](#page-109-0)、 を参照し、回数を入力してください。
- ※ AMBでは、1パターン縫製したら糸切り回数 を1回カウントアップします。
b. 縫製画面から表示する場合

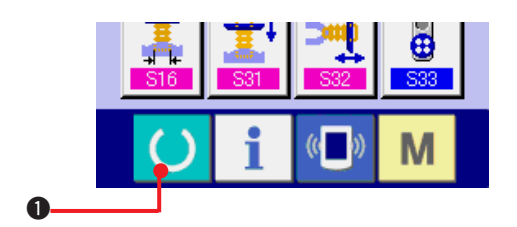

 $\circ$   $\circ$ 

 $\left(\left(\begin{array}{c} \cdot \\ \cdot \end{array}\right)\right)$ 

**10>** 

M

 $\boldsymbol{Q}$ 

 $\ket{00}$ 

吵

- 1) 縫製画面を表示する データ入力画面でスイッチシート部の準備 キー () ●を押すと、縫製画面が表示され ます。
- 2) 生産管理画面を表示する 縫製画面でスイッチシート部のインフォメー ションキー | 2を押すと、生産管理画面 が表示されます。

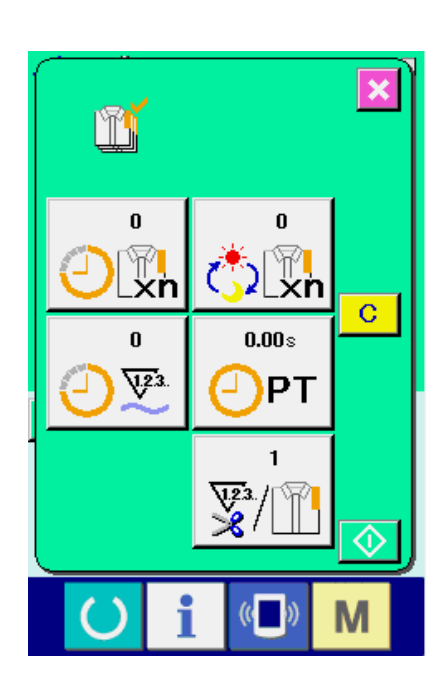

表示内容および機能は、"[42. \(4\)- a .](#page-107-0) インフォ [メーション画面から表示する場合"](#page-107-0)と共通になりま す。

### (5) 生産管理情報の設定を行うには

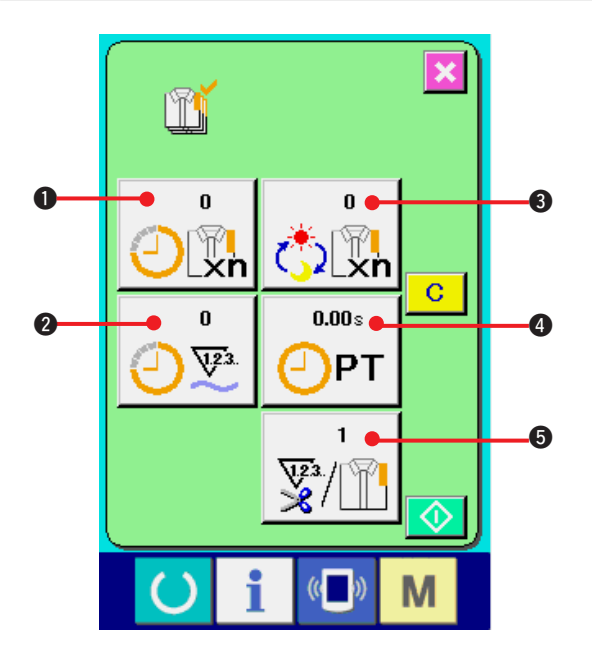

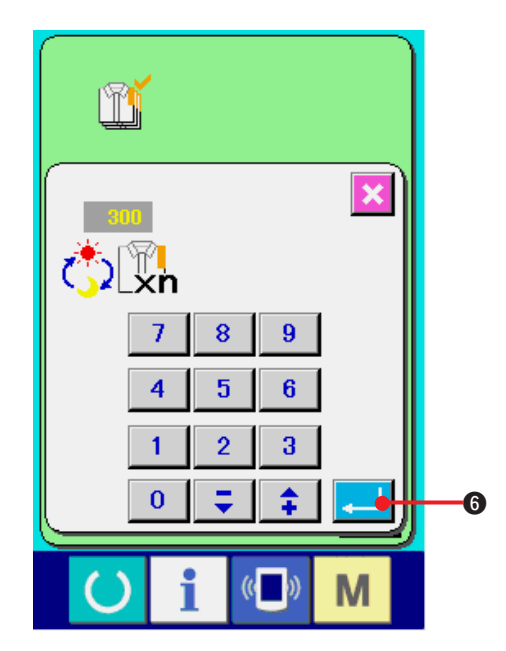

1) 生産管理画面を表示する ["42. \(4\) 生産管理情報を見るには"](#page-107-0)を参照し、 生産管理画面を表示してください。

- 2) 最終目標値を入力する まず、これから縫製を行う工程の生産目標枚 数を入力してください。 最終目標値ボタン お歌 のを押すと、最終目 標値入力画面が表示されます。 テンキーもしくはアップ・ダウンボタンで、希 望の値を入力してください。
	- 入力後、エンターボタン | 1 6を押してく ださい。

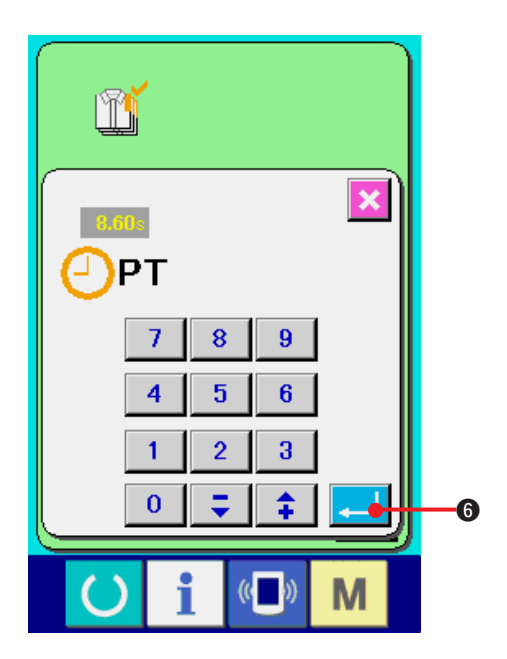

3) ピッチタイムを入力する

次に、1 工程にかかるピッチタイムを入力し てください。

上記、項目1)のピッチタイムボタン OPT 0

を押すと、ピッチタイム入力画面が表示され ます。

テンキーもしくはアップ・ダウンボタンで、希 望の値を入力してください。

入力後、エンターボタン | 1 6を押してく ださい。

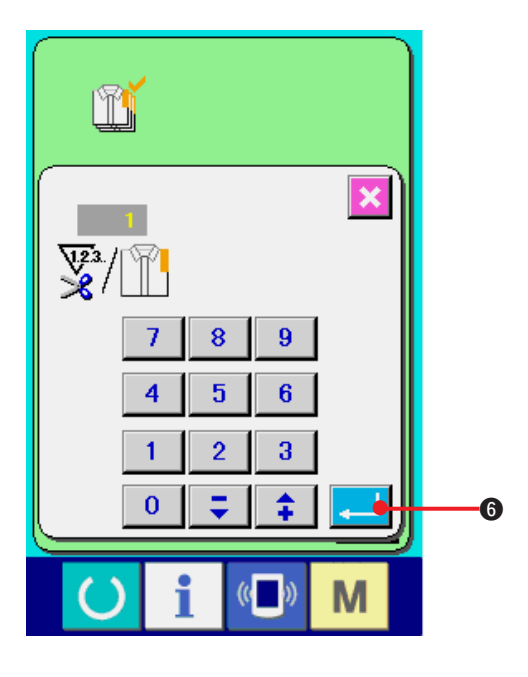

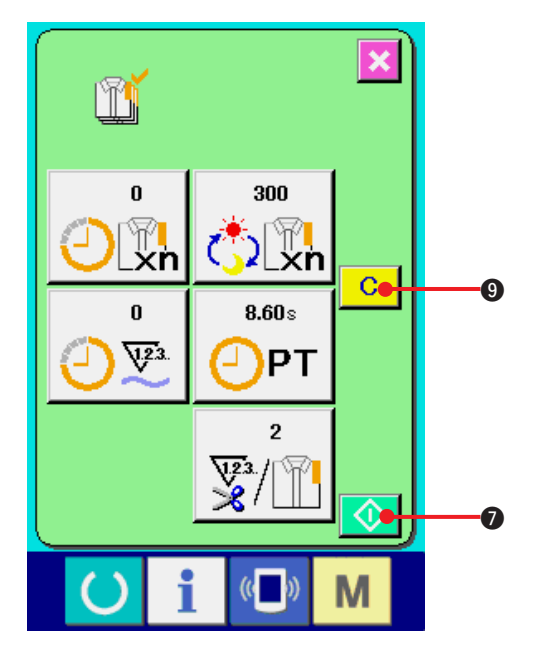

4) 糸切り回数を入力する

次に、1 工程当りの糸切り回数を入力してく ださい。

前ページ 1) の糸切り回数ボタン マ1 →

押すと、糸切り回数入力画面が表示されます。 テンキーもしくはアップ・ダウンボタンで、希 望の値を入力してください。入力後、エンター

ボタン | | 6を押してください。

- ※ 入力値が 0 の場合は、糸切り回数のカウント は行いません。外部スイッチを接続してご使 用ください。
- ※ AMBでは、1 パターン縫製したら糸切り回 数を1回カウントアップします。
- 5) 生産枚数のカウントを開始する

6) カウントを停止する

スタートボタン ◆ ● を押すと、生産枚 数のカウントを開始します。

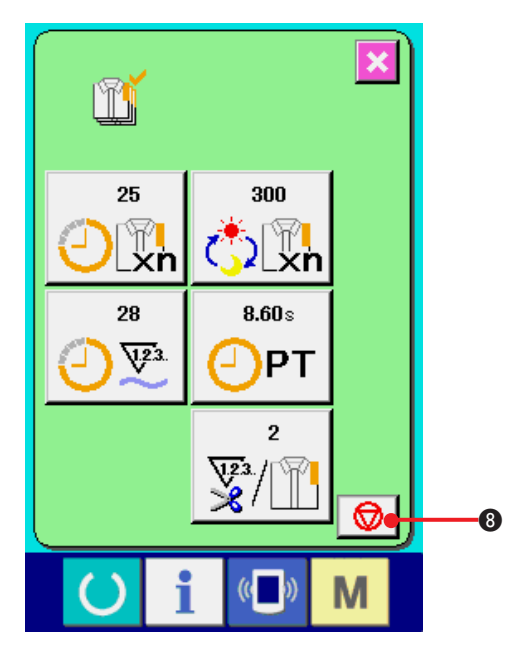

["42. \(4\) 生産管理情報を見るには"](#page-107-0)を参照し、 生産管理画面を表示してください。 カウント中ならば、停止ボタン | ◎ | ◎ が 表示されます。停止ボタン ◎ ●を押すと、 カウントが停止します。 停止後、停止ボタンの位置にスタートボタン ◆ のが表示されます。続けて、カウントを 行う場合は、再度スタートボタンを押してく ださい。クリアボタン | c | ❶ が押されるま で、カウントした値はクリアされません。

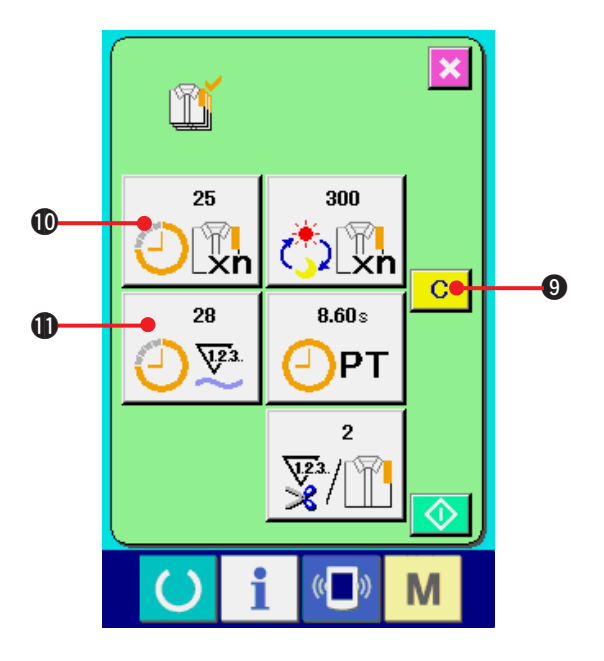

7) カウント値をクリアする

カウントした値をクリアする場合は、カウン トを停止状態にし、クリアボタン C ●を 押してください。 クリアされる値は、現在の目標値 $\mathbf{0}$ 、実績値  $\mathbf 1$ のみです。 (注意)

クリアボタンは停止状態の場合のみ表示され ます。

クリアボタンを押すと、クリア確認画面を表 示します。

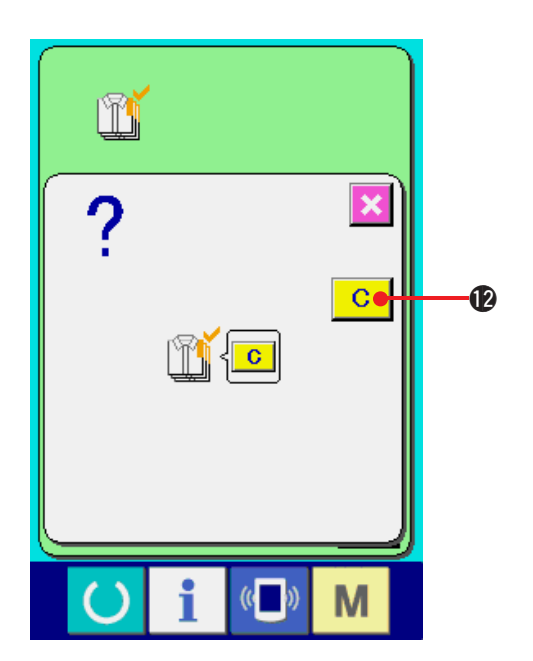

クリア確認画面にて、 クリアボタン | C | <sup>●</sup>を押 すと、カウント値がクリアされます。

## <span id="page-112-0"></span>(6) 稼動計測情報を見るには

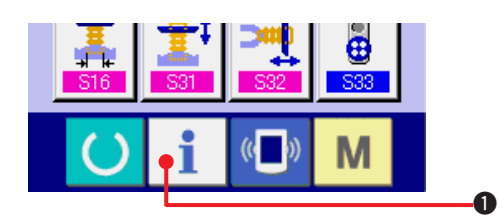

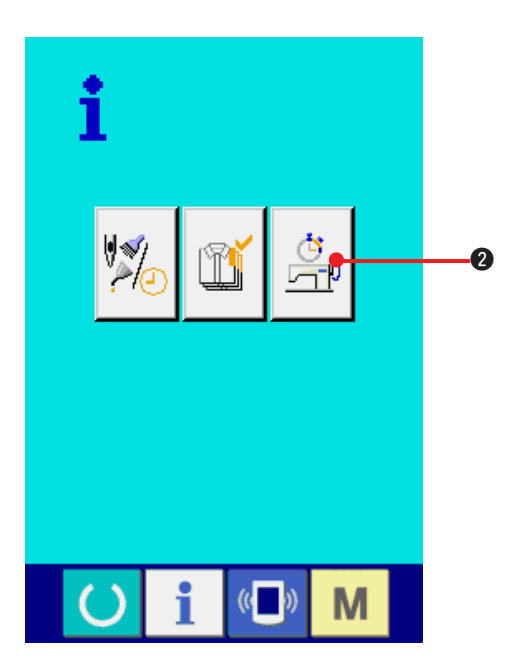

- 1) インフォメーション画面を表示する データ入力画面でスイッチシート部のイン フォメーションキー 1 ●を押すと、イン フォメーション画面が表示されます。
- 2) 稼動計測画面を表示する インフォメーション画面の、稼動計測画面表 示ボタン <mark>点</mark> ●を押してください。 稼動計

測画面を表示します。

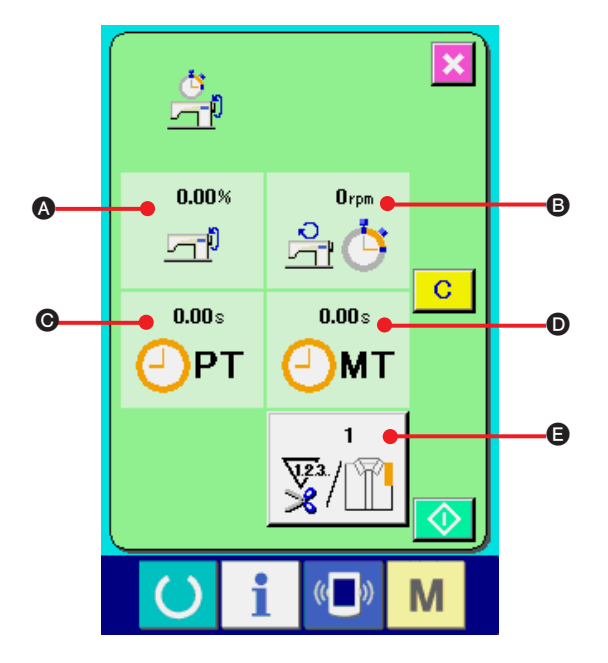

稼動計測画面では次の 5 項目の情報が表示されま す。

- A:稼働率の計測を開始した時点から、自動的 に表示します。
- ■: マシンスピードの計測を開始した時点か ら、自動的に表示します。
- ●:ピッチタイムの計測を開始した時点から、 自動的に表示します。
- D:マシンタイムの計測を開始した時点から、 自動的に表示します。
- ●: 糸切り回数を表示します。 次ページの 項目 3) を参照し、回数を入力 してください。

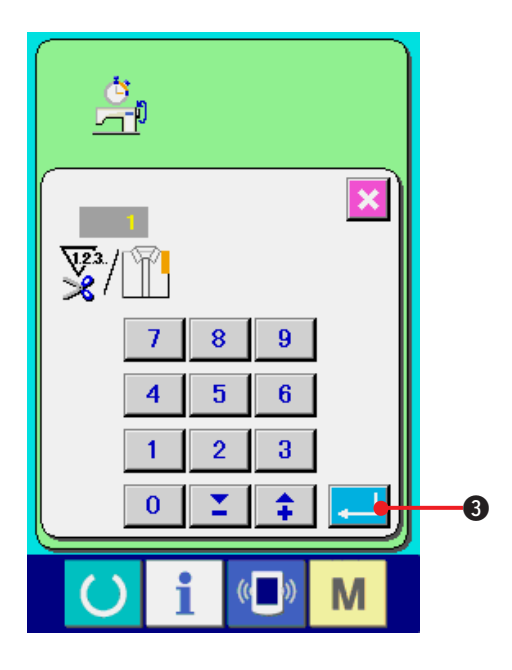

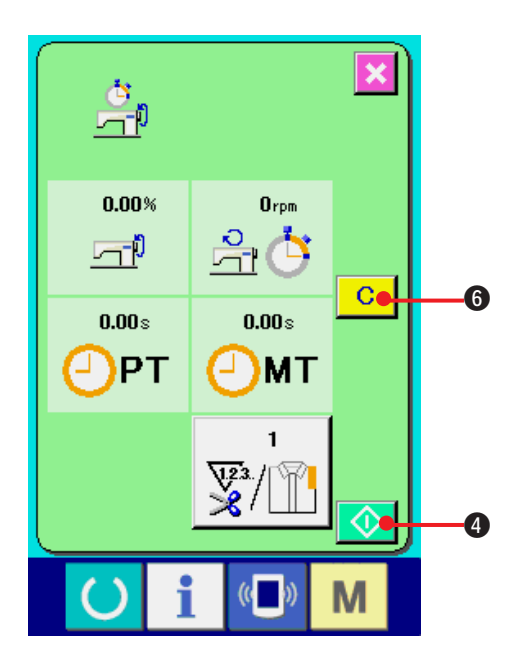

 $\overline{\mathbf{x}}$  $\frac{\dot{\sigma}}{2}$ 48.30%  $360$ rpm  $\frac{3}{21}$ 石  $7.21 s$  $3.50<sub>8</sub>$ )PT **MT**  $\mathbf{1}$  $\frac{\sqrt{23}}{8}$  $\mathbb{\widehat{T}}$  $\circledcirc$ 6  $\left(\begin{matrix} 1 \\ 1 \end{matrix}\right)$ M

3) 糸きり回数を入力する

次に、1 工程当りの糸切り回数を入力してく ださい。

前ページの糸きり回数ボタン 要値 ●を押

すと、糸きり回数入力画面が表示されます。 テンキーもしくはアップ・ダウンボタンで、希 望の値を入力してください。

入力後、エンターボタン | ■ 3 を押してく ださい。

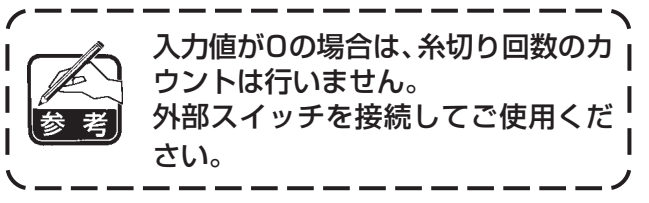

- ※ AMBでは、1パターン縫製したら糸切り回数 を1回カウントアップします。
- 4) 計測を開始する
	- スタートボタン ◆ ●を押すと、各データ の計測を開始します。

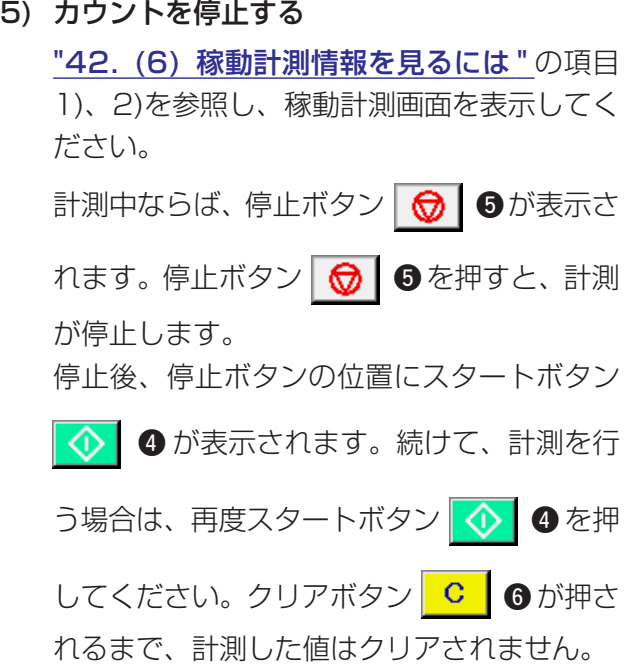

 $I\!I - 110$ 

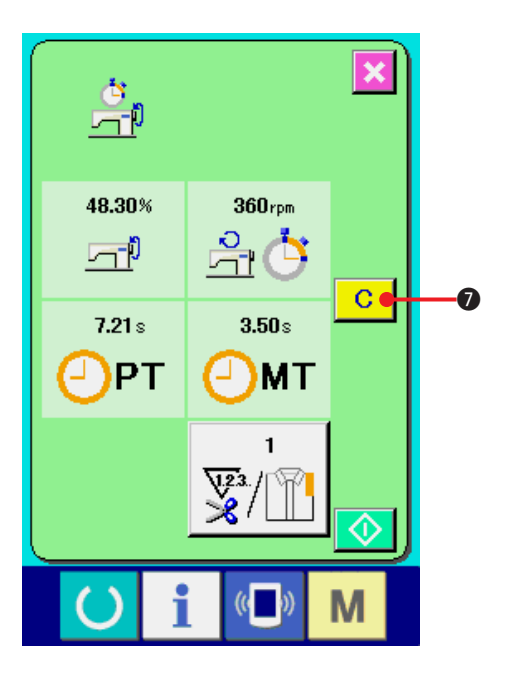

6) カウント値をクリアする カウントした値をクリアする場合は、カウン トを停止状態にし、クリアボタン C Oを 押してください。

#### (注意)

クリアボタンは停止状態の場合のみ表示され ます。

クリアボタン C ●を押すと、クリア確認 画面を表示します。

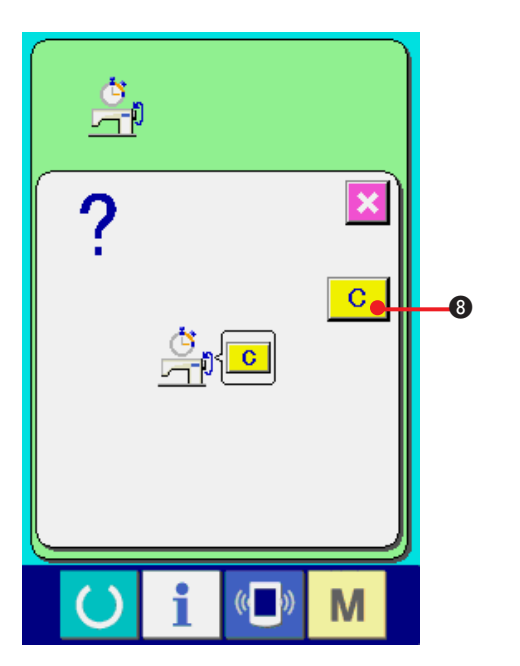

クリア確認画面にて、クリアボタン C C B を押すと、カウント値がクリアされます。

# **43. 保全者レベルの通信画面**

通信画面は、通常使用するレベルと、保全者が使用するレベルで取り扱えるデータの種類が異なりま す。

### (1) 取り扱い可能なデータについて

保全者レベルの場合には、通常の1種類に加えて5種類のデータを使用することが可能になります。 それぞれのデータ形式は下記の通りです。

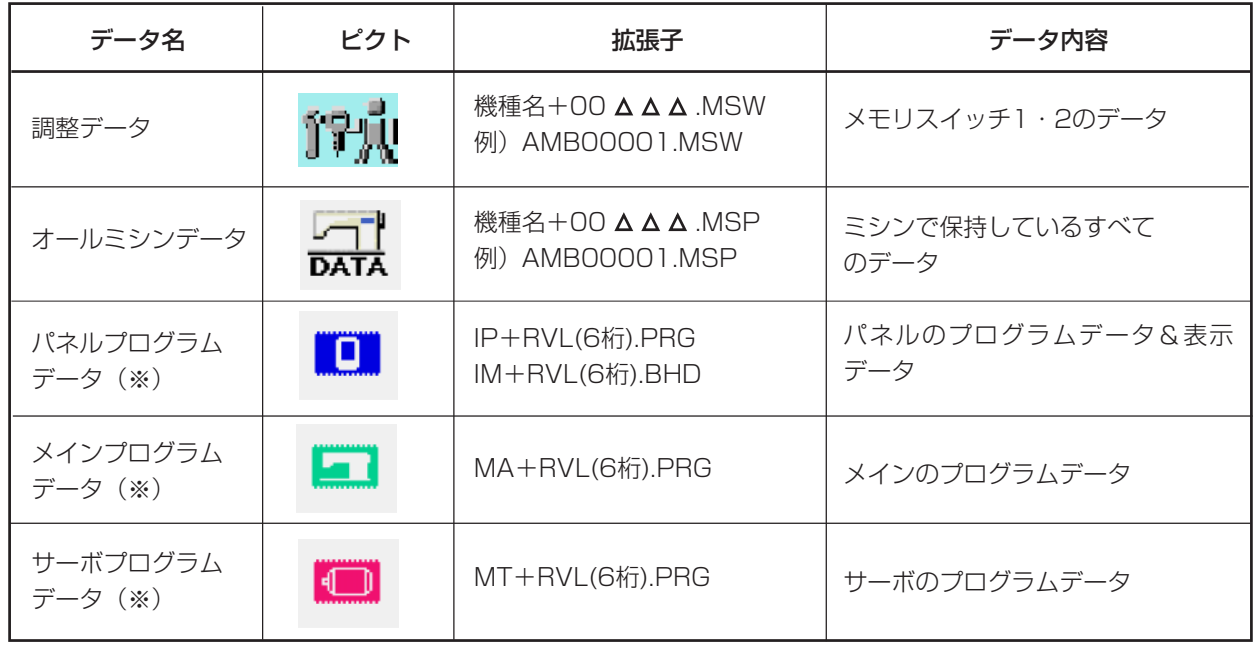

:ファイル No.

#### ※ パネルプログラムデータ、メインプログラムデータ、サーボプログラムデータについては、 サービスマニュアルをご参照ください。

## (2) 保全者レベルを表示するには

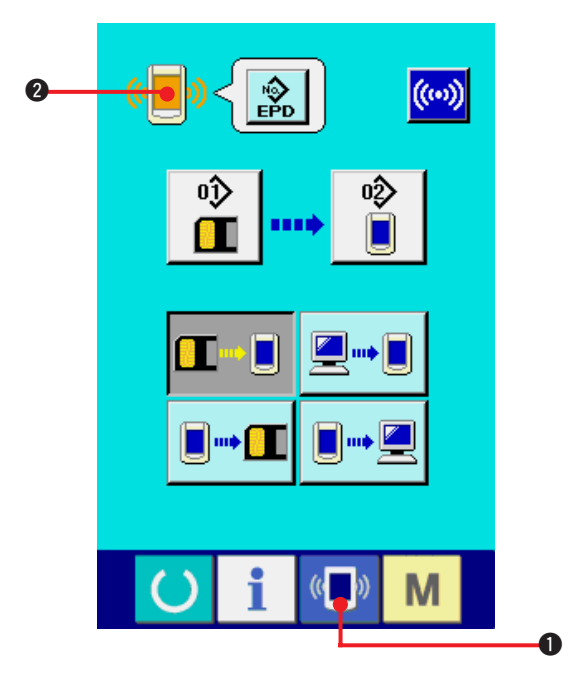

1) 保全者レベルの通信画面を表示する

通信キー (6 ) のを3秒間長押しすると、左

上のイメージがオレンジ色<sup>((</sup>■) @になり、

保全者レベルの通信画面が表示されます。

操作方法は、["41. \(4\) データを取り込むには](#page-100-0) " を参照してください。

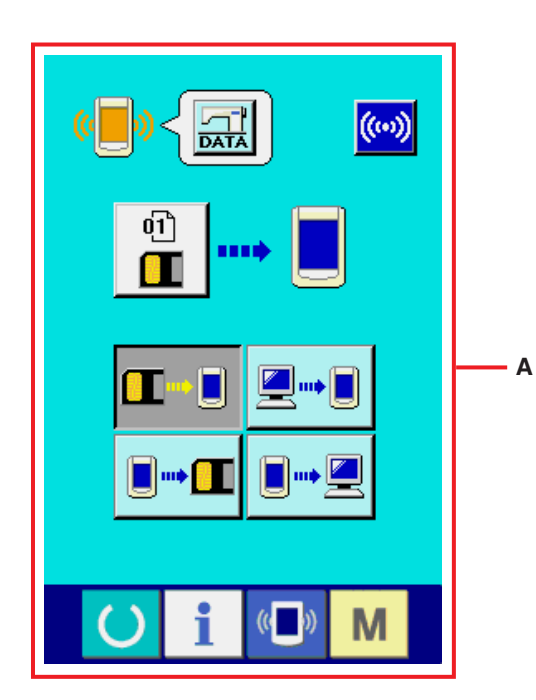

※ 調整データ、オールミシンデータを選択した 場合は、Aのような表示になりパネル側はNo. の指定を行う必要がありません。

# **44. 保全者レベルのインフォメーション画面**

(1) エラー履歴の表示

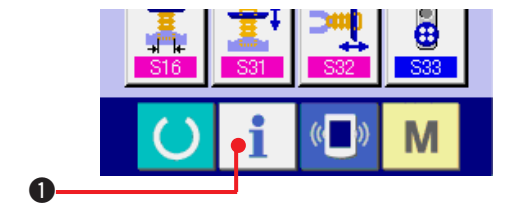

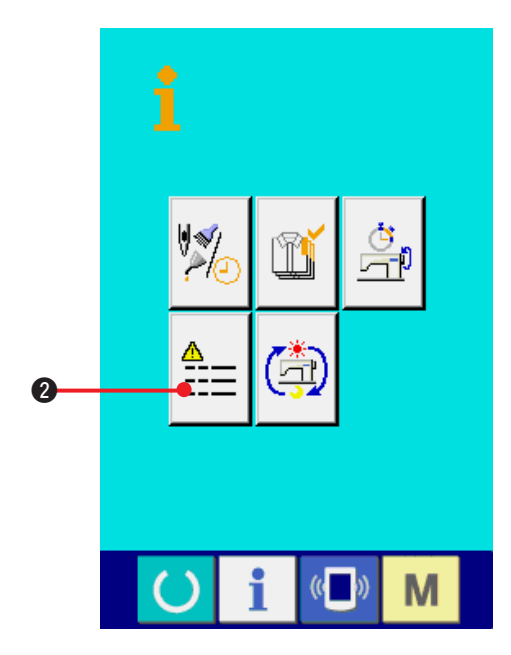

1) 保全者レベルのインフォメーション画面を表 示する

データ入力画面でスイッチシート部のイン

フォメーションキー 1 ●を約3秒間押す

と、保全者レベルのインフォメーション画面 が表示されます。保全者レベルの場合には、左 上のピクトが青色からオレンジ色になり、ボ タンが5つ表示されます。

2) エラー履歴画面を表示する

インフォメーション画面のエラー履歴画面表

~~示~~ボタン **≙≘ ②**を除して下さい。エラー
$$
{\color{red}E}
$$

歴画面が表示されます。

#### エラー履歴画面には、ご使用のミシンのエラー履 歴が表示され、確認することが出来ます。

- A:エラーが発生した順番
- B:エラーコード
- C:エラーが発生した時の累積通電時間(時間)

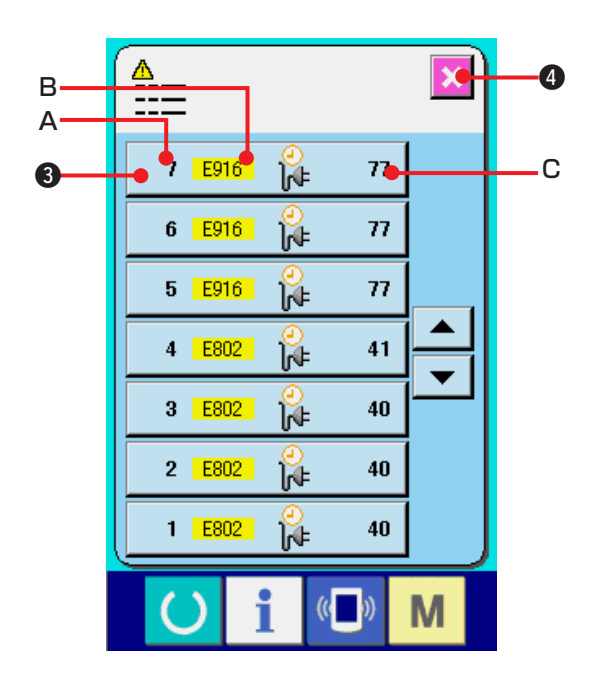

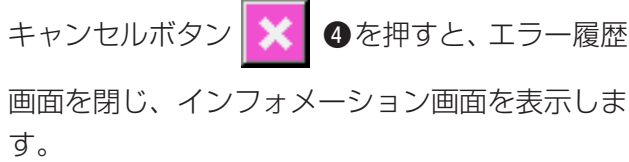

3) エラーの詳細を表示する エラーの詳細を知りたい場合は、知りたいエ ラーボタン 7 E916 2 1 7 3 を押して下 さい。エラー詳細画面が表示されます。

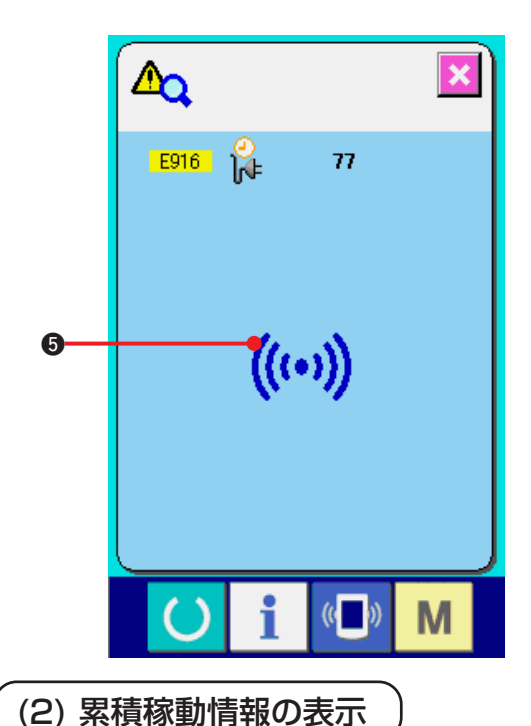

エラー詳細画面には、エラーコードに対応す るピクト 5 が表示されます。

→エラーコードについては、["40. エラーコー](#page-90-0) [ド一覧](#page-90-0) " をご覧下さい。

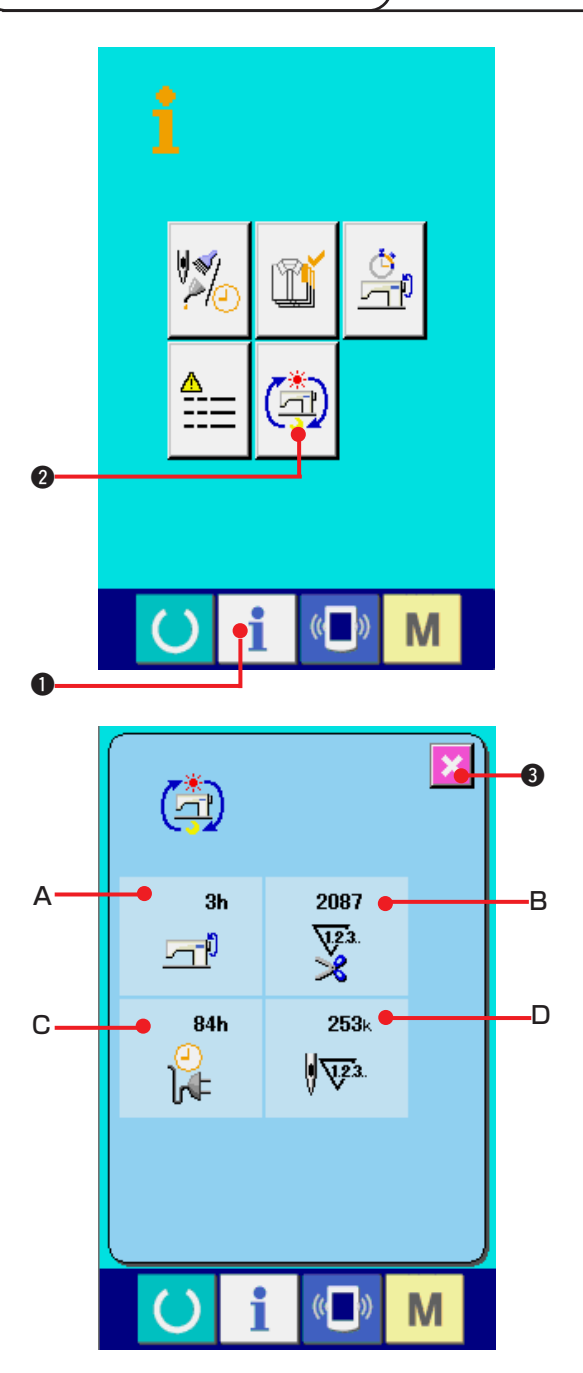

1) 保全者レベルのインフォメーション画面を表 示する

データ入力画面でスイッチシート部のイン

フォメーションキー | ●を約3秒間押す

と、保全者レベルのインフォメーション画面 が表示されます。

保全者レベルの場合には、左上のピクトが青 色からオレンジ色になり、ボタンが5つ表示 されます。

#### 2) 累積稼動情報画面を表示する

インフォメーション画面の累積稼動情報画面 表示ボタン <mark>(査)</mark> ●を押して下さい。 累積稼

動情報画面が表示されます。

累積稼動情報画面では、次の 4 項目の情報が 表示されます。

- A:マシンの累積稼働時間(時間)を表示します。 B:累積糸切り回数を表示します。
- C:マシンの累積通電時間(時間)を表示します。
- D:累積針数を表示します。(× 1000 針単位)

キャンセルボタン メ ●を押すと、累積稼

動情報画面を閉じ、インフォメーション画面 を表示します。

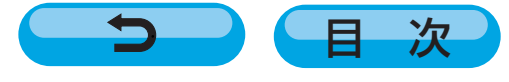